## DC 밀리옴 미터

GOM-804 & GOM-805

사용 설명서

GW INSTEK PART NO. 82OM-80500E01

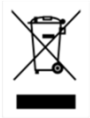

ISO-9001 CERTIFIED MANUFACTURER GUISO-9001

본 사용 설명서에는 저작권법에 의해 보호되는 정보를 담고 있습니다. 이에 모든 권한은 굿윌 인스트루먼트에 있으며 사전 동의 없이 본 설명서의 어떤 부분도 복제되어 편집되거나 다른 언어로 번역될 수 없습니다.

본 사용 설명서의 정보는 인쇄된 시점에서 정확히 확인된 것이나 굿윌인스트루먼트는 계속적 으로 제품을 개선하여 사전 공지 없이 언제든지 제품사양, 특성, 유지 보수 절차 등을 변경할 수 있는 권한을 보유하고 있습니다.

한국굿윌인스트루먼트㈜ 서울시 영등포구 문래동3가 55-20 에이스하이테크시티 1동 1406호

Good Will Instrument Co., Ltd. No. 7-1, Jhongsing Rd., Tucheng Dist., New Taipei City 236, Taiwan.

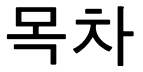

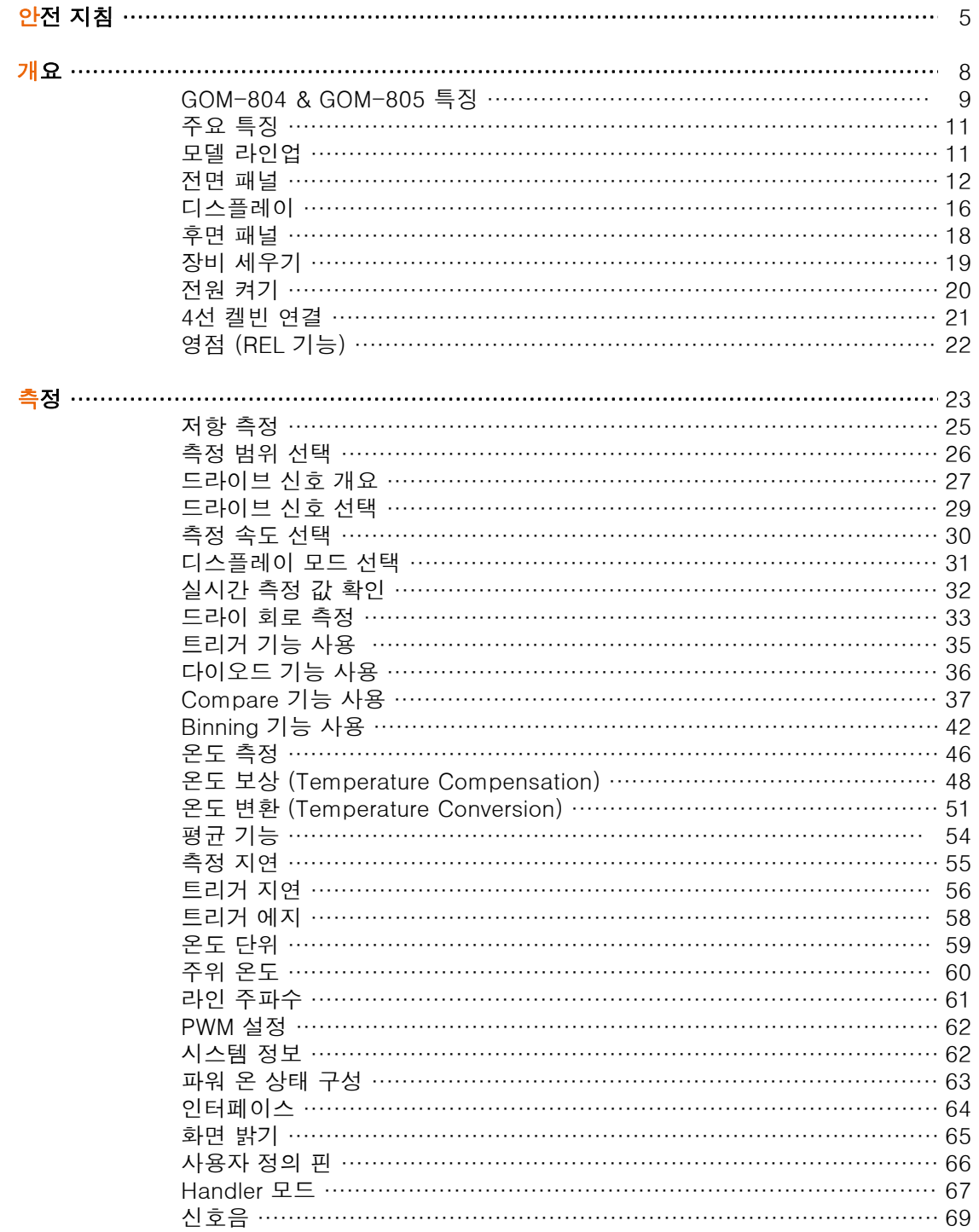

Ξ

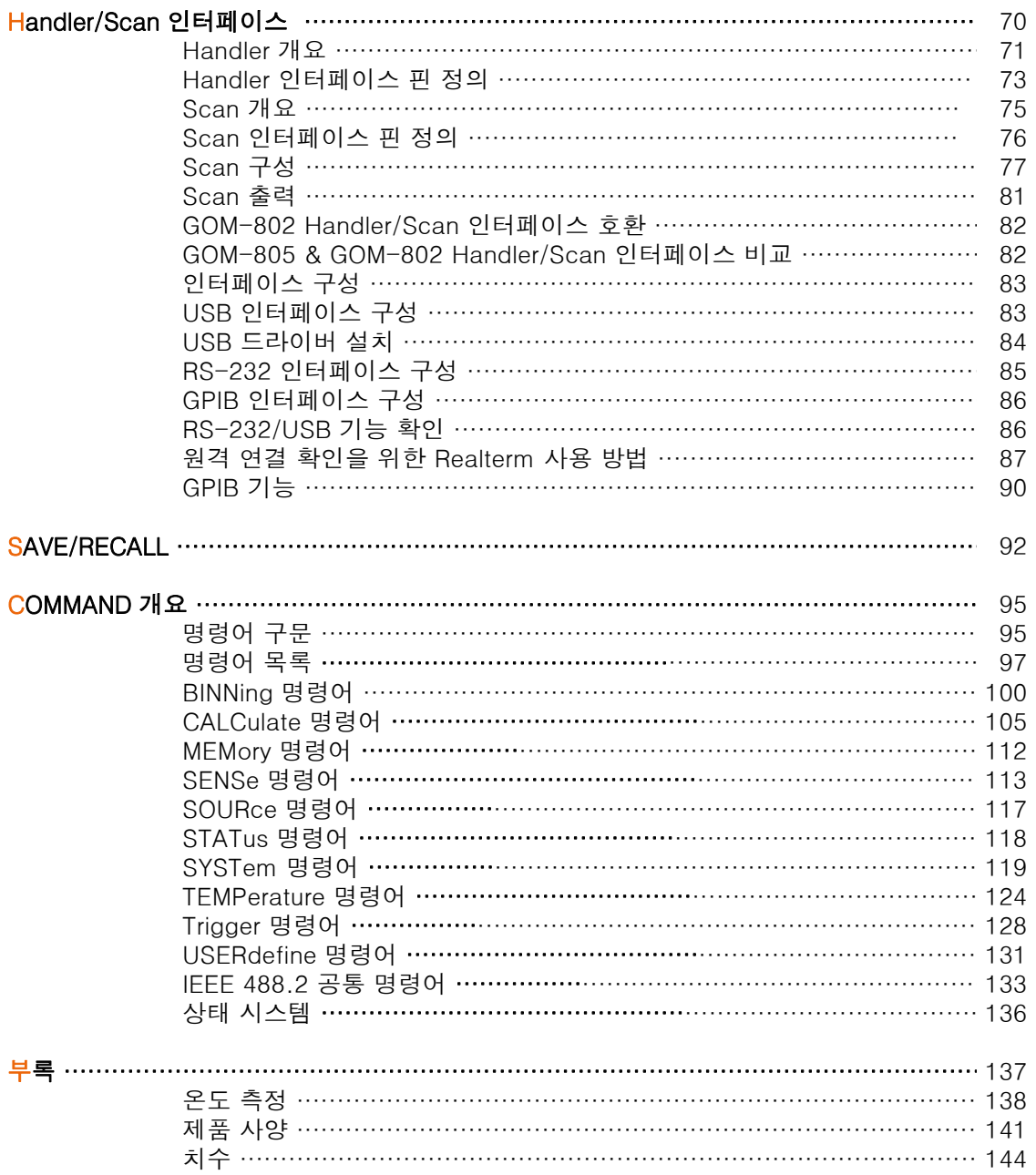

## 안전 지침

이번 장에서는 장비를 조작하거나 보관할 때 지켜야 하는 중요한 안전수칙들 을 설명합니다. 작업자의 안전과 장비의 원활한 유지보수를 위해 반드시 다음 의 내용들을 숙지하시기 바랍니다.

#### 안전 기호

다음의 안전 기호들이 본 사용 설명서와 실제 장비에 사용됩니다.

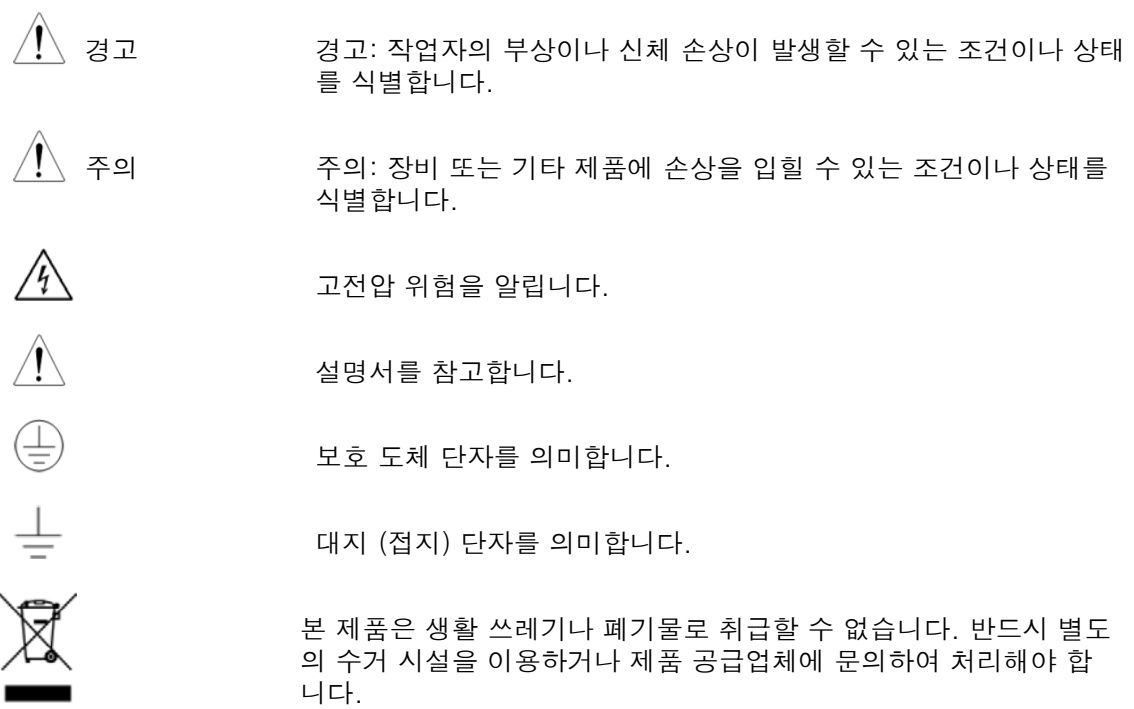

#### 안전 가이드라인

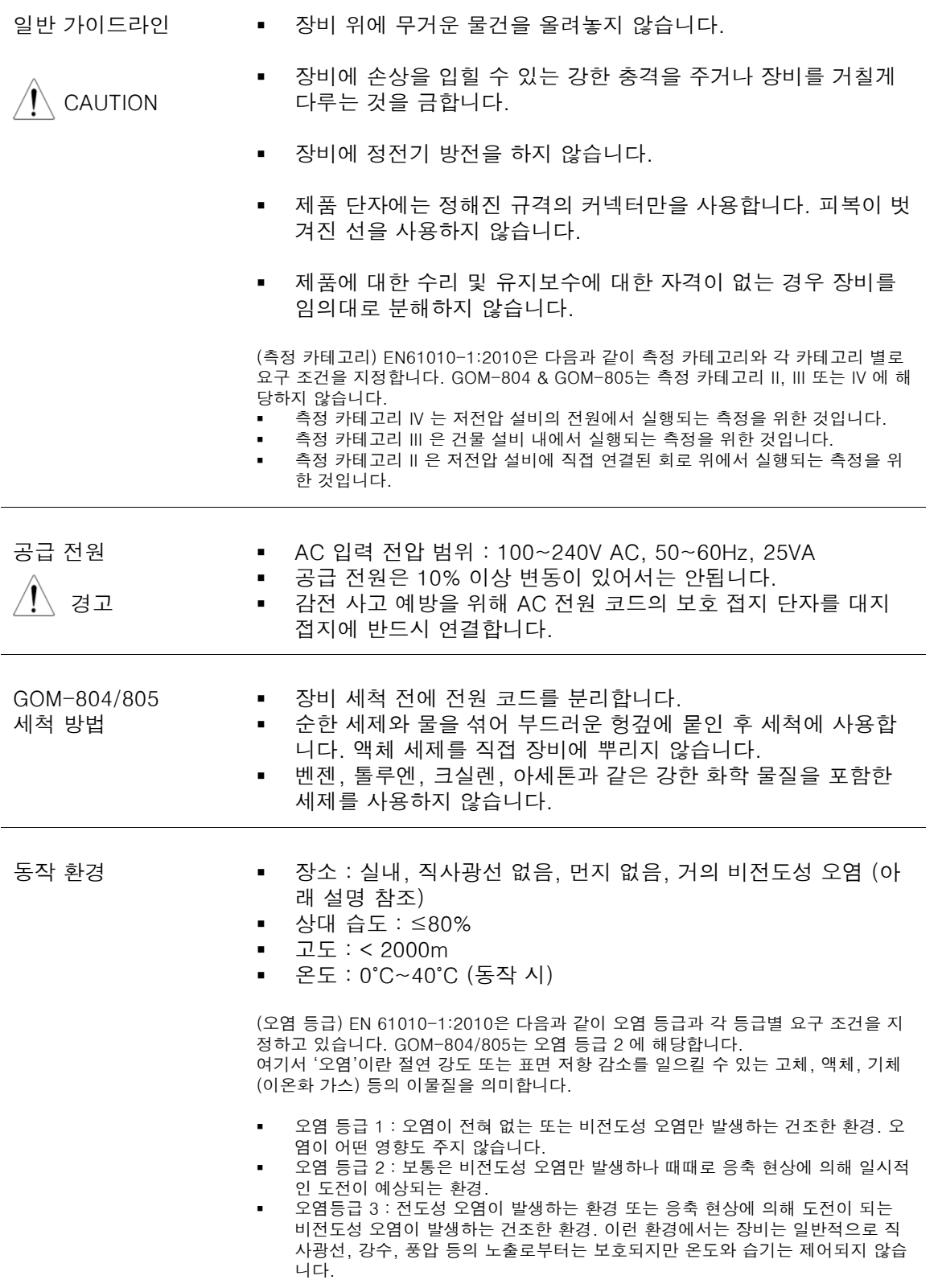

 $\overline{\phantom{0}}$ 

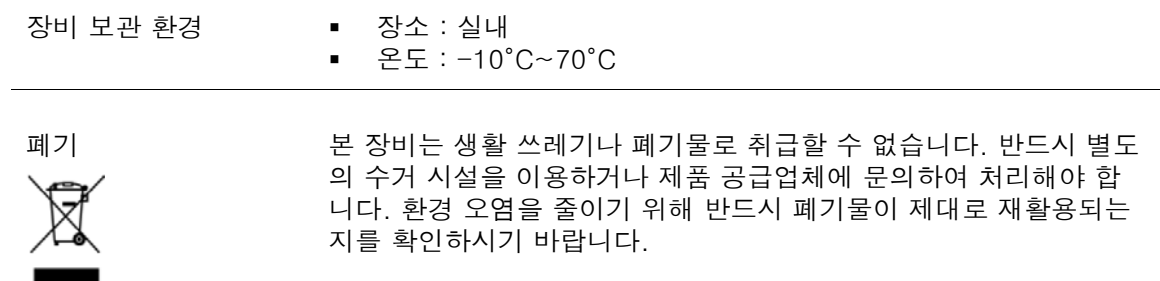

# 개요

이번 장에서는 GOM-804 & GOM-805의 주요 특징과 전면 패널 및 후면 패널 의 외관에 대해 간략하게 설명합니다.

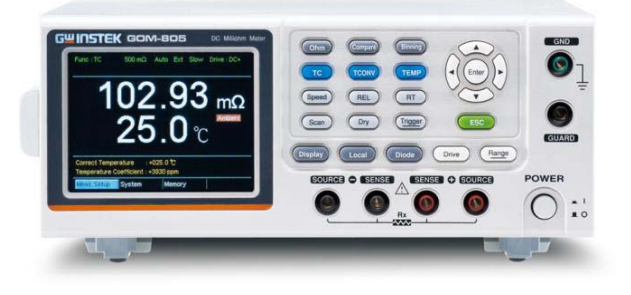

#### 개요

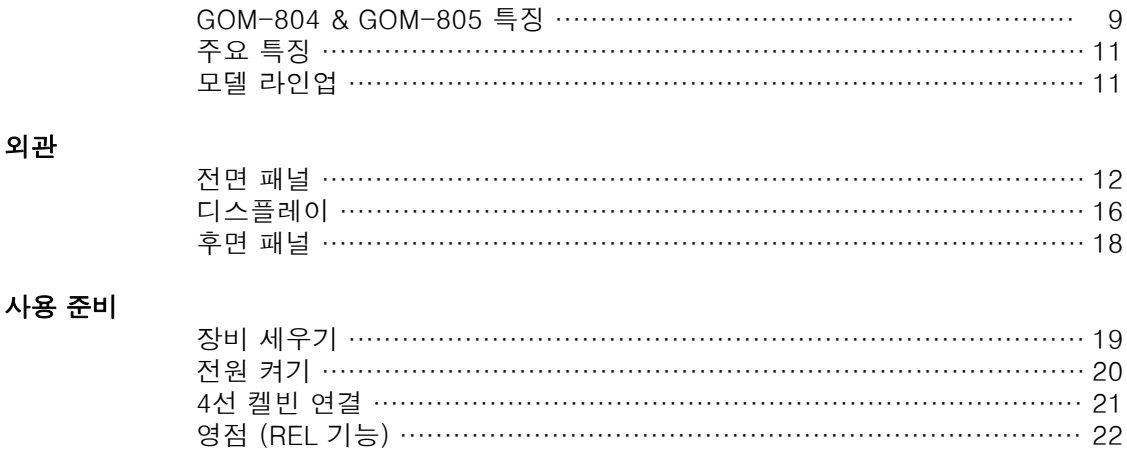

#### GOM-804 & GOM-805 특징

GOM-804/805는 스위치, 릴레이, 커넥터, PCB 트랙 및 다양한 기타 기기의 저저항 측정에 적합한 고정밀 프로그래머블 DC 밀리옴 미터입니다. 이 기기는 컬러 TFT LCD 디스플레이를 채택하여 쉽게 측정 결과 값을 판독할 수 있도록 하였습니다. 사용하기 쉬운 기능, 뛰어난 성 능 및 자동 테스트 인터페이스를 갖춰 저항 측정을 위한 신뢰할 수 있는 측정 기기입니다.

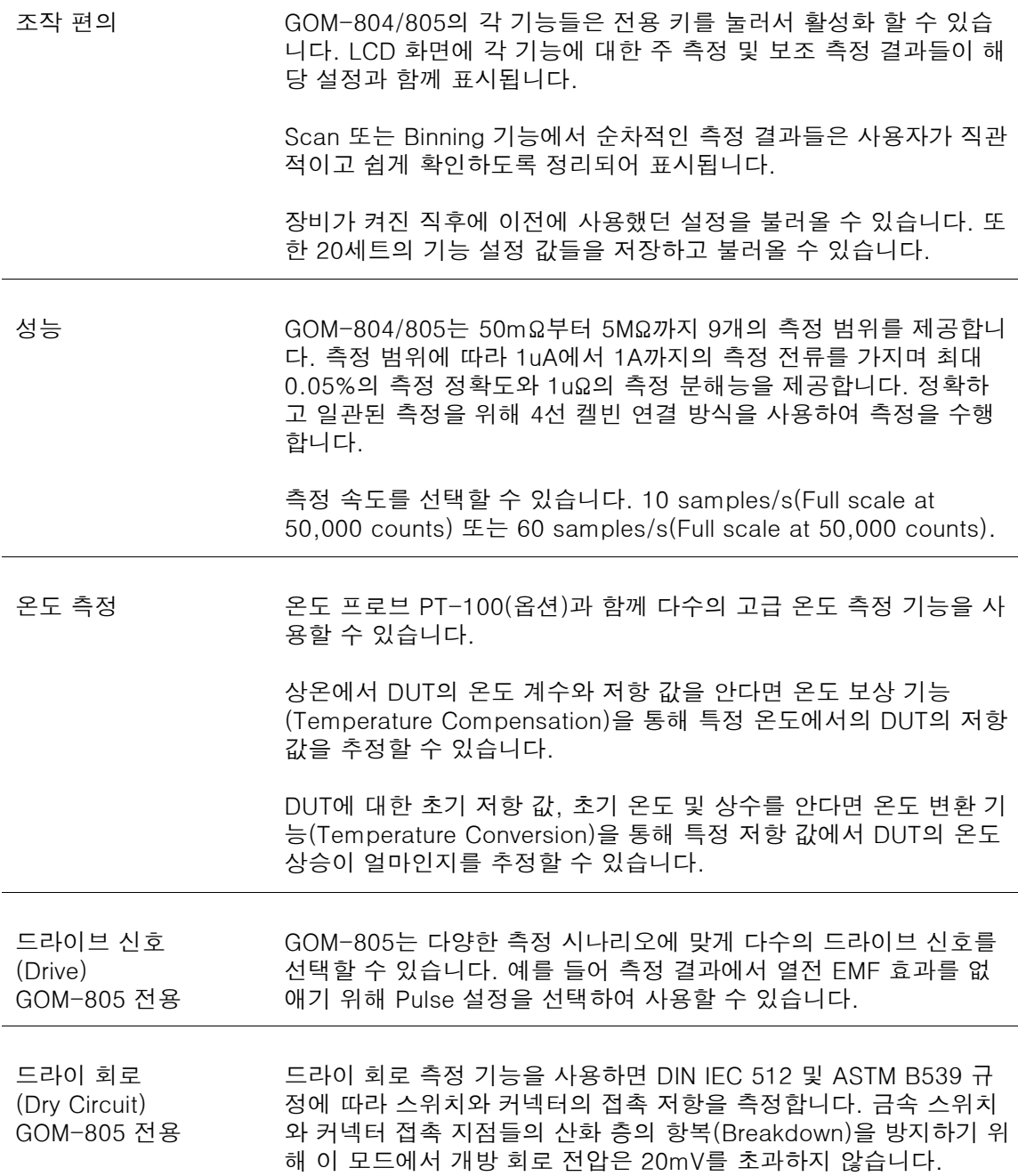

자동 측정 GOM-804/805는 자동 측정을 위해 설계된 Handler 인터페이스를 가지고 있습니다. Handler 인터페이스는 Pass, Fail, HI, LO, READY 및 EOT 신호를 출력하고 트리거 제어 신호를 입력 받습니다. 자동 측정은 Binning, Compare 및 Scan 기능과 함께 사용됩니다. PC 제어를 위해서 RS-232와 USB가 기본 원격 인터페이스로 장착 되어 있습니다. GPIB 인터페이스는 GOM-805와 GOM-804G 모델 에 기본 원격 인터페이스로 장착됩니다. 어플리케이션 스위치, 릴레이, 커넥터, 케이블, PCB(인쇄 회로 기판) 및 기타 저저항 소자 등의 접촉 저항에 대한 생산 테스트 저항, 모터, 퓨즈 및 발열체 등의 부품 시험

- 검수 및 품질 보증 테스트
- 제품 설계를 위한 부품 전도도 평가

#### 주요 특징

- 주요 특징 50,000 카운트
	- 측정 범위 : 50mΩ ~ 5MΩ
	- 측정 정확도 : 최대 0.05%
	- 비교(Compare) 기능
	- 비닝(Binning) 기능
	- 수동 또는 자동 범위 설정
	- 연속 또는 트리거 측정 모드
	- 온도 측정, 온도 보상, 온도 변환 기능
	- 4선 켈빈 측정 방식
	- 선택 가능한 파워-온 설정
	- 다이오드 측정
	- Pass/Fail 시험 결과에 대한 알람 설정
	- 샘플링 속도 : 10 samples/s 또는 60 samples/s
	- 인터페이스 : USB/RS232/Scan/Handler, GPIB(GOM-805/804G)
	- 저장/호출 설정 : 20세트 메모리
	- 외부 I/O 로직 기능

#### 모델 라인업

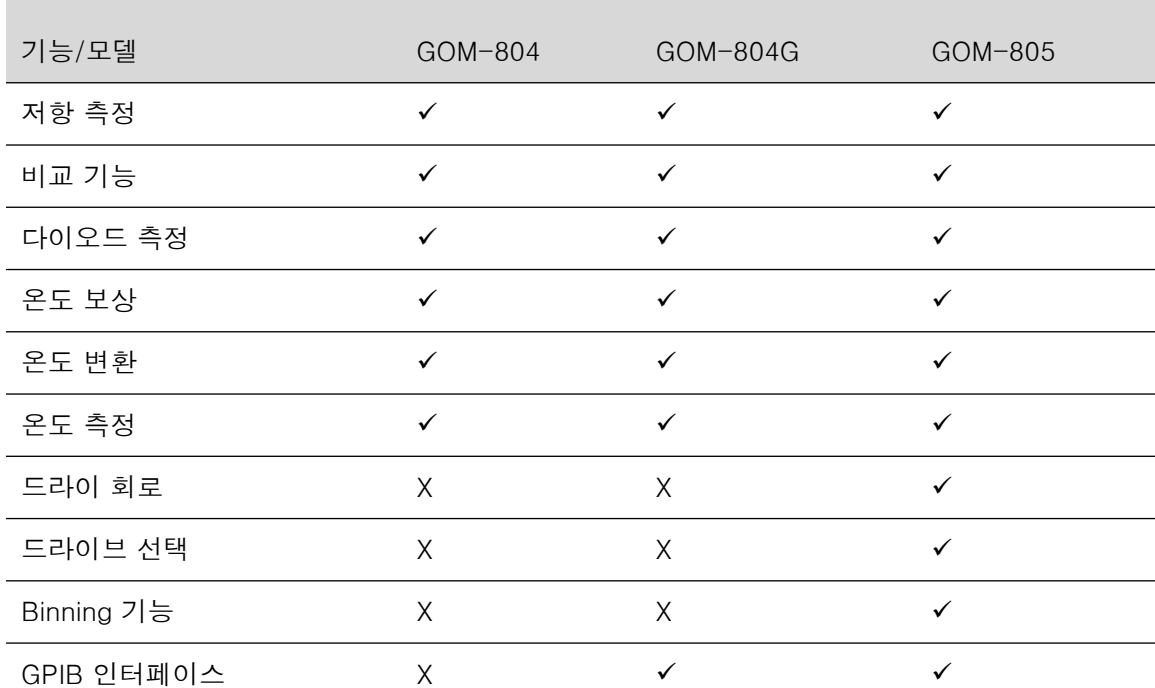

\* GOM-804G는 GOM-804에 GPIB 인터페이스가 설치되어 출하된 모델을 의미합니다. GPIB 인터페이스는 공장 출하 옵션입니다. 반드시 구입 전에 주문해야 합니다. 사용자가 직접 GOM-804에 GPIB 인터페이스를 설치할 수 없습니다.

#### 전면 패널

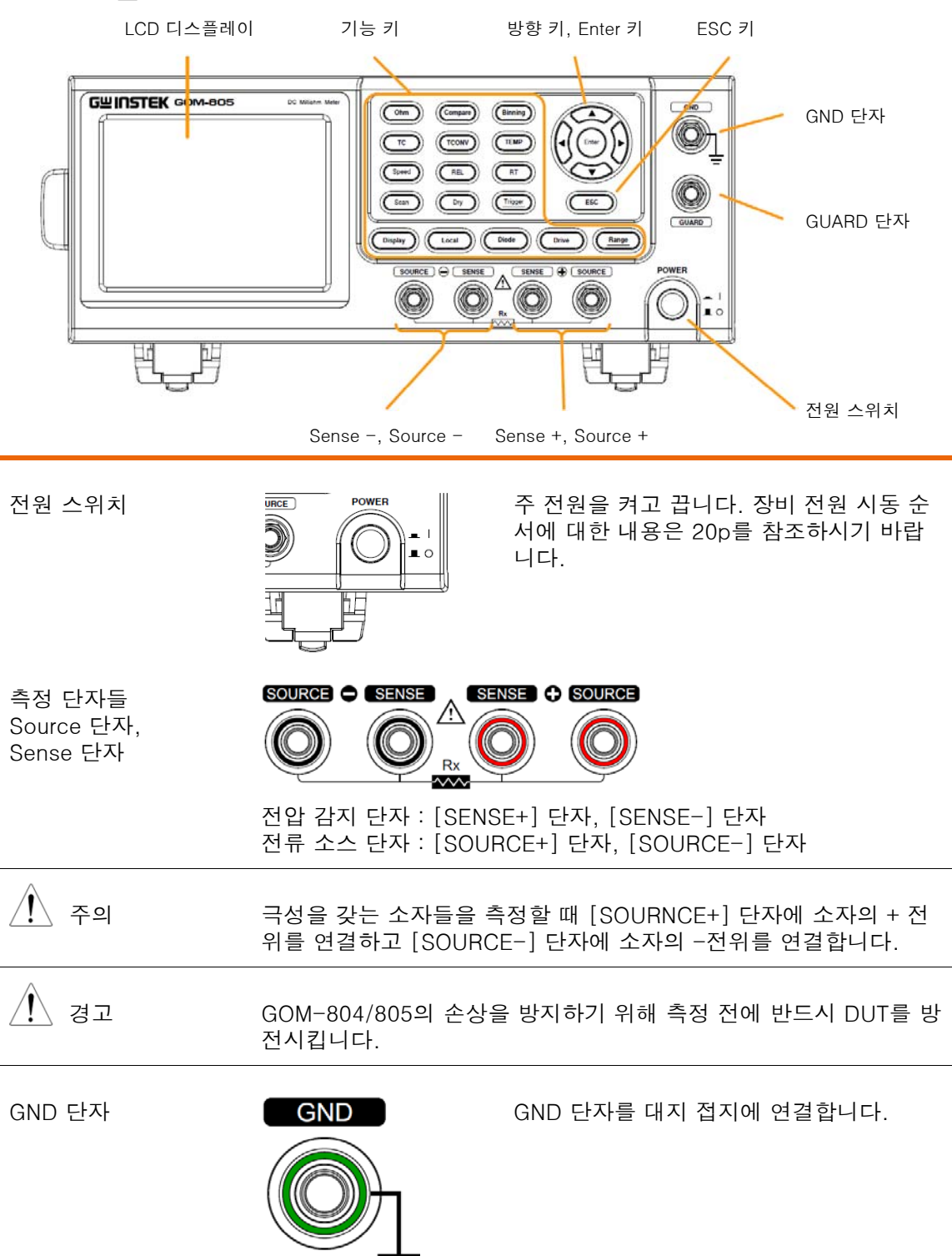

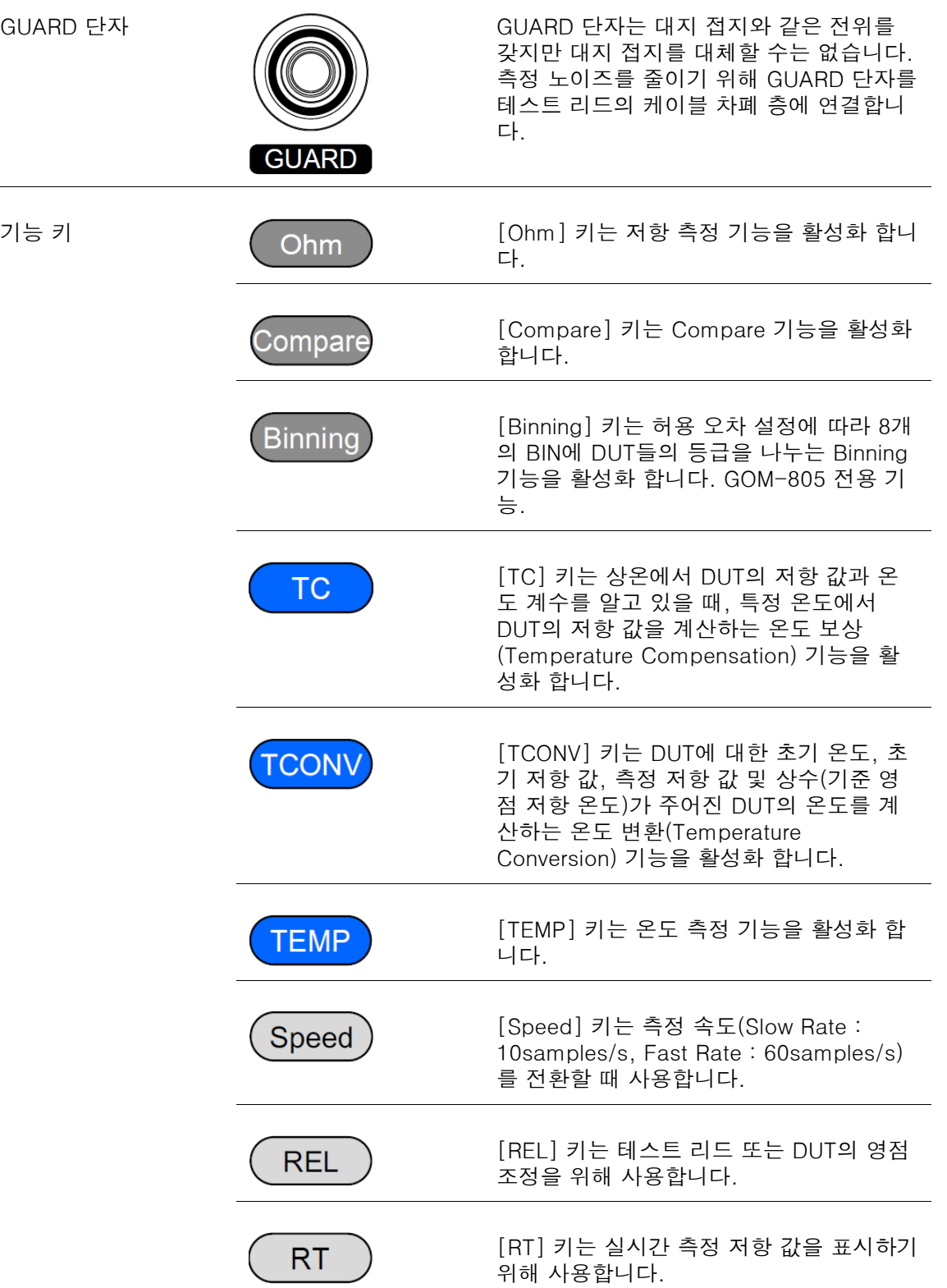

 $\equiv$ 

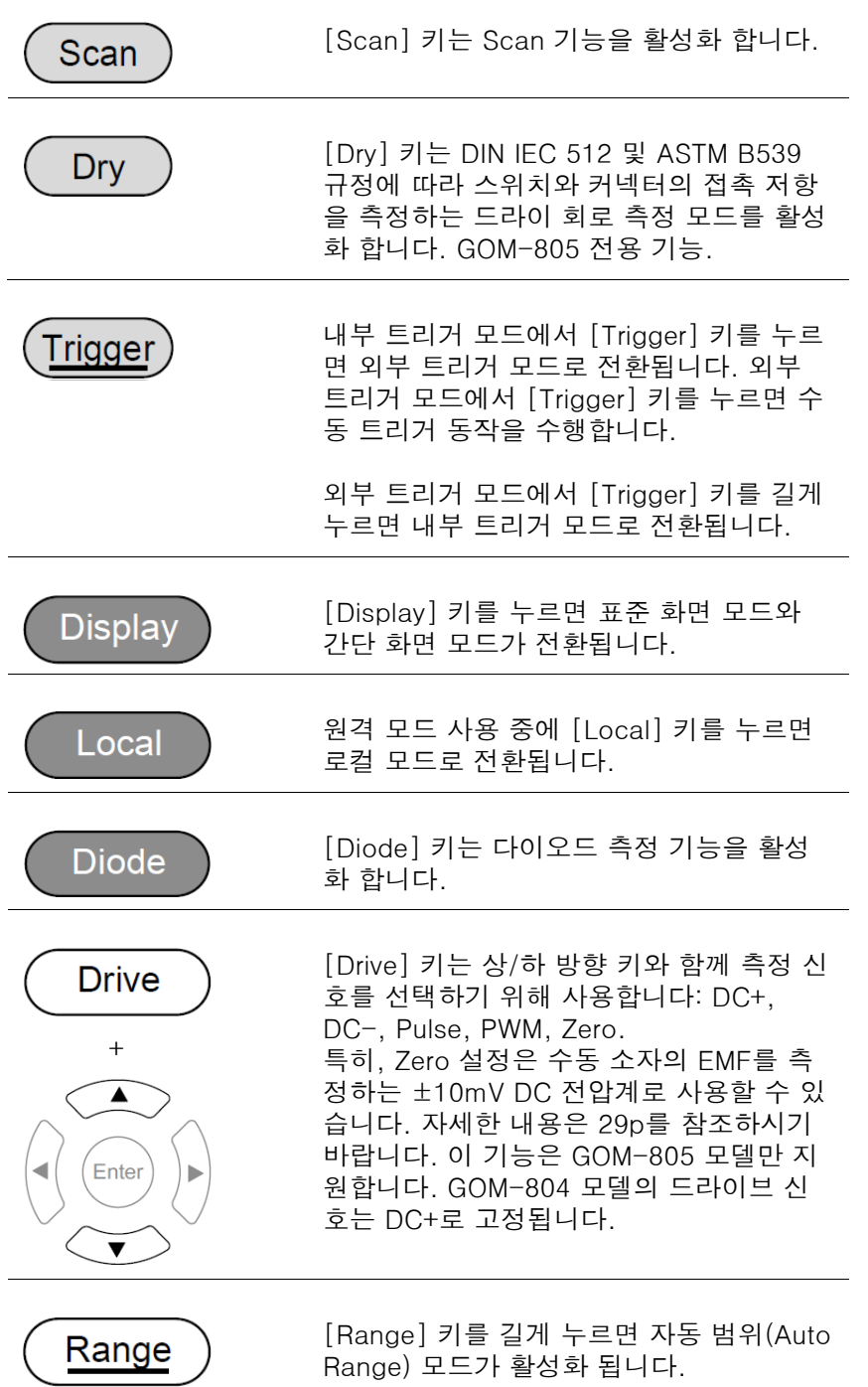

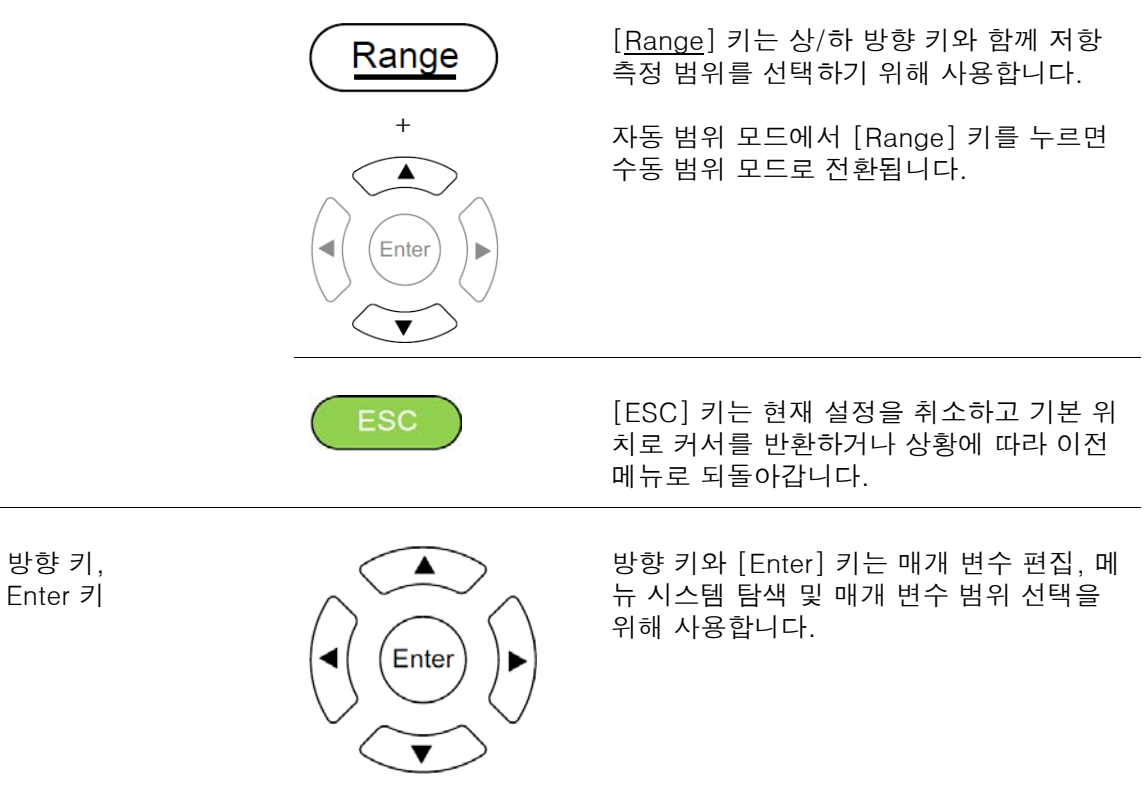

 $\overline{\mathbf{v}}$ 

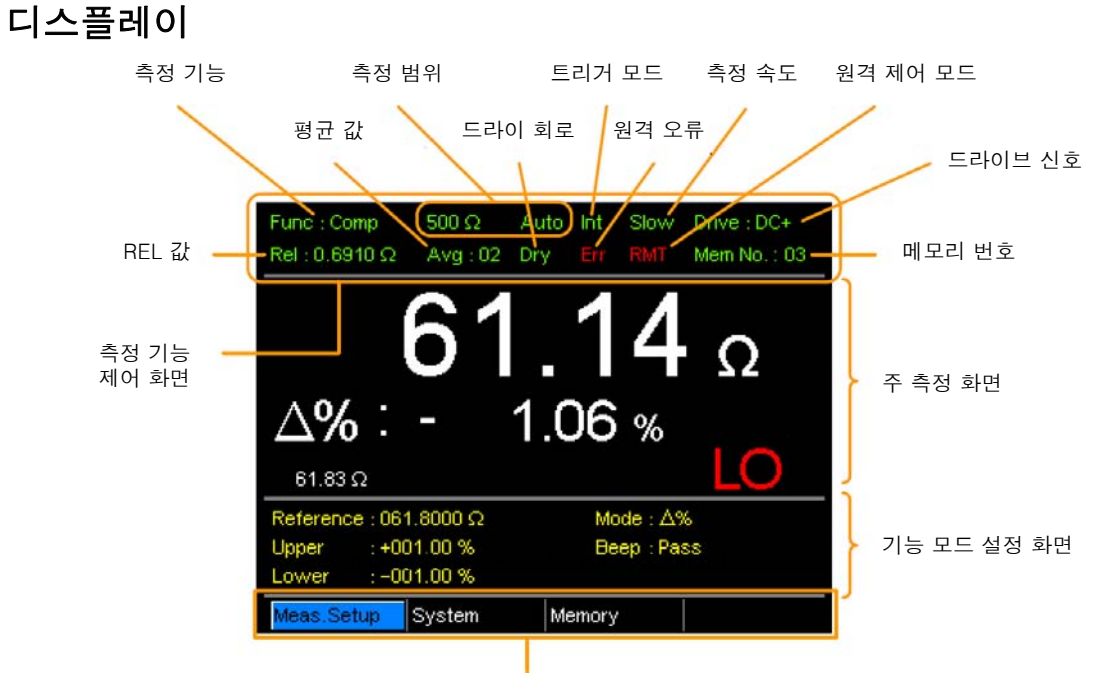

보조 메뉴 화면

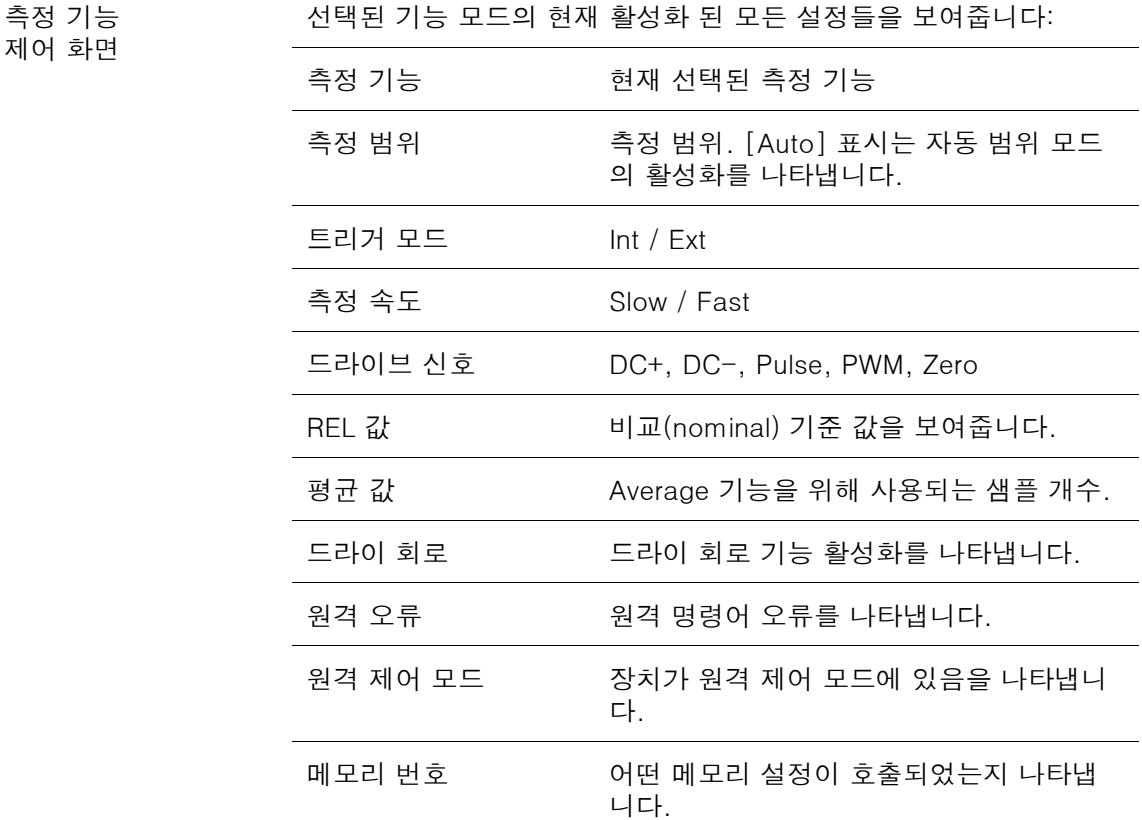

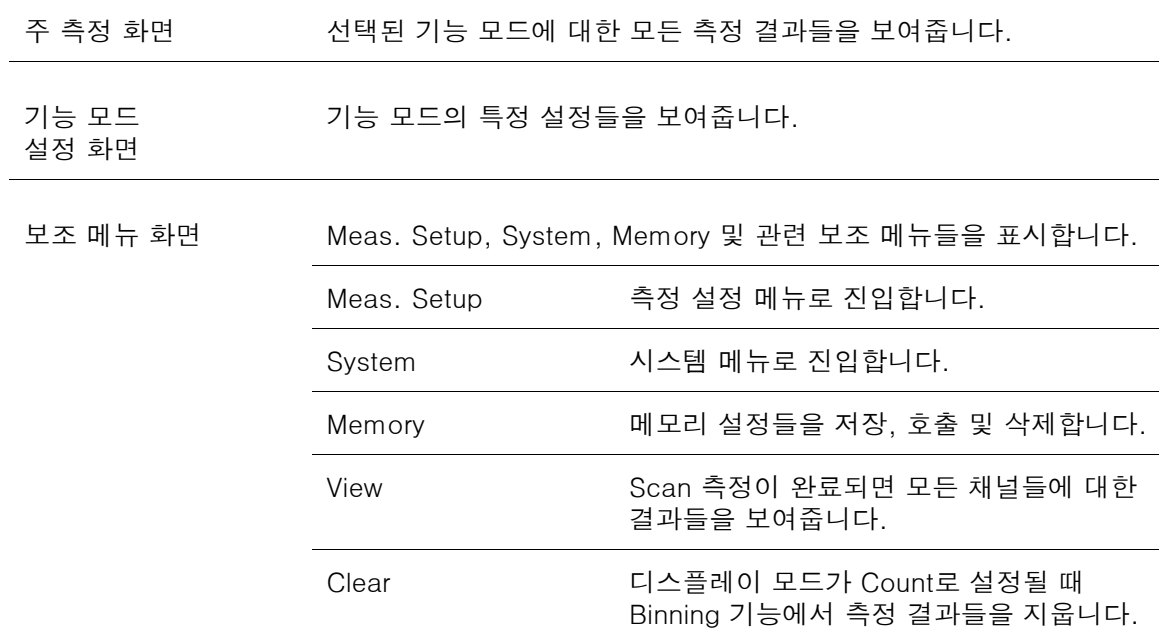

#### 후면 패널

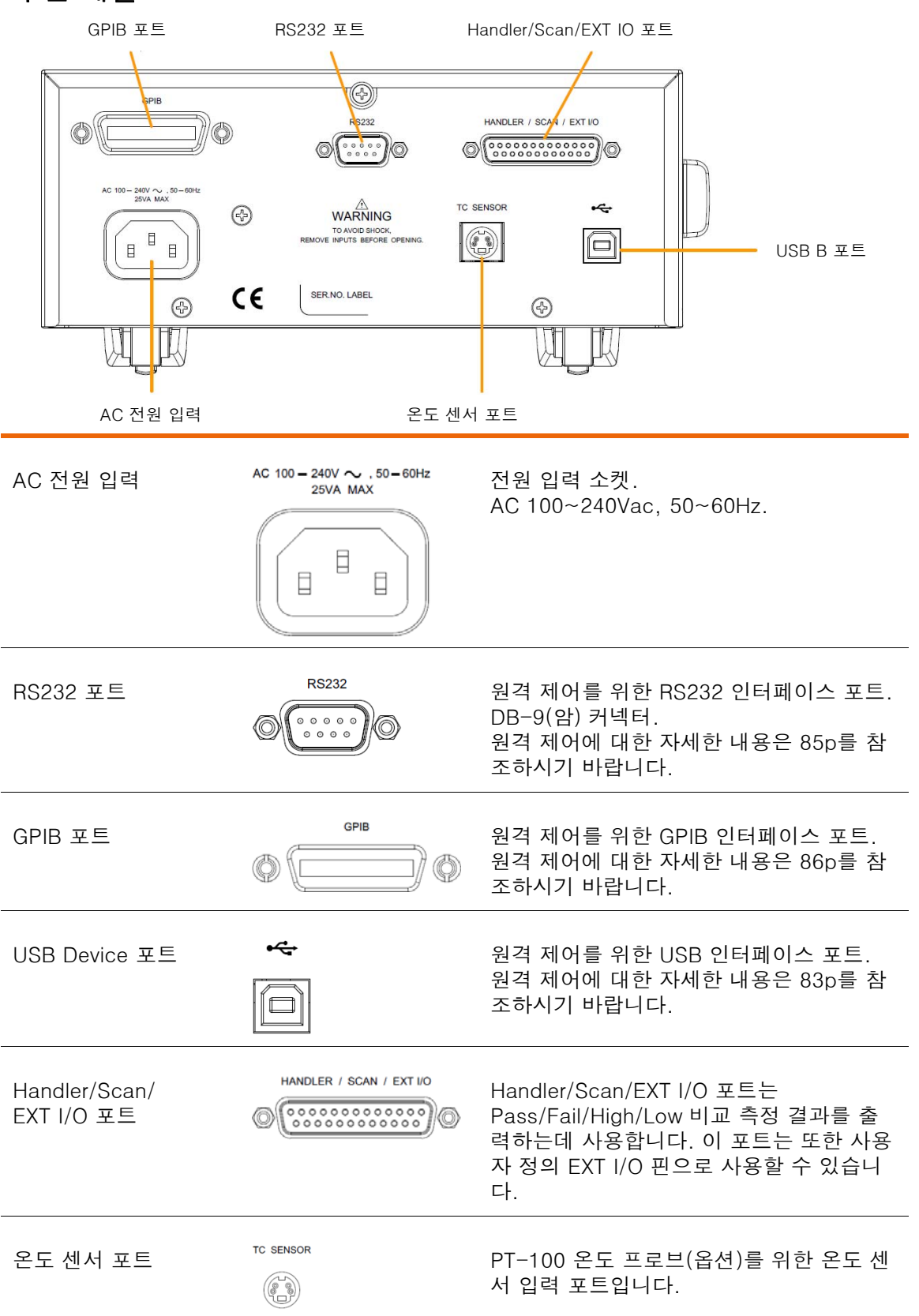

#### 장비 세우기

장비를 기울여 세우려면 아래 그림처럼 장비 바닥 면의 다리를 앞으 로 뺍니다. 다리 펴기

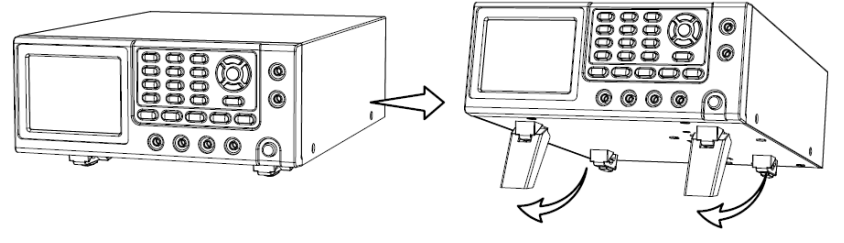

다리 넣기 장비를 원래대로 세우려면 아래 그림처럼 바닥 면의 다리를 다시 밀 어 넣습니다.

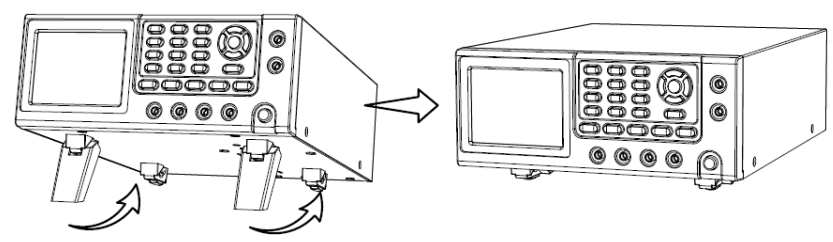

#### 전원 켜기

연결

입력 AC 전원 전압이 100~240V내에 있는지 확인합니다.

전원 코드를 AC 전원 입력 소켓에 연결합니다.

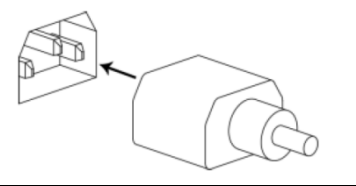

 $\overline{\Huge{\left(\!\!\!\bigwedge\!\!\!\bigwedge\!\!\!\bigwedge\limits_{i=1}^{n}\!S_i\!\!\!\bigwedge\!\!\!\bigwedge\limits_{i=1}^{n}\!S_i\!\!\!\bigwedge\!\!\!\bigwedge\limits_{i=1}^{n}\!S_i\!\!\!\bigwedge\limits_{i=1}^{n}\!S_i\!\!\!\bigwedge\limits_{i=1}^{n}\!S_i\!\!\!\bigwedge\limits_{i=1}^{n}\!S_i\!\!\!\bigwedge\limits_{i=1}^{n}\!S_i\!\!\!\bigwedge\limits_{i=1}^{n}\!S_i\!\!\!\bigwedge\limits_{i=1}^{n}\!S_i\!\!\$ 다. 이것은 측정 정확도에 영향을 줍니다.

절차 전면 패널의 전원 스위치를 누릅니다.

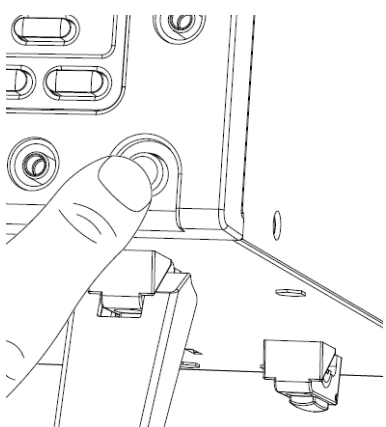

화면이 켜지고 장치 종료 전에 사용했던 마지막 설정이 나타납니다.

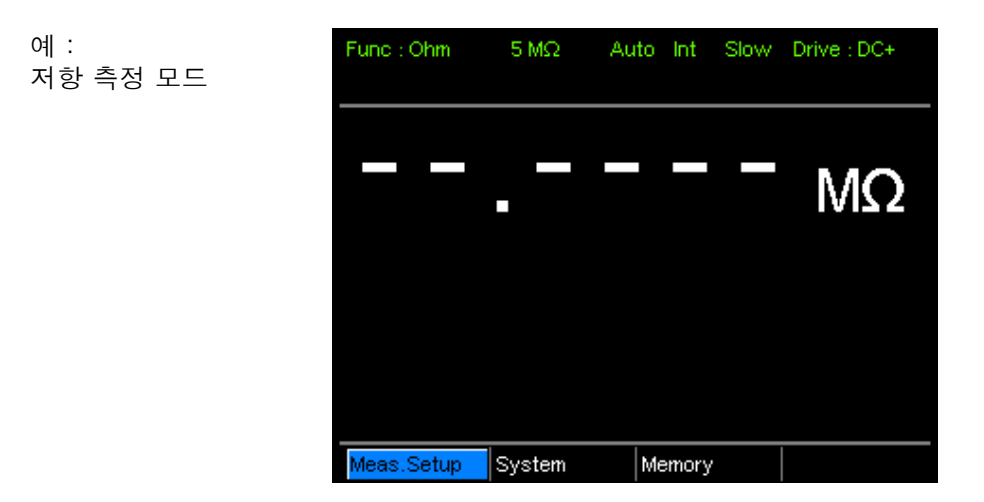

20

#### 4선 켈빈 연결

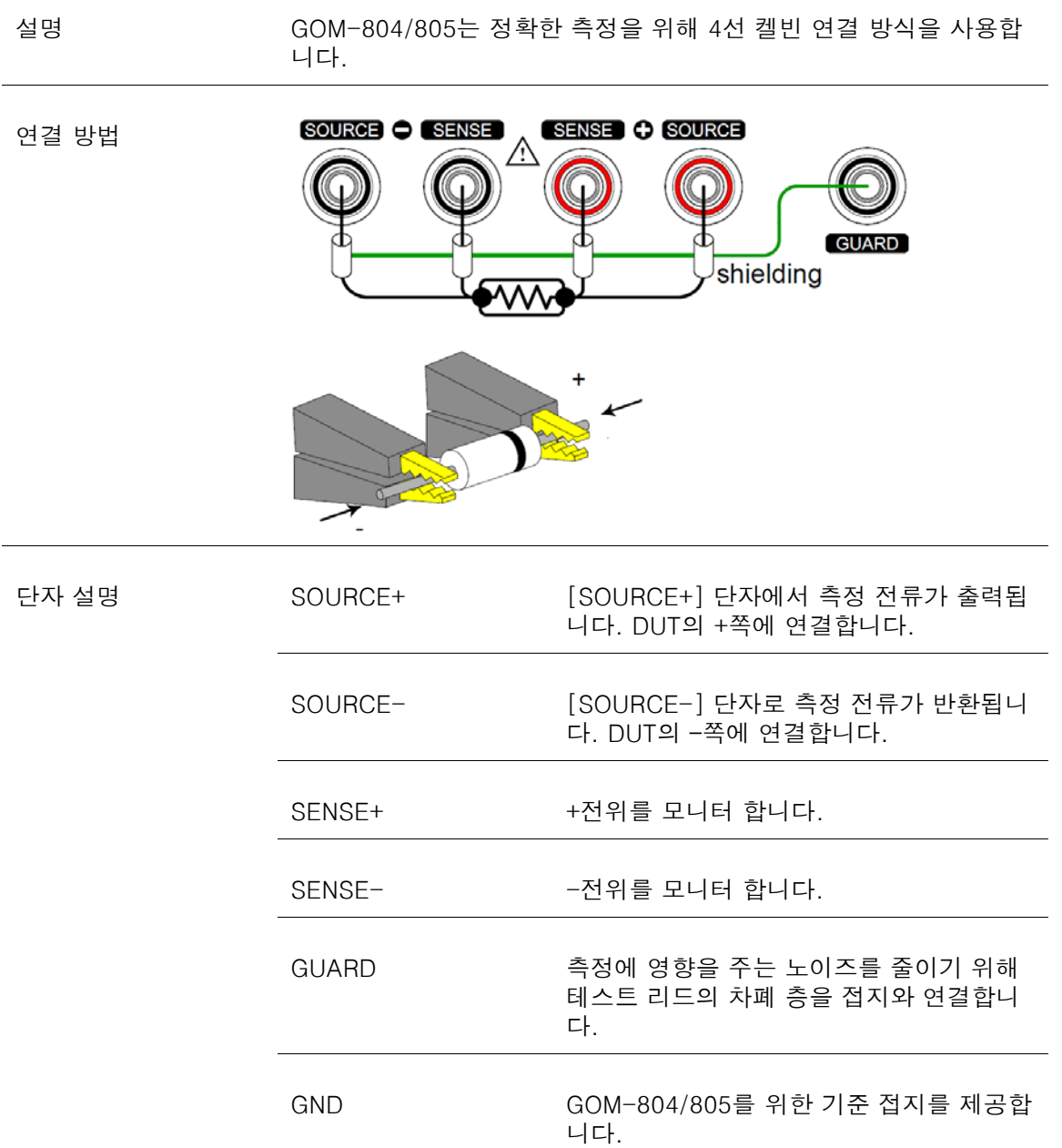

#### GOM-804 & GOM-805 사용 설명서

## 영점 (REL 기능)

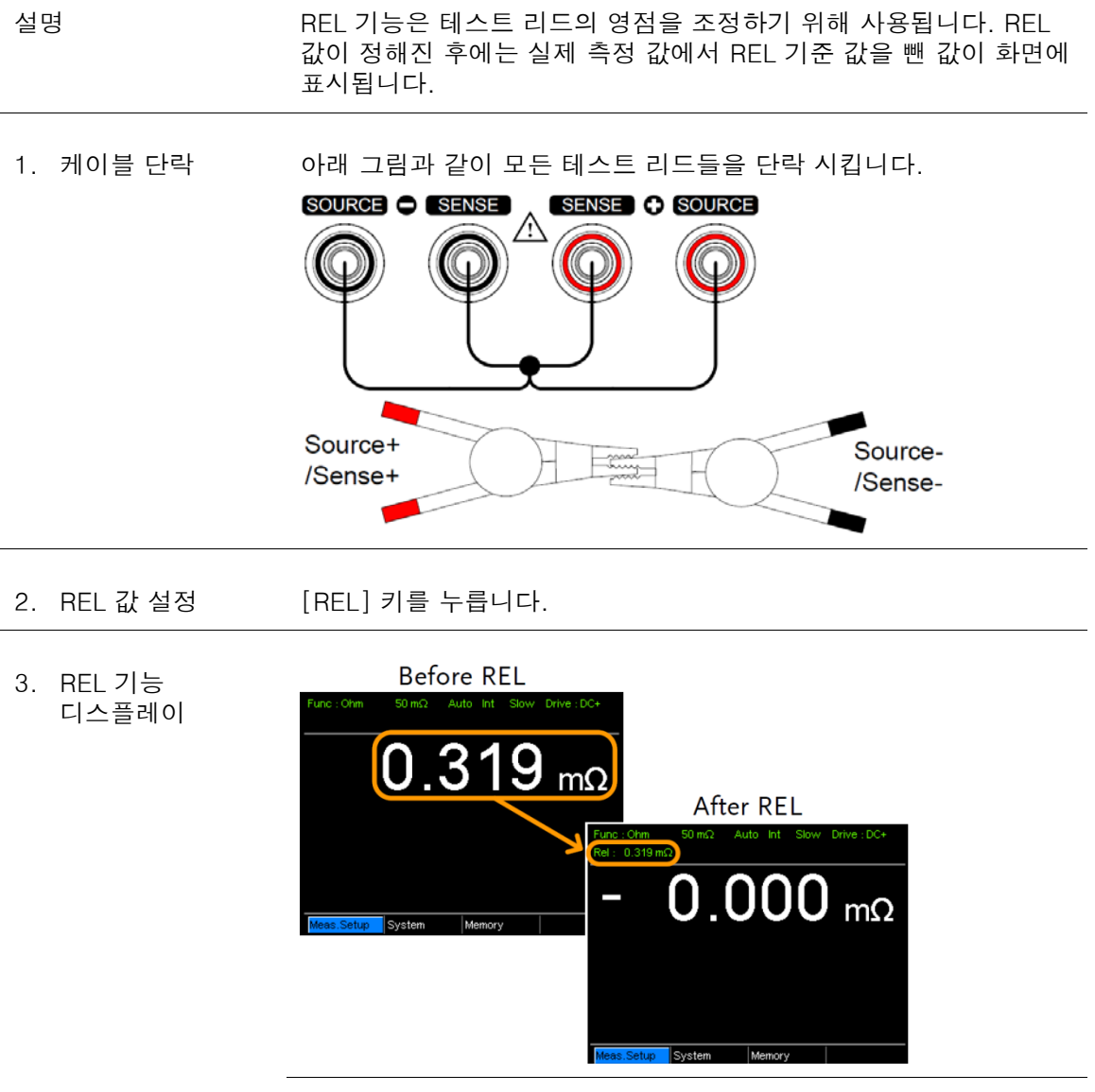

Rel REL 기능이 활성화 되었음을 나타냅니다.

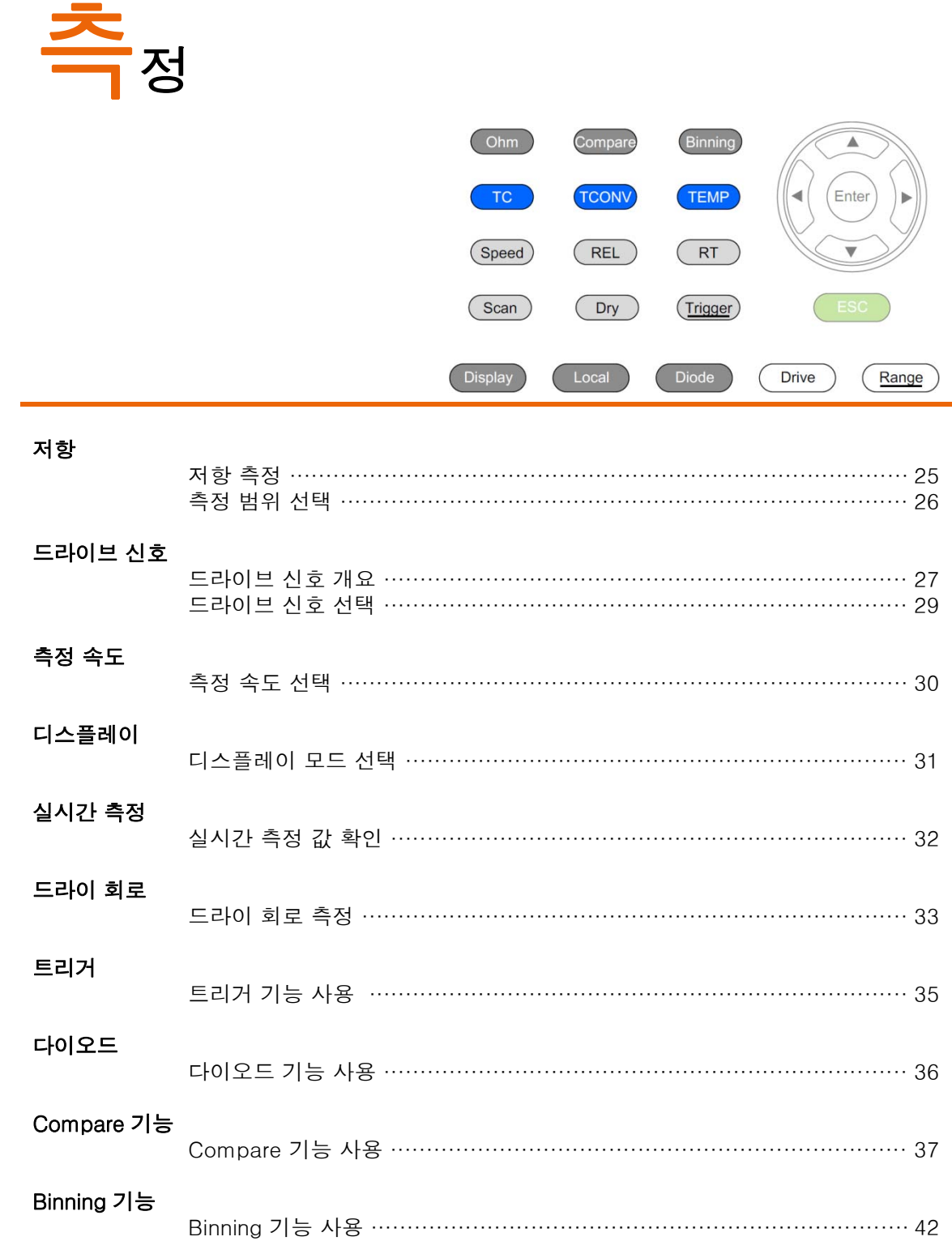

#### GOM-804 & GOM-805 사용 설명서

#### 온도 온도 측정 ……………………………………………………………………… 46 온도 보상 (Temperature Compensation) …………………………………… 48 온도 변환 (Temperature Conversion) ……………………………………… 51 측정 설정 평균 기능 …………………………………………………………………………… 54 측정 지연 …………………………………………………………………… 55 트리거 지연 …………………………………………………………………… 56 트리거 에지 …………………………………………………………………… 58 온도 단위 ……………………………………………………………………… 59 주위 온도 ………………………………………………………………………… 60 라인 주파수 …………………………………………………………………… 61 PWM 설정 ………………………………………………………………………… 62

#### 시스템 설정

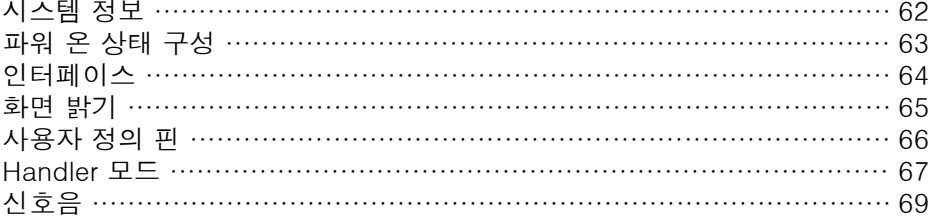

#### 저항 측정

- 1. 저항 기능 선택 [Ohm] 키를 누르면 저항 측정 모드에 진입합니다.
- 2. 저항 측정 모드 화면

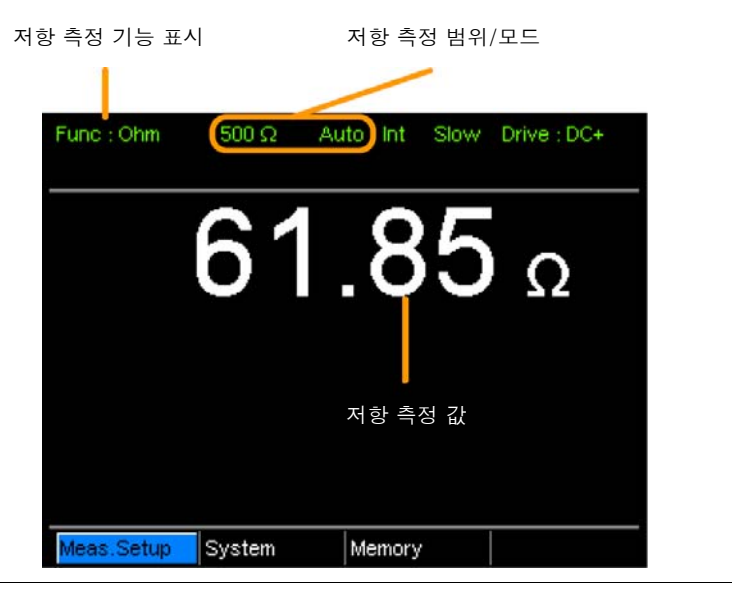

3. 테스트 리드 연결 및 측정 4선 측정 방식 :

> [SOURCE+]와 [SOURCE-] 단자는 측정을 위해 사용되고 [SENSE+]와 [SENSE-] 단자는 전압 감지를 위해 사용됩니다.

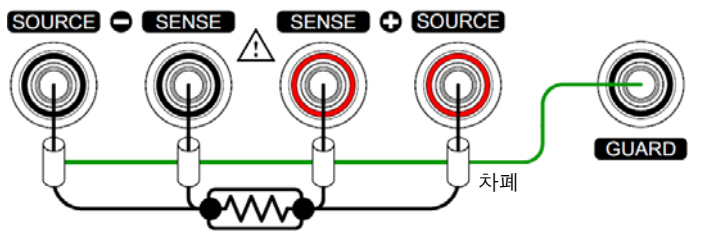

참고 측정 범위 전환 직후에는, 회로가 안정화 될 약간의 시간이 필요함을 유의하시기 바랍니다.

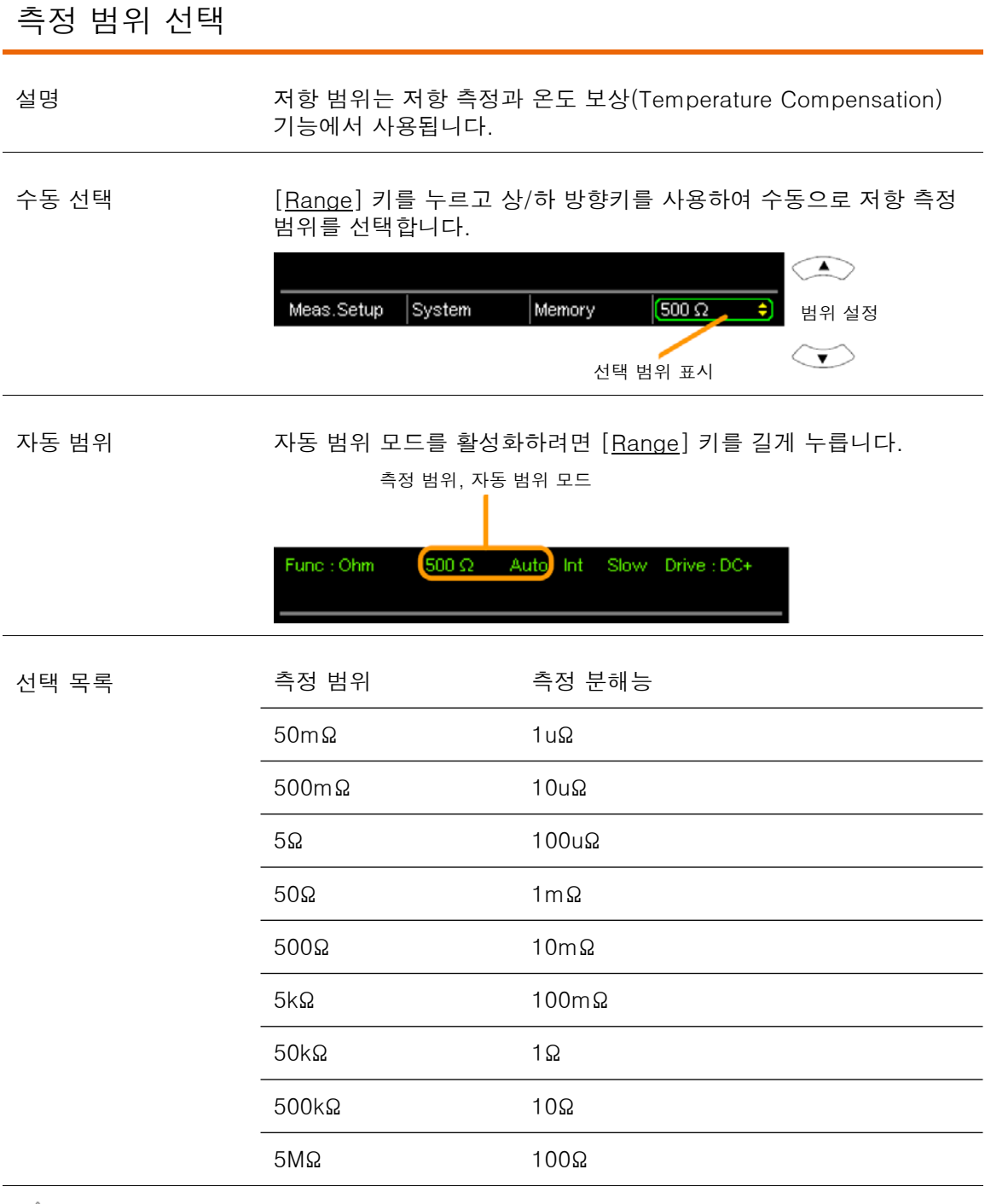

 $\overbrace{1}$  참고 자세한 사양은 141p를 참조하시기 바랍니다.

#### 드라이브 신호 개요

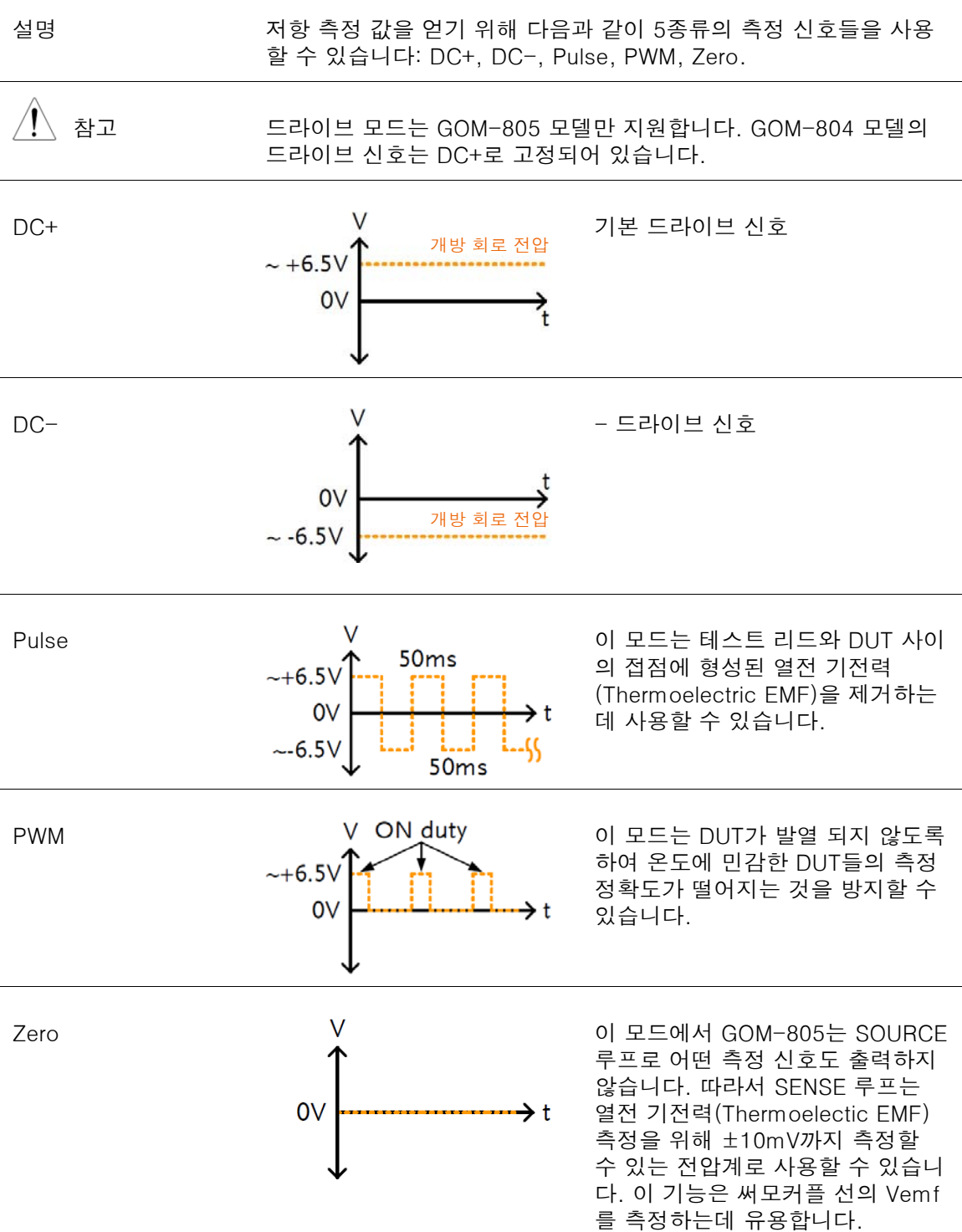

#### 열전 EMF (Thermoelectric Electro-Motive Force)

낮은 저항을 측정할 때 열전 기전력(thermoelectric electromotive force, Vemf)은 측정 정확 도에 영향을 줄 수 있습니다. Vemf는 테스트 리드와 DUT의 핀 사이의 접점 지점과 같이 두 종 류의 상이한 금속의 접합 부분에서 생성됩니다. Vemf는 작지만 감지 가능한 전압을 측정 시에 추가 시킵니다.

낮은 저항을 측정할 때 Vemf 효과를 보상하기 위해 일반적으로 다음과 같이 두 가지 방법을 사용합니다: 오프셋 보상 및 Vemf 제거. GOM-805는 Pulse 드라이브 신호 설정(29p 참조)을 통해 Vemf 제거 방법을 사용합니다.

Pulse 드라이브 모드는 + 측정 전류와 -측정 전류를 제공합니다.

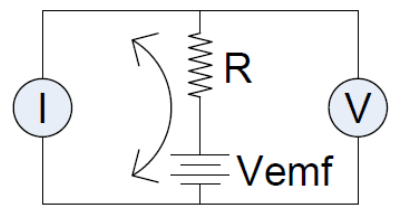

이것은 DUT 사이에 Vemf를 포함하는 +측정 전압과 –측정 전압을 생성합니다. (V1+Vemf & V2+Vemf)

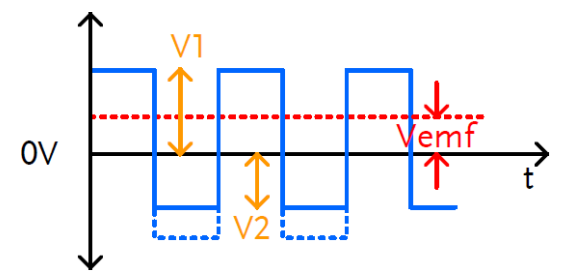

Vemf를 제거하기 위해 아래 공식과 같이 V1에서 V2를 빼고 평균을 구하기 위해 2로 나눠줍니 다.

$$
Vx = \frac{(V1 + Vemf) - (V2 + Vemf)}{2}
$$

여기서, Vx = Vemf가 제거된 측정 전압

#### 드라이브 신호 선택

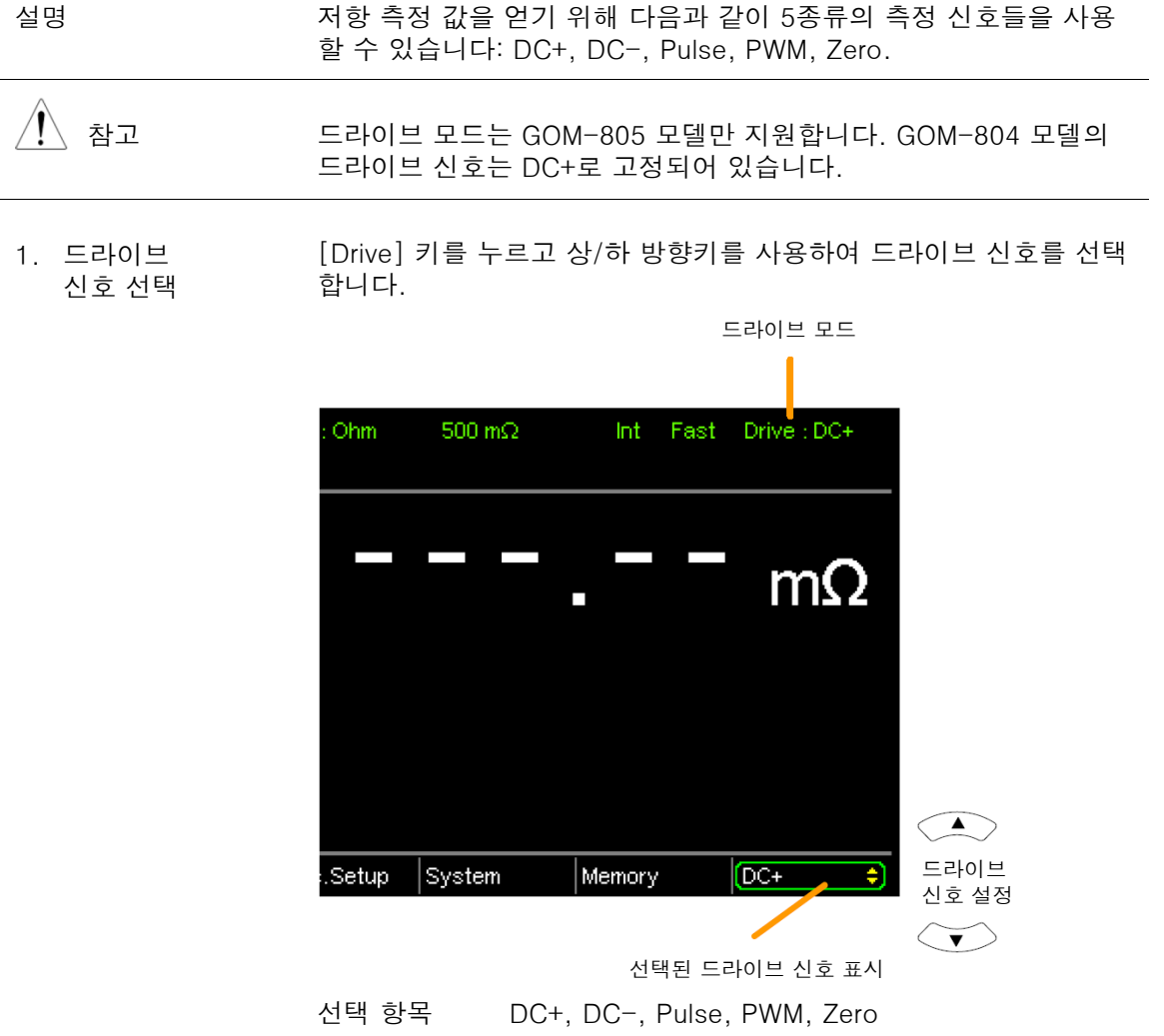

#### 측정 속도 선택

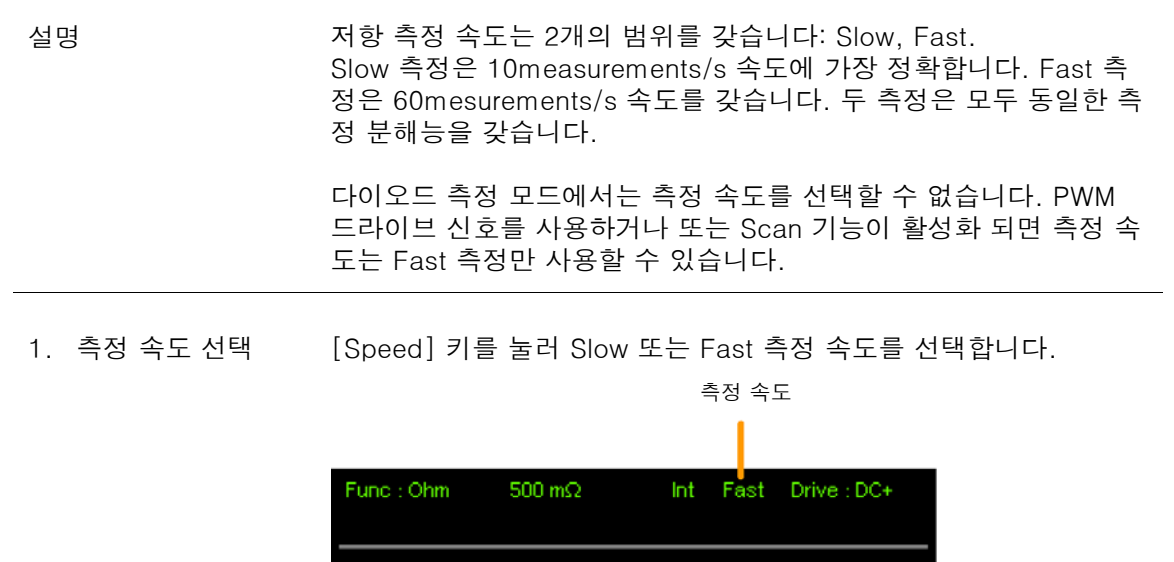

#### 디스플레이 모드 선택

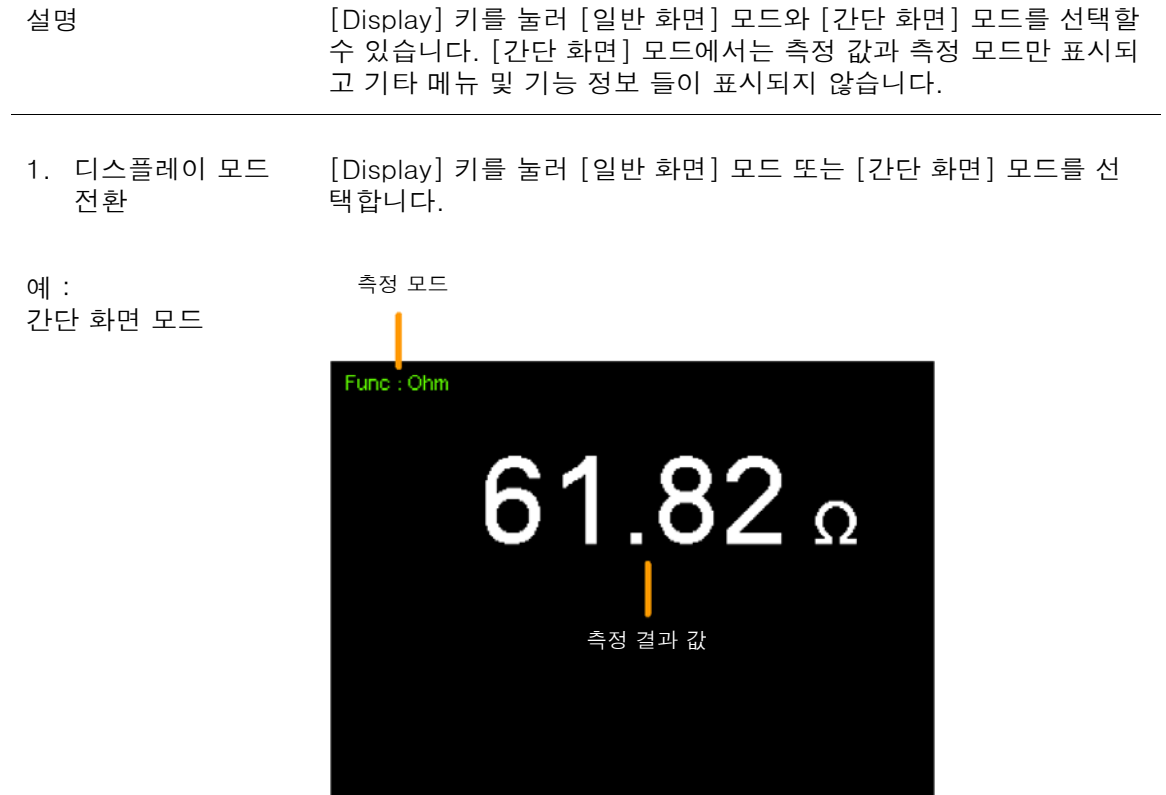

#### 실시간 측정 값 확인

평균 기능을 사용할 때 [RT] 키를 누르면 평균 결과 값과 함께 실시 간 결과 값을 확인할 수 있습니다. 설명

평균 기능 구성에 대한 자세한 내용은 54p를 참조하시기 바랍니다.

1. 실시간 측정 값 확인 실시간 결과 값을 확인하려면 [RT] 키를 누릅니다.

화면 좌측 하단에 실시간 결과 값이 표시됩니다.

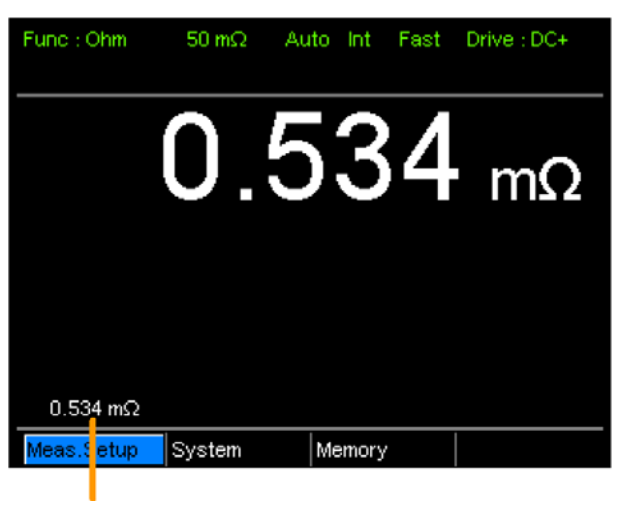

실시간 측정 값

#### 드라이 회로 측정

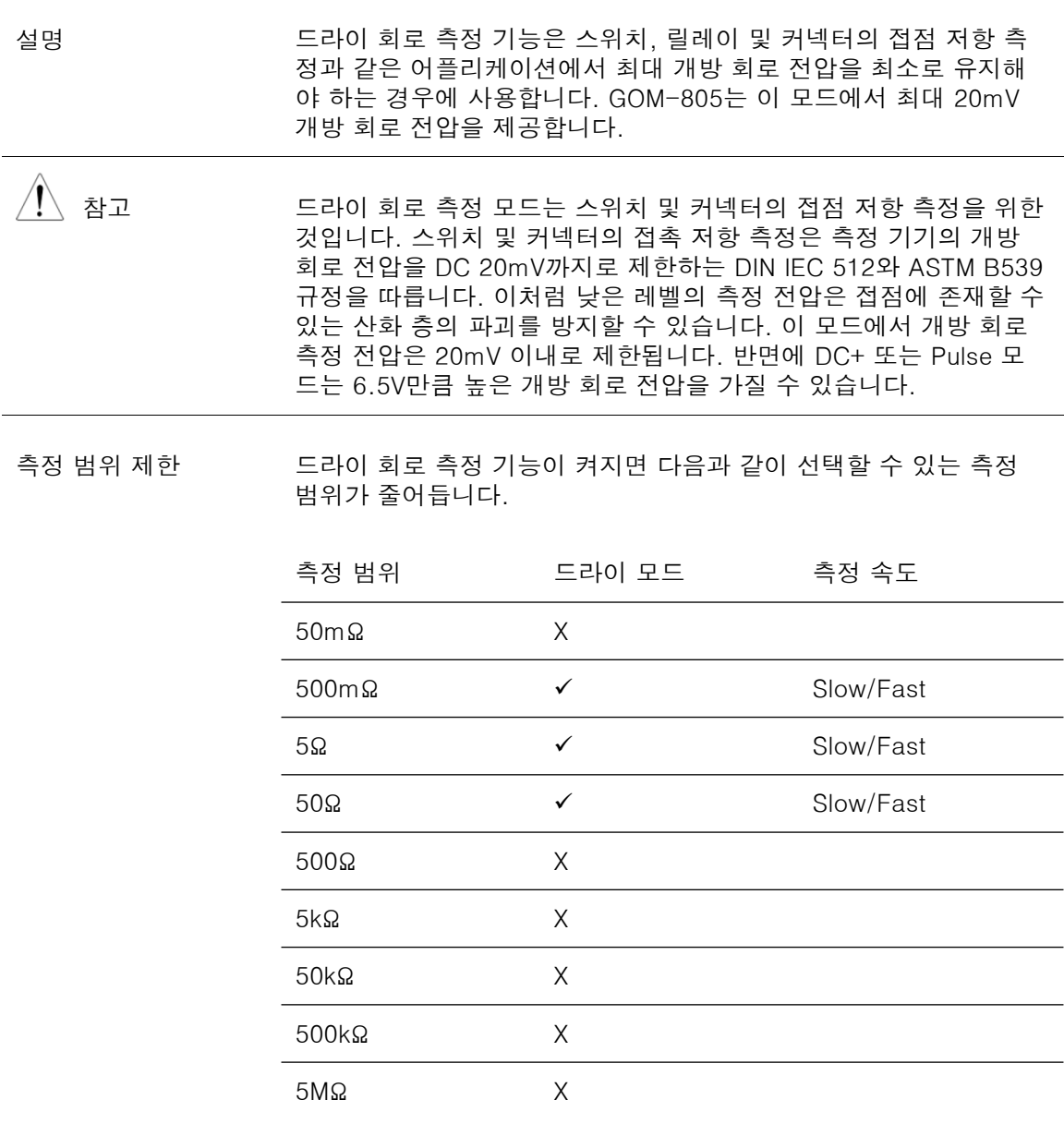

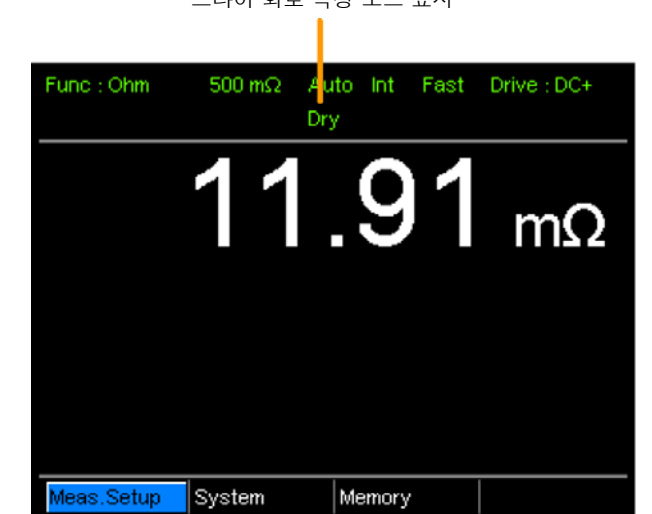

1. 드라이 모드 On/Off [Dry] 키를 눌러 드라이 회로 측정 모드를 On 또는 Off 시킵니다. 드라이 회로 측정 모드 표시

#### 트리거 기능 사용

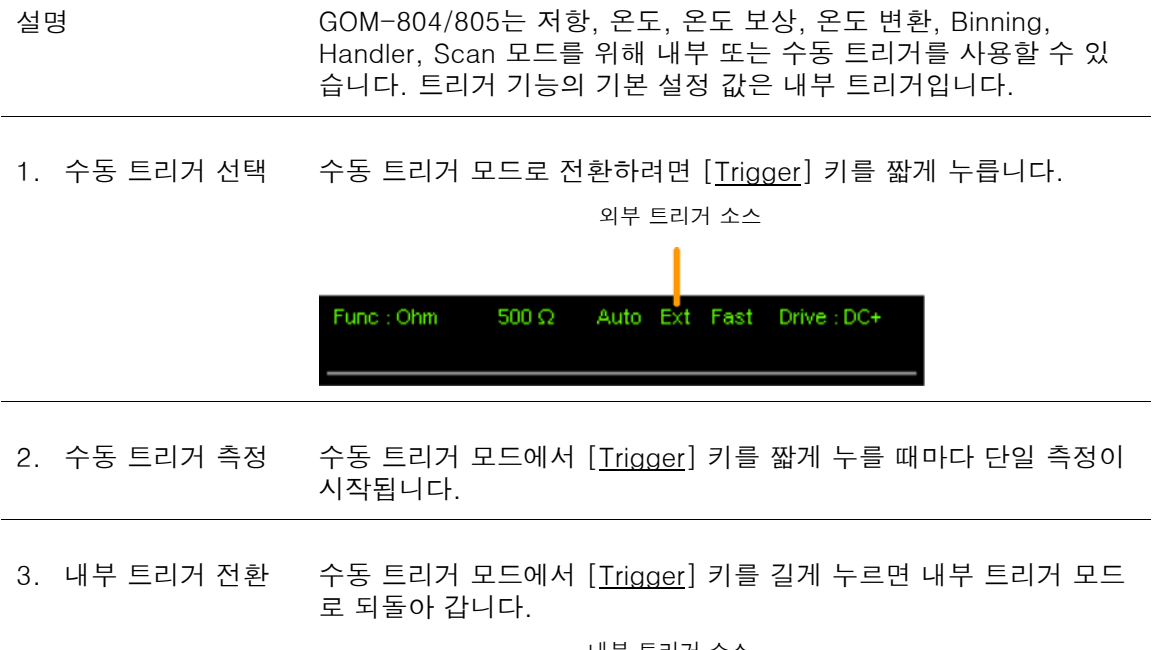

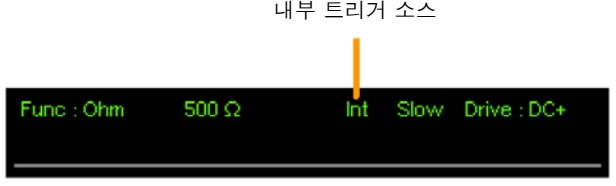

#### 다이오드 기능 사용

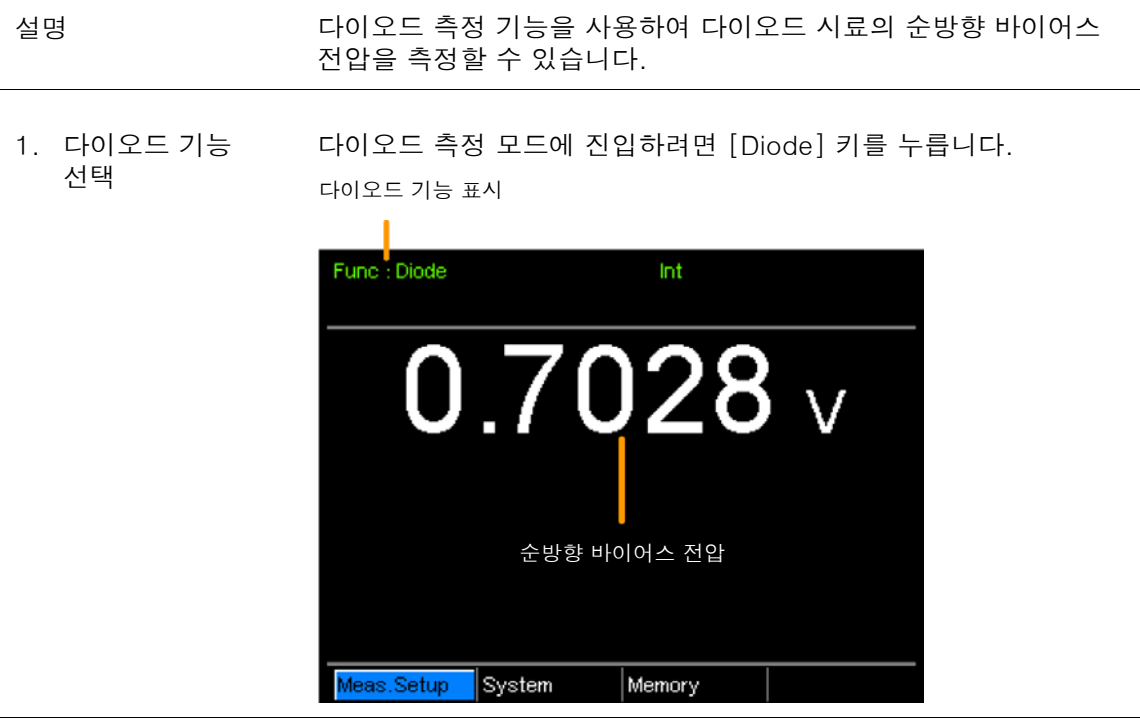

2. 테스트 리드 연결 및 측정

[SENSE+] 단자와 [SOURCE+] 단자에 다이오드의 Anode 단자를 연결합니다. [SENSE-] 단자와 [SOURCE-] 단자에 다이오드의 Cathode 단자를 연결합니다.

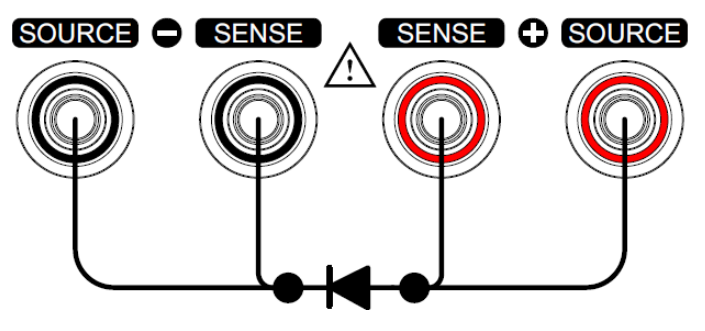
### Compare 기능 사용

설명

Compare 기능은 측정 값을 Upper(상한) 및 Lower(하한) 제한을 갖 는 Reference(기준) 값과 비교합니다. 만약 측정 값이 상한 및 하한 값 내에 있다면 측정 값은 IN으로 판정됩니다.

판정을 위해 사용할 수 있는 3종류의 모드가 있습니다: ABS 모드, △% 모드, % 모드.

ABS 모드는 측정 값과 기준 값(△로 표시) 사이의 절대 차를 표시하 고 측정 값을 상한(HI)/하한(LO) 값과 비교합니다. 상한/하한 값들은 절대 저항 값으로 설정됩니다.

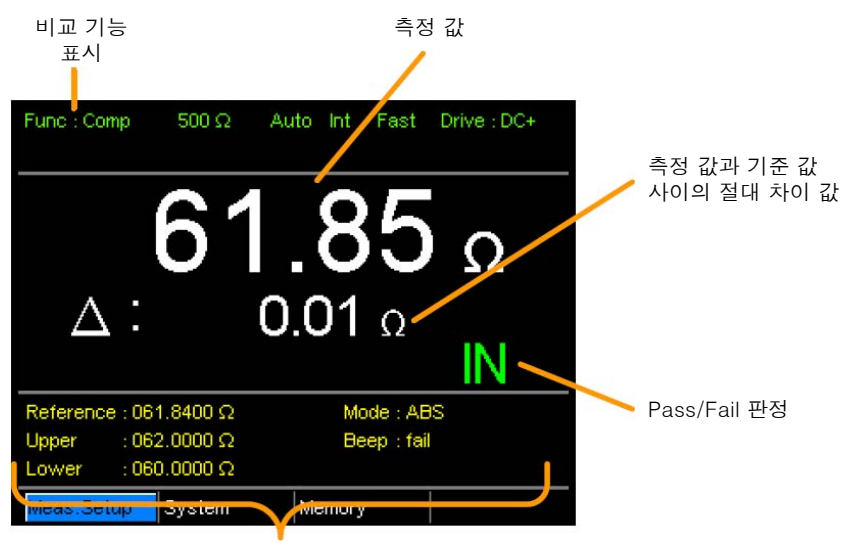

기준 값, 상한/하한 값, 비교 모드, 신호음

측정 값이 상한 및 하한 값 사이에 있으면 IN(Pass)으로 판정되고 하 한 값보다 아래에 있으면 LO, 상한 값보다 위에 있으면 HI로 판정됩 니다.

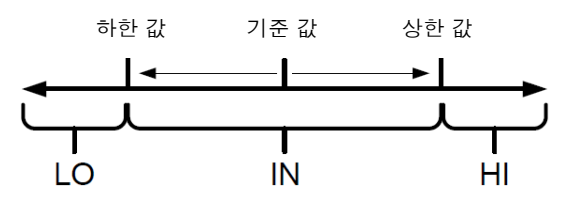

참고 : ABS 모드에서 기준 값은 단지 참고 용이며 판단을 위해서 사 용되는 것은 아닙니다.

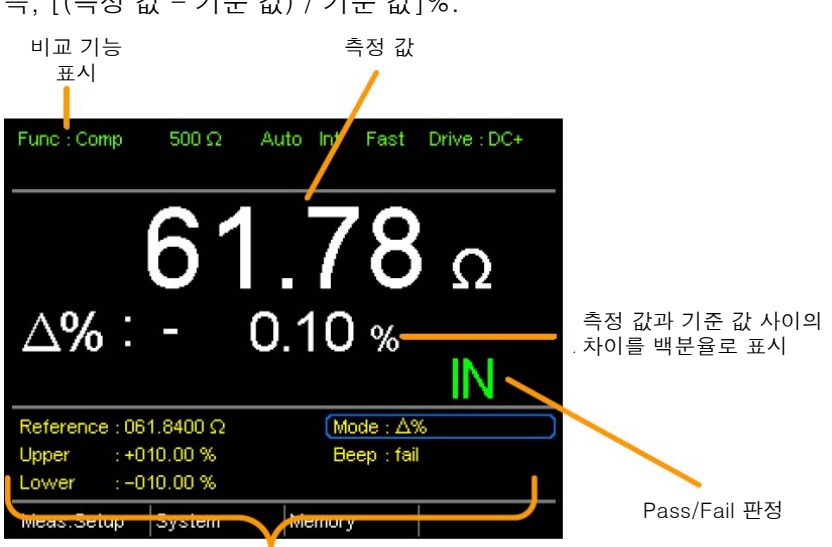

△% 모드는 측정 값과 기준 값 사이의 차이를 백분율로 표시합니다. 즉, [(측정 값 - 기준 값) / 기준 값]%.

기준 값, 상한/하한 값, 비교 모드, 신호음

상한(HI) 및 하한(LO) 값은 기준 값에서 백분율로 설정됩니다. (% 비 교 모드와 동일)

측정 값이 상한 값과 하한 값 사이에 있으면 IN(Pass)으로 판정되고 하한 값보다 아래에 있으면 LO, 상한 값보다 위에 있으면 HI로 판정 됩니다.

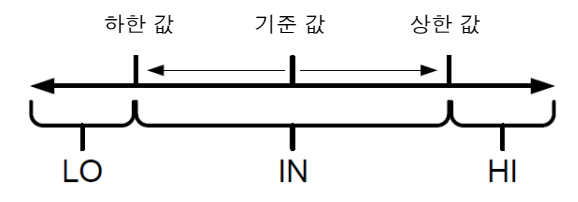

% 모드는 측정 값을 기준 값의 백분율로 표시합니다. 즉, (측정 값/기준 값)%.

상한(HI) 및 하한(LO) 값은 기준 값에서 백분율로 설정됩니다. (△% 비교 모드와 동일)

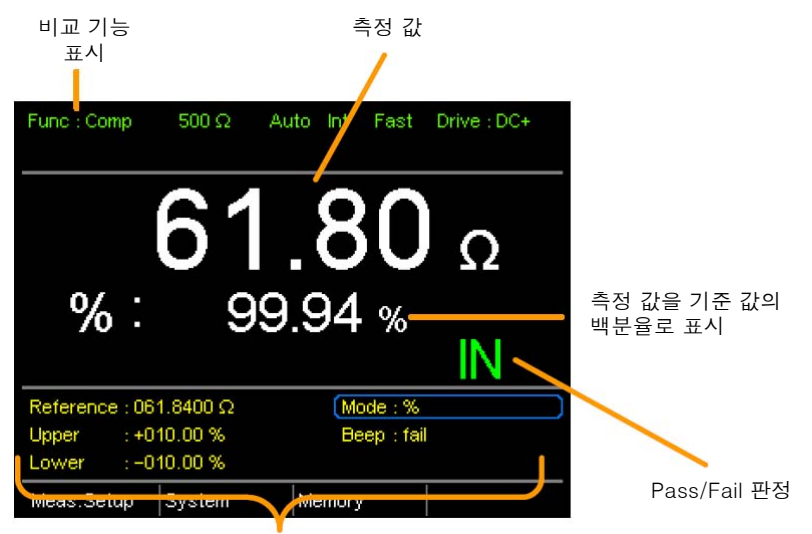

기준 값, 상한/하한 값, 비교 모드, 신호음

측정 값이 상한 값과 하한 값 사이에 있으면 IN(Pass)으로 판정되고 하한 값보다 아래에 있으면 LO, 상한 값보다 위에 있으면 HI로 판정 됩니다.

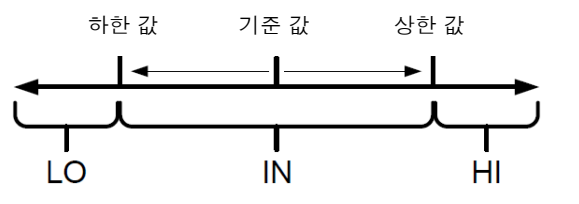

모든 비교 측정 모드에서 판정 결과가 화면 우측 하단에 IN, HI 또는 LO로 표시됩니다.

- 1. 측정 기능 선택 Compare 모드에 진입하려면 [Compare] 키를 누릅니다.
- 2. 모드 선택 방향 키를 사용하여 [Mode] 설정으로 이동합니다. [Enter] 키를 눌 러가며 원하는 측정 모드를 선택합니다.

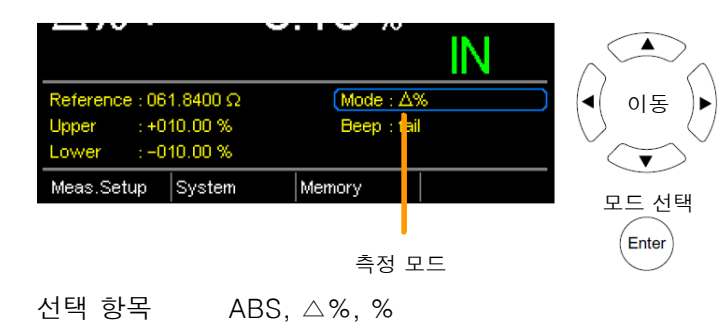

측정

3. 기준 값 설정 방향 키를 사용하여 [Reference] 설정으로 이동하고 [Enter] 키를 누릅니다.

> 좌/우 방향키를 사용하여 자릿수를 이동합니다. 상/하 방향키를 사용 하여 선택된 자리의 값을 변경합니다. [Enter] 키를 눌러 설정을 확 정합니다.

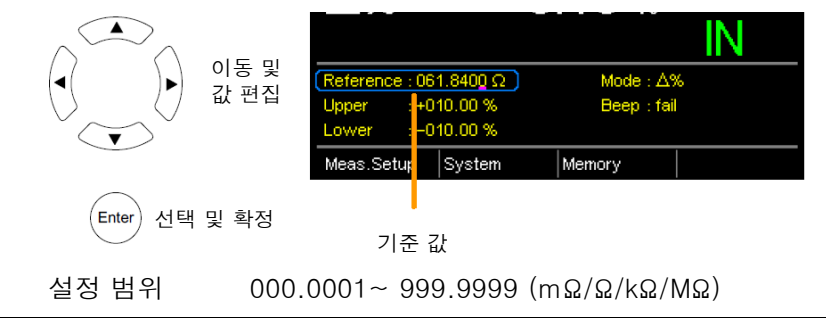

- 참고 기준 값을 설정 한 후에 화면에 표시된 △, % 또는 △% 값에 새로운 기준 값 설정이 반영되어 변경됩니다.
- 4. 상한/하한 값 설정 방향 키를 사용하여 [Upper] 또는 [Lower] 설정으로 이동하고 [Enter] 키를 누릅니다.

좌/우 방향키를 사용하여 자릿수를 이동합니다. 상/하 방향키를 사용 하여 선택된 자리의 값을 변경합니다. [Enter] 키를 눌러 설정을 확 정합니다.

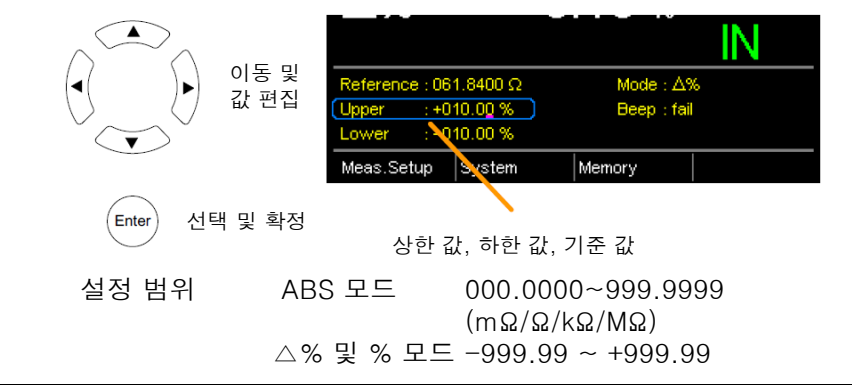

 $\bigwedge^1$  참고 ファンシング ぶ은 하한 값 보다 반드시 커야 합니다. 하한 값을 상한 값 보다 높게 설정할 수 없습니다.

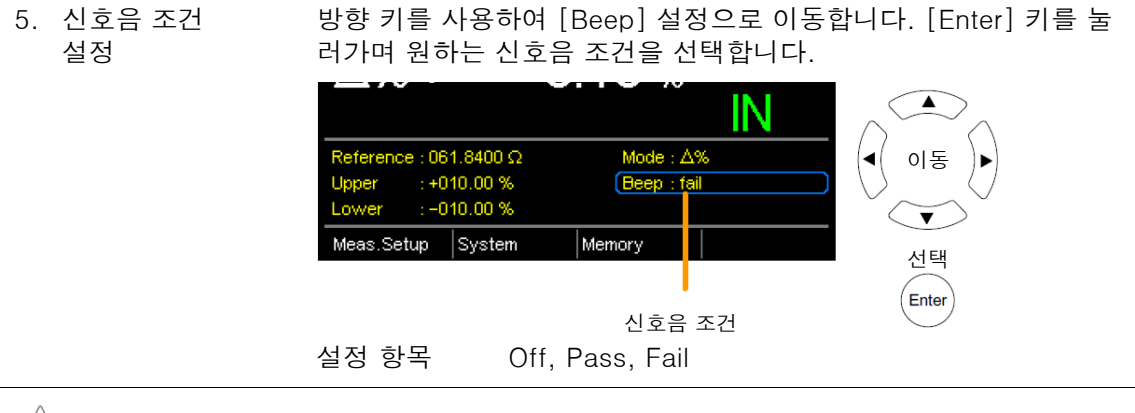

참고 신호음 조건은 [System] > [Utility] > [Beep] > [Compare] 메뉴에 서도 설정할 수 있습니다.

### Binning 기능 사용

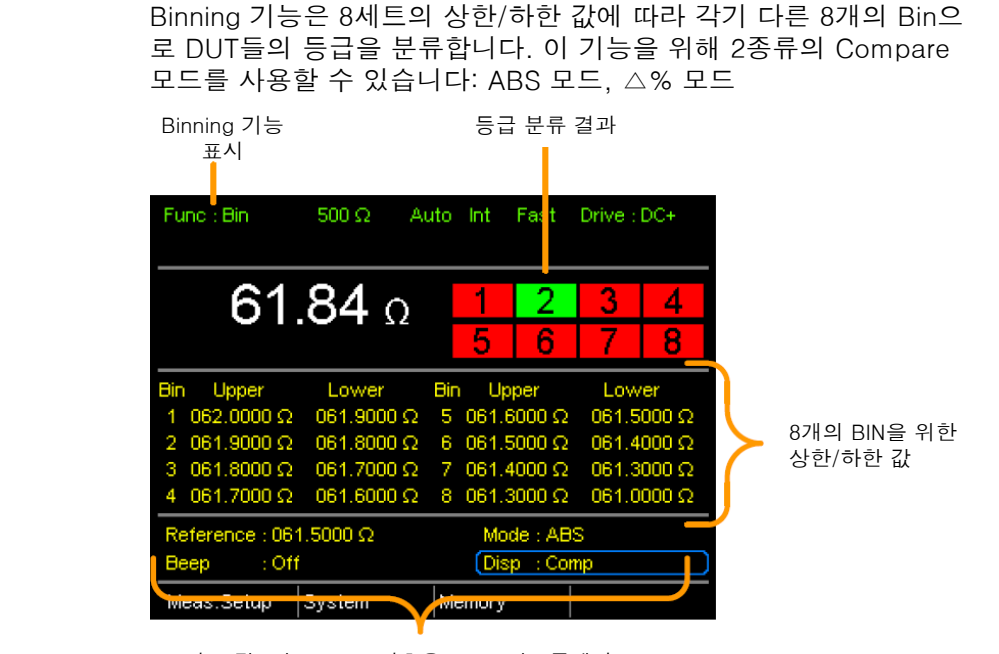

- 기준 값, 비교 모드, 신호음 모드, 디스플레이 모드
- 1. 기능 선택 [Binning] 키를 누릅니다.
- 2. 모드 선택 방향 키를 사용하여 [Mode] 설정으로 이동합니다. [Enter] 키를 눌 러 측정 모드를 ABS 또는 △%로 선택합니다.

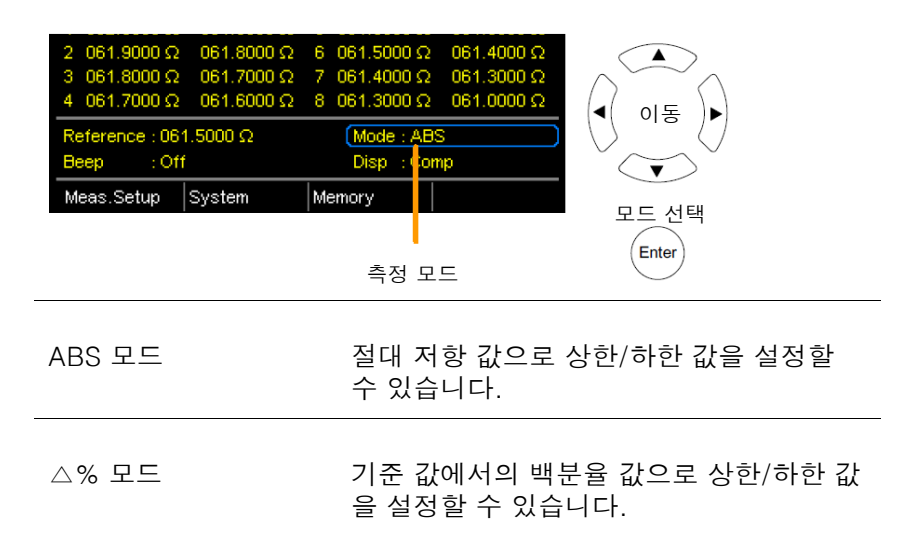

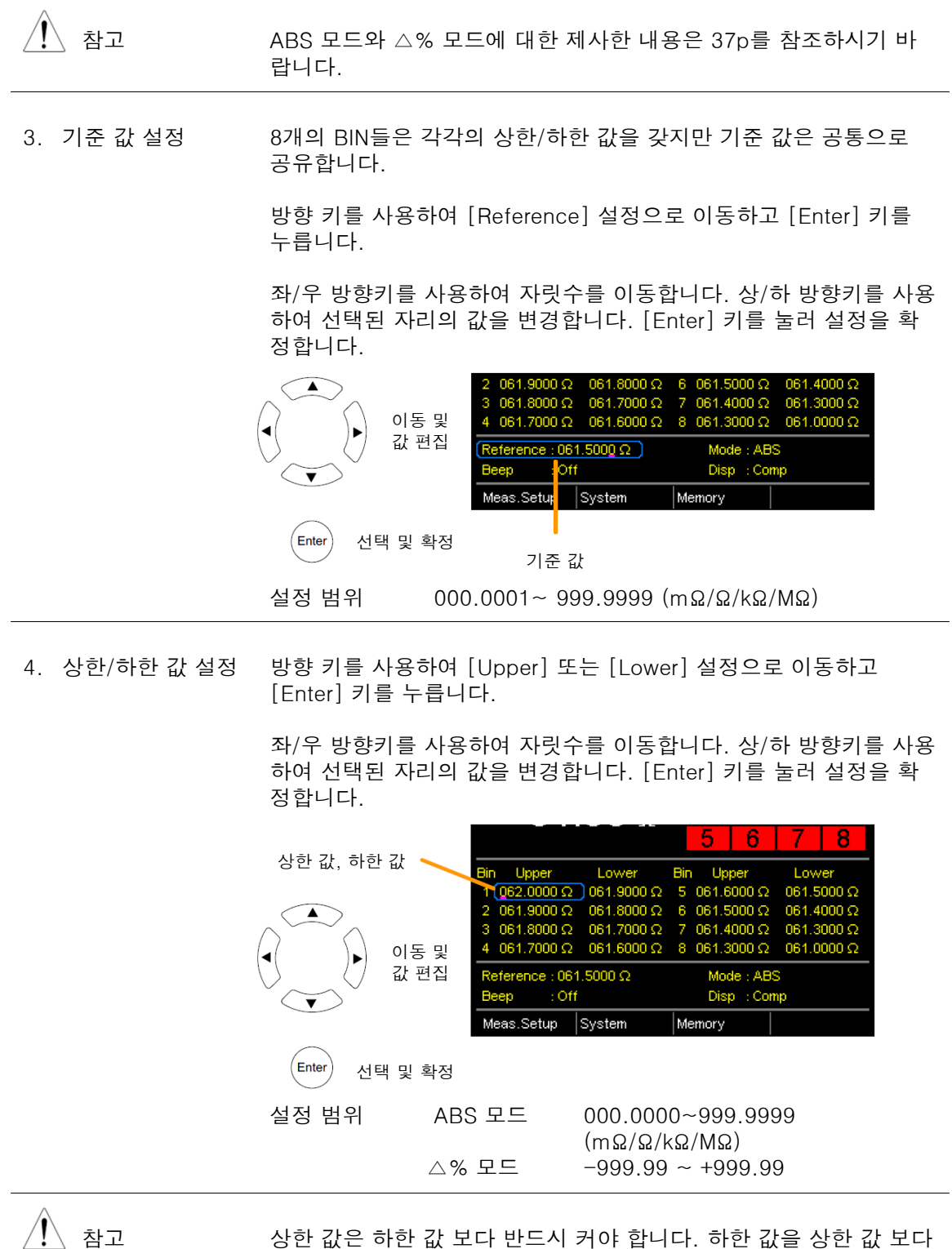

높게 설정할 수 없습니다.

 $\equiv$ 

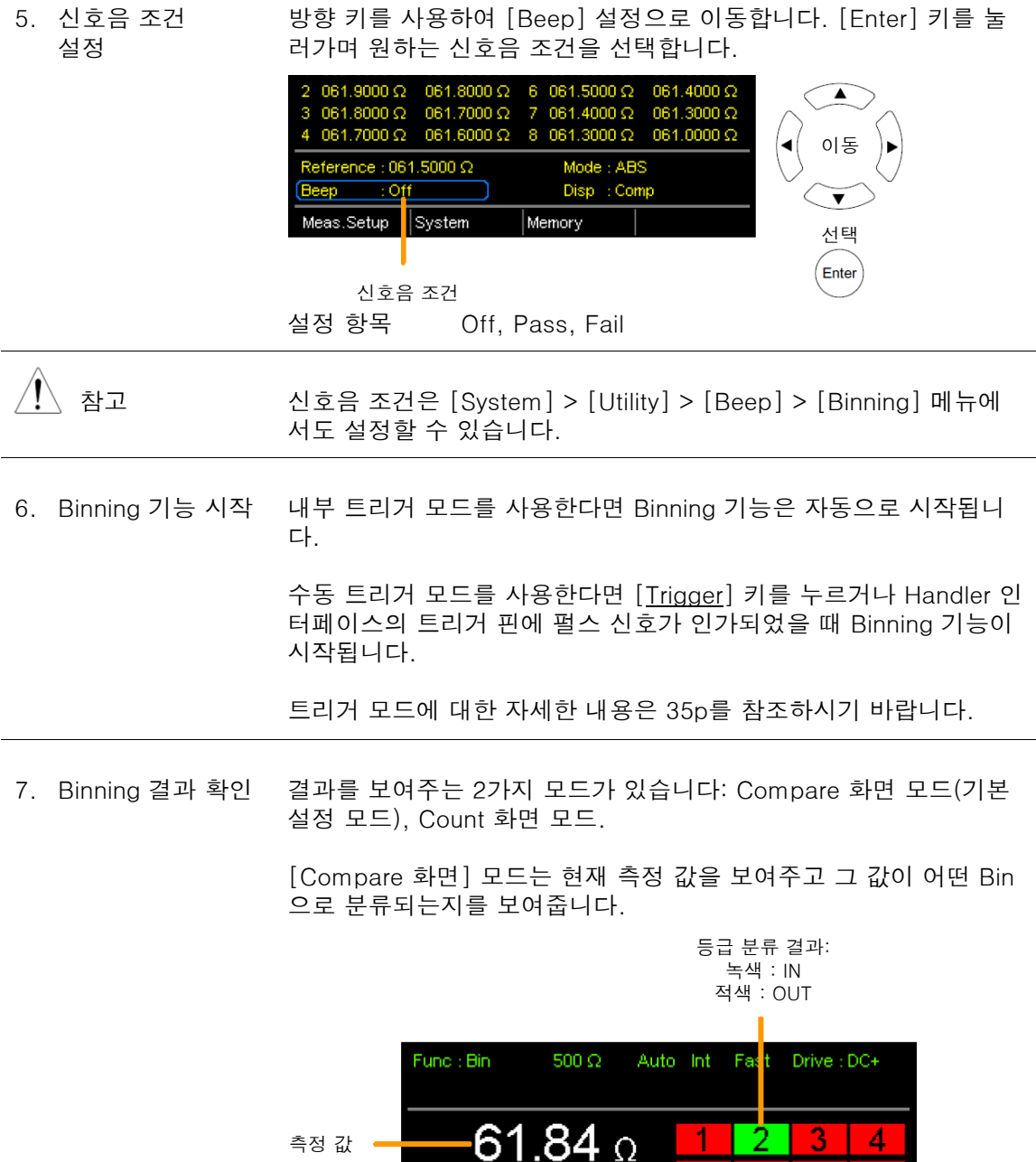

5

Bin Upper

Lower

Bin

Upper

 $6$ 

я

Lov

[Count 화면] 모드는 화면 우측에 결과를 카운트 수로 나타내고 화 면 좌측에 Bin 설정들을 보여줍니다.

각 Bin의 IN(Pass) 카운트 수

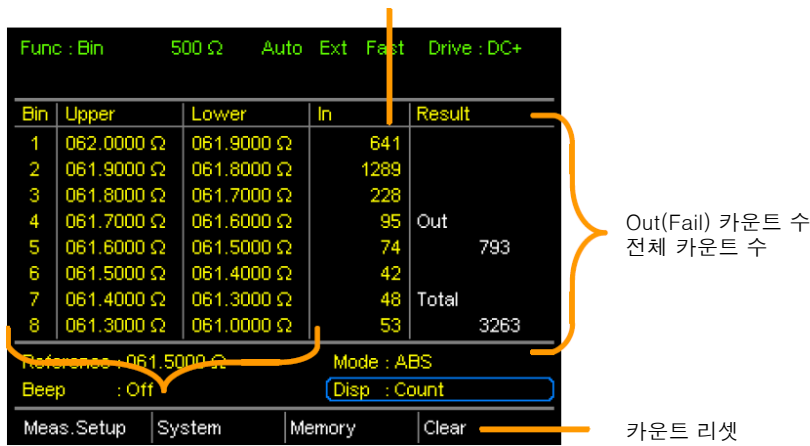

Bin1~Bin8의 상한/하한 값들

결과 화면 모드를 전환하려면 방향 키를 사용하여 [Disp] 설정으로 이동하고 [Enter] 키를 눌러 원하는 모드를 선택합니다.

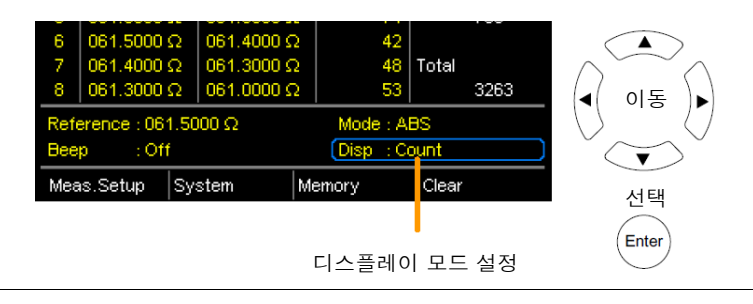

8. 카운트 수 리셋 [Count 화면] 모드에서 [ESC] 키를 누릅니다. 좌/우 방향키로 [Clear] 항목으로 이동하고 [Enter] 키를 누릅니다. 누적된 카운트가 리셋됩니다.

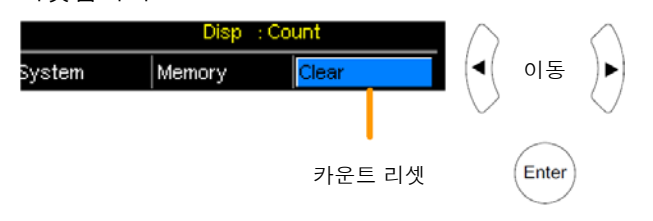

측정

#### GOM-804 & GOM-805 사용 설명서

### 온도 측정

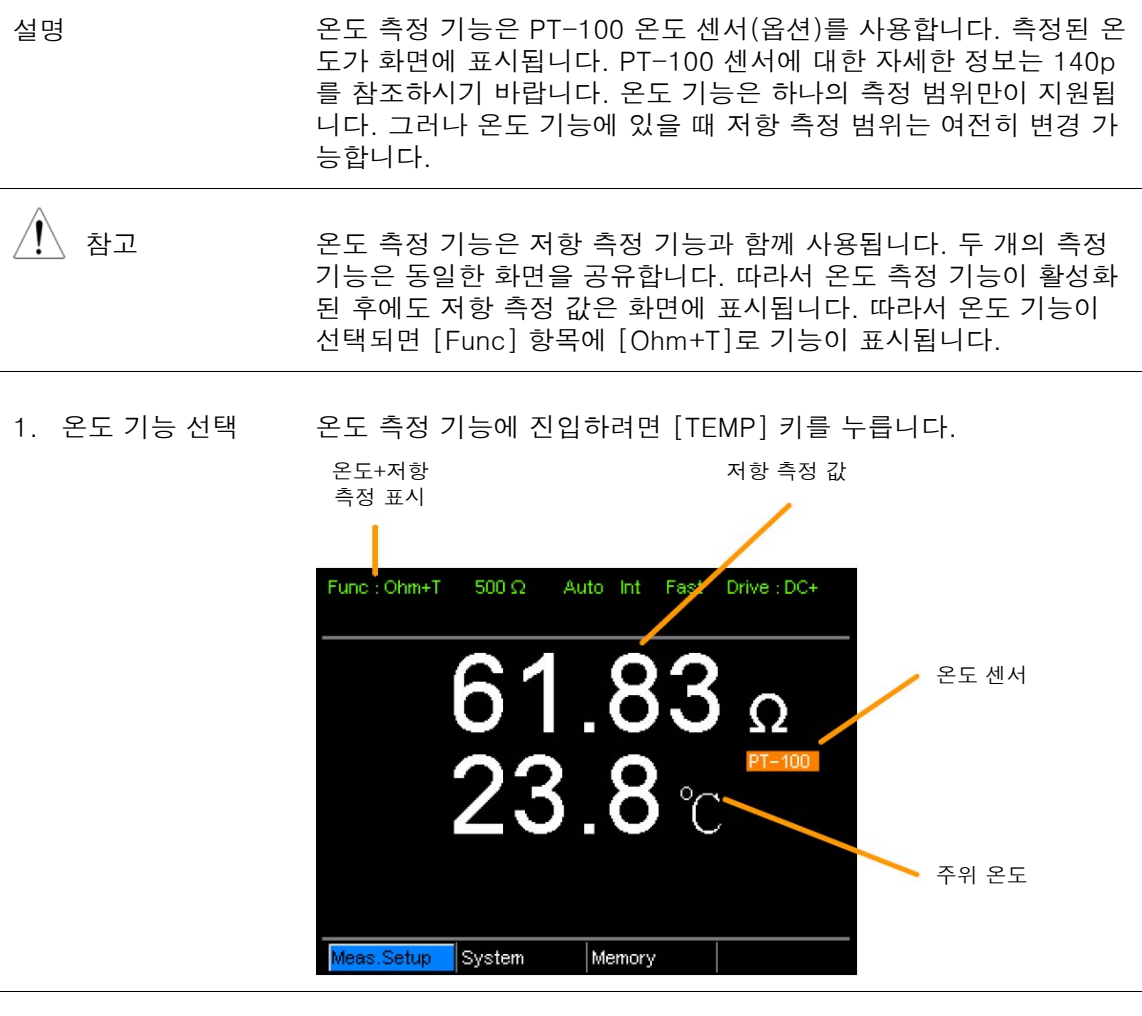

2. 온도 단위 선택 화면 하단의 [Meas. Setup] > [Temperature Unit] 메뉴에서 ℃ 또 는 ℉를 선택합니다.

자세한 내용은 58p를 참조하시기 바랍니다.

3. 주위 온도 온도 기능을 사용할 때는 주위 온도 설정을 꺼야 합니다.

화면 하단의 [Meas. Setup] > [Ambient Temperature] 메뉴에서 설 정을 OFF로 선택합니다.

자세한 내용은 59p를 참조하시기 바랍니다.

4. 온도 모드 연결 아래와 같이 PT-100 온도 센서를 후면 패널의 TC 센서 포트에 연결 합니다.

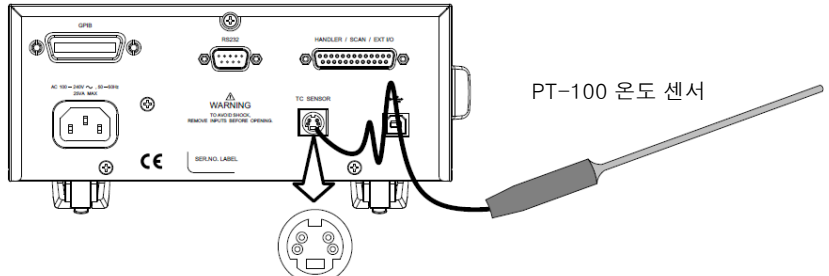

### 온도 보상 (Temperature Compensation)

특정 온도에서 DUT의 저항 값이 필요한 경우에 온도 보상 (Temperature Compensation) 기능을 사용할 수 있습니다. 이 기능 은 원하는 보정 온도에서 DUT의 저항 값을 추정 할 수 있습니다. 주 위 온도(Ambient Temperature)와 DUT의 온도 계수(Temperature Coefficient)를 안다면 특정 보정 온도에서 DUT의 저항 값을 결정하 는 것이 가능합니다. 설명

온도 보상 기능은 다음의 공식을 따릅니다:

R<sub>t</sub>0 = 
$$
\frac{R_t}{1 + \alpha t_0 (t-t_0)}
$$
\n97]서,  
\nR<sub>t</sub> = 측정 지향 갔 (Ω)  
\nR<sub>t0</sub> = 보정 지향 갔 (Ω)  
\nT<sub>0</sub> = 후정 영점 지향 온도  
\nT<sub>0</sub> = 보정 온도 (°C)  
\nT = 현재 주위 온도 (°C)  
\na<sub>t0</sub> = 보정 온도에서 지향의 온도 계수  
\na<sub>to</sub> = 
$$
\frac{1}{\alpha t_0} = \frac{1}{\alpha t_0}
$$

 $|T_0|+t_0$ 

1. 온도 보상 모드 선택

#### 온도 보상 기능에 진입하려면 [TC] 키를 누릅니다.

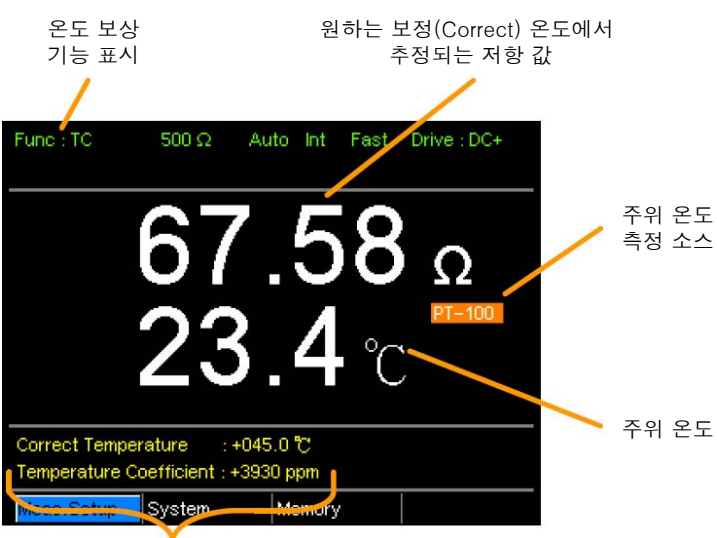

보정 온도(Correct Temperature), 온도 계수 설정 값

2. 주위 온도 주위 온도는 PT-100 온도 센서로 측정하거나 수동으로 설정할 수 있 습니다.

> PT-100 센서를 사용하는 경우 주위 온도(Ambient Temperature) 설 정은 OFF 되어야 합니다. PT-100 센서를 사용하지 않는 경우 수동 으로 직접 주위 온도를 입력할 수 있습니다.

> 화면 하단의 [Meas. Setup] > [Ambient Temperature] 메뉴에서 주 위 온도를 수동으로 설정합니다.

자세한 내용은 59p를 참조하시기 바랍니다.

설정 범위 Off, -50.0℃ ~ 399.9℃

3. 온도 보상 방향 키를 사용하여 [Correct Temperature] 또는 [Temperature Coefficient] 설정으로 이동하고 [Enter] 키를 누릅니다.

> 좌/우 방향키를 사용하여 자릿수를 이동합니다. 상/하 방향키를 사용 하여 선택된 자리의 값을 변경합니다. [Enter] 키를 눌러 설정을 확 정합니다.

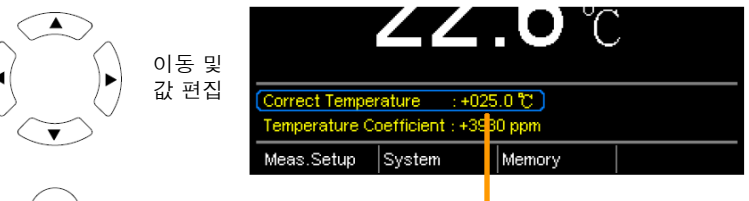

선택 및 확정  $($  Enter

보정 온도, 온도 계수 설정

보정 온도 범위 -50.0℃ ~ 399.9℃ 온도 계수 범위 -9999 ~ +9999ppm

일반적인 금속 도체들의 추정 영점 저항 온도는 다음과 같습니다:

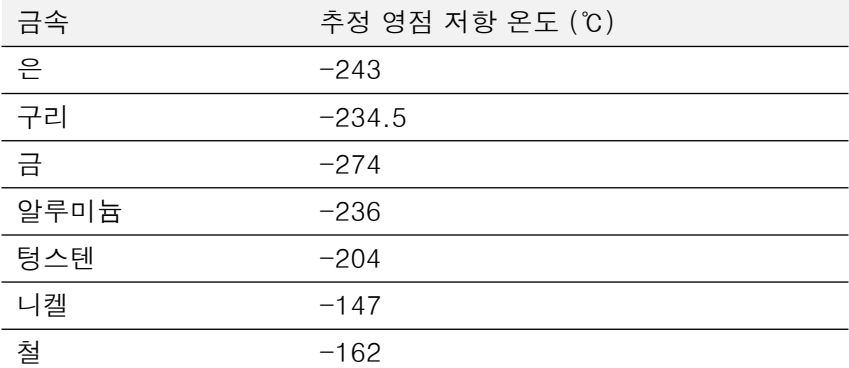

추정 영점 저항 온도에 대한 자세한 내용은 51p를 참조하시기 바랍 니다.

#### GOM-804 & GOM-805 사용 설명서

### **GWINSTEK**

3. 온도 보상 연결 온도 센서를 사용하여 주위 온도를 측정하는 경우 다음과 같이 연결 합니다.

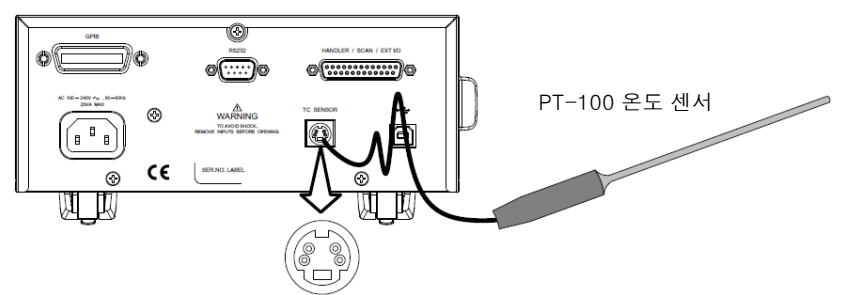

참고 : 온도 센서가 연결되지 않으면, 수동으로 주위 온도가 설정되 어야 합니다.

4선 켈빈 방식을 사용하여 DUT를 연결합니다.SENSE **+** SOURCE SOURCE O SENSE ΛN **GUARD** 차폐 w

# 온도 변환 (Temperature Conversion)

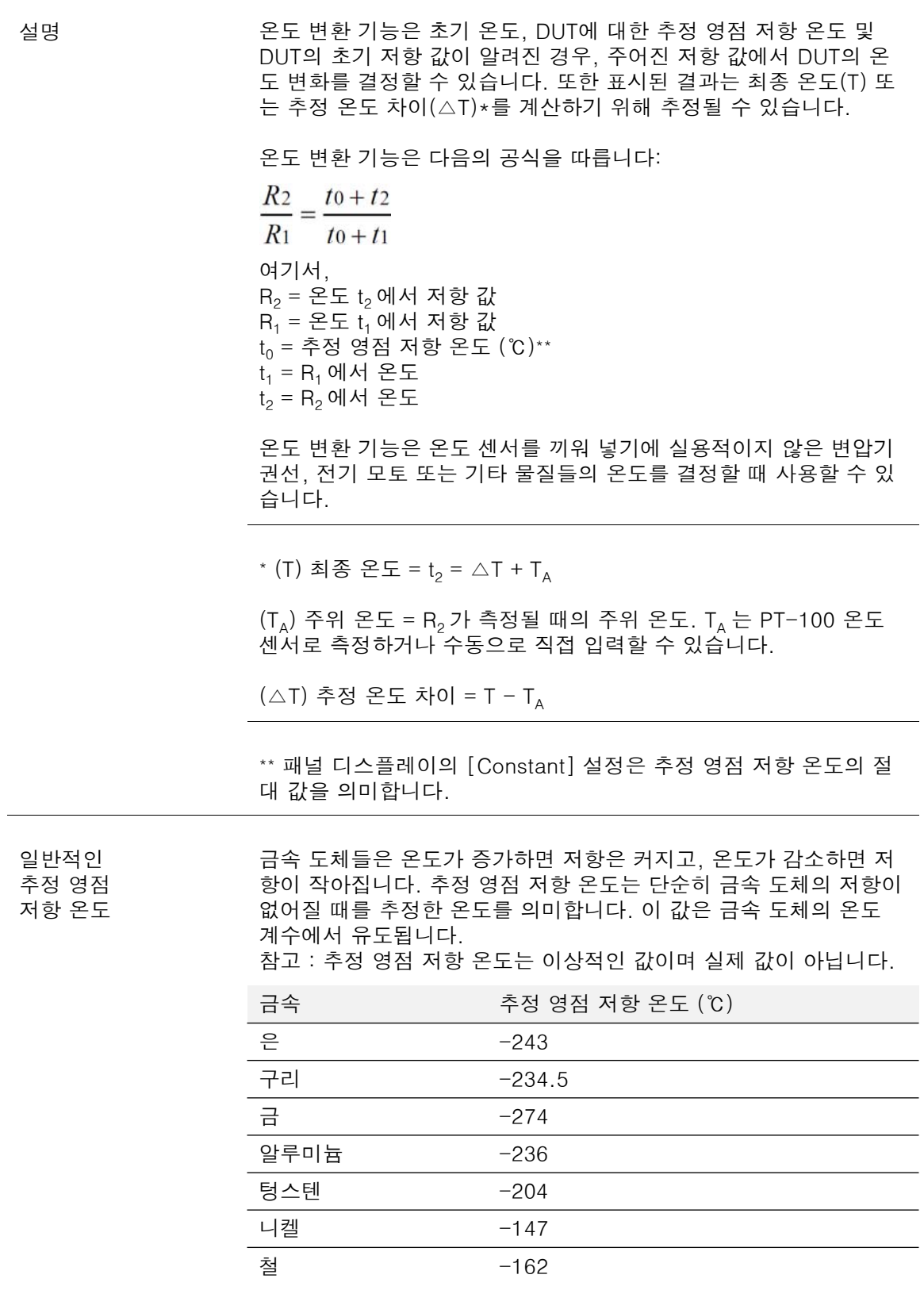

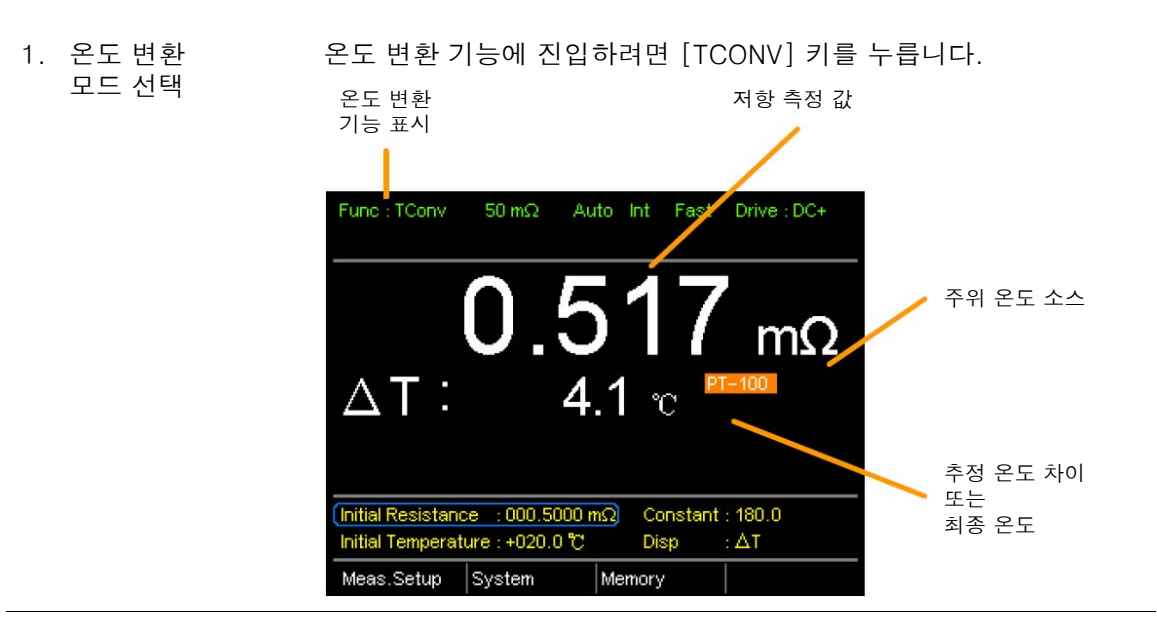

2. 초기 저항 값, 초기 온도 및 추정 영점 저항 온도(Constant) 설정

방향 키를 사용하여 [Initial Resistance], [Initial Temperature] 또는 [Constant] 설정으로 이동하고 [Enter] 키를 누릅니다.

좌/우 방향키를 사용하여 자릿수를 이동합니다. 상/하 방향키를 사용 하여 선택된 자리의 값을 변경합니다. [Enter] 키를 눌러 설정을 확 정합니다.

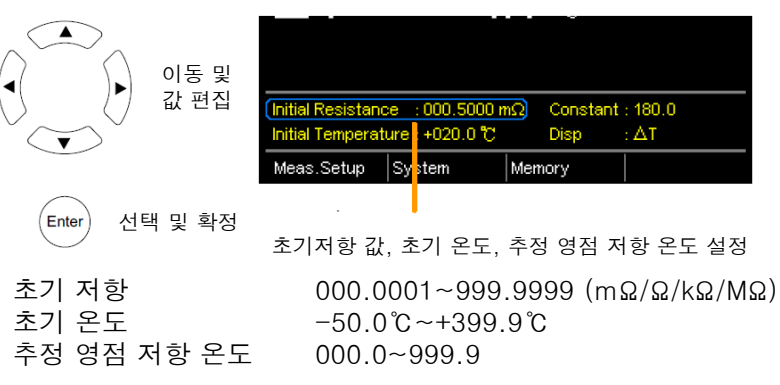

3. 화면 모드 방향 키를 사용하여 [Disp] 설정으로 이동하고 [Enter] 키를 눌러 T 또는 △T를 선택합니다.

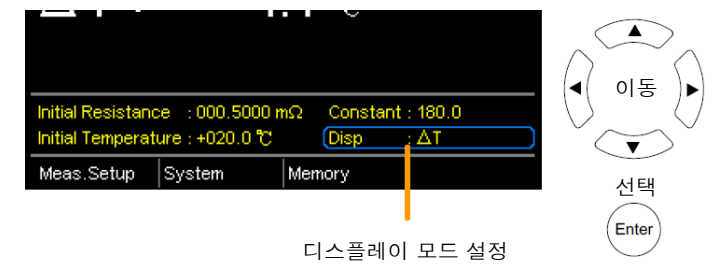

T 모드는 DUT의 측정 저항 값에서 추정 온도를 나타냅니다. △T 모드는 DUT의 측정 저항 값에서 추정 온도와 주위 온도와의 차 이를 나타냅니다. 자세한 내용은 51p를 참조하시기 바랍니다.

3. 온도 변환 연결 센서 연결

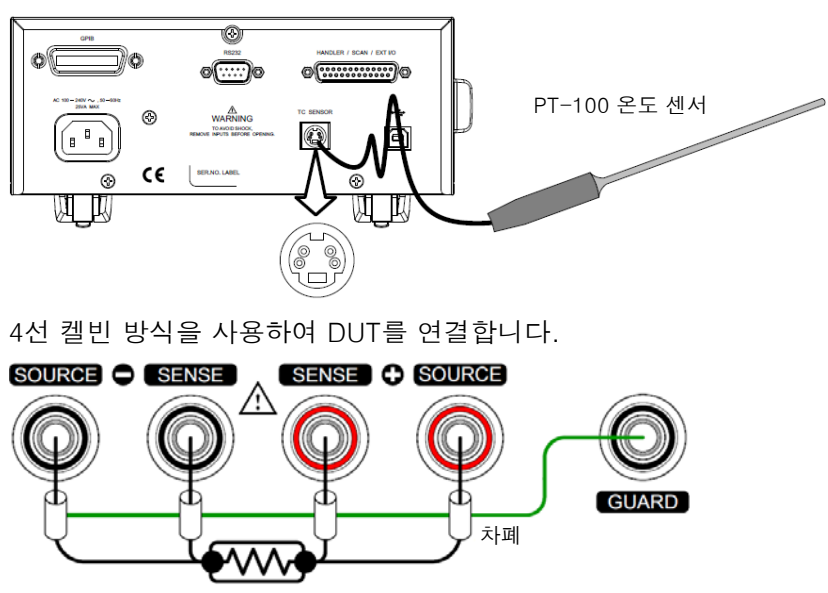

#### GOM-804 & GOM-805 사용 설명서

### 평균 기능

설명 기능은 측정 결과를 부드럽게 만듭니다. 평균을 위한 샘플 개수 가 많을 수록 측정 결과가 더 매끄럽게 됩니다. 1. 평균 기능 선택 [ESC] 키를 누르고 화면 하단의 [Meas. Meas. Setup Setup] 메뉴에서 [Enter] 키를 누릅니다. menu icon Meas.Setup system 방향키를 사용하여 [Average] 항목으로 이 |Me 동하고 [Enter] 키를 누릅니다.  $\blacktriangle$ ◀ 이동 ∖►  $\overline{\mathbf{v}}$ 메뉴 선택  $[$  Enter 또는 설정 2. 평균 기능 설정 방향 키를 사용하여 평균 기능을 ON 시키고 평균 횟수(2~10)를 설 정합니다. [Enter] 키를 눌러 설정을 확정합니다.

평균 설정

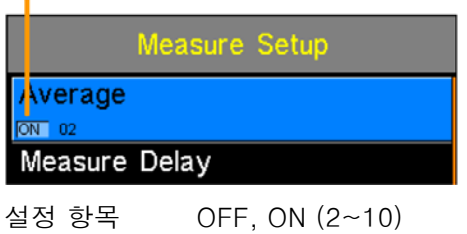

 $\overbrace{\phantom{a} }\prod_{i=1}^N\,$  참고  $\qquad \qquad \qquad$  [Enter] 키를 누르기 전에 [ESC] 키를 누르면 평균 기능 설정이 변 경되지 않습니다.

### 측정 지연

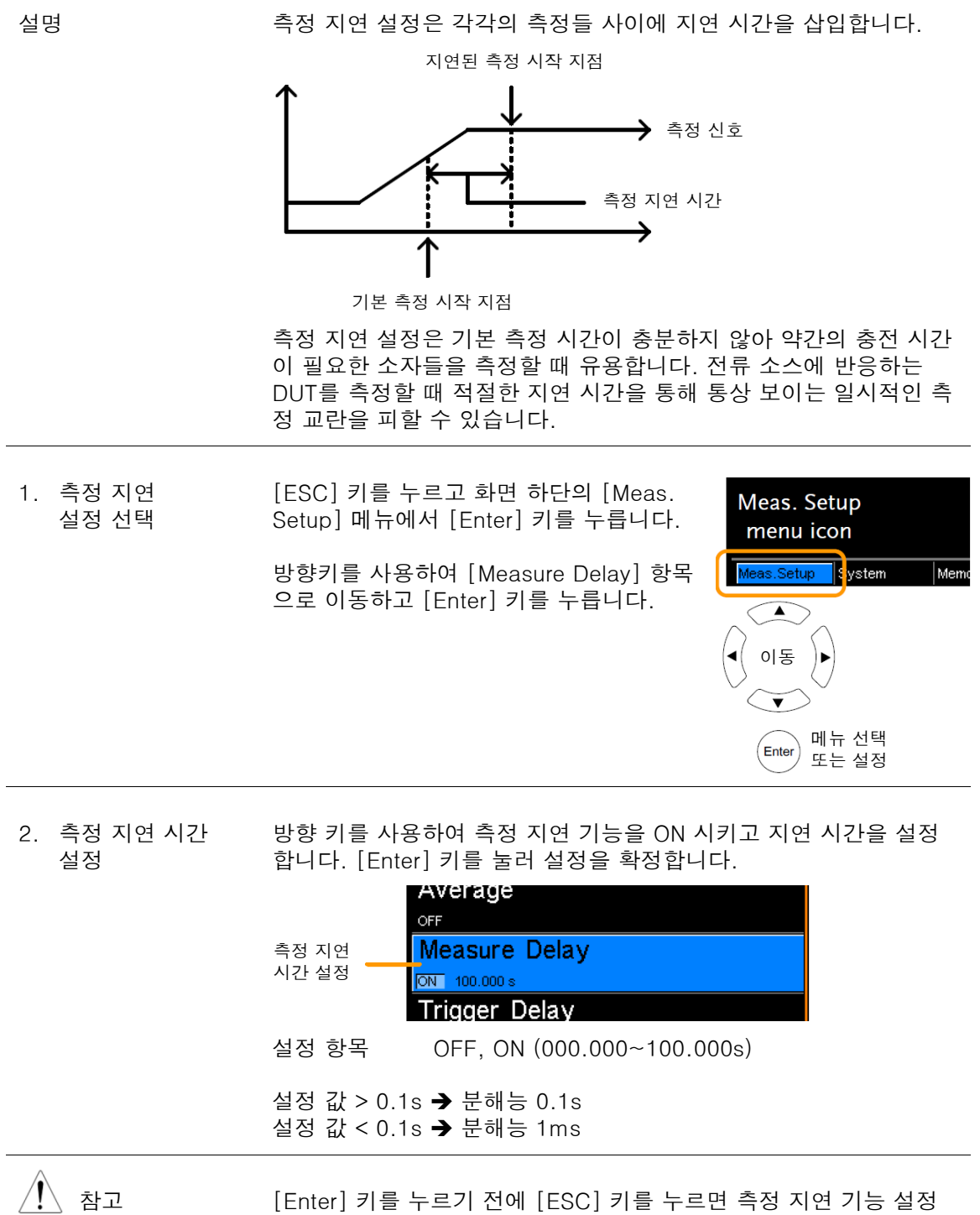

이 변경되지 않습니다.

#### GOM-804 & GOM-805 사용 설명서

#### 트리거 지연

설명 트리거 지연 설정은 외부 트리거 신호가 인식 될 때 지연 시간을 추 가합니다. 일반적으로 외부 트리거는 고정된 일정 시간(Bounce monitoring widow)동안 순간적으로 튀는 바운스가 없고 안정적으로 유지될 때 인식됩니다. 트리거 지연 시간은 바운스 모니터링 시간이 끝난 뒤에 시작됩니다.

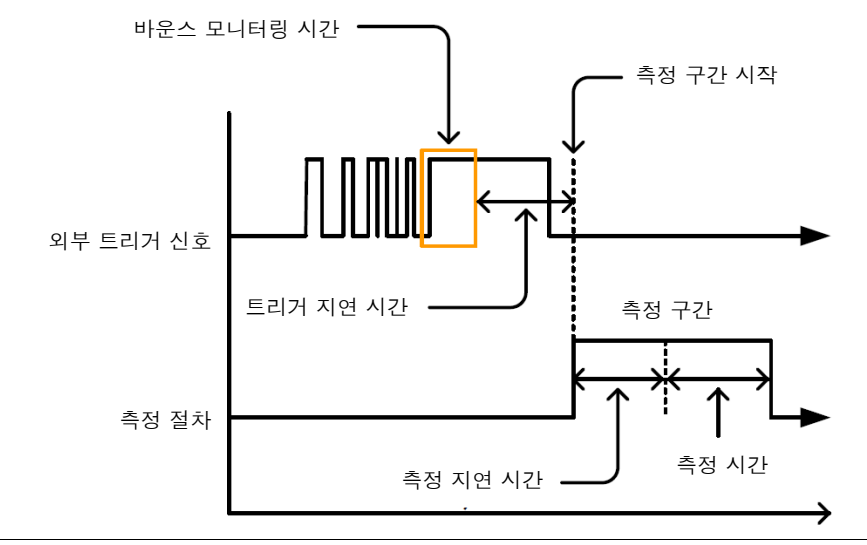

 $\bigwedge^2$  참고 handler/Scan/EXT I/O 인터페이스의 2번 핀이 외부 트리거 입력을 위해 사용됩니다. 자세한 내용은 70p를 참조하시기 바랍니다.

1. 트리거 지연 설정 선택 [ESC] 키를 누르고 화면 하단의 [Meas. Setup] 메뉴에서 [Enter] 키를 누릅니다.

> 방향키를 사용하여 [Trigger Delay] 항목으 로 이동하고 [Enter] 키를 누릅니다.

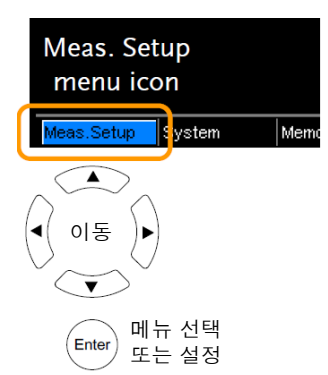

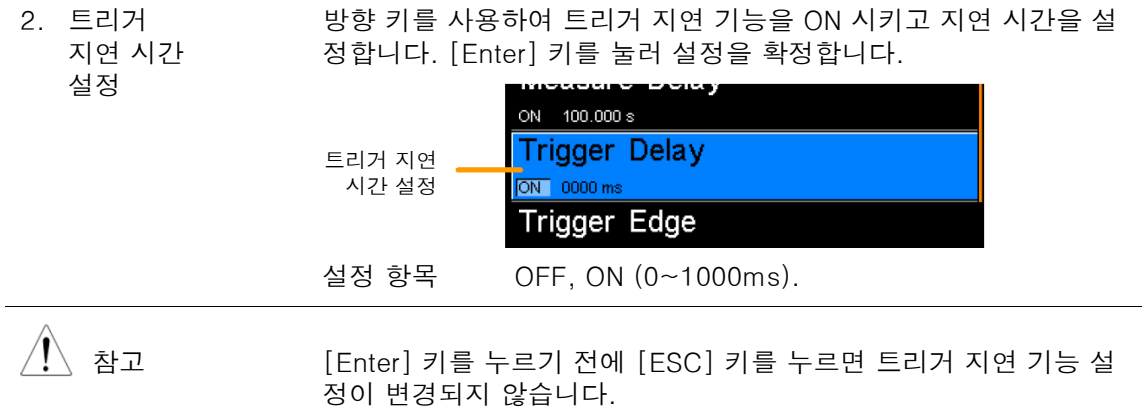

### 트리거 에지

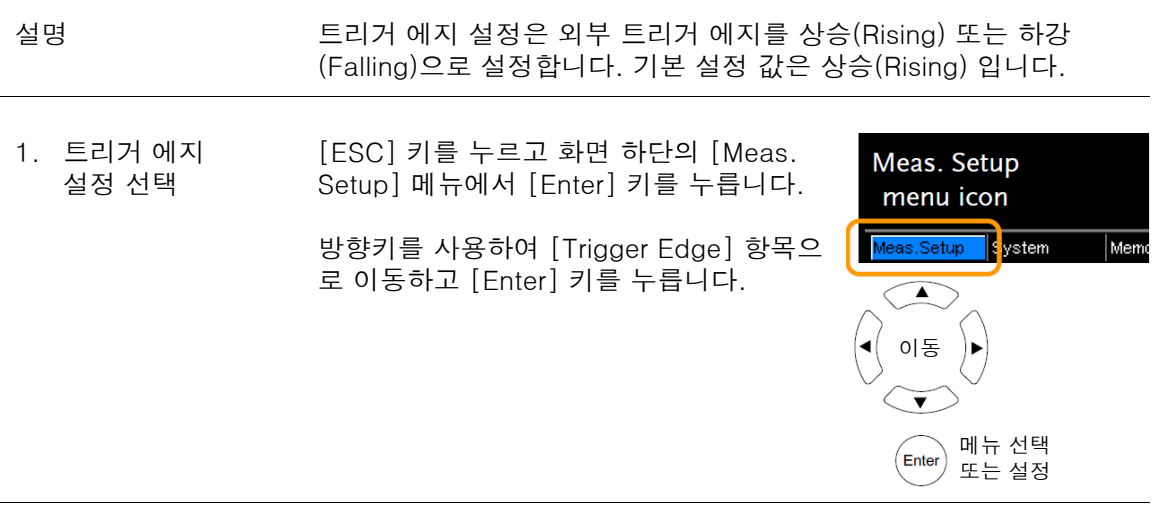

2. 트리거 에지 설정 방향 키를 사용하여 트리거 에지를 RISING 또는 FALLING으로 설정 합니다. [Enter] 키를 눌러 설정을 확정합니다.

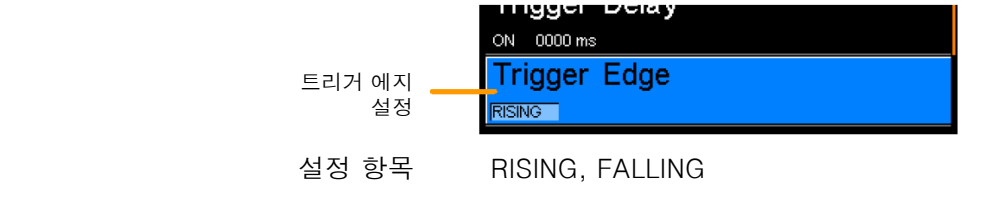

 $\overbrace{\hspace{1.5cm}}^{\blacklozenge}$  참고 [Enter] 키를 누르기 전에 [ESC] 키를 누르면 트리거 에지 설정이 변경되지 않습니다.

#### 온도 단위

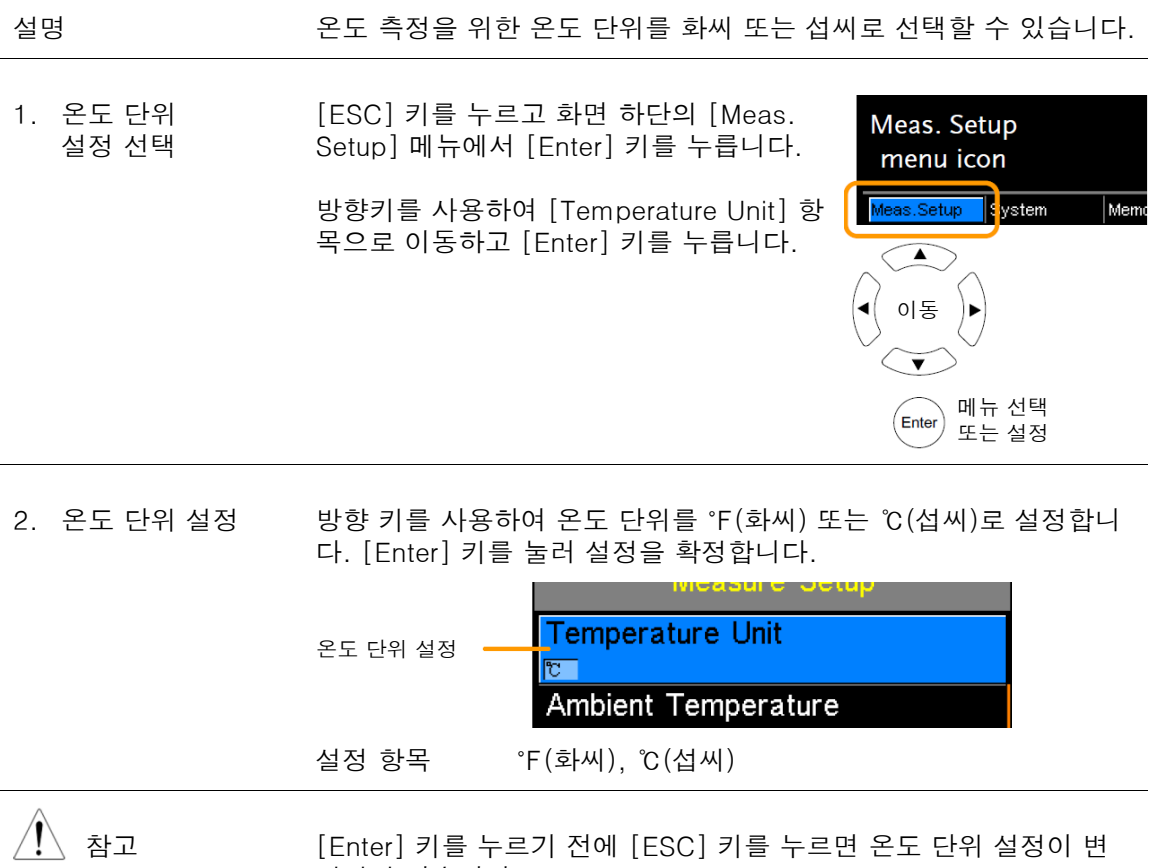

경되지 않습니다.

# <u>GWINSTEK</u>

### 주위 온도

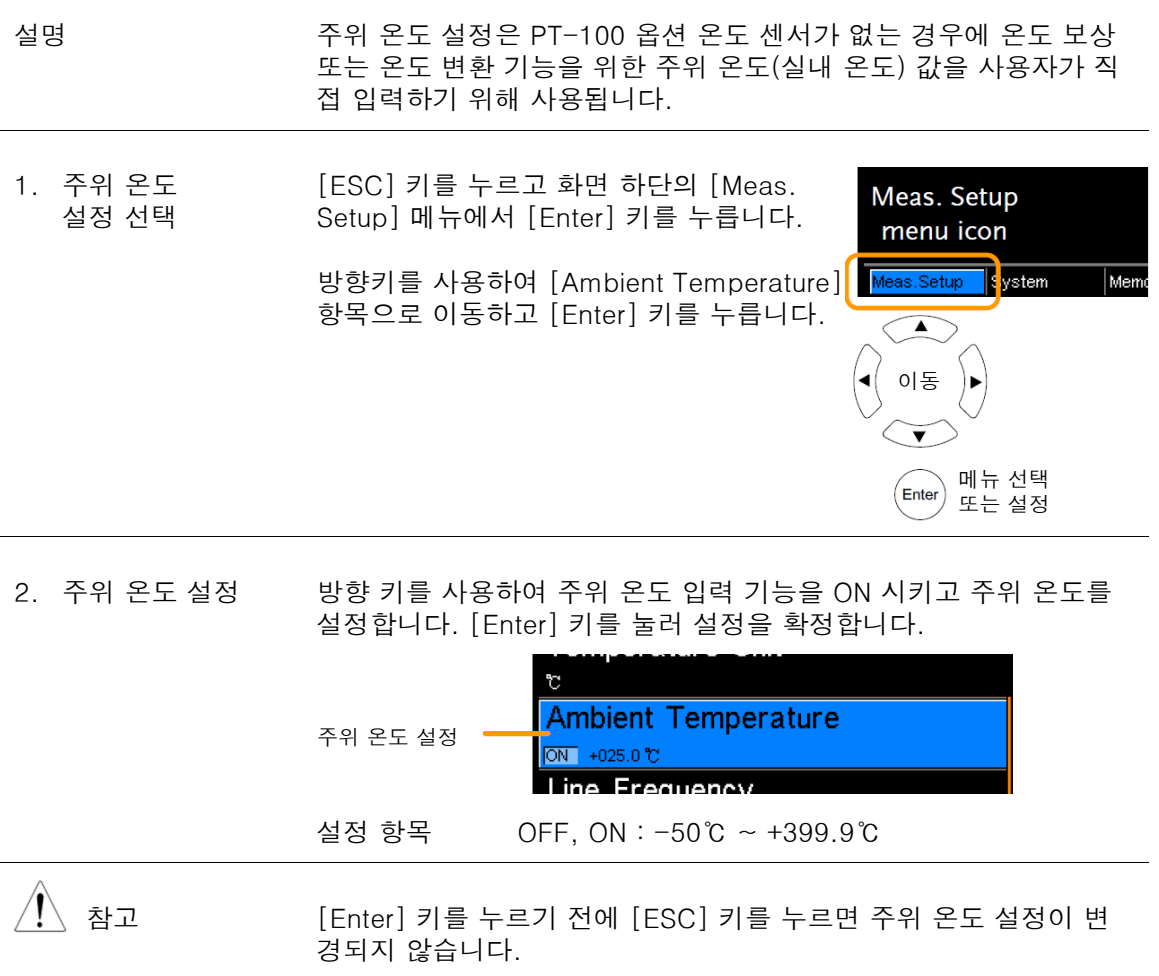

#### GOM-804 & GOM-805 사용 설명서

### 라인 주파수

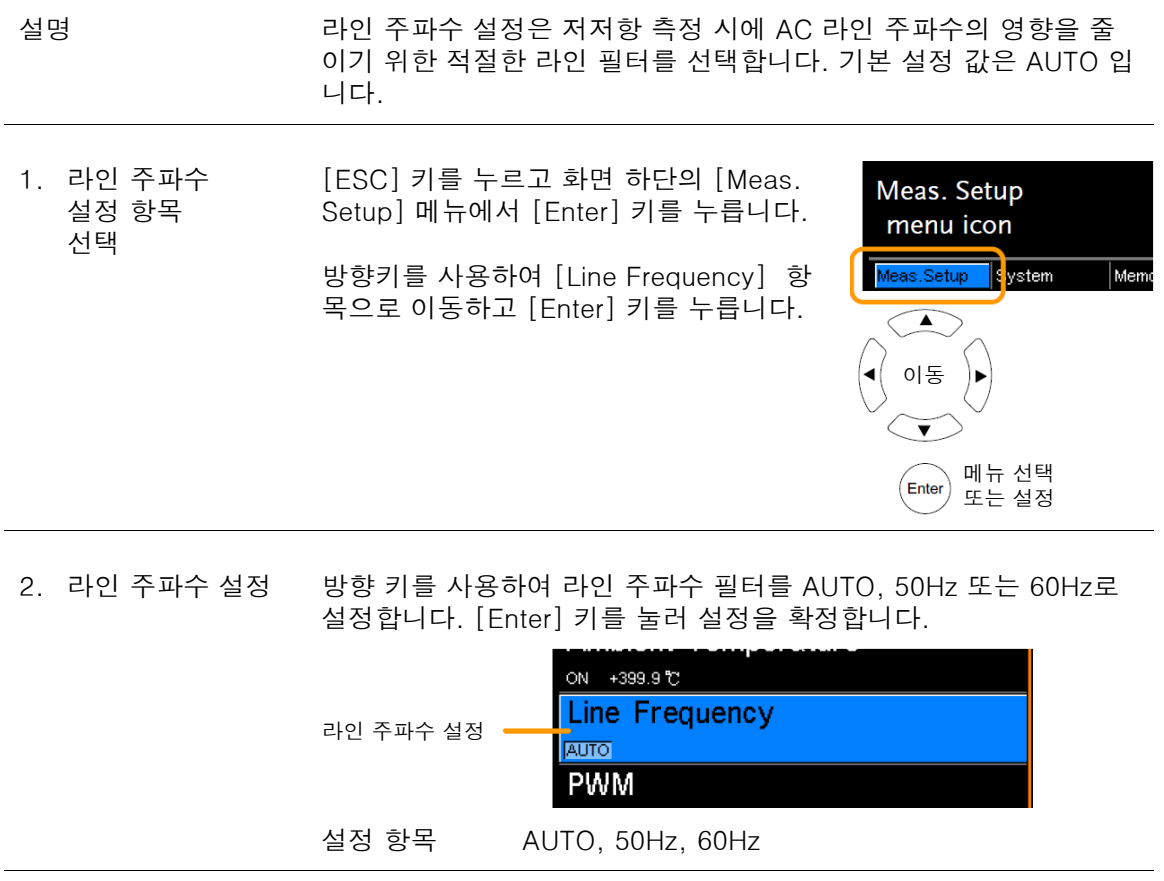

 $\hat{A}$  참고 [Enter] 키를 누르기 전에 [ESC] 키를 누르면 라인 주파수 설정이 변경되지 않습니다.

#### PWM 설정

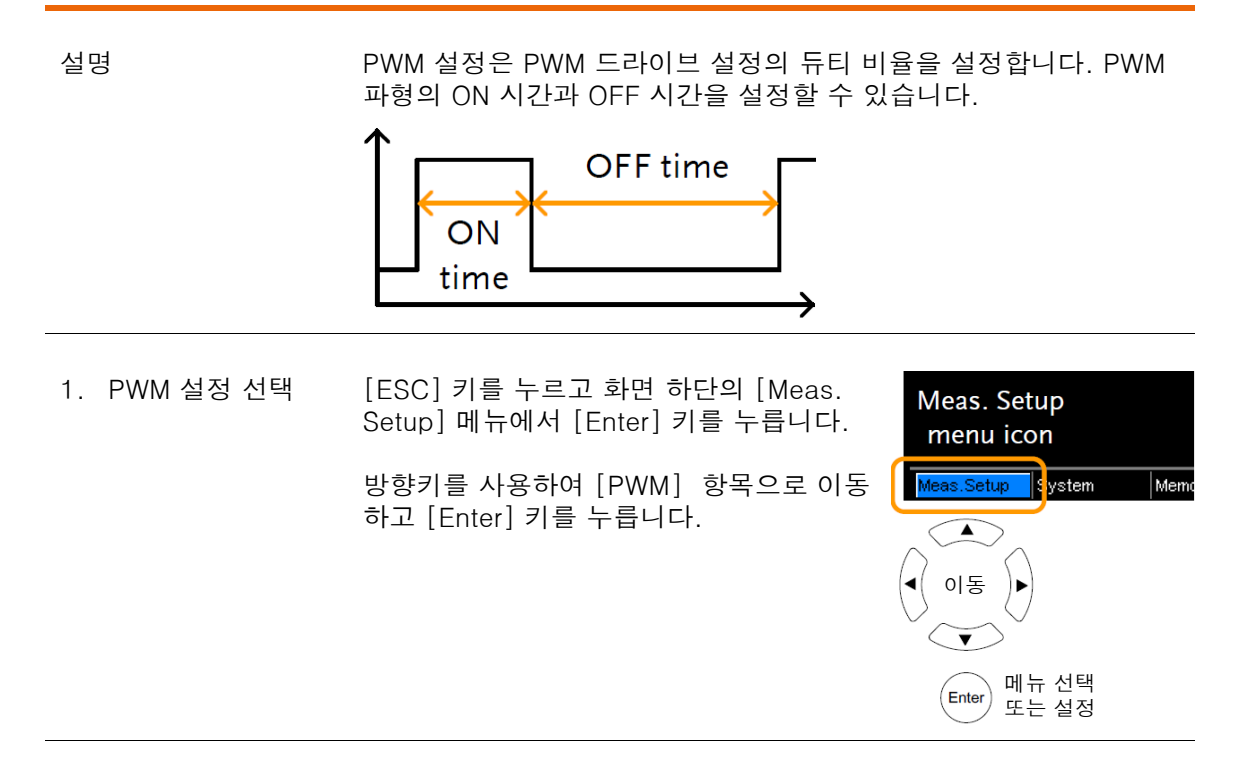

2. ON/OFF 시간 설정

방향 키를 사용하여 ON 시간과 OFF 시간을 설정합니다. [Enter] 키 를 눌러 설정을 확정합니다.

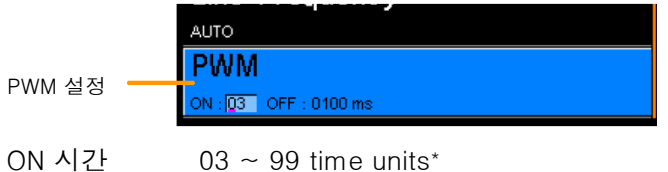

OFF 시간 0100 ~ 9999ms

\* ON 시간을 위한 설정 값의 단위는 ms이 아닌 "time units" 입니다. "time units"의 시간 양은 라인 주파수 설정에 따라 다릅니다. 아래 표를 참조하시기 바랍니다.

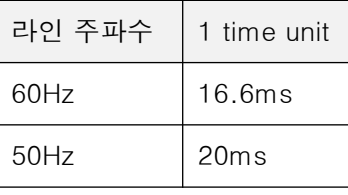

 $\overline{\Huge{256}}$  참고 [Enter] 키를 누르기 전에 [ESC] 키를 누르면 PWM 설정이 변경되 지 않습니다.

### 시스템 설정

시스템 설정은 시스템 정보 확인, 파워-온 상태 설정, 원격 인터페이스 설정, 화면 밝기 설정, 외부 인터페이스 설정, 신호음 설정 및 캘리브레이션 메뉴 진입을 위해 사용됩니다.

#### 시스템 정보

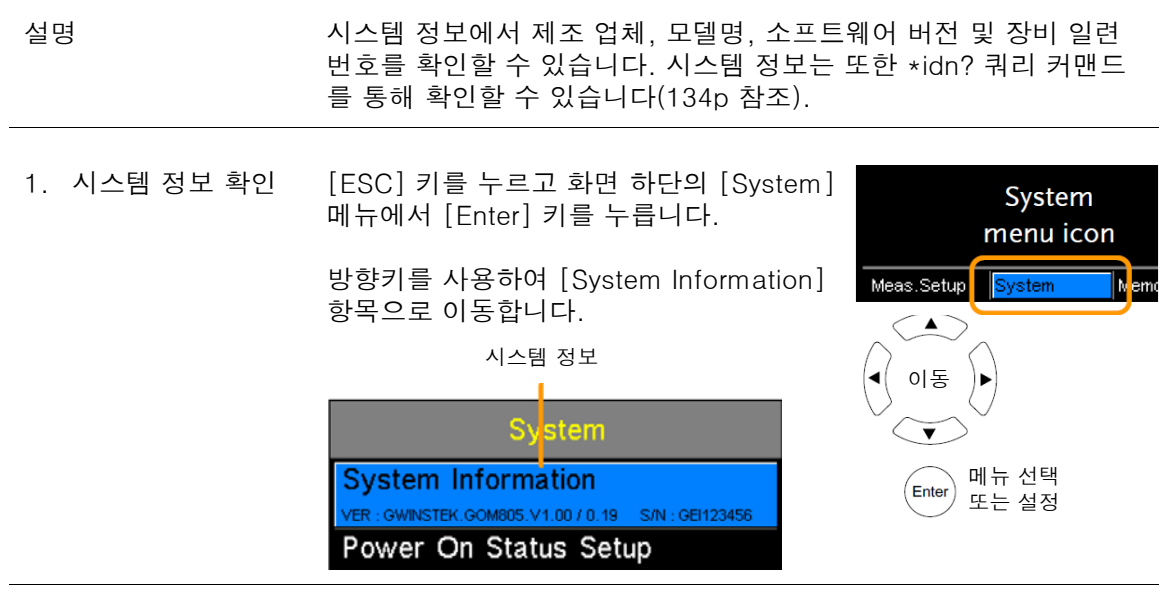

 $\overline{\Delta}$  참고 [ESC] 키를 누르면 [System] 메뉴에서 벗어납니다..

# <u>GWINSTEK</u>

### 파워 온 상태 구성

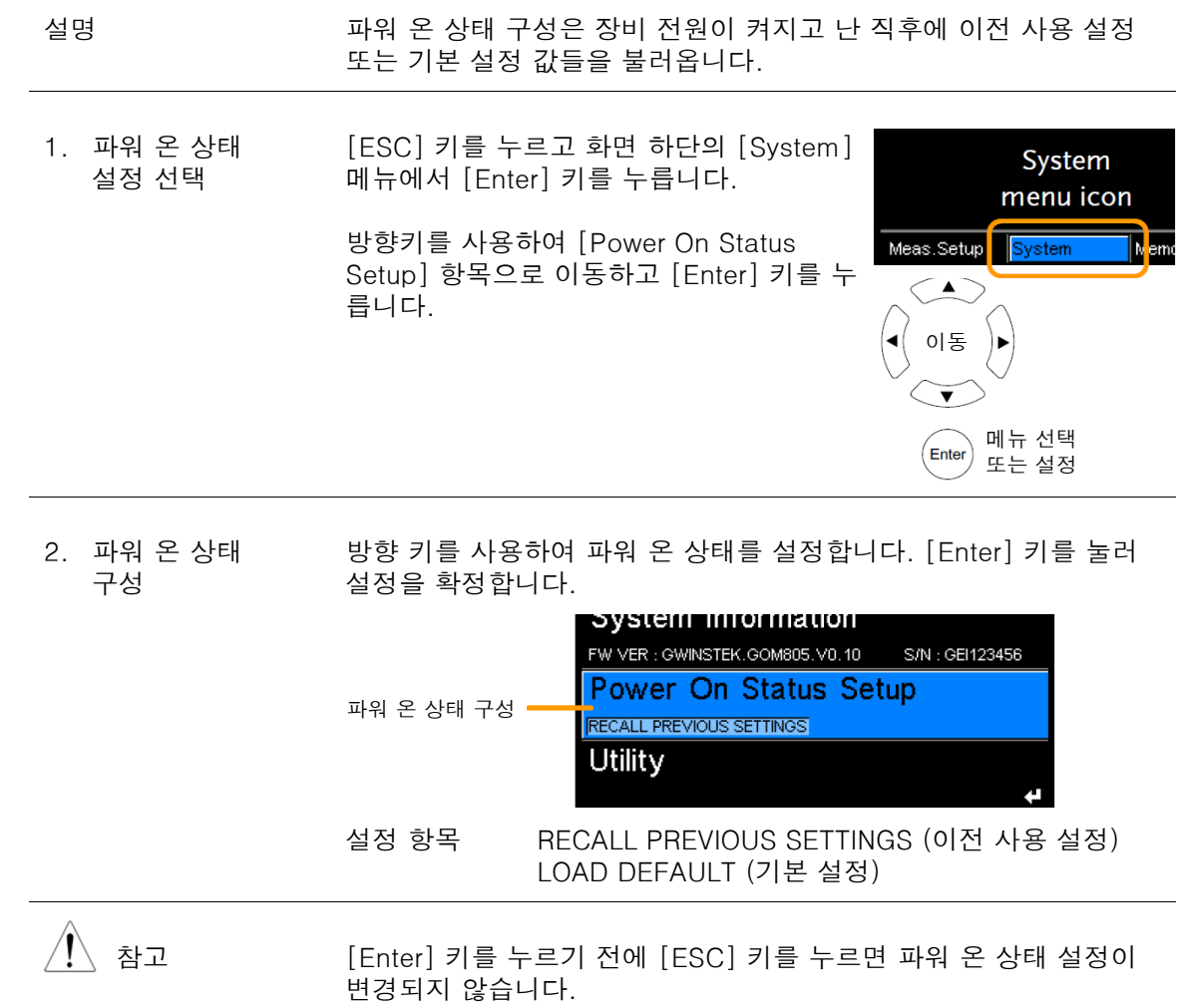

### 인터페이스

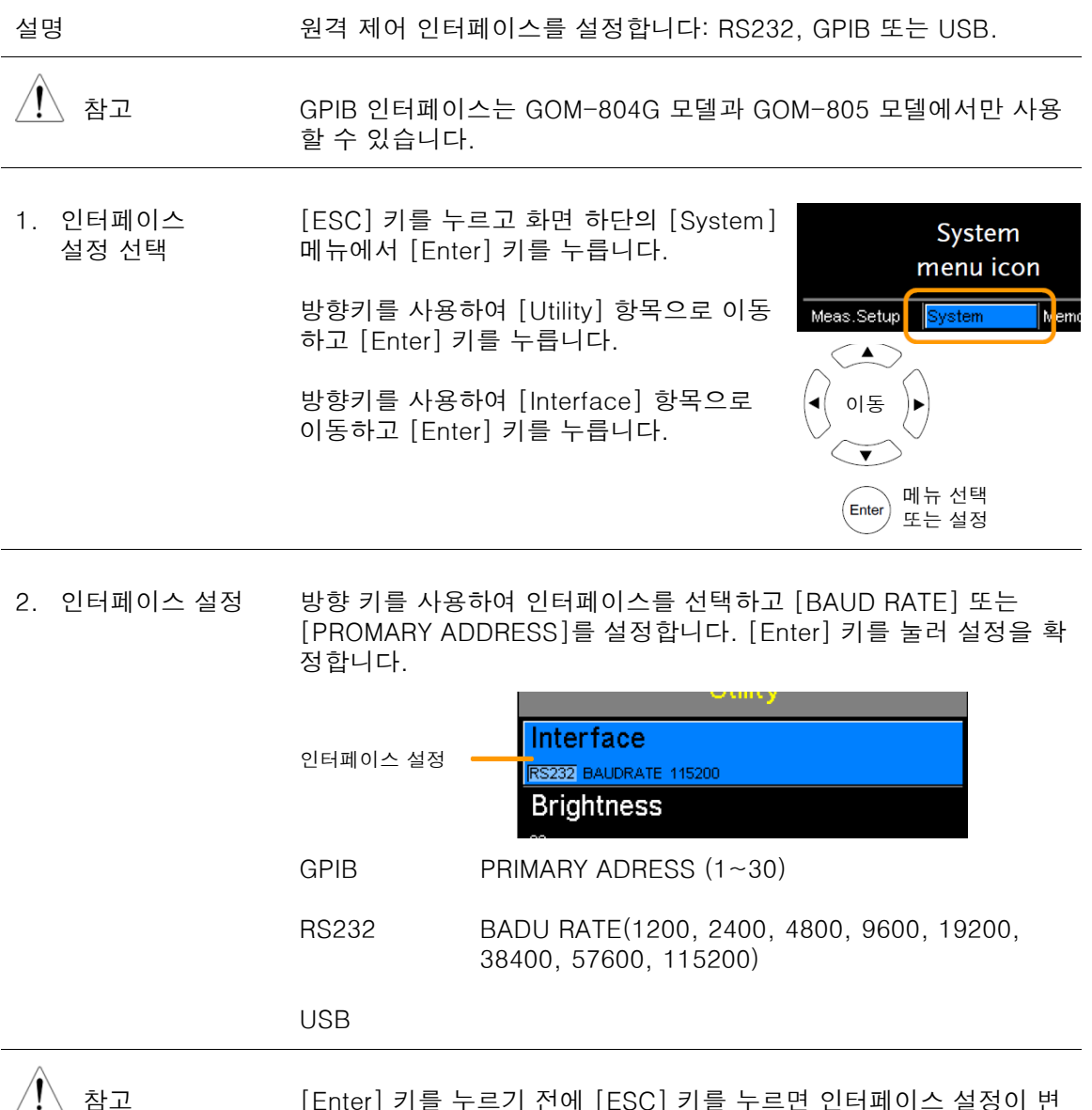

<u>/ ! \</u> 삼고 [Enter] 키늘 누르기 전에 [ESC] 키들 누르면 인터페이스 설정이 변 [ENIEF] 기를 두르기 전에 [<br>경되지 않습니다.

#### 화면 밝기

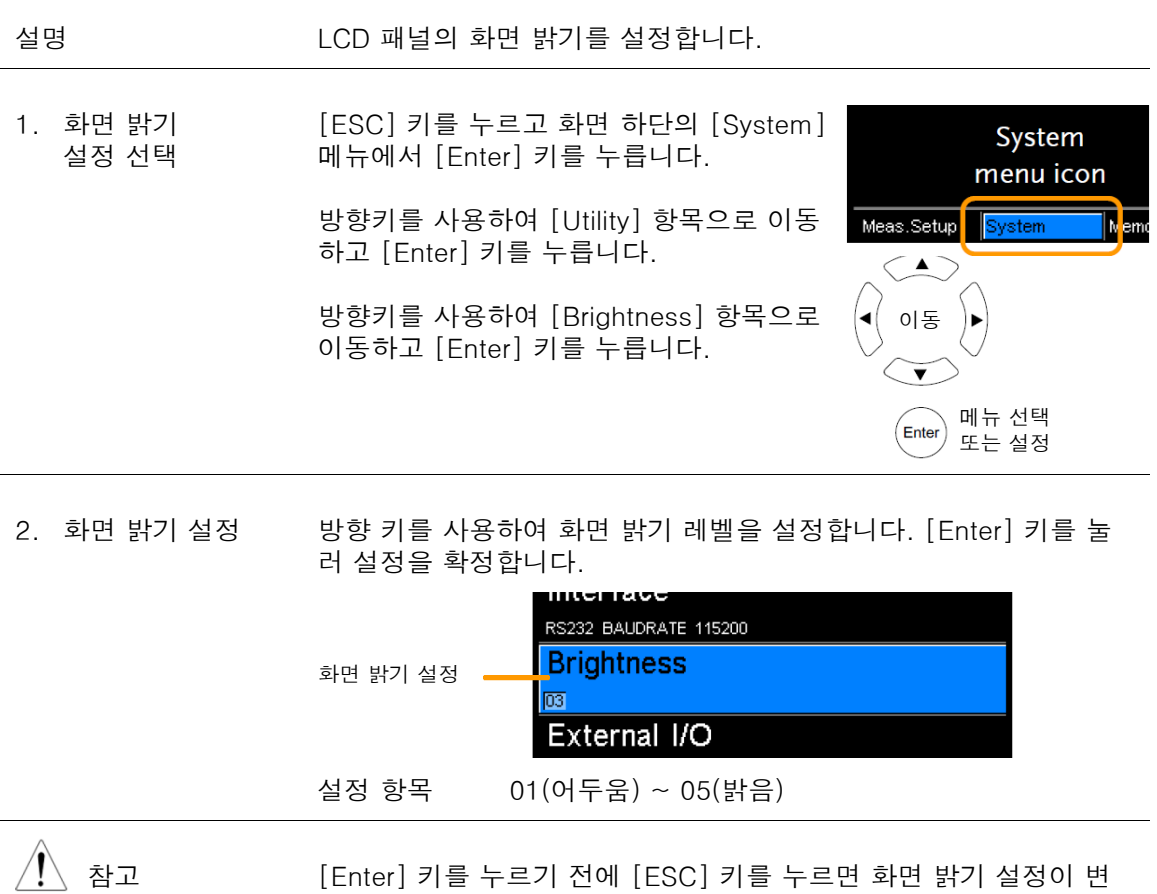

경되지 않습니다.

#### GOM-804 & GOM-805 사용 설명서

#### 사용자 정의 핀

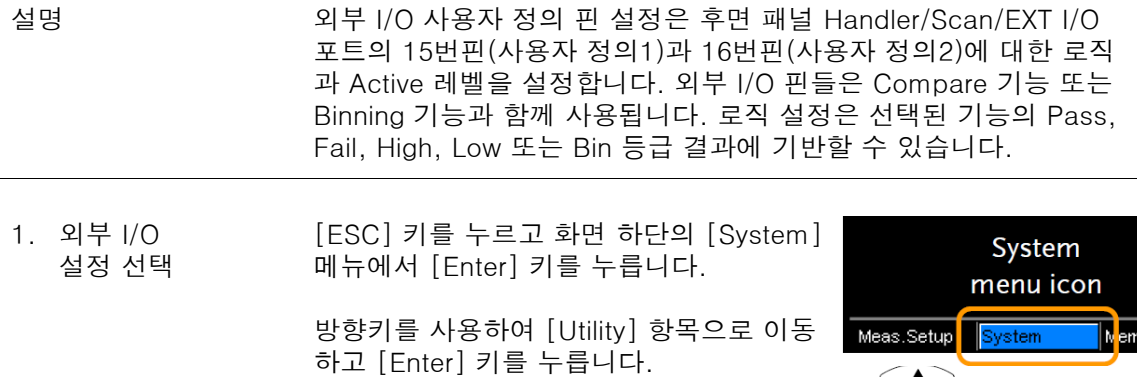

방향키를 사용하여 [External I/O] 항목으 로 이동하고 [Enter] 키를 누릅니다.

 $\left\langle \Delta \right\rangle$ 이동  $\overline{\phantom{a}}$ 메뉴 선택 Enter 또는 설정

2. 외부 I/O 핀 설정 방향 키를 사용하여 [User Define1] 또는 [User Define2] 항목으로 이동하고 [Enter] 키를 누릅니다.

> 방향 키를 사용하여 로직 조건이 참(True)일 때의 Active 레벨(PIN ACTIVE)을 설정하고 로직 조건(LOGIC)을 설정합니다. [Enter] 키를 눌러 설정을 확정합니다.

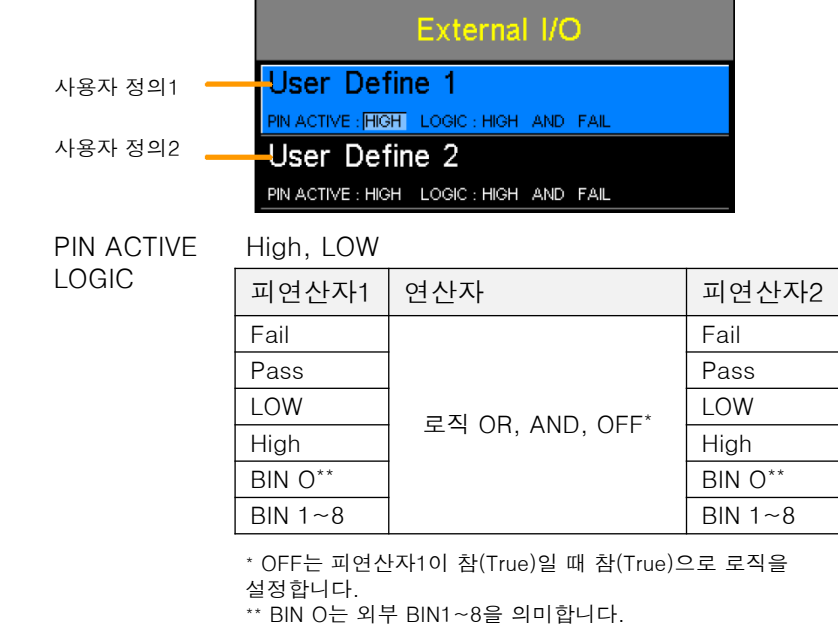

 $\overline{\Huge{\leftarrow}}$  참고 BIN 로직 설정은 GOM-804 모델에서는 사용할 수 없습니다. [Enter] 키를 누르기 전에 [ESC] 키를 누르면 인터페이스 설정이 변경되지 않습니다.

# Handler 모드

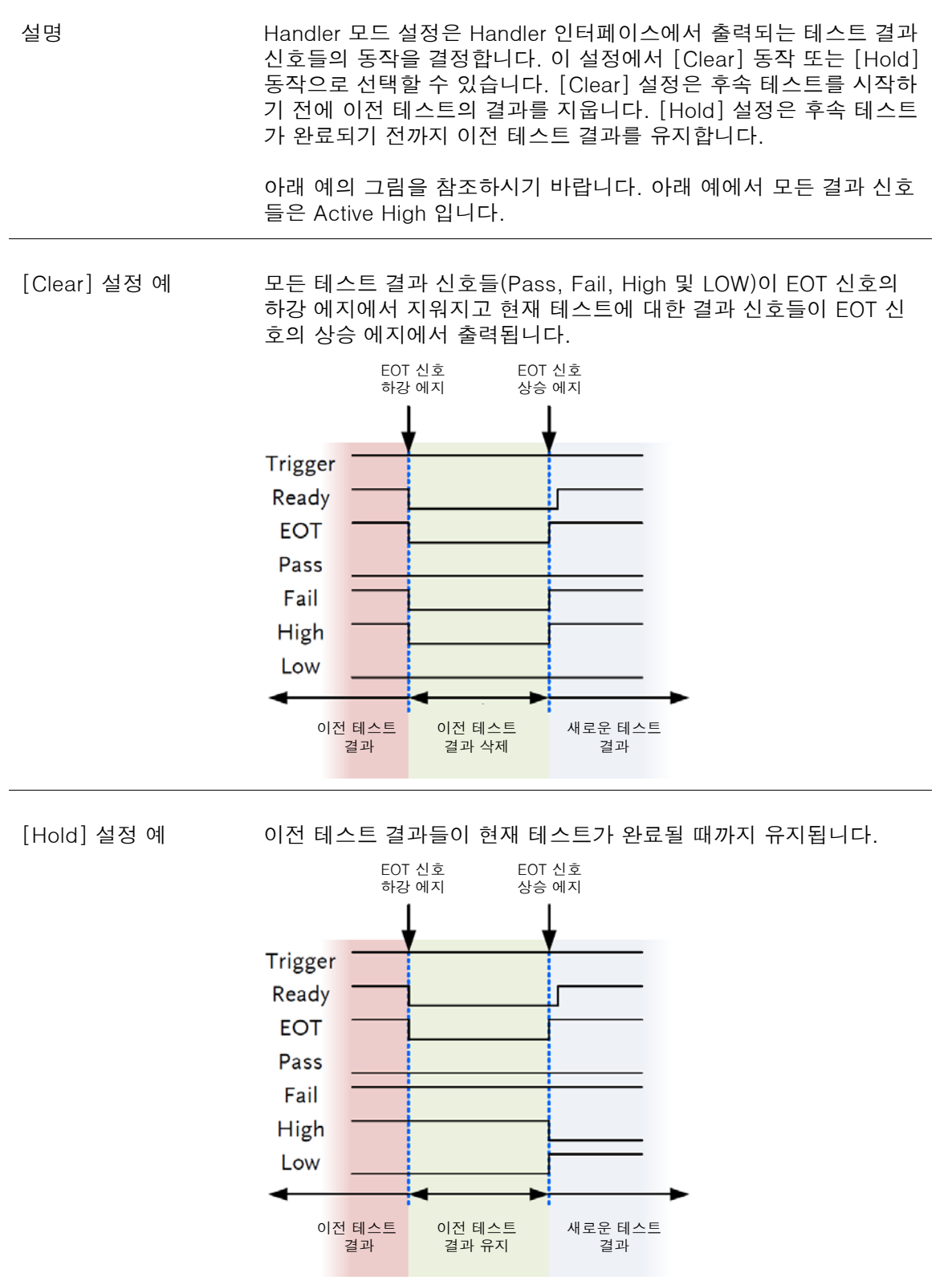

#### GOM-804 & GOM-805 사용 설명서

 $=$ 

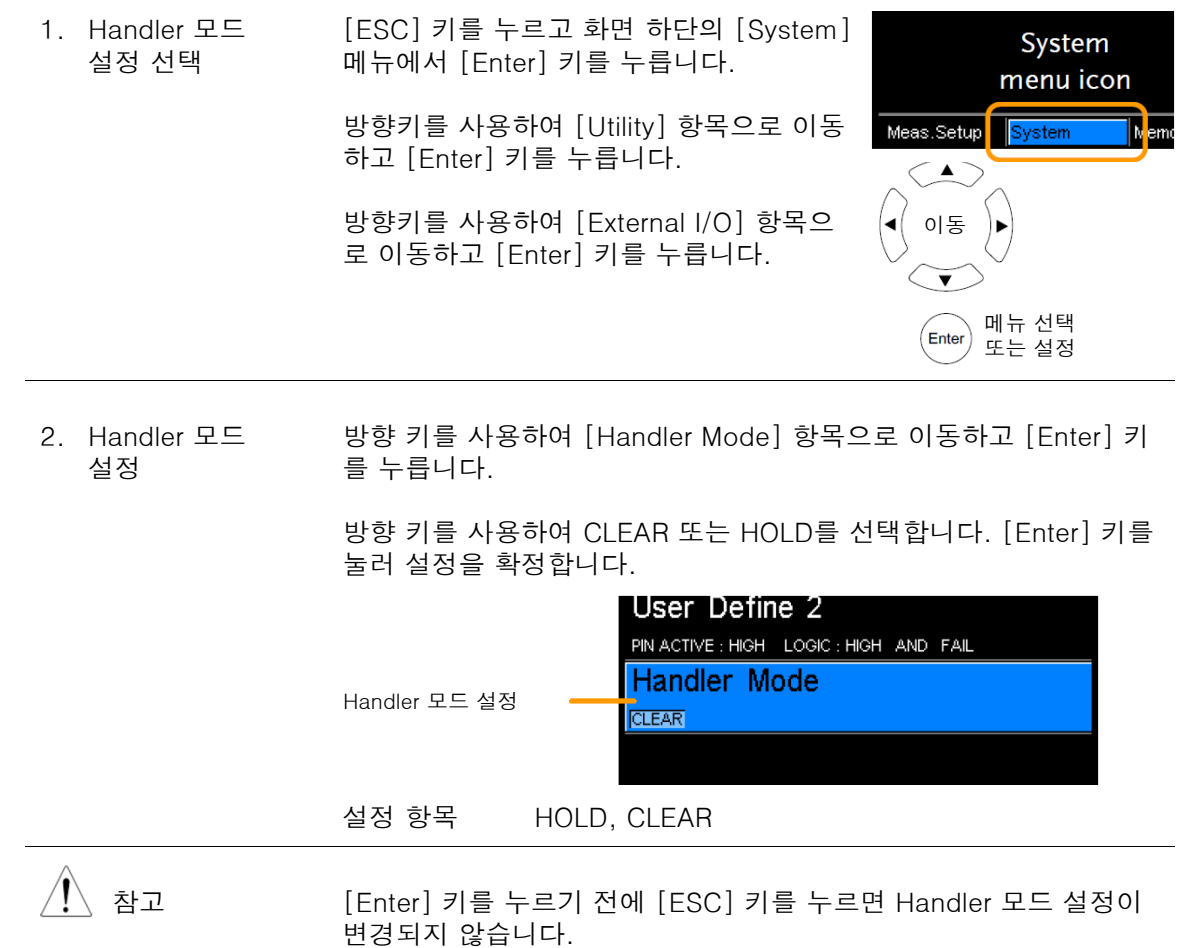

### 신호음 설정

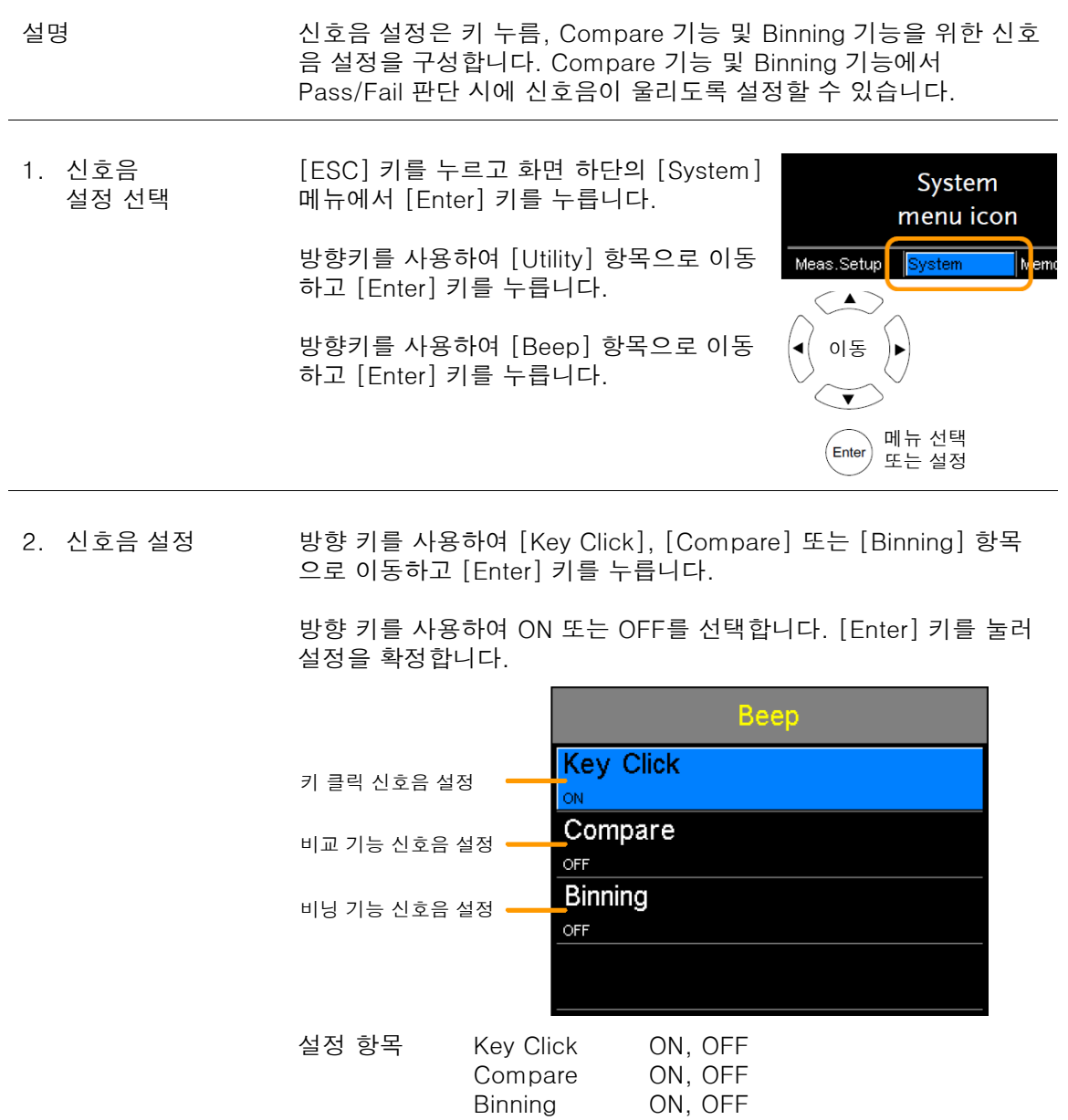

 $\overbrace{\hspace{1.5cm}}^{\textstyle\prime\prime\prime}$  참고 [Enter] 키를 누르기 전에 [ESC] 키를 누르면 신호음 설정이 변경되 .<br>지 않습니다.

# Handler/Scan 인터페이스

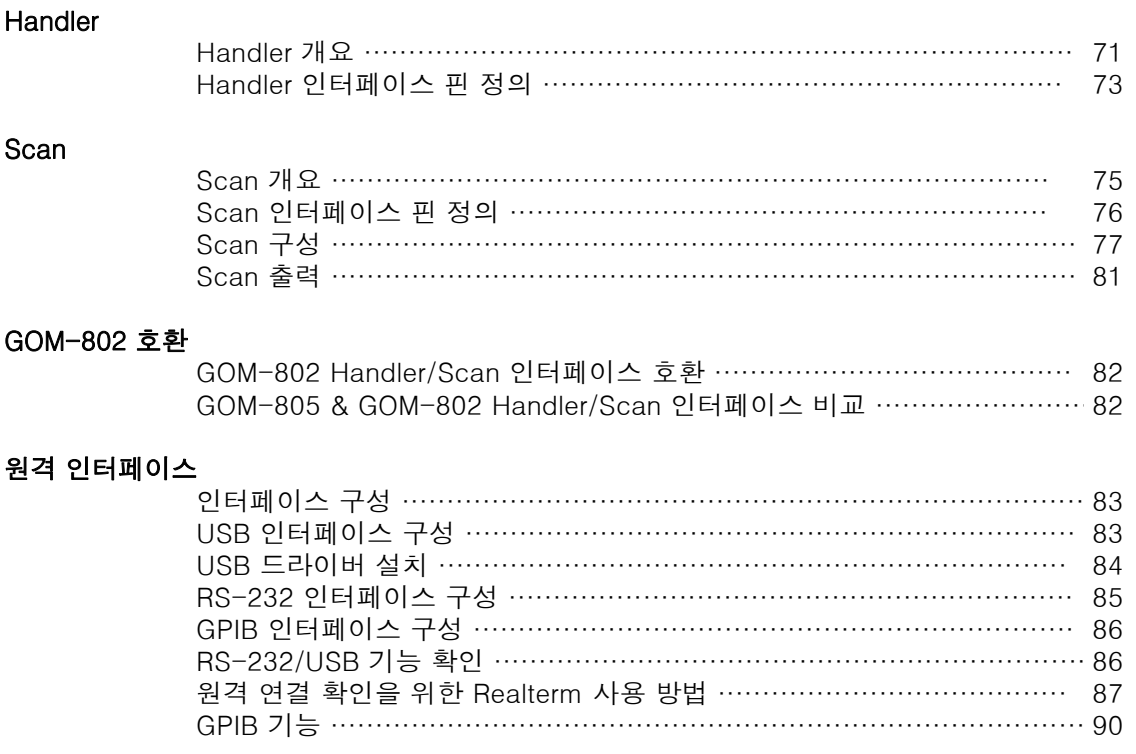

# <u>GWINSTEK</u>

# Handler 개요

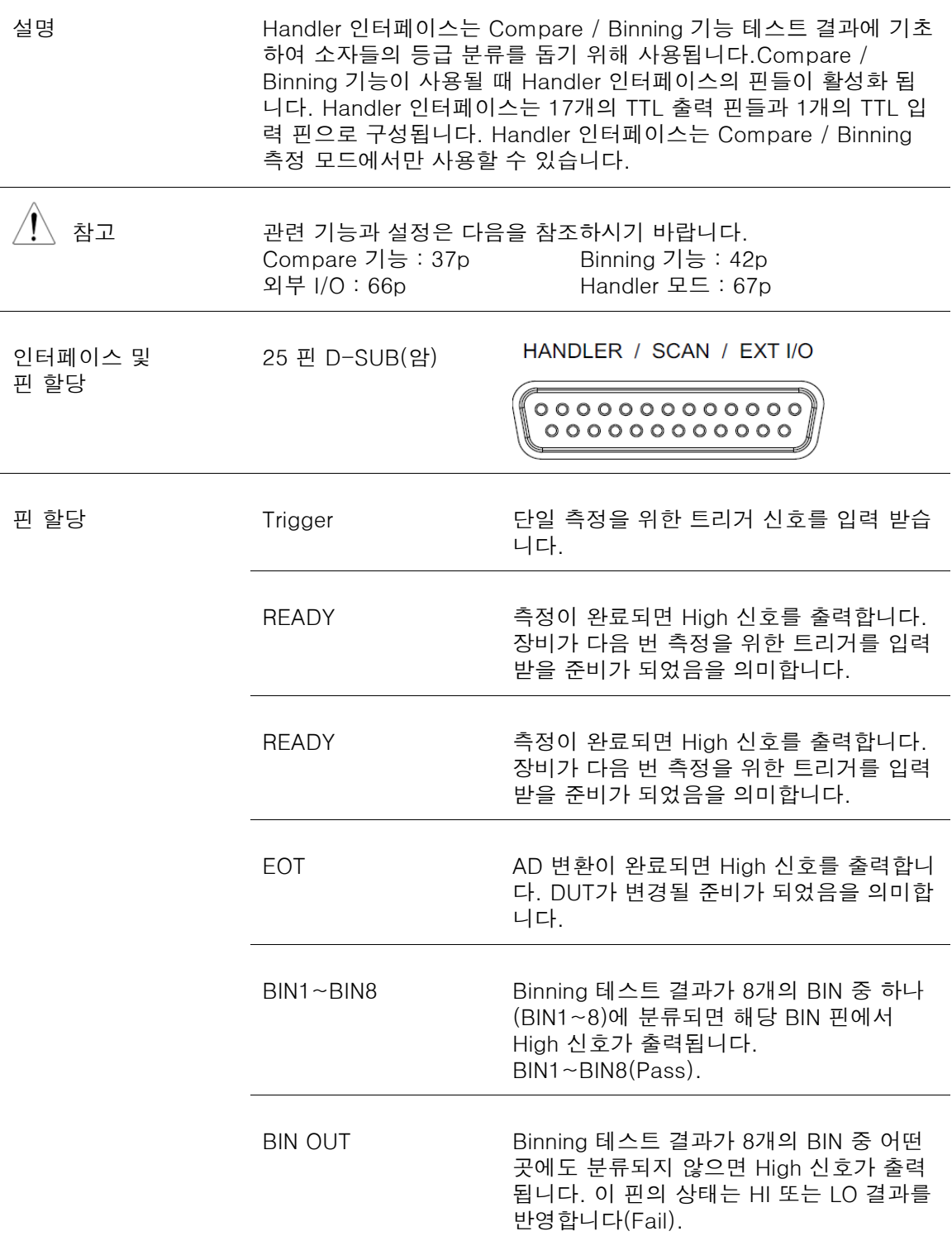

÷

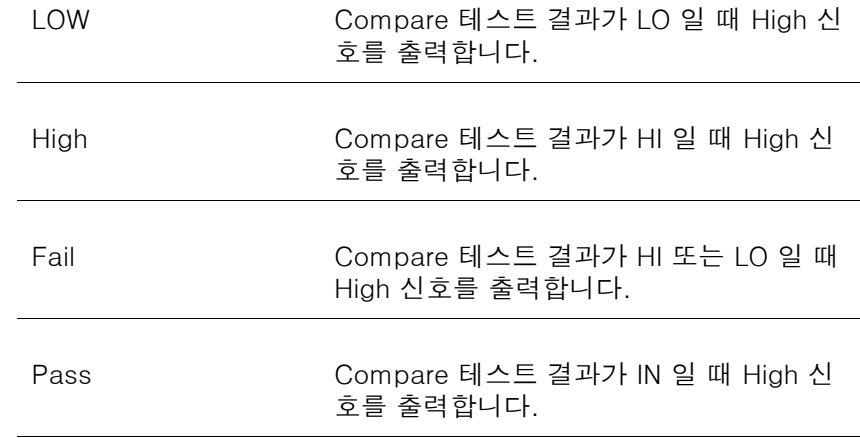

Handler 인터페이스 핀 정의에 대해서는 73p를 참조하시기 바랍니다.

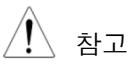

 $\overline{\left\langle \right\langle \right\rangle}$  참고 기도 - 태스트 결과 출력 핀들과 VINT(+5V) 핀에서 흐르는 출력 전류는 60mA를 초과할 수 없습니다.
### Handler 인터페이스 핀 정의

설명 이 인터페이스는 Handler 및 Scan 기능 모두에 사용되기 때문에 인 터페이스 핀 출력은 기능 모드 선택에 따라 달라집니다. 다음의 핀 출력은 Binning 또는 Compare 기능을 사용할 때만 적용됩니다. HANDLER / SCAN / EXT I/O

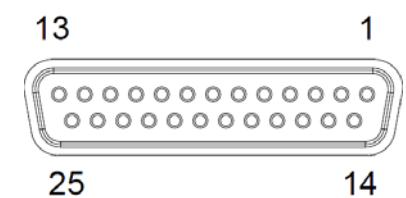

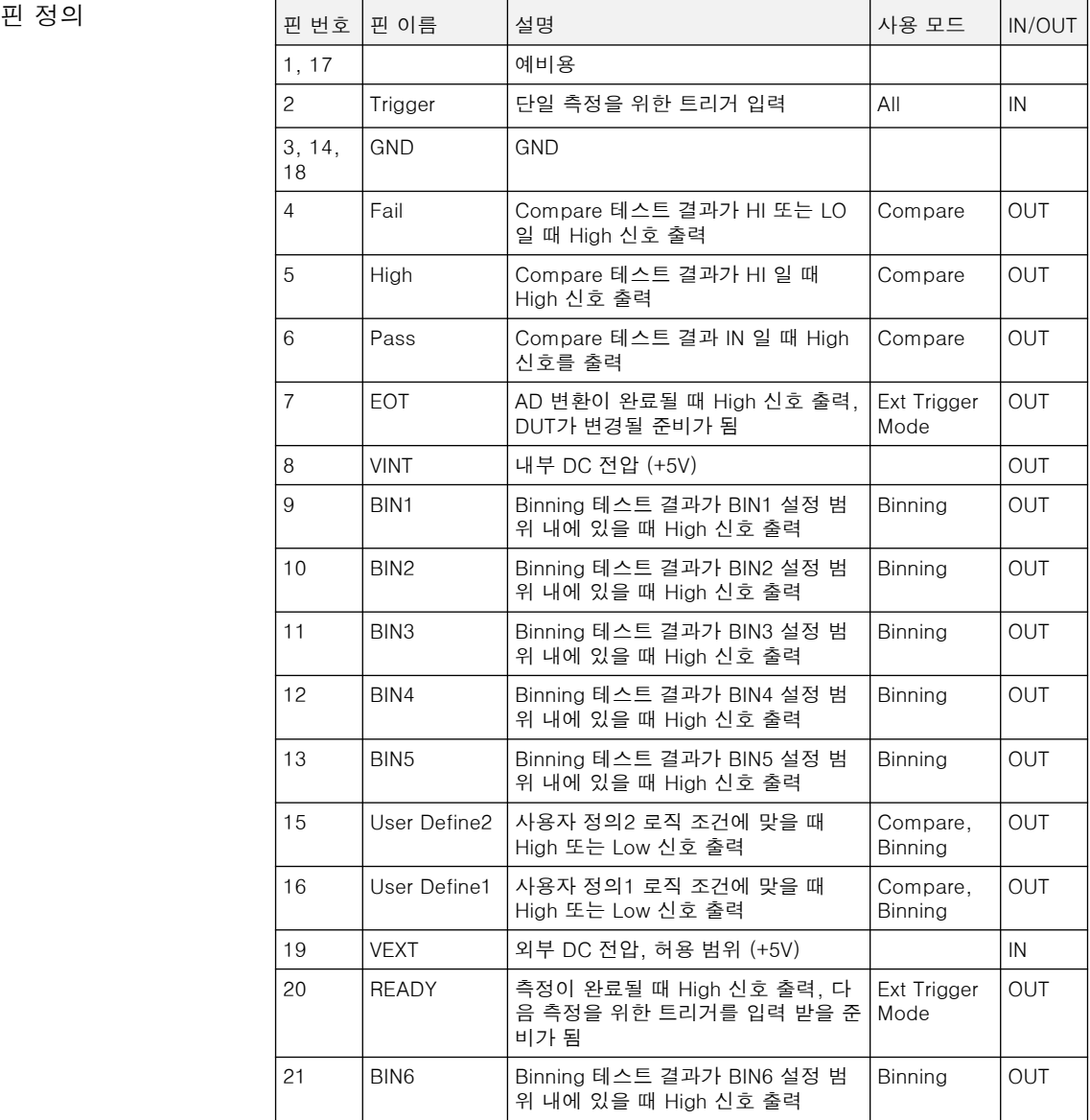

# <u>GWINSTEK</u>

### GOM-804 & GOM-805 사용 설명서

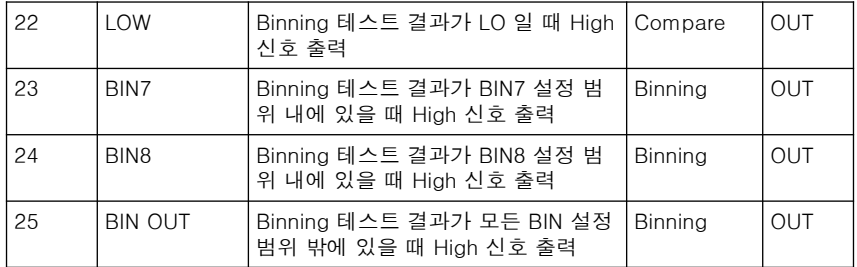

GOM-802 모델의 Handler 인터페이스와의 하위 호환성을 확인하려 면 82p를 참조하시기 바랍니다.

# Scan 개요

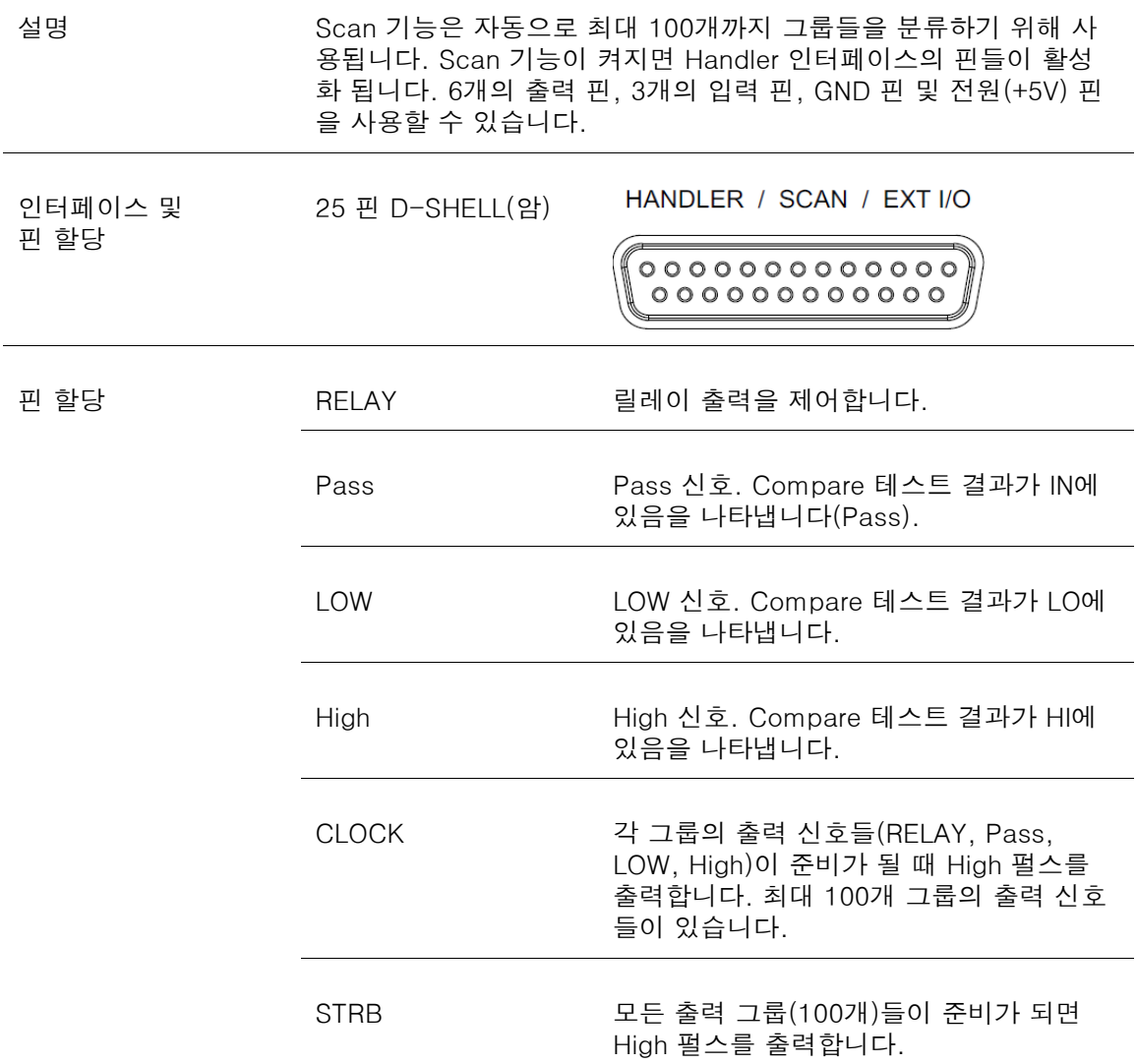

### Scan 인터페이스 핀 정의

설명 이 인터페이스는 Handler 및 Scan 기능에 모두 사용되기 때문에 인 터페이스 핀 출력은 기능 모드 선택에 따라 달라집니다. 다음의 핀 출력은 Scan 기능을 사용할 때만 적용됩니다.

HANDLER / SCAN / EXT I/O

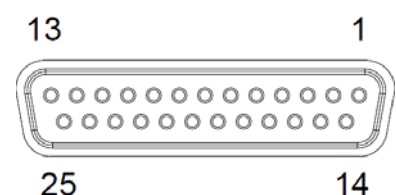

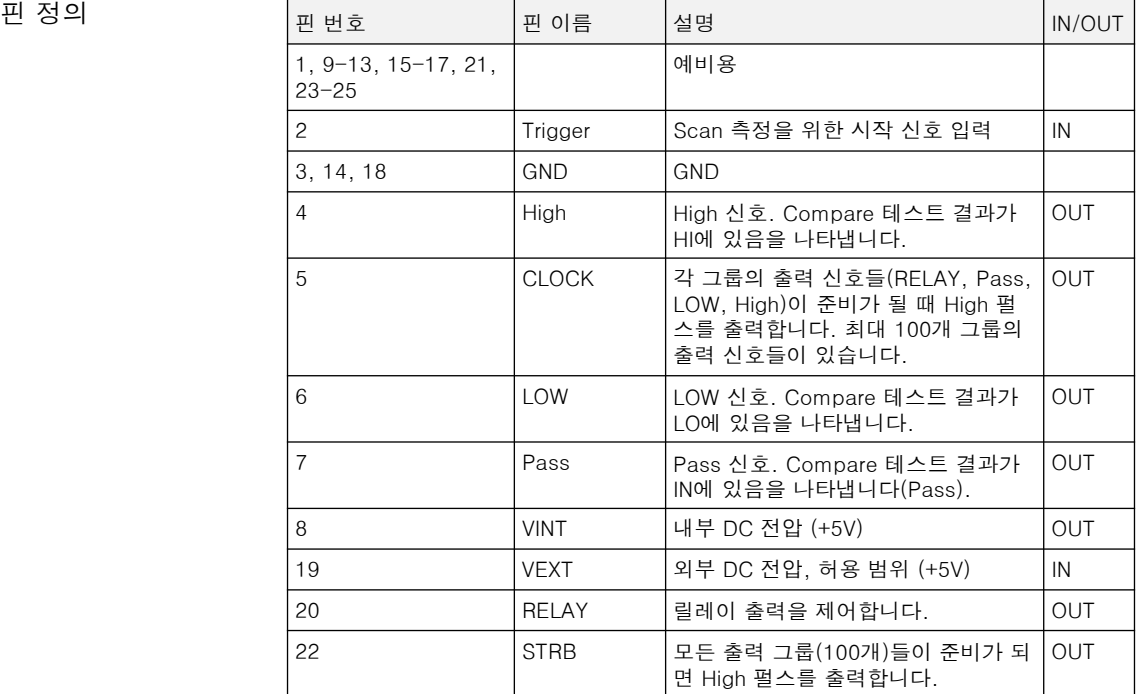

GOM-802 모델의 Scan 인터페이스와의 하위 호환성을 확인하려면 82p를 참조하시기 바랍니다.

### Scan 구성

설명 Scan 기능은 순차적으로 최대 100개의 채널을 스캔하며 각 채널 DUT의 저항 값을 기준 값과 비교하여 등급을 나눕니다. DUT들을 측 정 단자들과 각 스캔의 타이밍을 제어하는 Scan 인터페이스에 접촉 시키기 위해 자동화된 핸들러 또는 테스트 픽스쳐가 필요합니다.

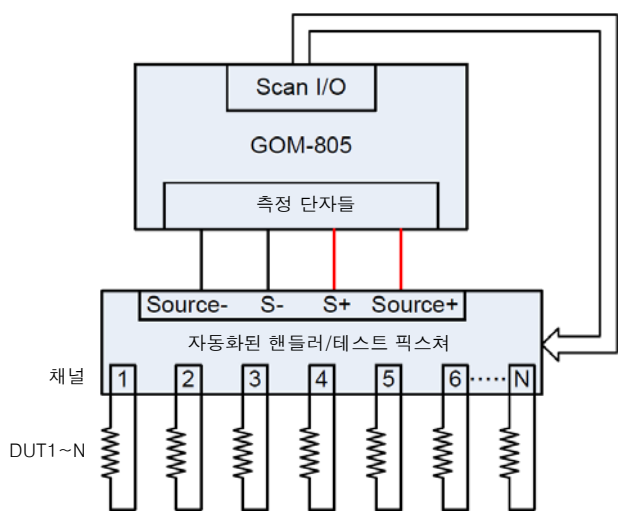

참고 : 자동 핸들러/테스트 픽스쳐는 제공되지 않습니다. 사용자 준 비 사항임을 유의하시기 바랍니다.

DUT들의 등급 분류는 본질적으로 Compare 기능과 동일합니다. 차 이점은 Compare 기능은 한 번에 오직 하나의 DUT만을 비교하지만 Scan 기능은 최대 100개의 DUT들을 순차적으로 비교한다는 것입니 다.

Scan 기능은 측정 값을 상한(HI)과 하한(LO) 값을 갖는 기준 값과 비 교합니다. 만약 측정 값이 상한과 하한 내에 있다면 측정 값은 IN(Pass)으로 판정됩니다.

ABS 모드와 △% 모드를 판정을 위해 사용합니다. ABS 모드는 측정 값을 상한(HI) 및 하한(LO) 값과 비교합니다. 이때 상한 값과 하한 값은 절대 저항 값으로 설정됩니다. △% 비교 기능은 기준 값과 측정 값의 차이를 백분율로 비교합니다. { [(측정 값 - 기준 값) / 기준 값]%}.

상한 및 하한 값 내의 측정 값은 IN(Pass)으로 간주되고, 하한 값 이 하의 측정 값은 LO로 상한 값 이상의 측정 값은 HI로 간주됩니다.

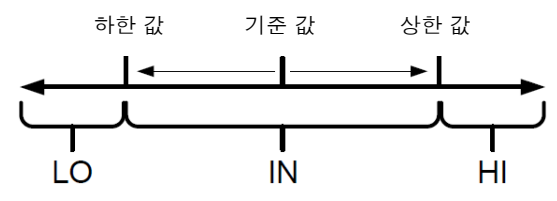

각 판정 사이의 시간이 너무 빠르지 않다면 모든 Scan 모드에서 각 판정에 대한 IN, HI, LO 가 화면에 표시될 것입니다.

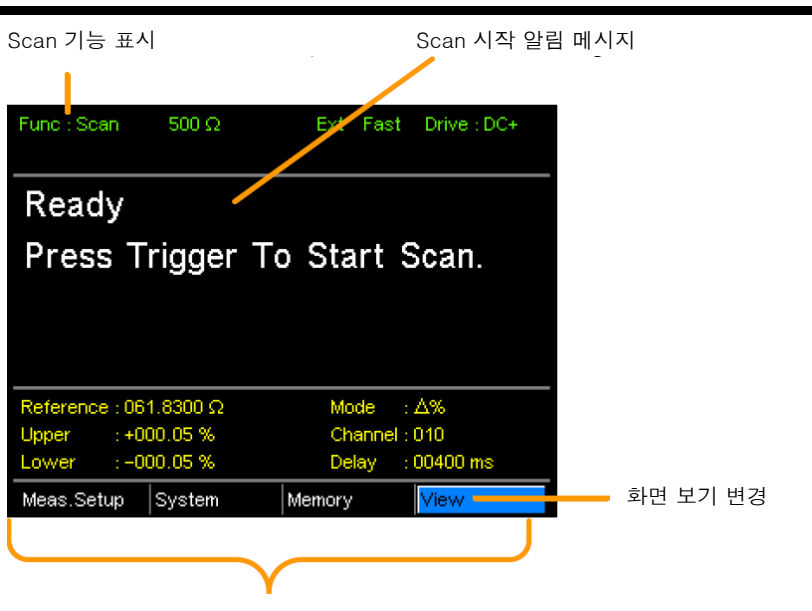

기준 값, 상한/하한 값, Scan 모드, 현재 채널, 측정 지연

- 1. Scan 기능 선택 [Scan] 키를 누르면 위의 그림과 같은 화면이 보입니다.
- 2. Compare 모드 선택 방향 키를 사용하여 [Mode] 항목으로 이동합니다. [Enter] 키를 눌 러 Compare 모드를 선택합니다.

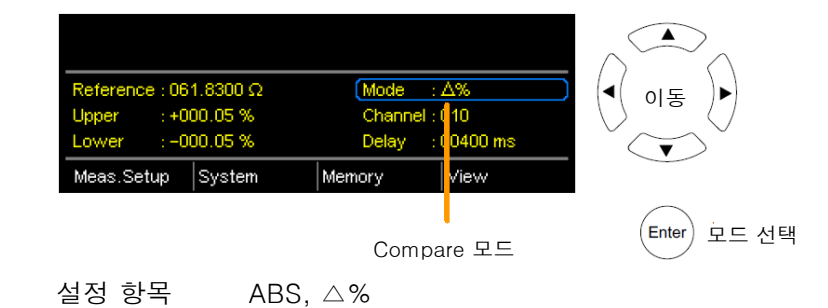

3. 채널 설정 제널 설정은 사용되는 DUT 채널의 개수를 설정합니다.

방향 키를 사용하여 [Channel] 항목으로 이동한 후에 [Enter] 키를 누릅니다.

좌/우 방향키를 사용하여 자릿수를 선택합니다. 상/하 방향키를 사용 하여 선택된 자리의 값을 설정합니다. [Enter] 키를 눌러 설정을 확 정합니다.

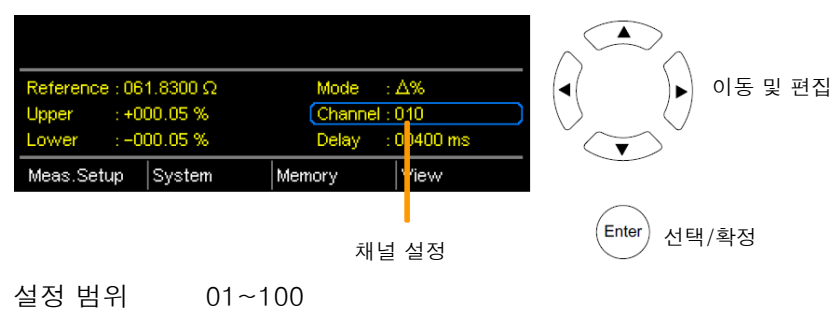

4. 지연 설정 지연 설정은 각 채널 측정 사이에 지연 시간을 추가합니다.

방향 키를 사용하여 [Delay] 항목으로 이동합니다.

좌/우 방향 키를 사용하여 자릿수를 선택합니다. 상/하 방향 키를 사 용하여 선택된 자리의 값을 설정합니다. [Enter] 키를 눌러 설정을 확정합니다.

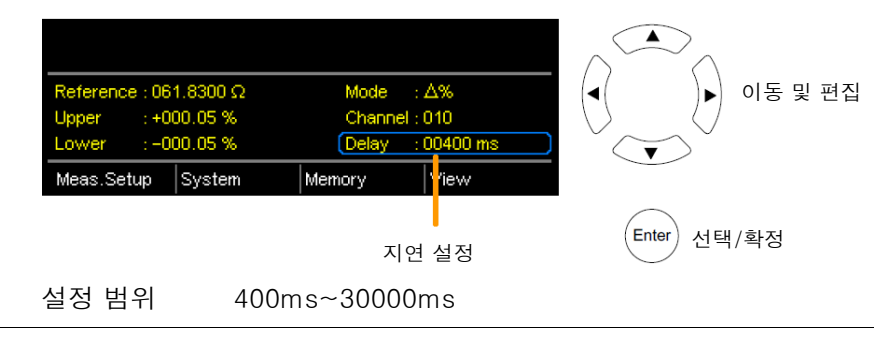

5. Scan 시작 Scan 테스트를 시작하려면 [Trigger] 키를 누르거나 Scan 인터페이 스 포트의 Trigger 핀에 펄스 신호를 입력합니다.

참고 상승(Rising) 또는 하강(Falling) 에지로 외부 트리거 에지를 설정합 니다. 57p를 참조하시기 바랍니다.

> 각 테스트가 완료되며 그 결과들이 화면에 표시됩니다. 또한 Scan이 완료될 때까지 결과들이 Scan 포트를 통해 출력됩니다.

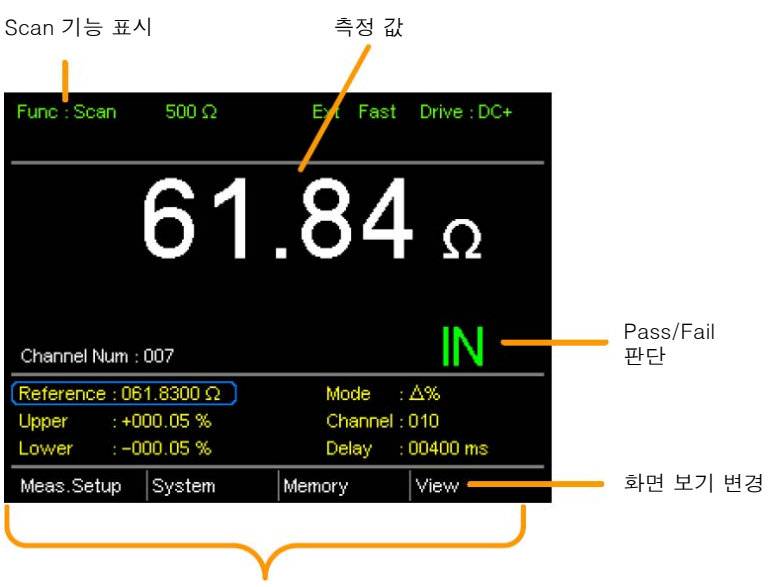

기준 값, 상한/하한 값, Scan 모드, 현재 채널, 측정 지연

#### GOM-804 & GOM-805 사용 설명서

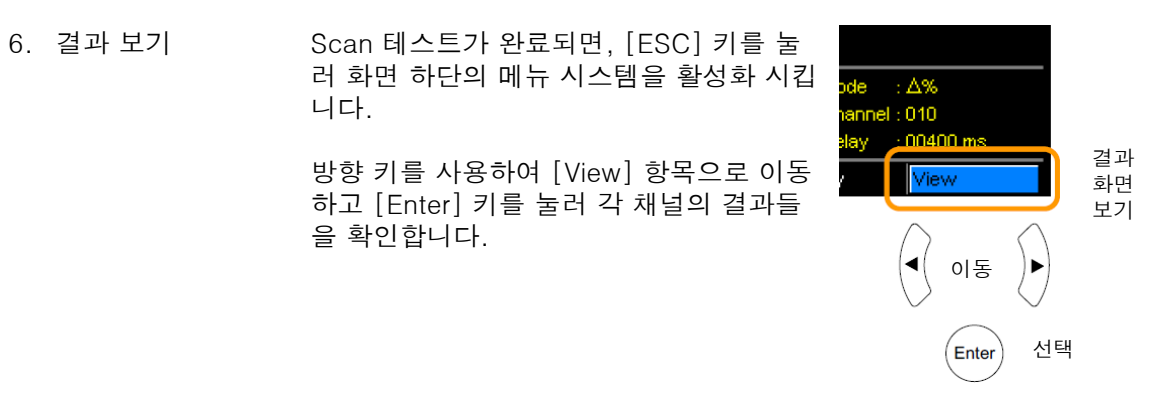

각 페이지를 보려면 [Previous] 또는 [Next] 항목으로 이동합니다.

이전 화면으로 이동하려면 [Back] 항목으로 이동하여 [Enter] 키를 누릅니다.

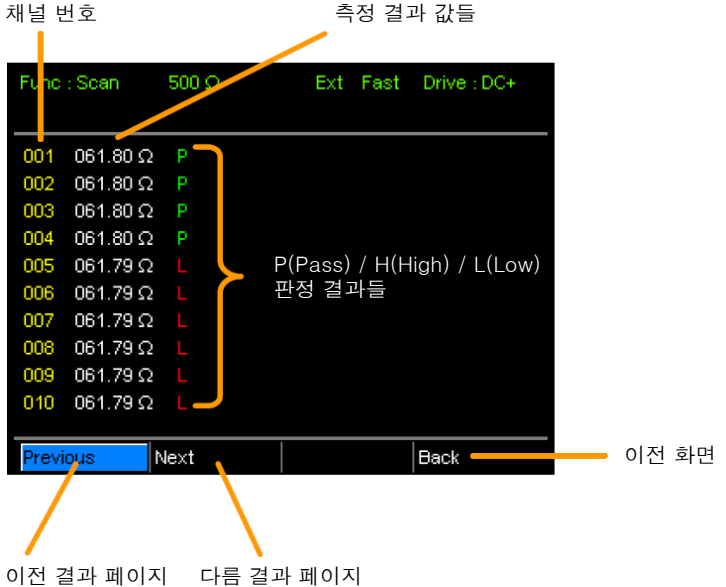

### Scan 출력

설명 다음은 다양한 조건 하에서의 Scan 출력에 대한 타이밍 도입니다.

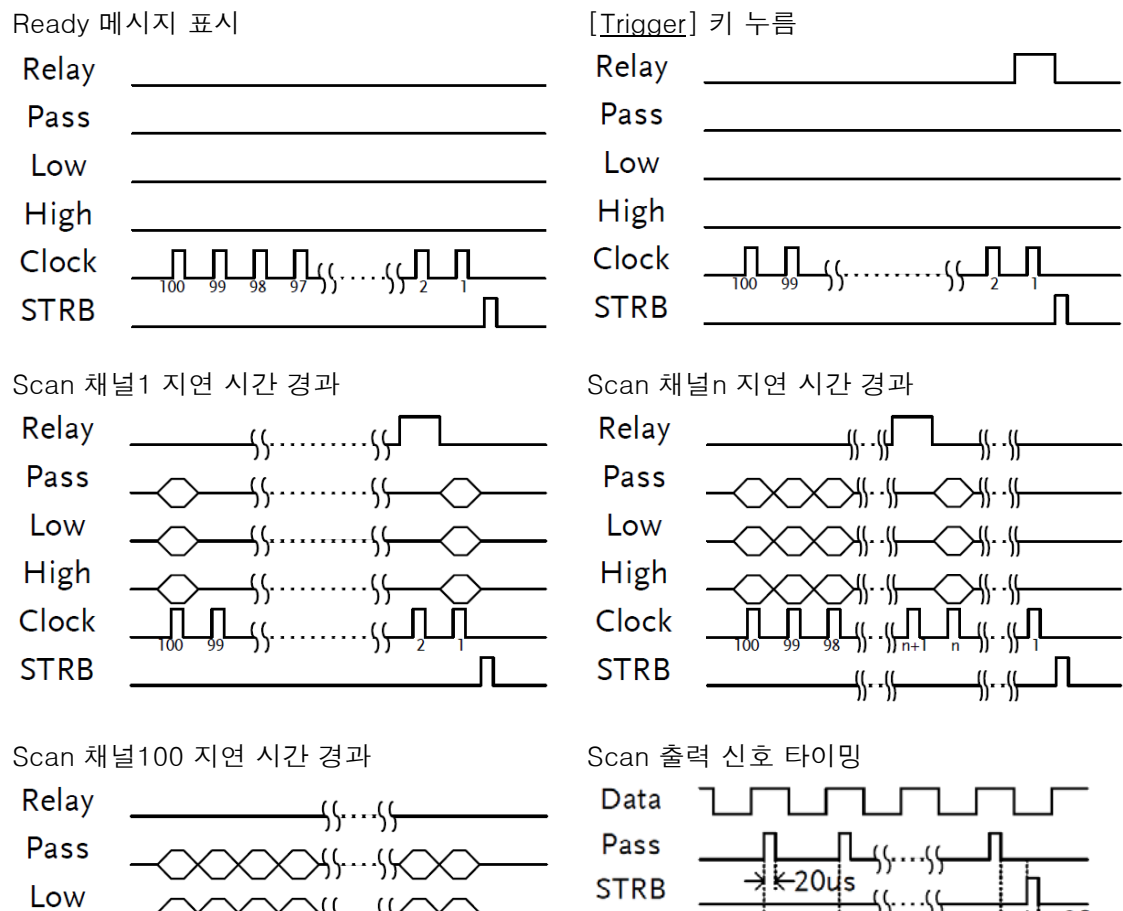

High Clock **STRB** 

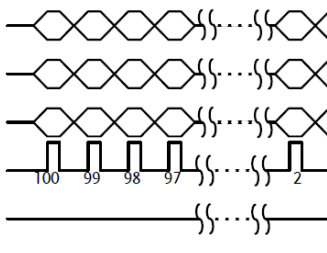

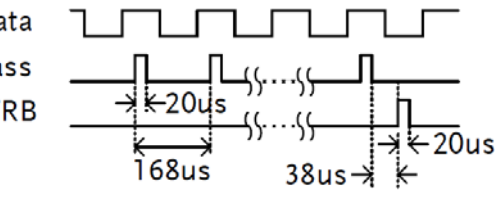

### GOM-802 Handler/Scan 인터페이스 호환

설명 GOM-802의 Handler 인터페이스는 9핀 D-서브이고 GOM-805는 25핀 D-서브로 다릅니다. 따라서 GOM-805 Handler 인터페이스는 수정없이 기존 GOM-802 ATE 시스템에 적용할 수 없습니다. GOM-802 Handler 인터페이스와의 하위 호환성은 아래를 참조하시기 바 랍니다.

### GOM-805 & GOM-802 Handler/Scan 인터페이스 비교

 $\rightarrow$  $\rightarrow$  $\rightarrow$  $\rightarrow$  $\rightarrow$  $\rightarrow$  $\rightarrow$ 

 $\rightarrow$ 

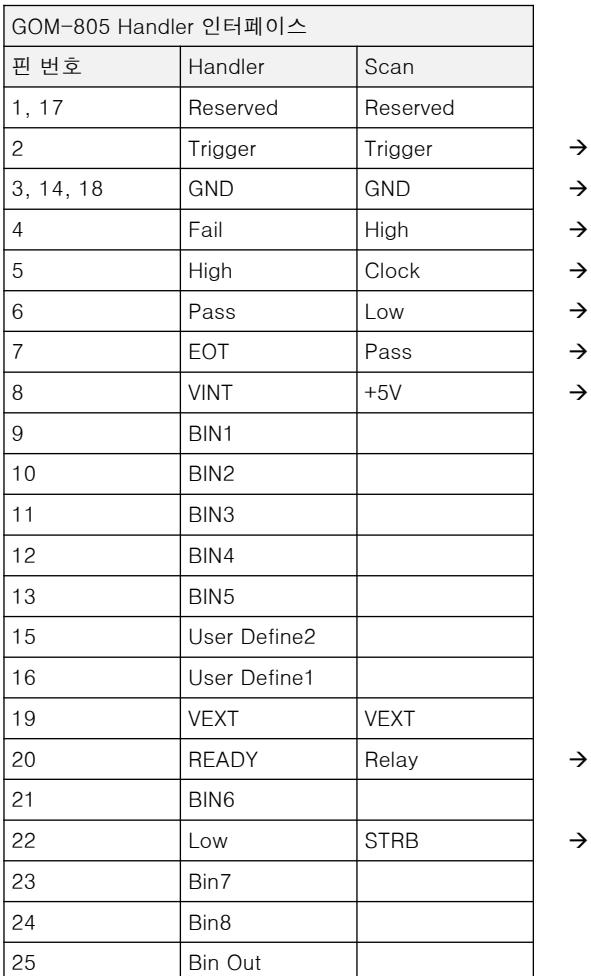

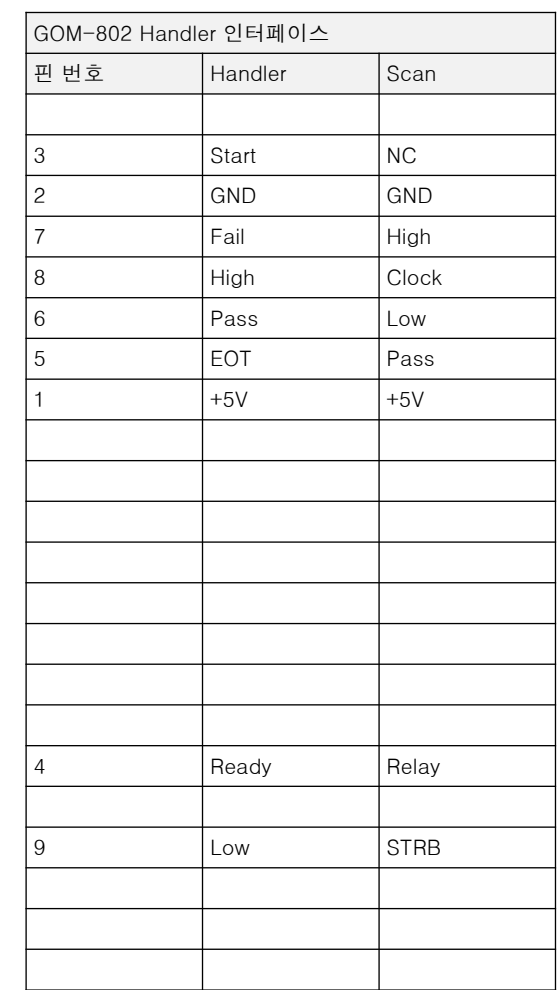

# <u>GWINSTEK \_\_\_\_\_\_\_\_\_\_</u>

### 인터페이스 구성

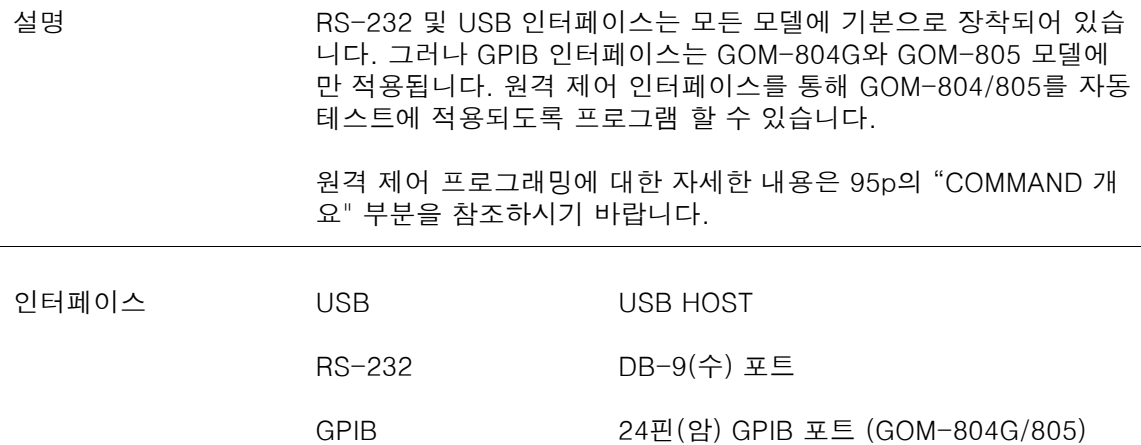

## USB 인터페이스 구성

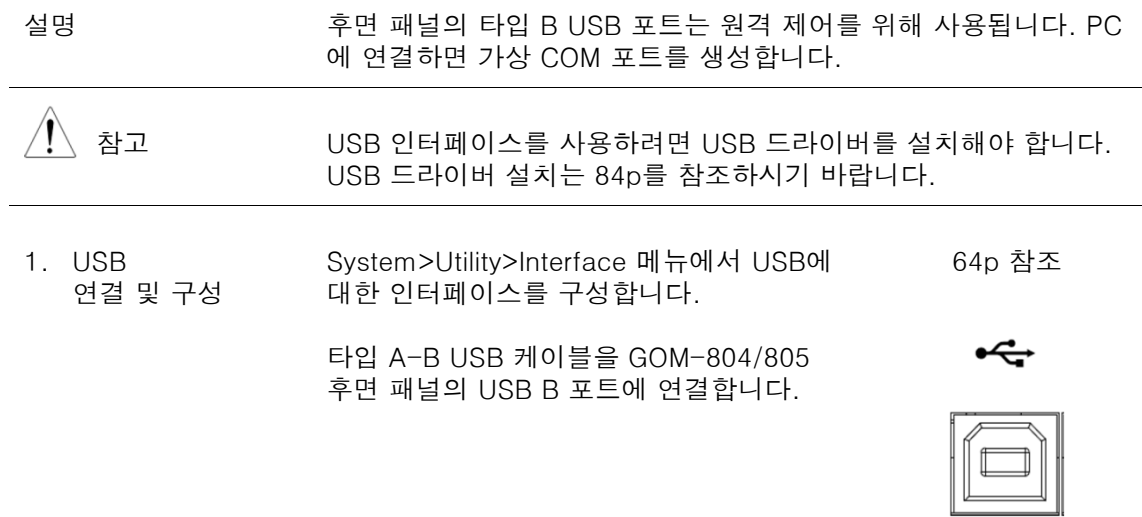

USB 케이블의 반대쪽 끝을 PC의 타입 A 포트에 연결합니다.

#### GOM-804 & GOM-805 사용 설명서

### USB 드라이버 설치

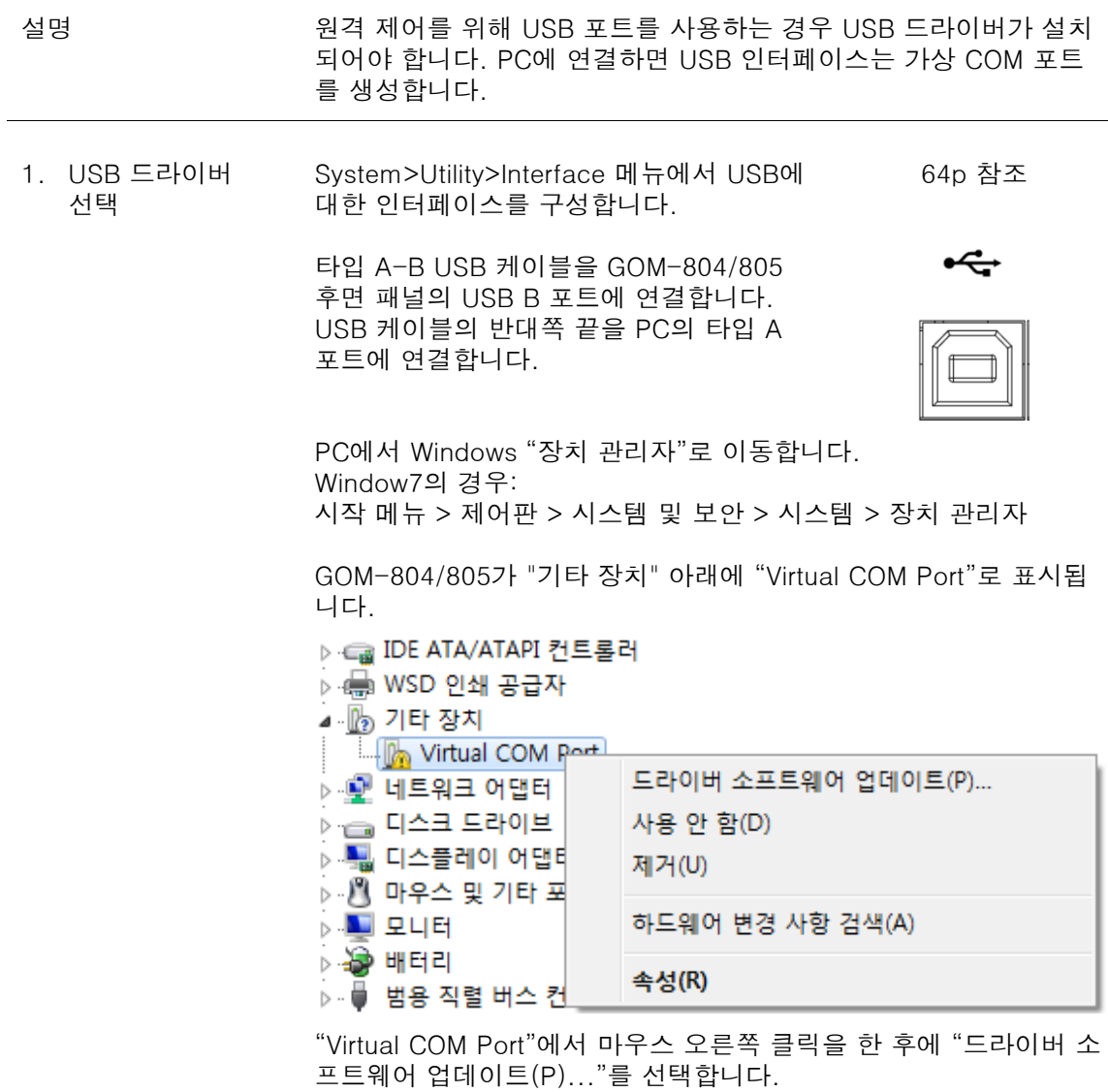

"컴퓨터에서 드라이버 소프트웨어 찾아보기(R)"을 선택하고 함께 제 공된 CD의 드라이버를 선택합니다.

드라이버 설치가 완료되면 "포트(COM & LPT)" 아래에 GOM-804/805와 할당된 COM 포트가 나타납니다.

▷ ◎ 컴퓨터 ☆ 220 키보드 ▲ ♥ 포트(COM & LPT)

- $\frac{4.44}{1.4}$  GOM-804/5 CDC(COM54)
- $\triangleright$   $\blacksquare$  프로세서
- ▷ 『 휴면 인터페이스 장치

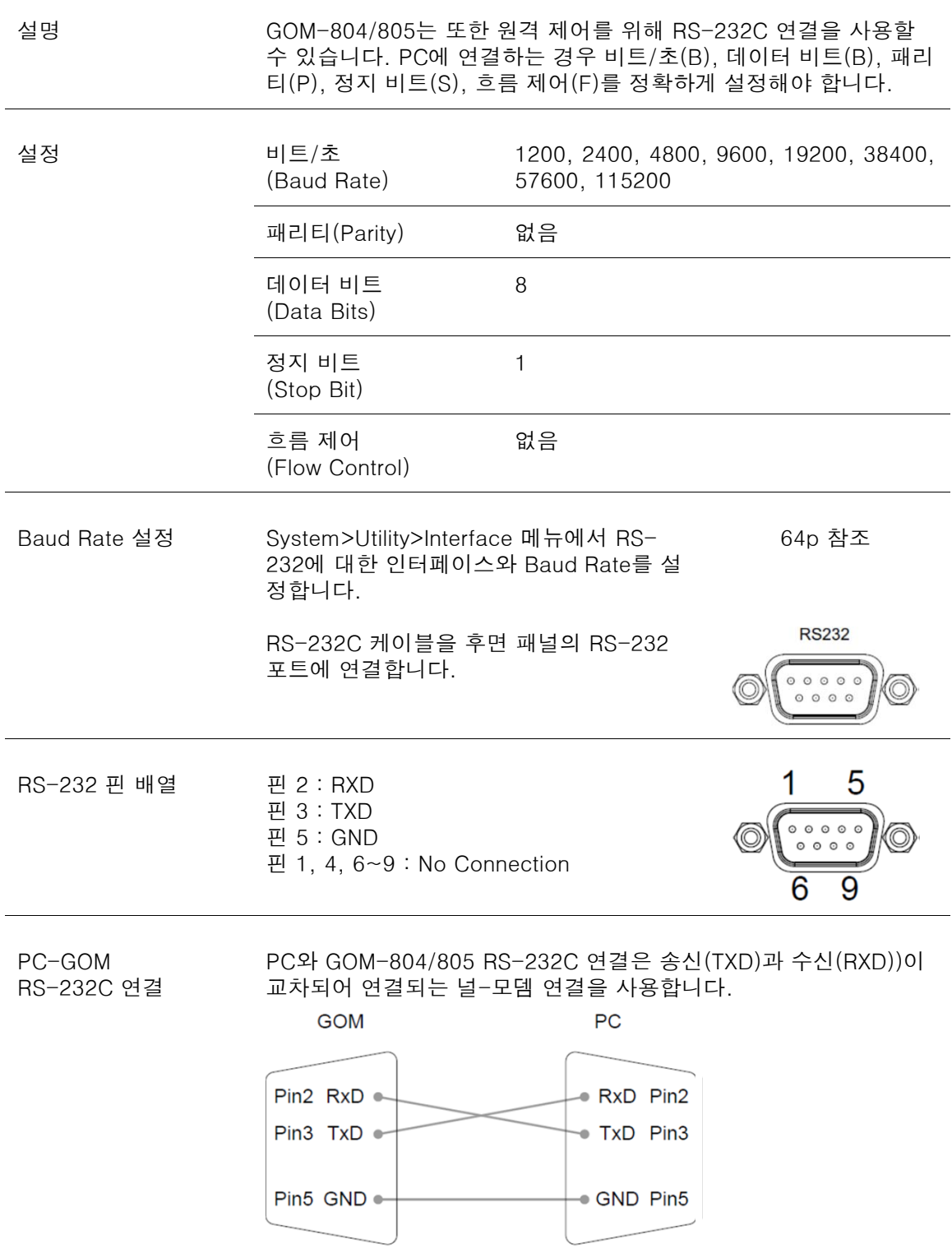

## RS-232 인터페이스 구성

### GPIB 인터페이스 구성

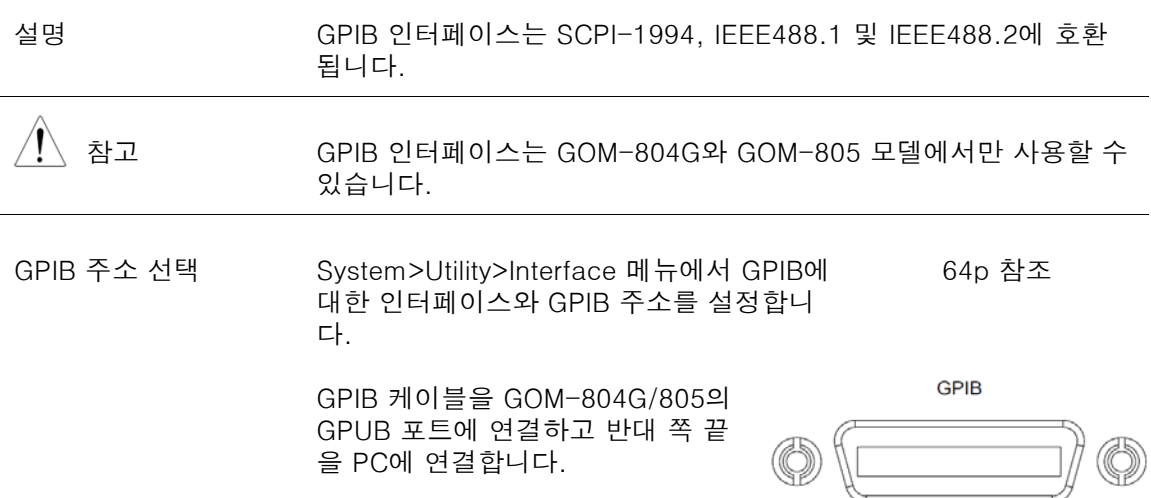

### RS-232/USB 기능 확인

절차 "Realterm"과 같은 터미널 응용 프로그램을 실행합니다. RS-232의 경우 COM 포트, 비트/초, 정지 비트, 데이터 비트, 패리티 및 흐름 제어를 설정합니다. Windows의 COM 설정을 확인하려면 "장치 관리자"를 참조하시기 바 랍니다. Window7의 경우:

시작 메뉴 > 제어판 > 시스템 및 보안 > 시스템 > 장치 관리자

터미널 응용 프로그램에서 쿼리 명령을 실행합니다. \*idn?

이 명령에 GOM은 아래와 같이 제조사, 모델명, 일련 번호, 펌웨어 버전을 반환해야 합니다. GWINSTEK,GOM805,GXXXXXXXX,V1.00

 $\bigwedge^{\bullet}$  참고 "Realterm" 사용에 대한 자세한 내용은 87p를 참조하시기 바랍니다.

# "Realterm" 사용 방법

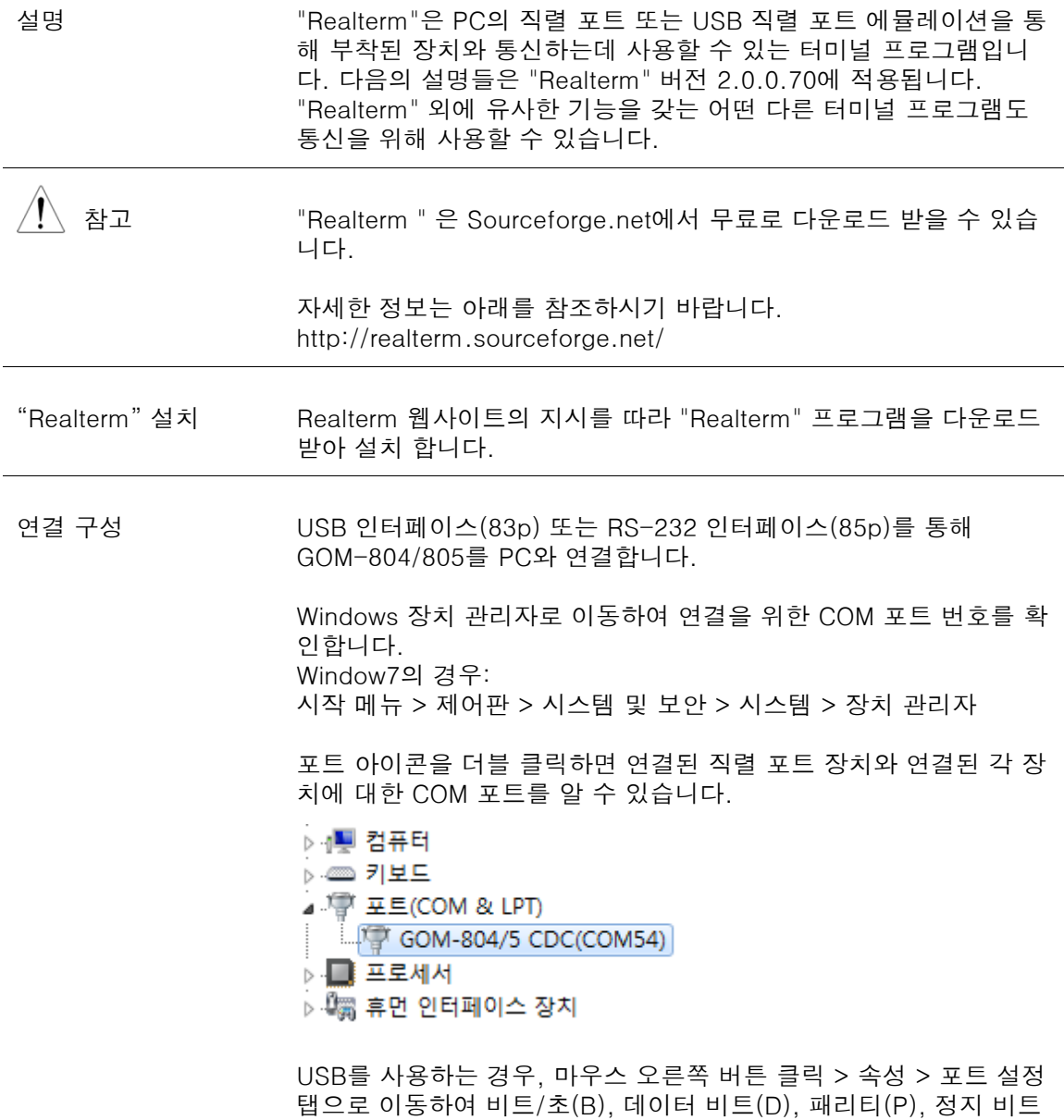

(S), 흐름 제어(F) 등을 확인할 수 있습니다.

"Realterm" 실행 관리자 권한으로 "Realterm"을 실행합니다.

시작 메뉴 > 모든 프로그램 > RealTerm > realterm

팁 : 관리자 권한으로 실행하려면, Windows 시작 메뉴의 "Realterm" 아이콘에서 마우스 오른쪽 클립하고 "관리자 권한으로 실행(A)" 옵션 을 선택합니다.

"Realterm"이 시작되면 "Port" 탭을 클릭합니다.

연결을 위해 "Baud", "Parity", "Data Bits", "Stop Bits", 및 "Port(포트 번호)" 구성을 입력합니다.

"Hardware Flow Control"과 "Software Flow Control" 옵션은 기본 설정 값으로 남겨 놓아도 됩니다.

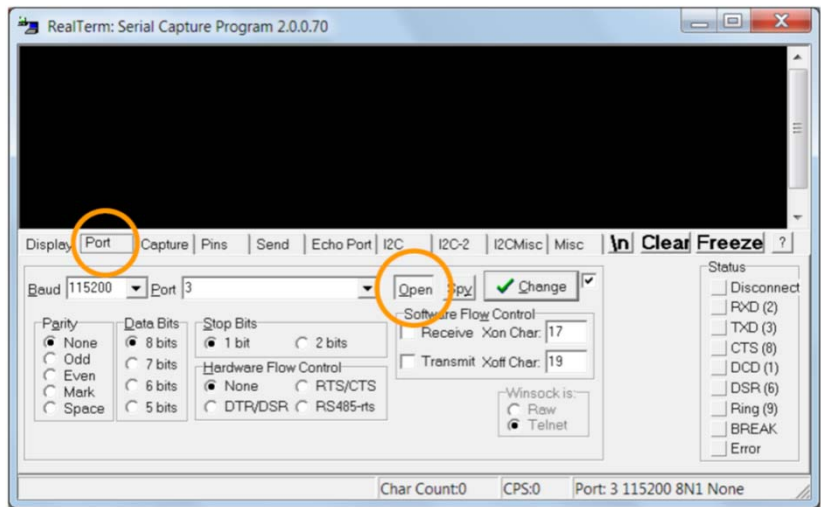

"Open" 버튼을 눌러 GOM-804/805와 연결합니다.

명령 테스트 "Send" 탭을 클릭합니다.

"EOL" 구성에서 "+CR" 및 "+LF"를 선택합니다.

쿼리 명령을 입력합니다: \*idn?

"Send ASCII" 버튼을 클릭합니다.

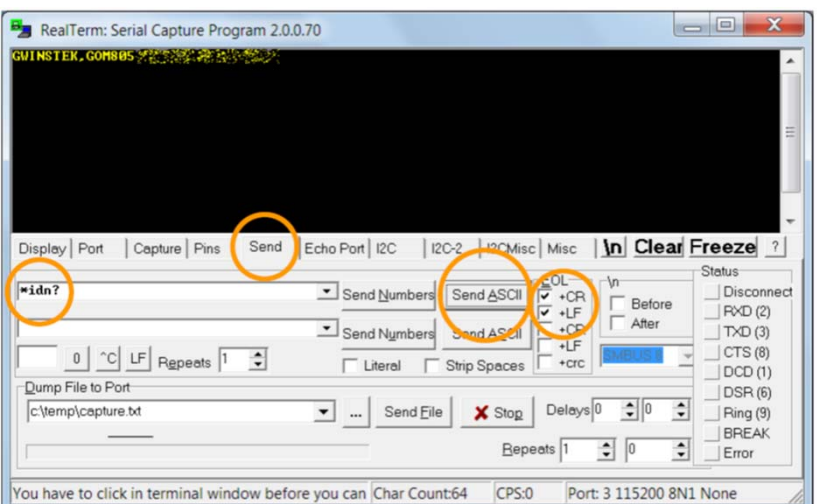

터미널 프로그램에 아래와 같은 문자열이 반환됩니다: GWINSTEK,GOM805,GXXXXXXXX,V1.00 (제조사, 모델명, 일련 번호, 펌웨어 버전)

오류 또는 문제 "Realtern"이 GOM-804/805와 연결에 실패하면, 연결된 케이블과 설정들을 확인한 후에 다시 시도합니다.

# GPIB 기능 설명 GPIB/LAN 기능을 확인하려면 " National Instruments Measurement & Automation Controller" 소프트웨어를 사용하시기 바랍니다. 자세한 내용은 National Instrument 웹사이트(http://www.ni.com)를 참조하시기 바랍니다. 절차 NI 사의 "Measurement & Automation Explorer(MAX)" 프로그램을 시작합니다. Windows를 사용하는 경우: 시작 메뉴 > 모든 프로그램 > National Instruments > Measurement & Automation ni.com NATIONAL INSTRUMENTS **Measurement & Automation Explorer** Version 5.0 Initializing **TNATIONAL<br>INSTRUMENTS** Copyright ©1999-2011 National Instruments. All rights reserved. a. "My System" > "Devices and Interfaces" > "GPIB0"

- b. "Scan for Instruments" 버튼을 누릅니다.
- c. "Connected Instruments" 패널에 GOM-804/805가 장치에서 설정한 동일한 주소를 갖는 "Instrument0"으로 검색 되어야 합니 다.
- d. "Instrument0" 아이콘을 더블 클릭합니다.

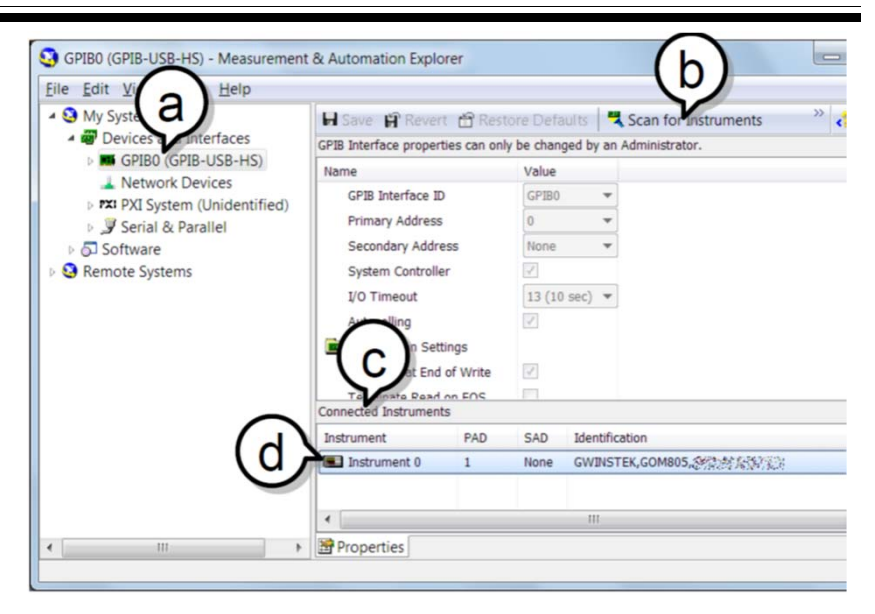

- e. 하단의 "Attributes" 탭을 클릭합니다.
- f. "Communicate with Instrument"를 클릭합니다.
- g. "NI-488.2 Communicator" 창의 "Send" 문자열 란에 "\*IDN?" 이 적혀 있는지 확인합니다. "Query" 버튼을 클릭하여 GOM-804/805에 "\*IDN?" 쿼리를 보 냅니다.
- h. "String Received" 텍스트 상자에 쿼리 반환이 표시됩니다. GWINSTEK,GOM805,GXXXXXXXX,V1.00 (제조사, 모델명, 일련 번호, 펌웨어 버전)

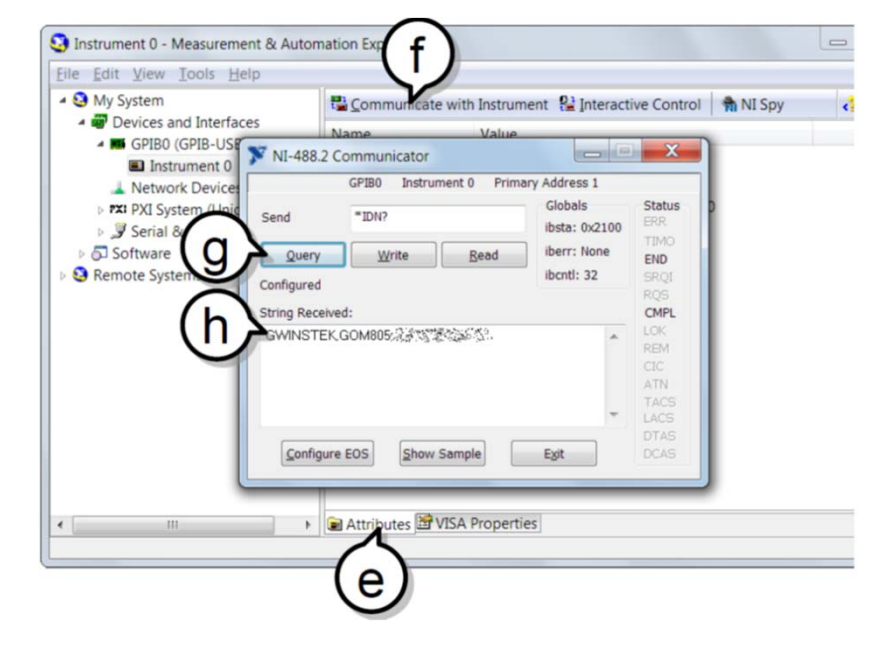

# SAVE/RECALL

모든 주요 기능들에 대한 설정들을 20개의 메모리 슬롯들에 저장하고 호출할 수 있습니다.

다음 기능들에 대한 설정들을 저장하고 호출할 수 있습니다: Ohm, Compare, Binning, TC, TCONV, TEMP, Scan, Diode.

### Save/Recall 설정

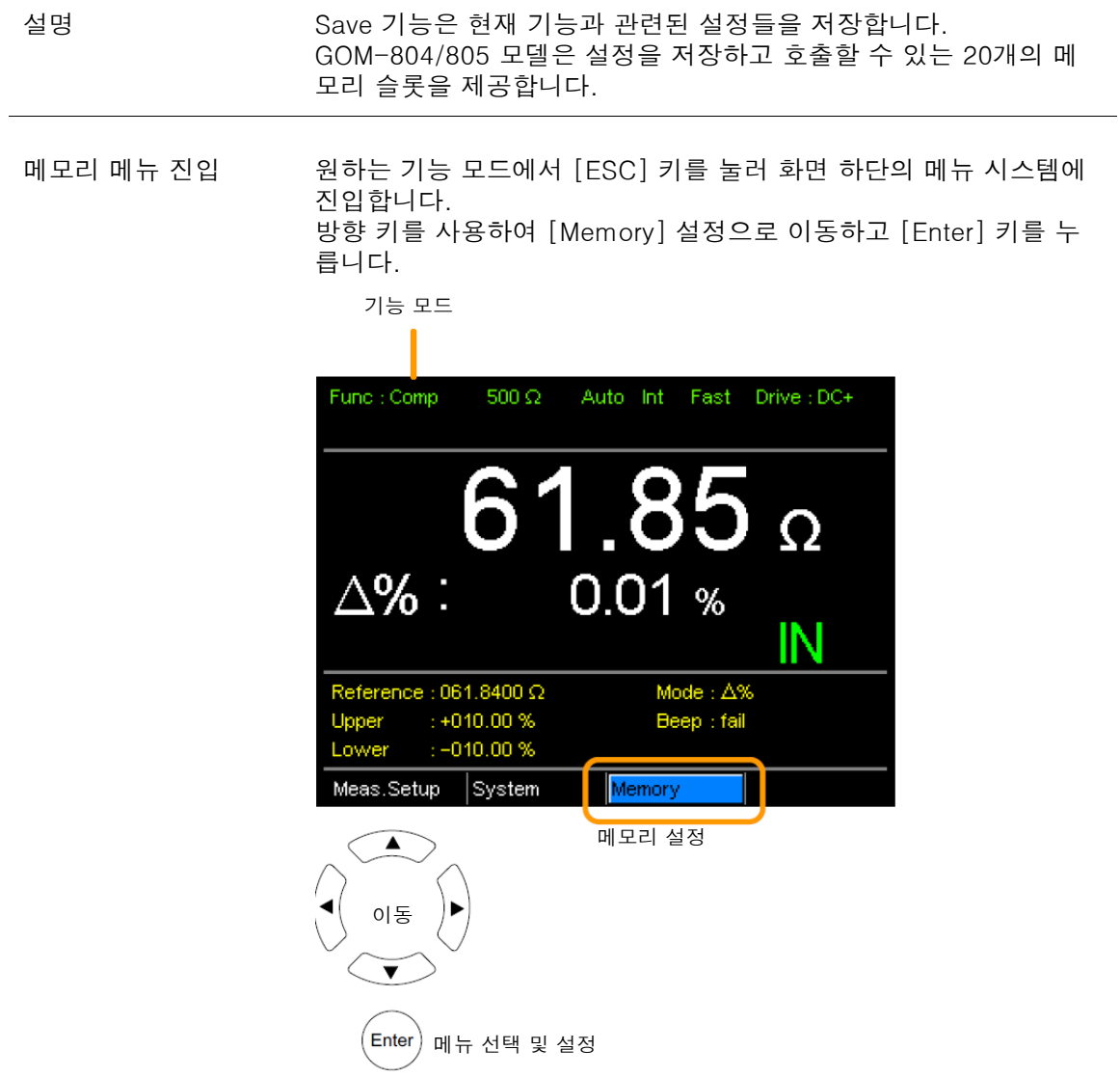

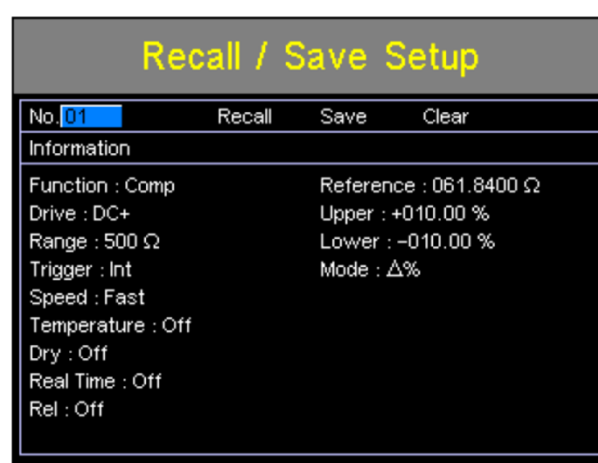

Recall/Save 설정 메뉴가 나타납니다.

메모리 저장/호출/삭제

Recall/Save 설정 메뉴에 진입하면 [No.] 설정이 하이라이트 됩니다. 그렇지 않은 경우 방향 키를 사용하여 [No.] 설정으로 이동합니다.

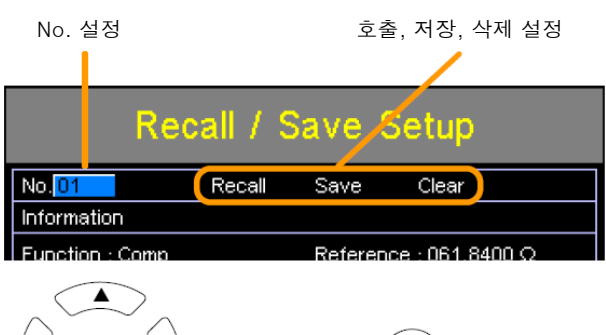

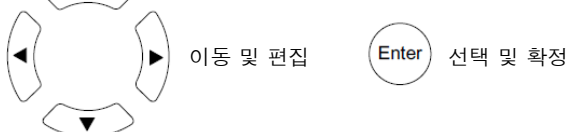

상/하 방향 키를 사용하여 메모리 슬롯을 선택합니다. 선택 항목 01~20

\* 메모리 슬롯이 이전에 사용 되었다면, 그 메모리 슬롯에 저장된 설 정들이 화면에 표시됩니다.

저장 : 방향 키를 사용하여 [Save]로 이동 하고 [Enter] 키를 누릅니다.

호출 : 방향 키를 사용하여 [Recall]로 이동 하고 [Enter] 키를 누릅니다.

삭제 : 방향 키를 사용하여 [Clear]로 이동 하고 [Enter] 키를 누릅니다.

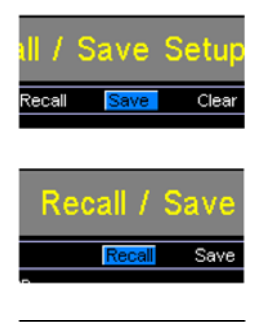

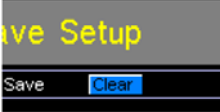

선택된 작업을 확인하는 메시지가 뜨면 [Enter] 키를 눌러 확정합니 다.

설정을 저장한 후에 [ESC] 키를 눌러 현재 기능 모드로 돌아갑니다.

설정을 호출하면 장비는 자동으로 호출된 기능 모드로 이동합니다.

참고 [Enter] 키를 누르기 전에 [ESC] 키를 누르면 저장/호출/삭제 작업 을 종료합니다.

사용 가능한 메모리 슬롯 보기

[No.] 설정 위에서 [Enter] 키를 누르면 비어있는 메모리 슬롯을 확 인할 수 있습니다.

메모리 슬롯 01~20의 상태가 화면 하단에 표시됩니다.

붉은색의 메모리 슬롯은 빈 슬롯이고 검은색은 이미 사용중인 메모 리 슬롯입니다.

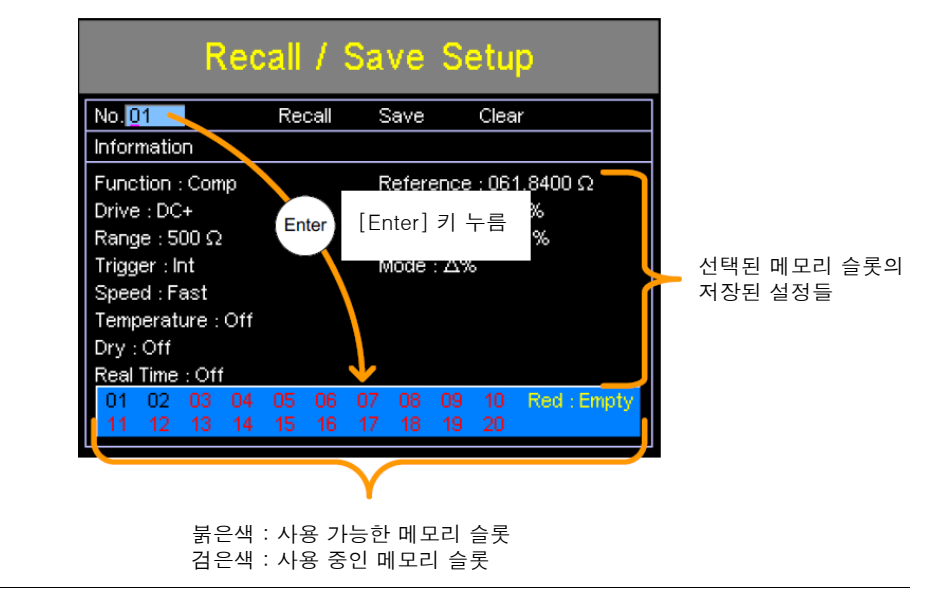

참고 위의 화면에서 방향 키를 사용하여 메모리 번호를 선택할 수 있습니 다.

# **COMMAND** 개요

예

이 장에서는 모든 프로그래밍 명령들을 알파벳 순서로 나열합니다. 또한 명령 어를 사용할 때 적용해야 하는 기본 구문 규칙을 설명합니다.

### 명령어 구문 호환 표준 IEEE488.2 일부 호환 SCPI, 1994 일부 호환 명령어 구조 SCPI (Standard Commands for Programmable Instruments) 명령 은 노드로 구성된 트리 구조를 따릅니다. 명령 트리의 각 레벨이 노 드입니다. SCPI 명령 내의 각 키워드는 명령 트리의 각 노드를 나타 냅니다. 하나의 SCPI 명령의 각 키워드(노드)는 콜론(:)으로 구분됩 니다. 예를 들어, 아래 그림은 SCPI 하위 구조와 명령어 예를 보여줍니다. · BINNing :LIMit **BINNing:LIMit:DISP** :BEEPer :DISP :MODE 명령어 유형 기대 장치를 위한 다수의 다양한 명령어들과 쿼리들이 있습니다. 명령은 장치에 지시 또는 데이터를 전송하고 쿼리는 장치로부터 데이터 또 는 상태 정보를 수신합니다. 명령어 유형 Simple 변수가 있는/없는 단일 명령 예 SENSe:FUNCtion OHM 쿼리는 물음표(?)가 붙는 단일 또는 복합 Query 명령어입니다. 변수(데이터)가 반환됩니다.

SENSe:RANGe?

 $\equiv$ 

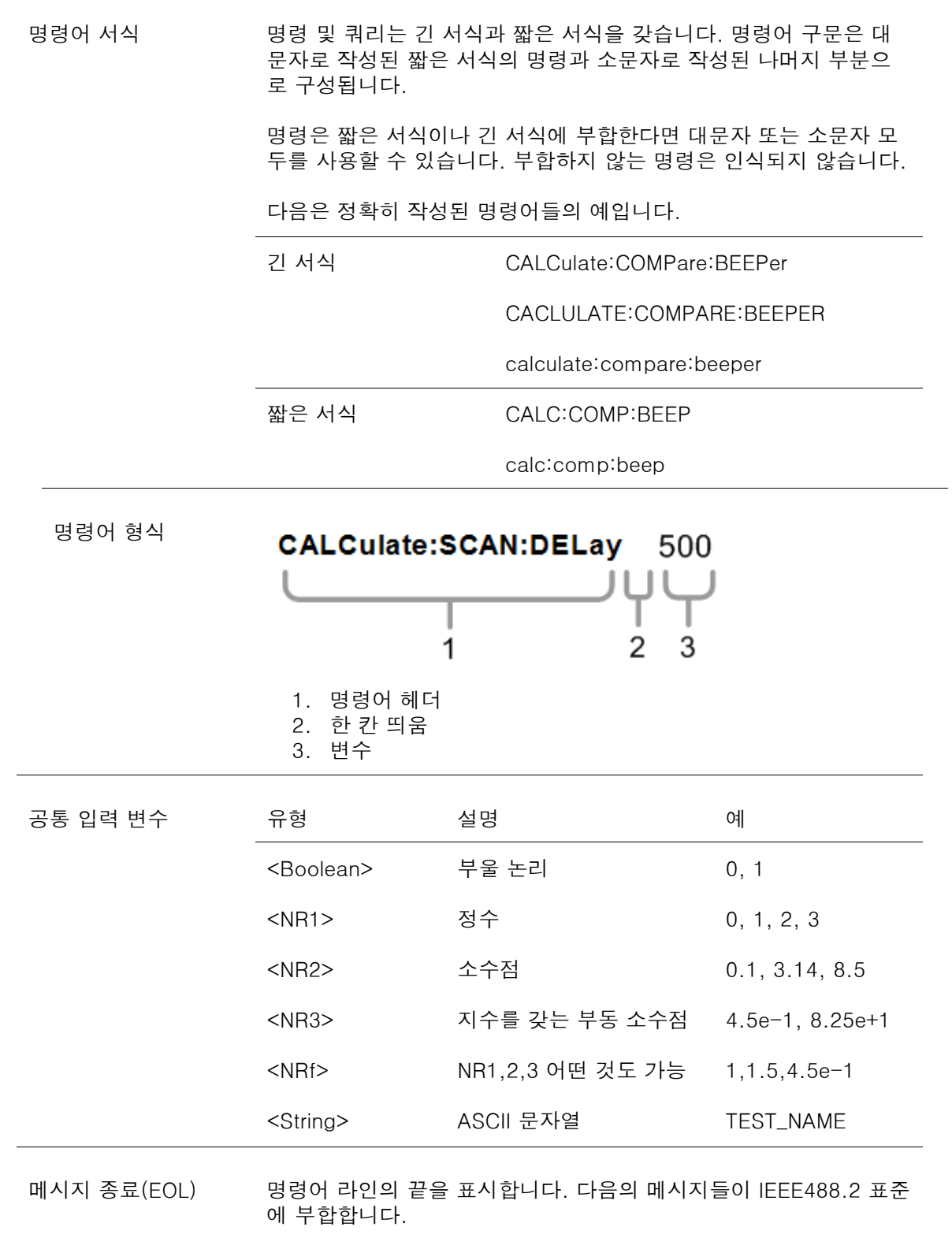

LF, CR, CR+LF, LF+CR

\* 가장 일반적인 EOL 문자는 CR+LF 입니다.

## 명령어 목록

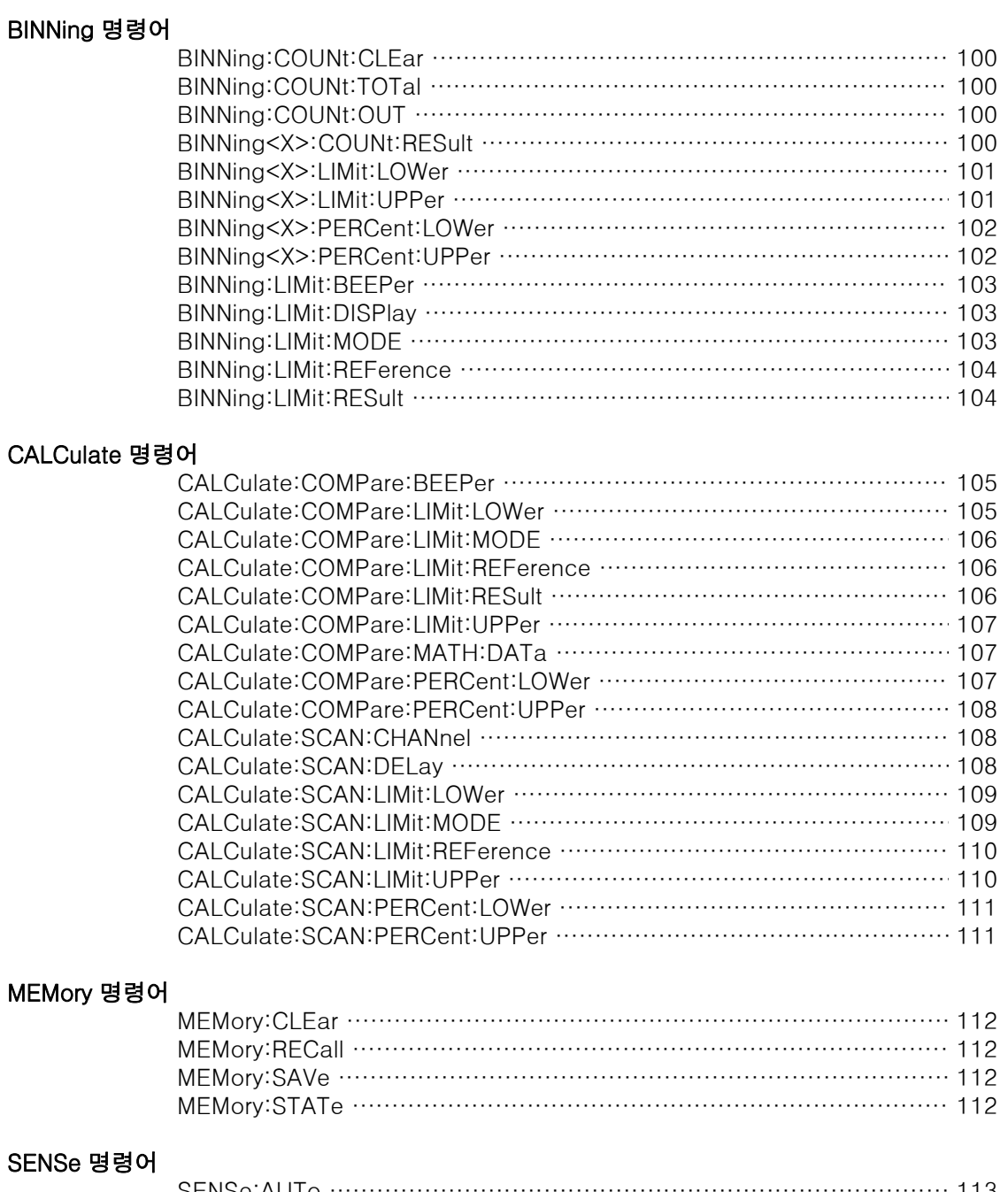

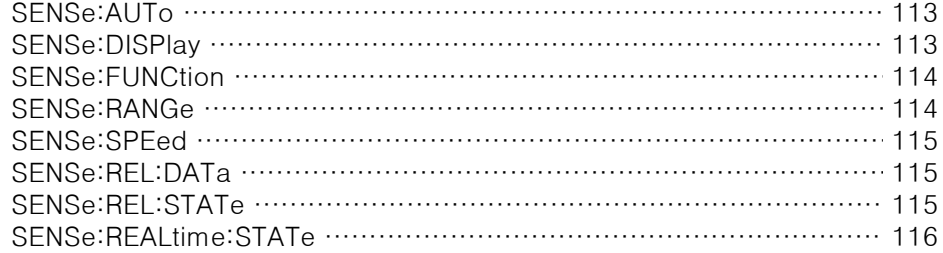

Ξ

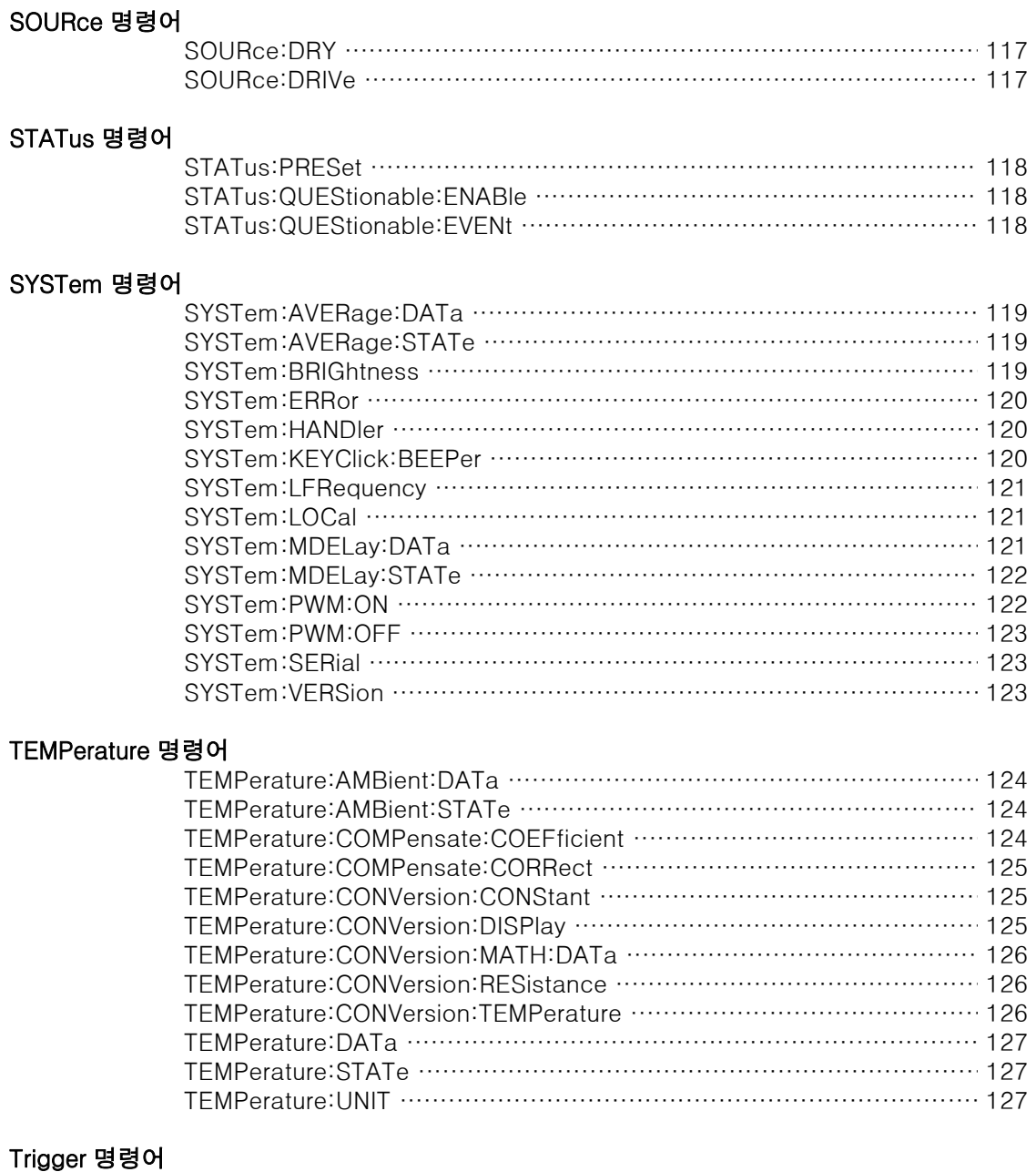

### ngge

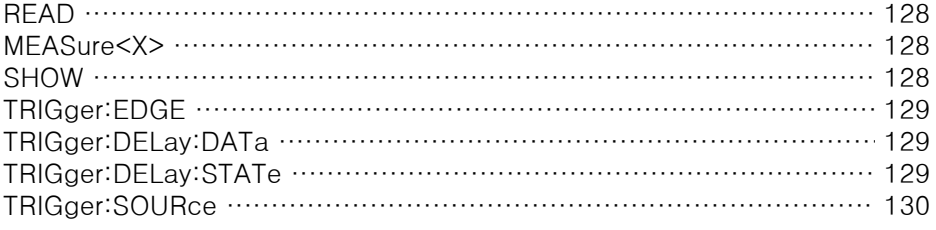

### USERdefine 명령어

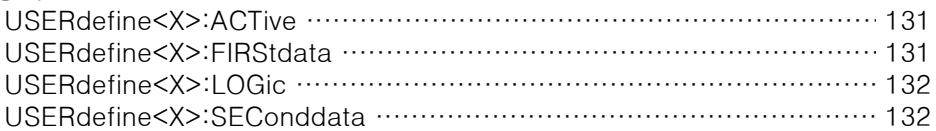

### IEEE 488.2 공통 명령어

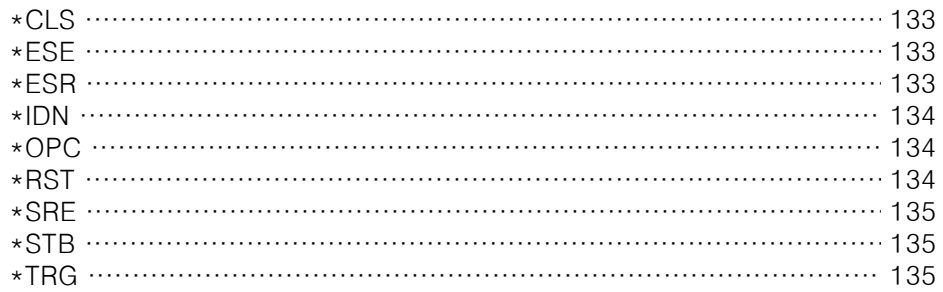

 $\sqrt{\mathsf{Set}}$ 

 $\sqrt{\mathsf{Query}}$ 

 $\bigstar$  Query

### BINNing 명령어 BINNing:COUNt:CLEar

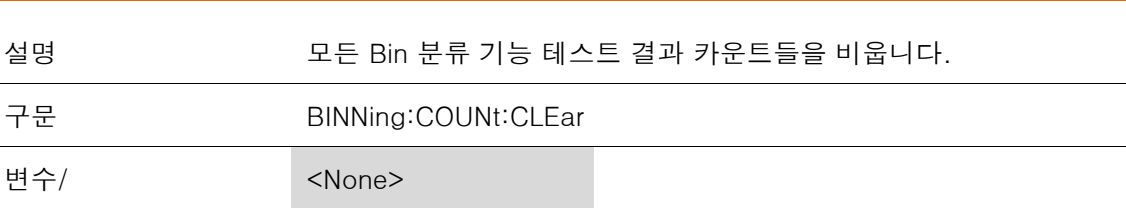

### BINNing:COUNt:TOTal

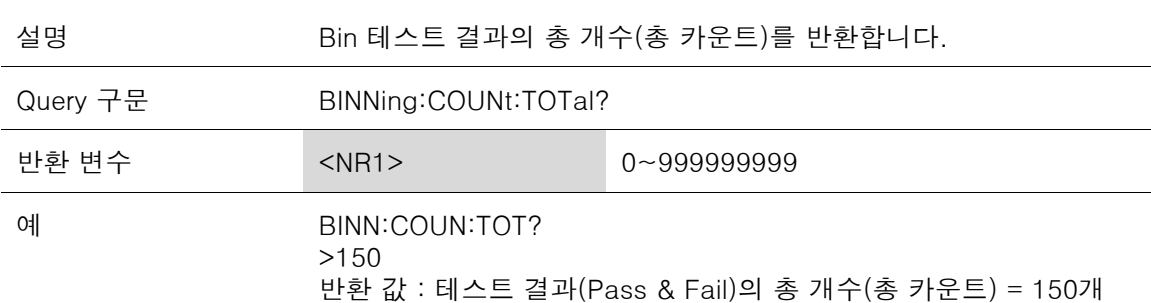

### BINNing:COUNt:OUT

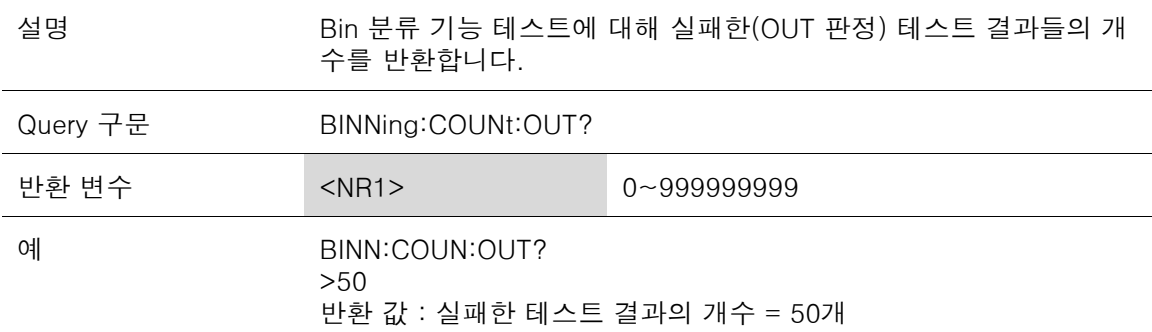

### BINNing<X>:COUNt:RESult

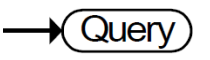

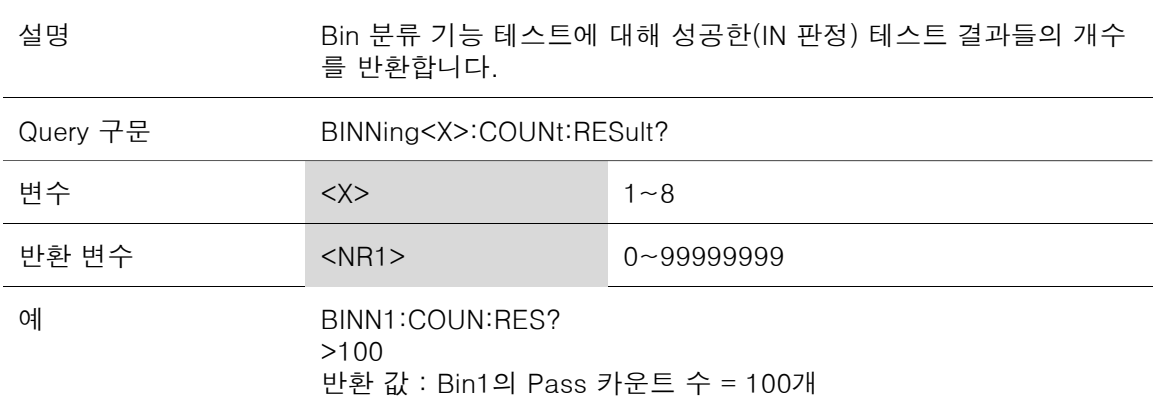

## BINNing<X>:LIMit:LOWer

 $\overline{\text{Set}}$  $\rightarrow$   $\rightarrow$  Query

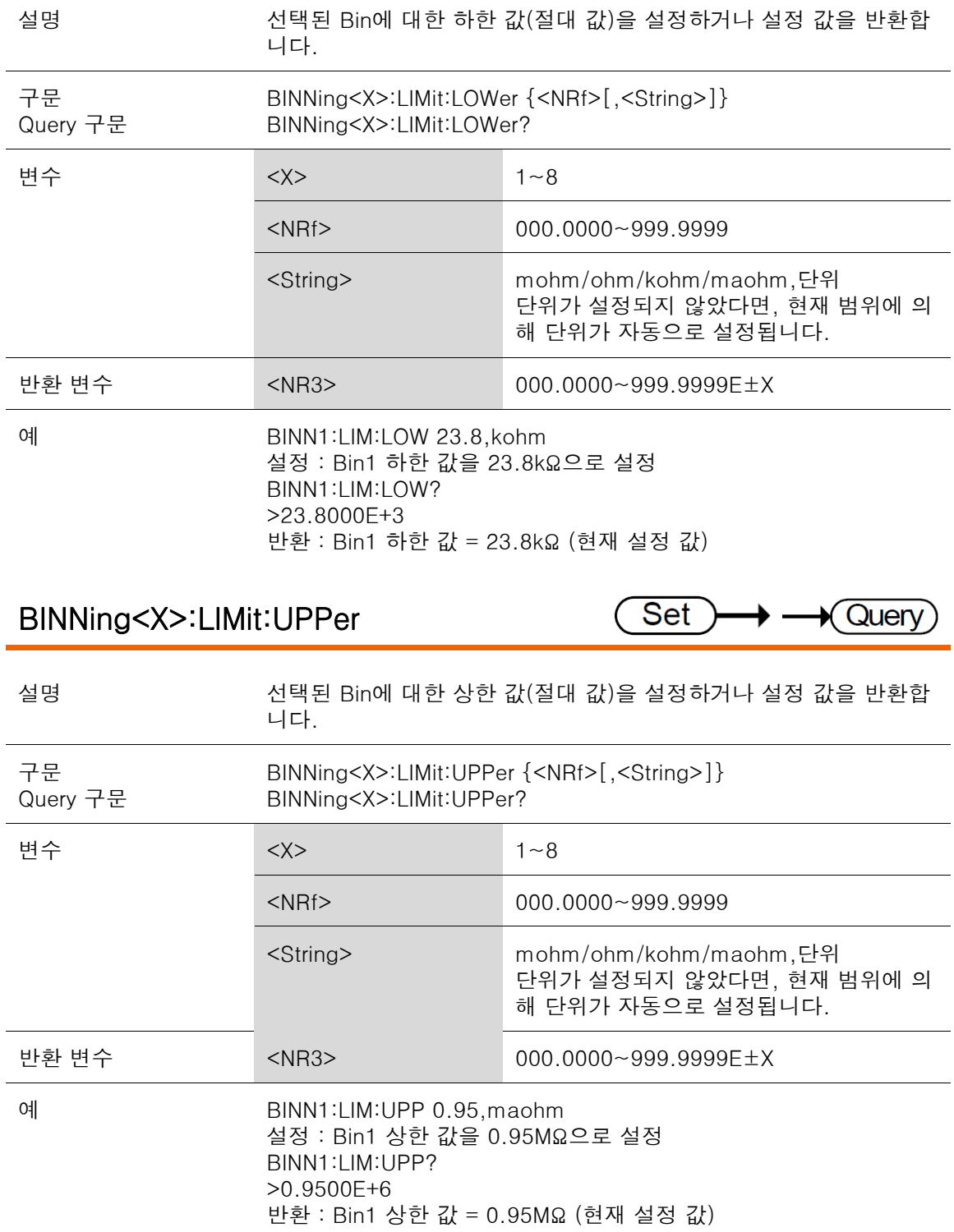

## BINNing<X>:PERCent:LOWer

 $\sqrt{\mathsf{Set}}$  $\rightarrow$   $\rightarrow$  Query

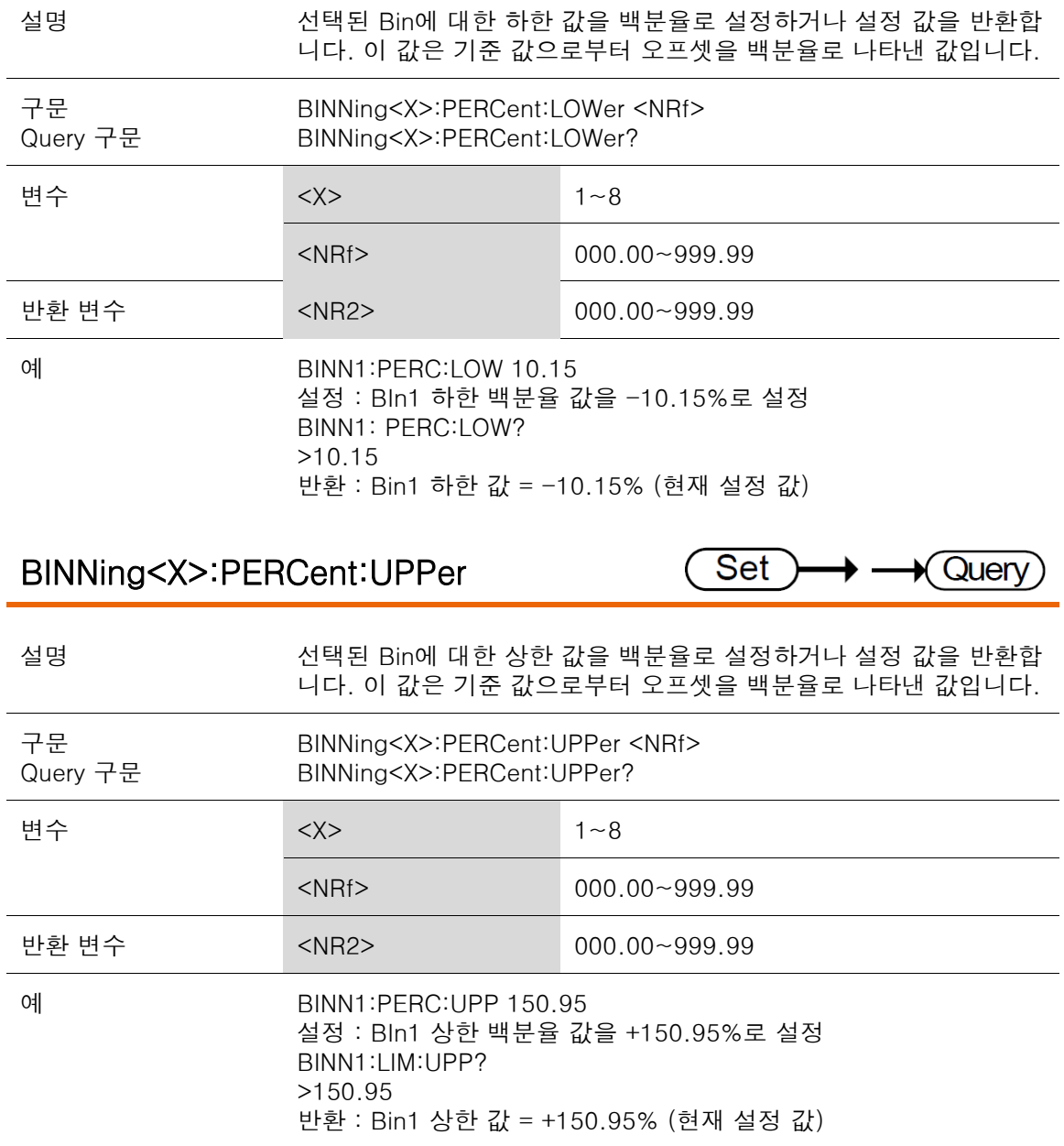

### COMMAND 개요

## BINNing:LIMit:BEEPer

Set )  $\rightarrow$  Query → –

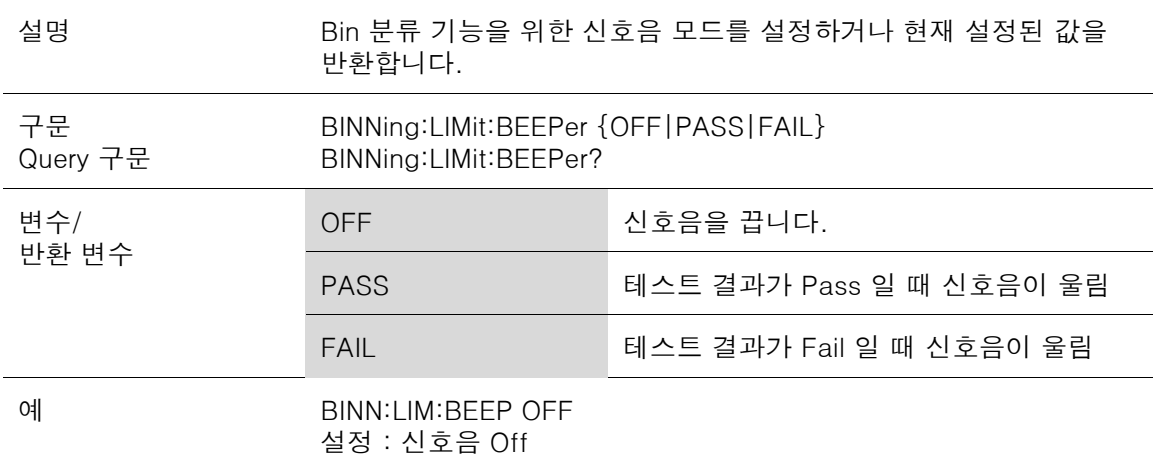

### BINNing:LIMit:DISPlay

 $\rightarrow \rightarrow$  Query Set )

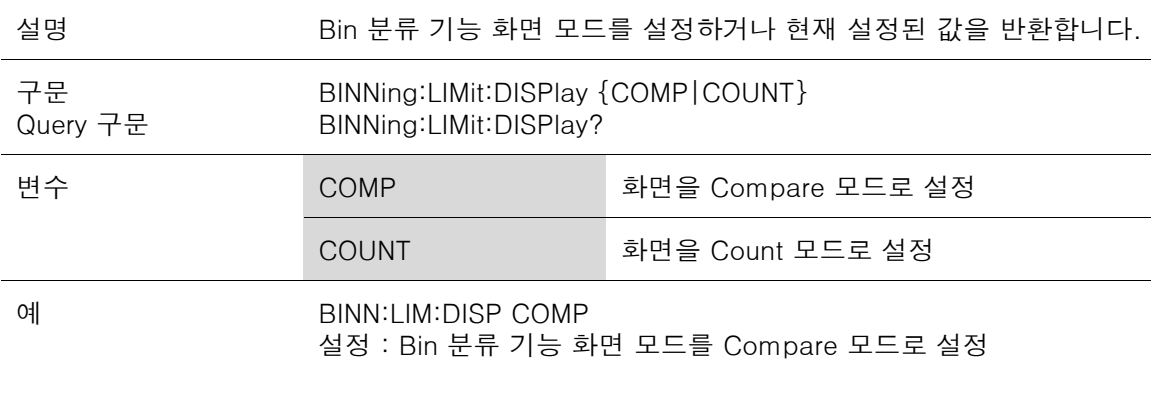

### BINNing:LIMit:MODE

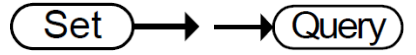

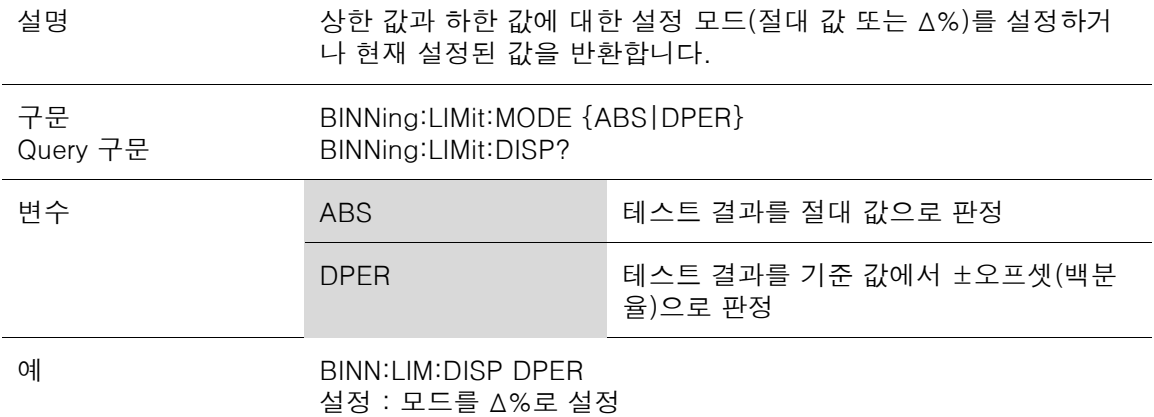

### GOM-804 & GOM-805 사용 설명서

## BINNing:LIMit:REFerence

(Set  $\rightarrow$   $\rightarrow$  Query

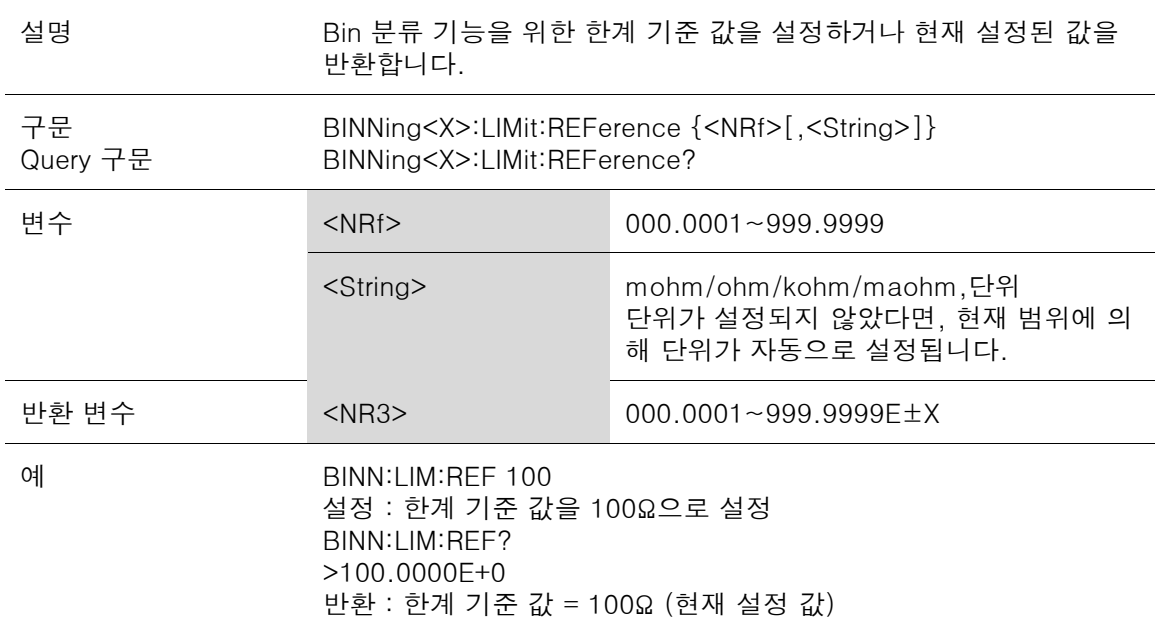

## BINNing:LIMit:RESult

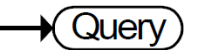

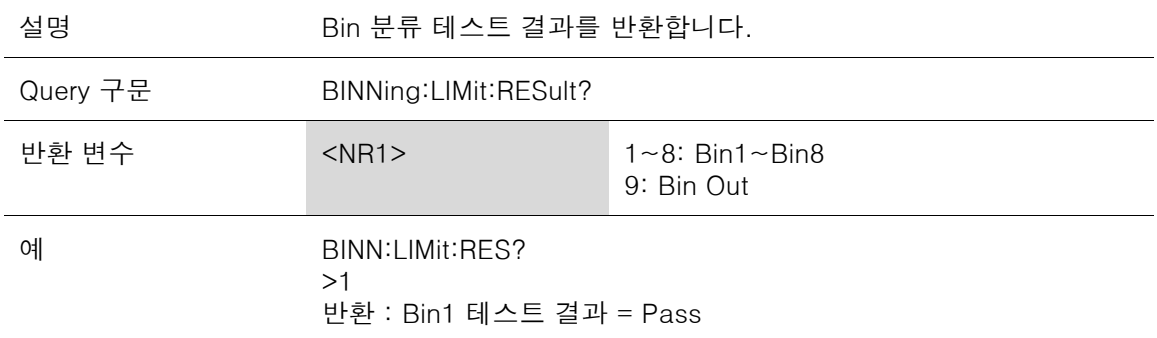

## CALCulate 명령어

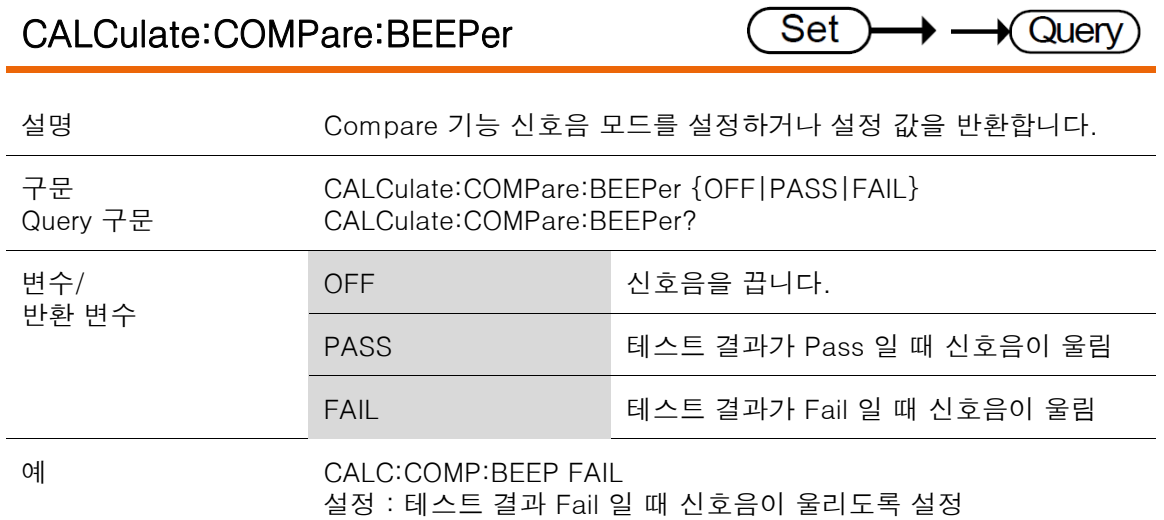

### CALCulate:COMPare:LIMit:LOWer

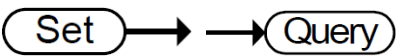

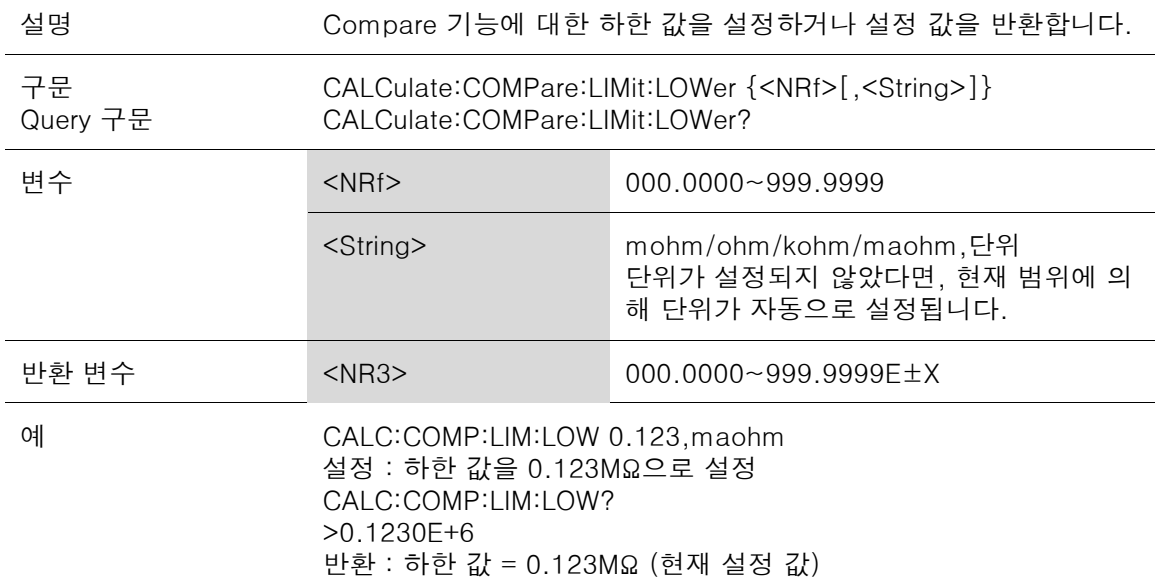

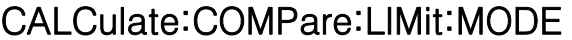

Set  $\rightarrow$   $\rightarrow$  Query

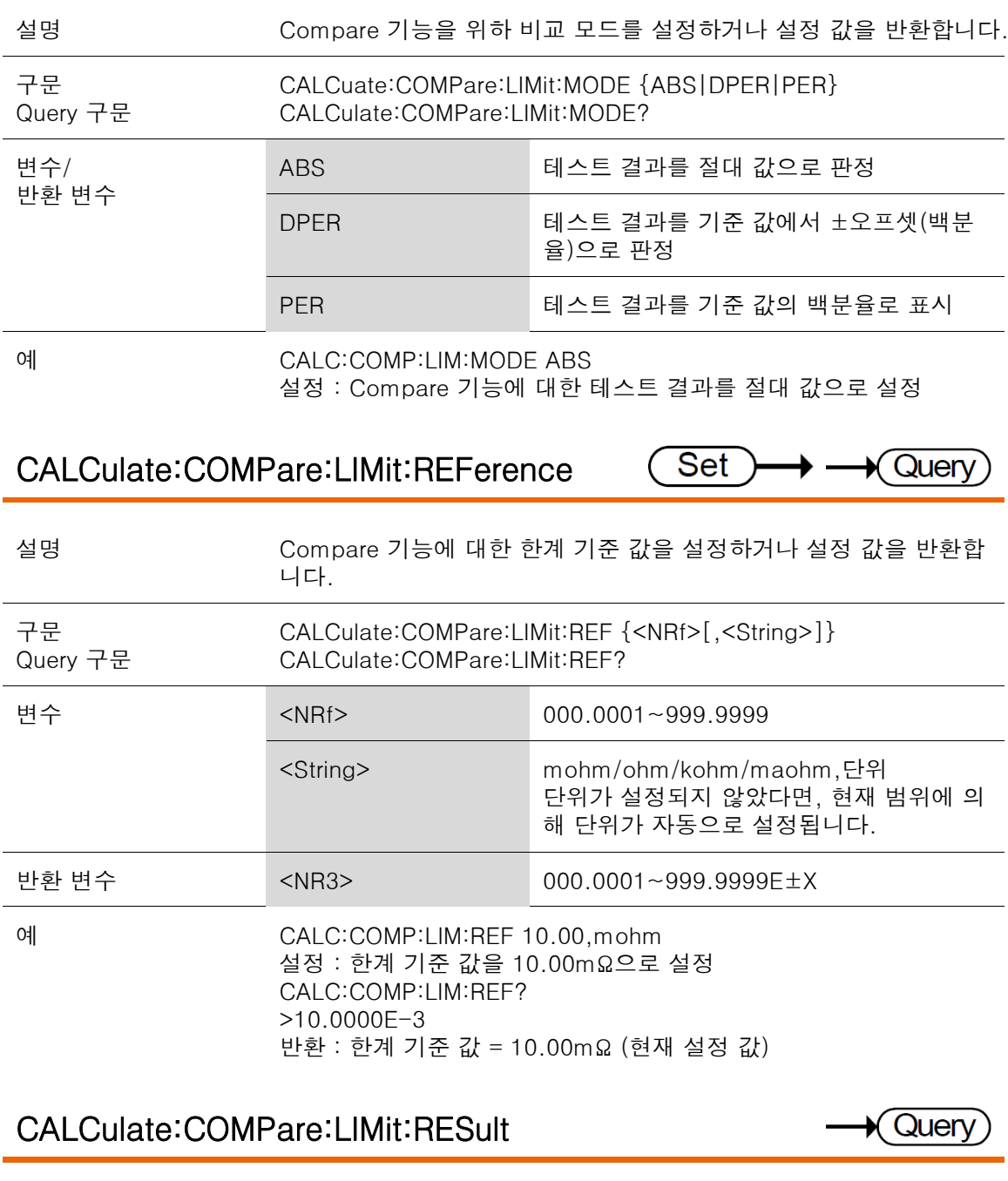

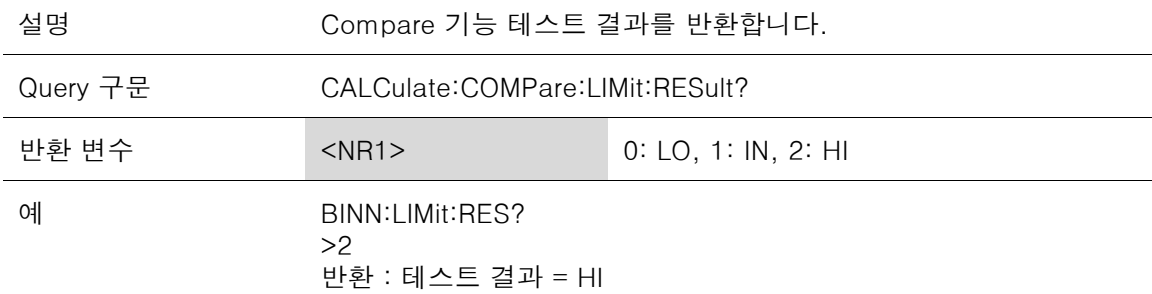

### CALCulate:COMPare:LIMit:UPPer

(Set Query

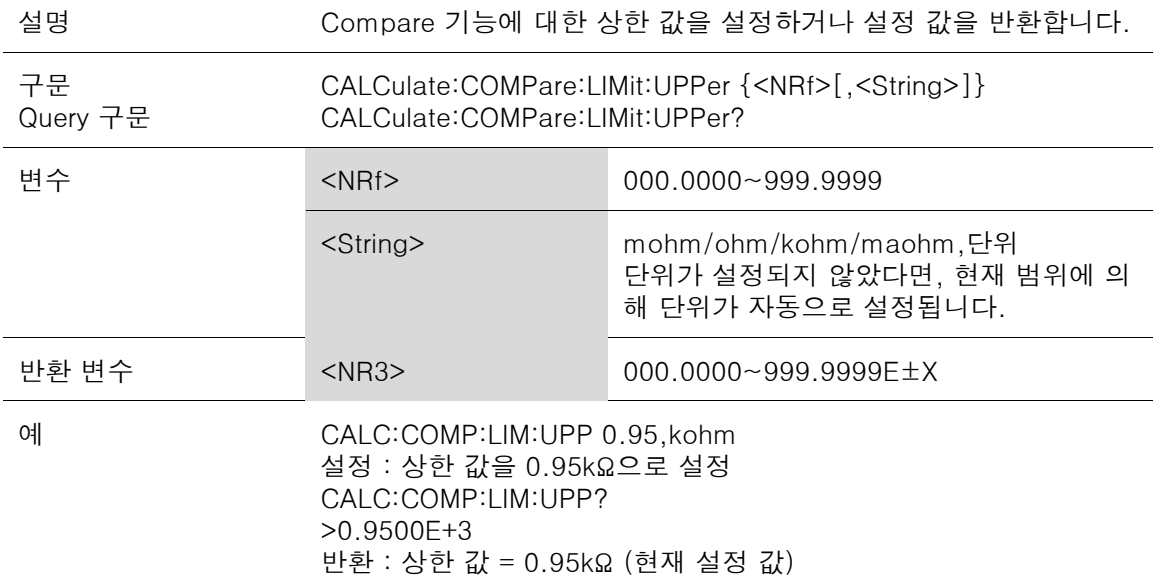

### CALCulate:COMPare:MATH:DATa

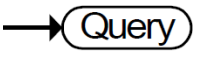

 $\rightarrow$  Query

→ -

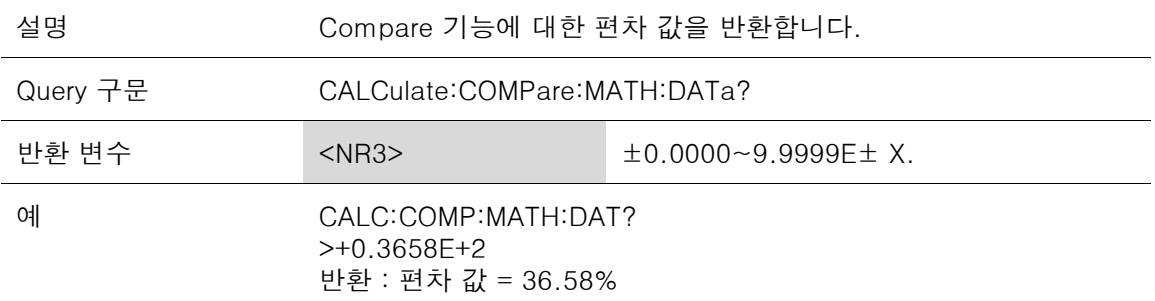

Set

### CALCulate:COMPare:PERCent:LOWer

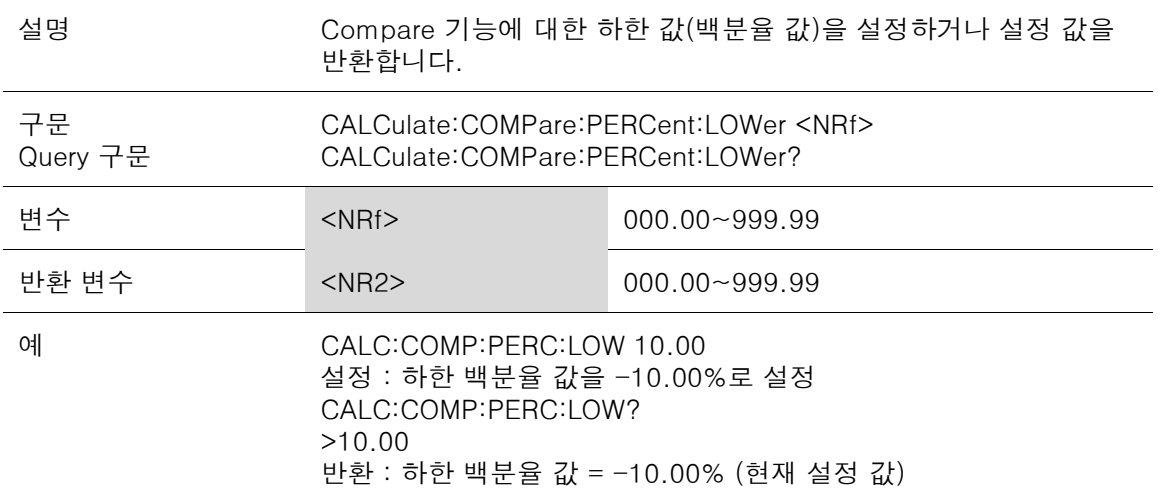

CALCulate:COMPare:PERCent:UPPer

Set  $\rightarrow$   $\rightarrow$  Query (

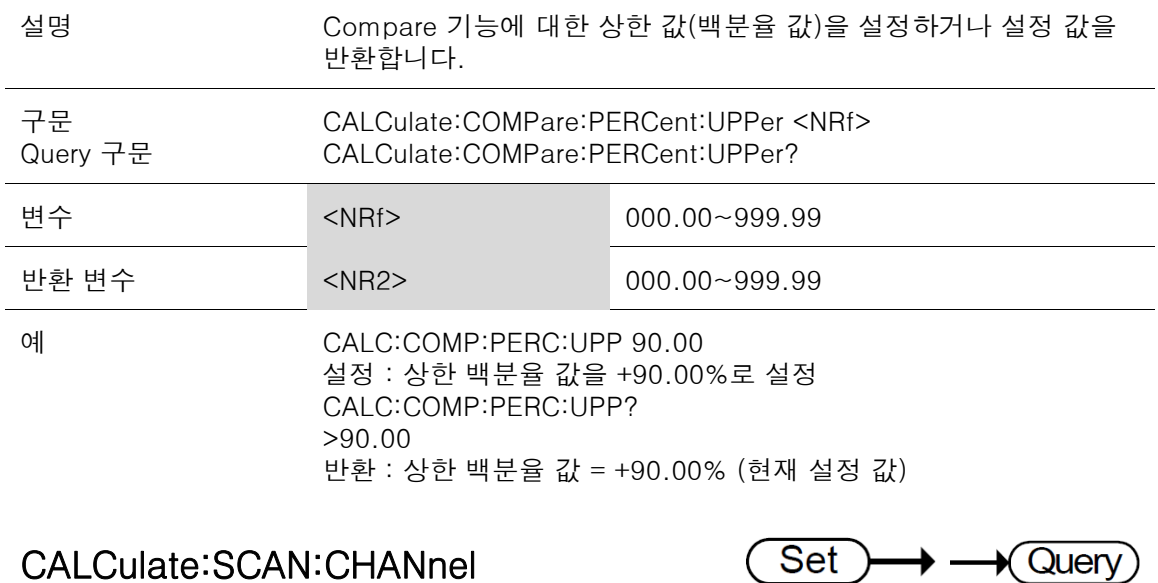

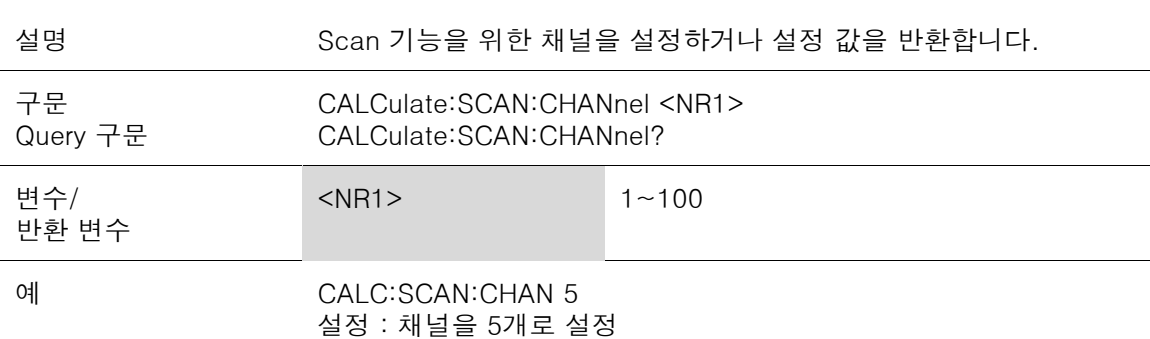

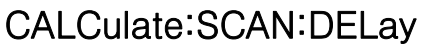

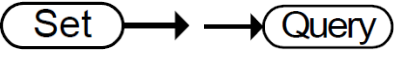

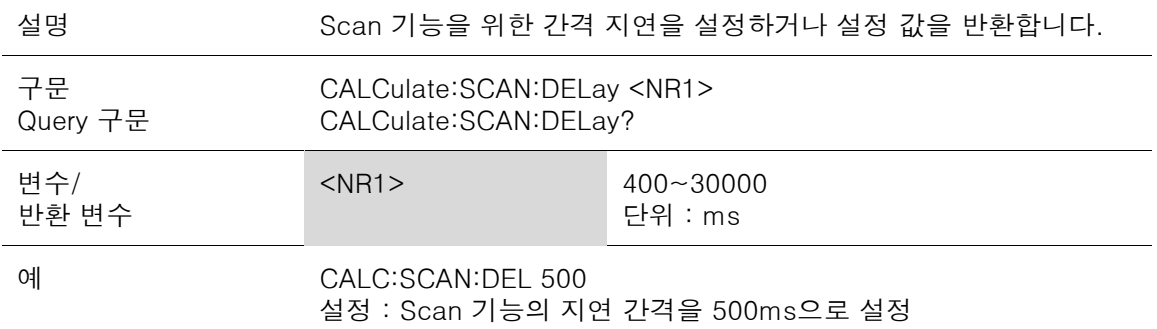
## CALCulate:SCAN:LIMit:LOWer

Set  $\rightarrow$  Query € ♦ j,

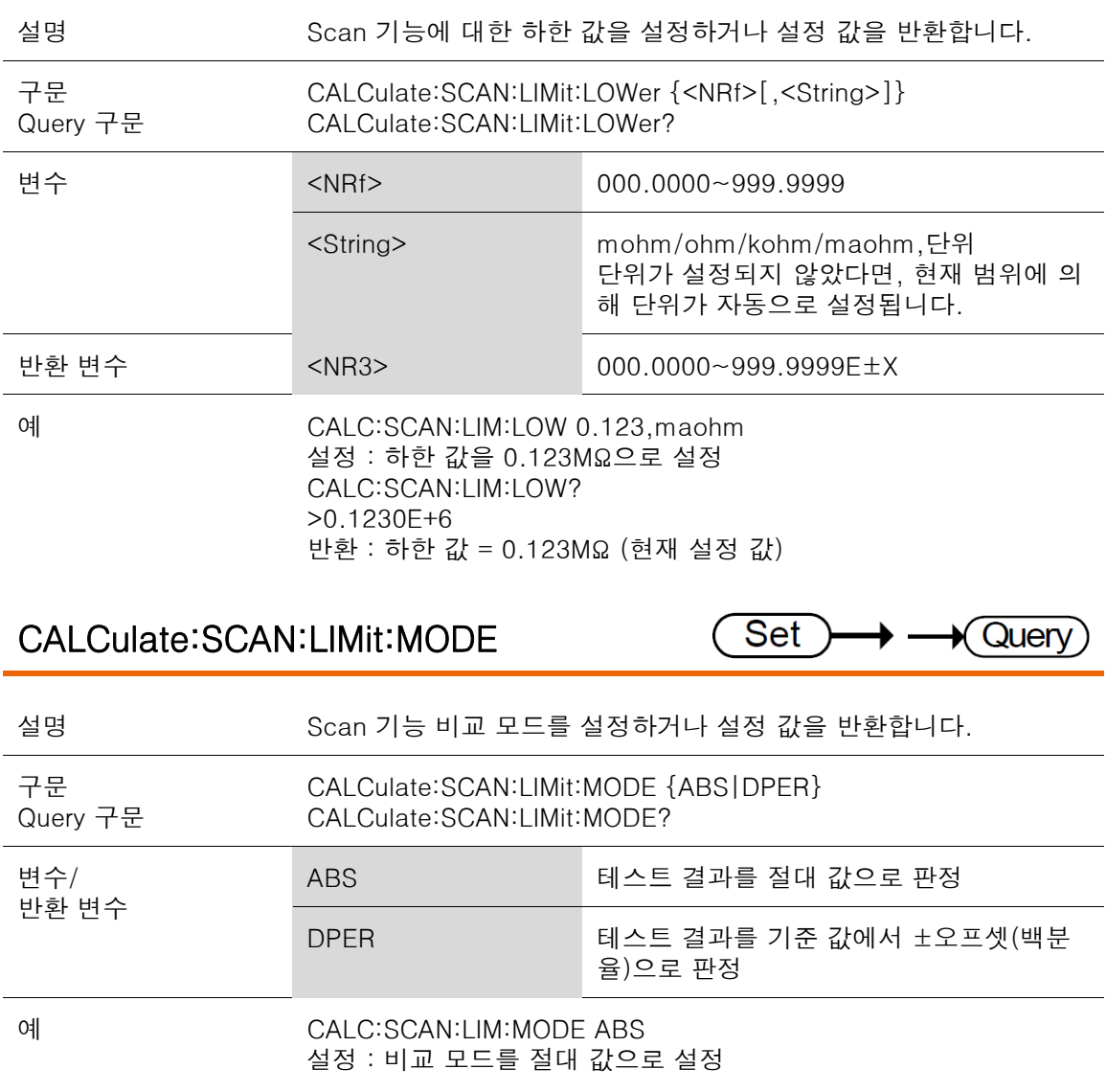

## CALCulate:SCAN:LIMit:REFerence

Set  $\rightarrow$   $\rightarrow$  Query

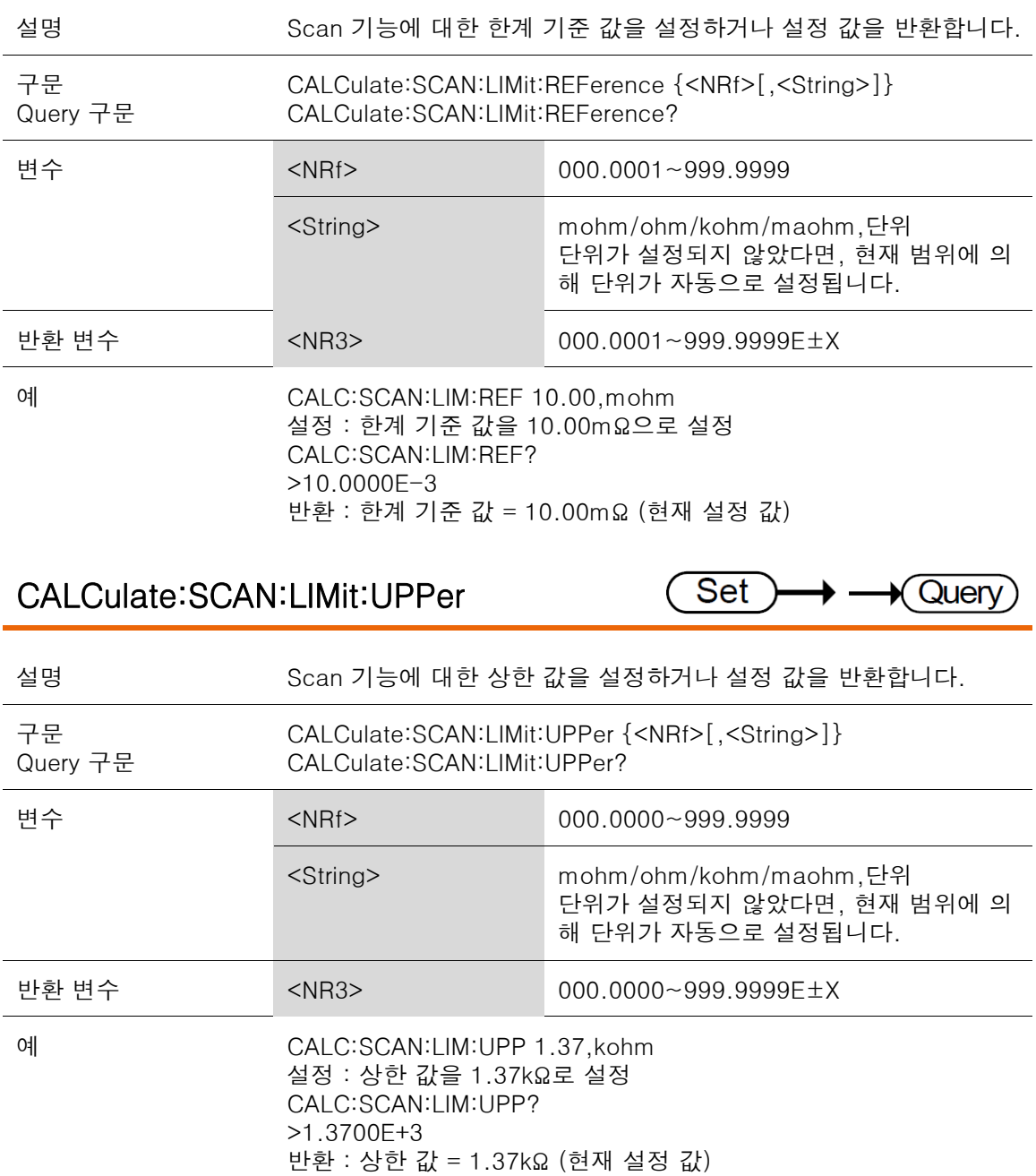

## CALCulate:SCAN:PERCent:LOWer

(Set  $\rightarrow$  Query ▶  $\overline{\phantom{a}}$ 

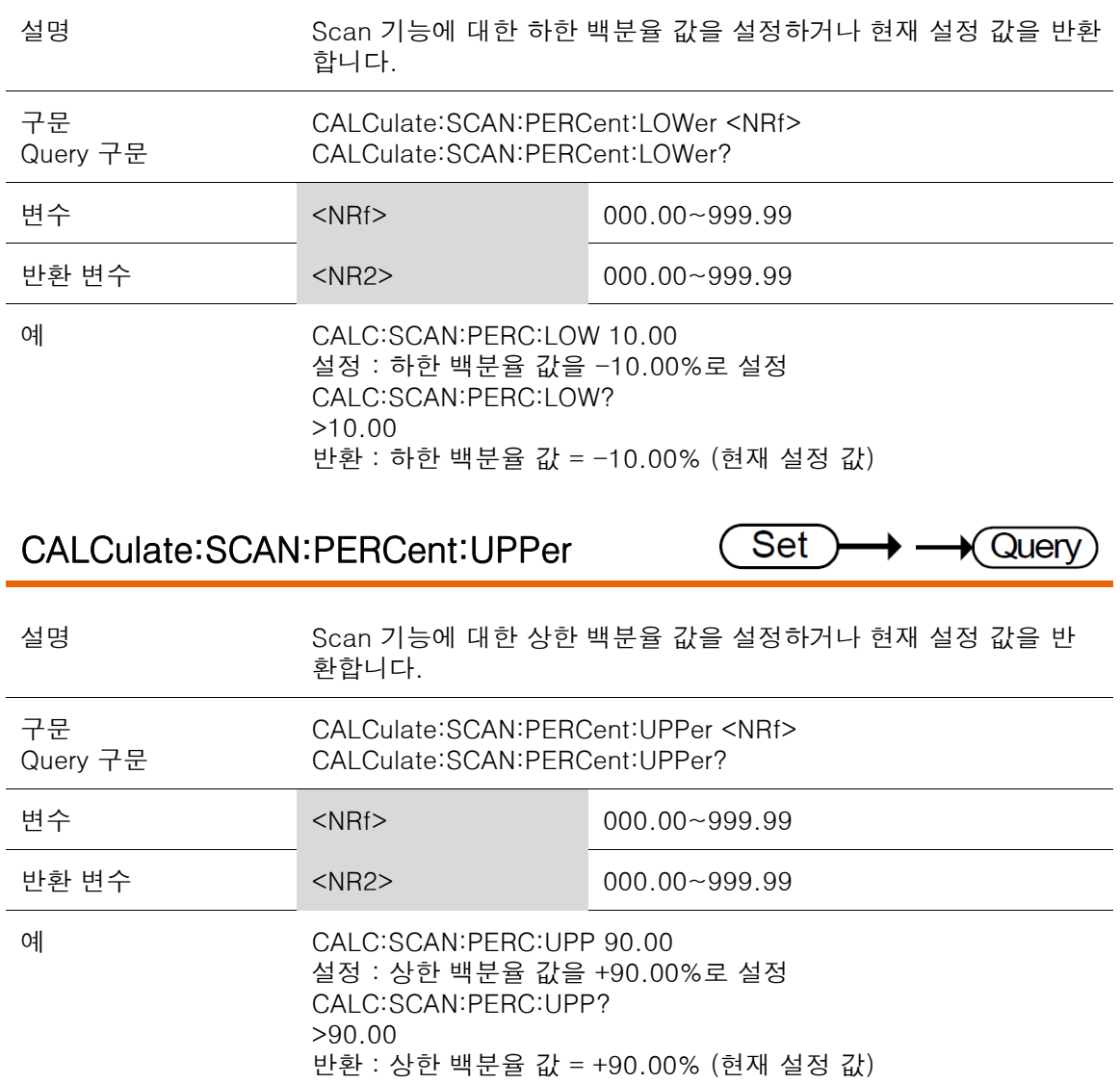

Set

**Set** 

Set

## MEMory 명령어

## MEMory:CLEar

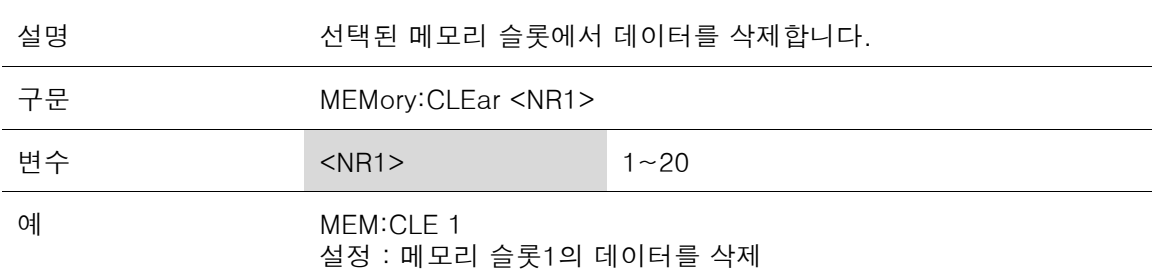

## MEMory:RECall

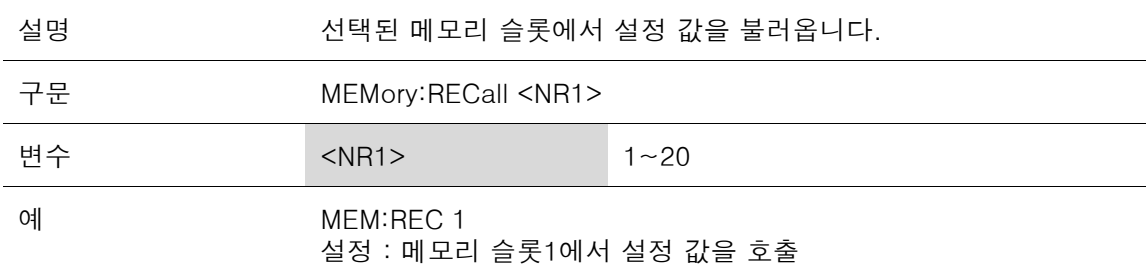

## MEMory:SAVe

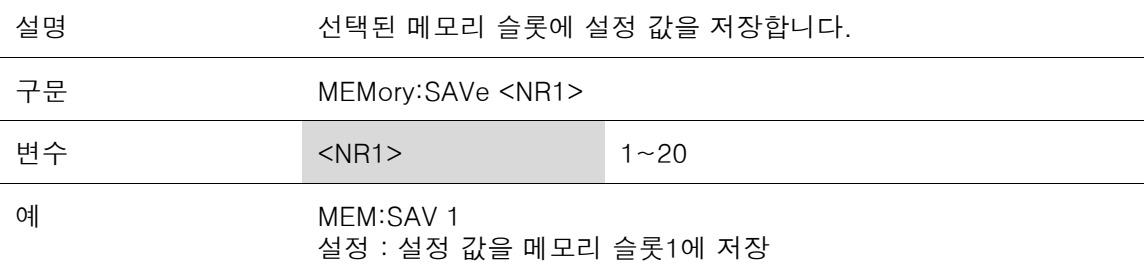

## MEMory:STATe

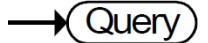

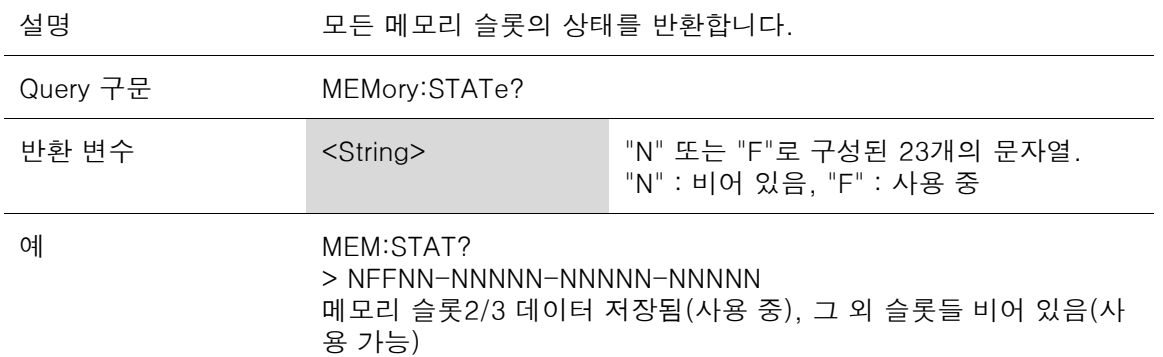

# SENSe 명령어

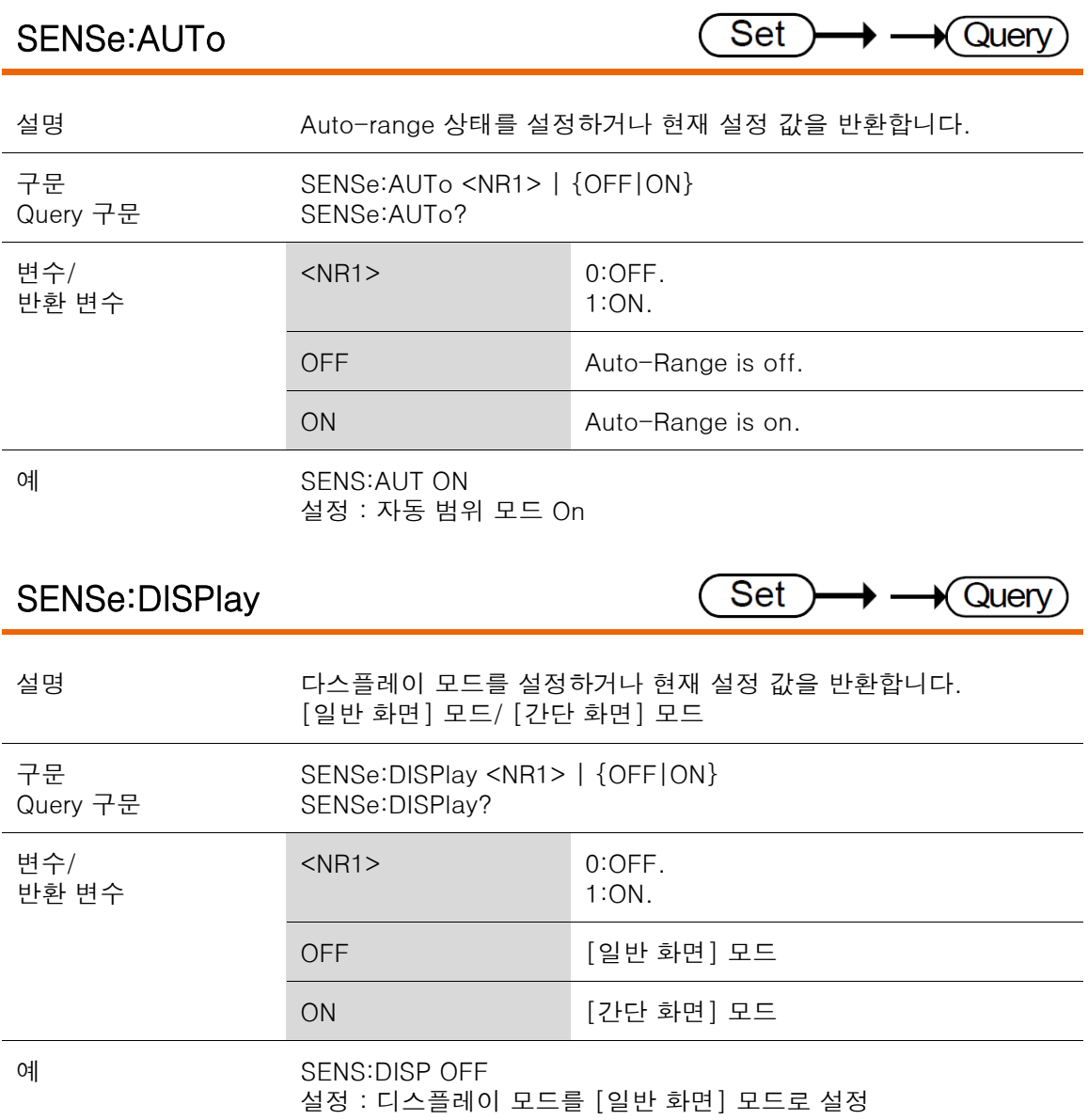

GOM-804 & GOM-805 사용 설명서

## SENSe:FUNCtion

Set  $\rightarrow$  Query → -

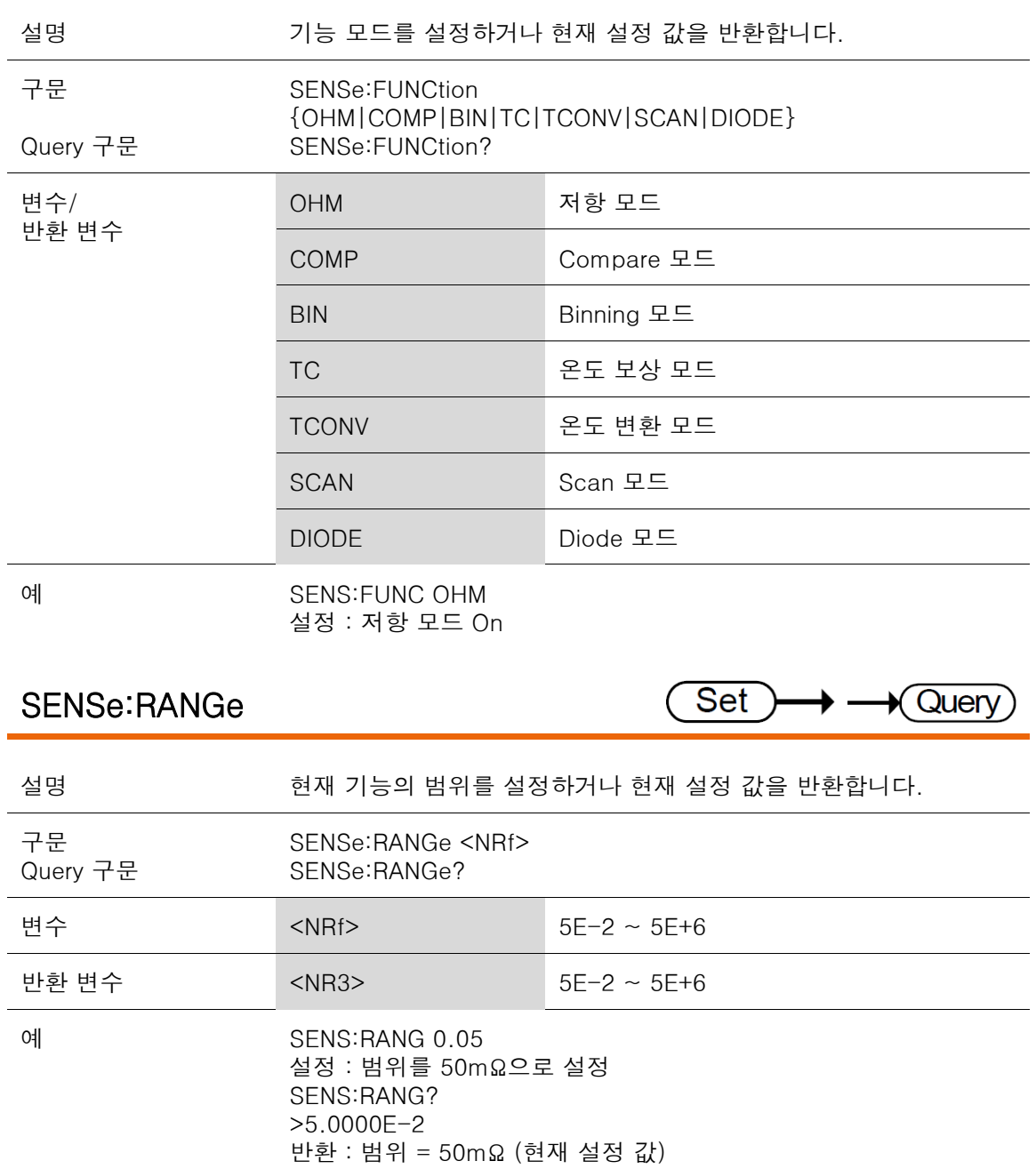

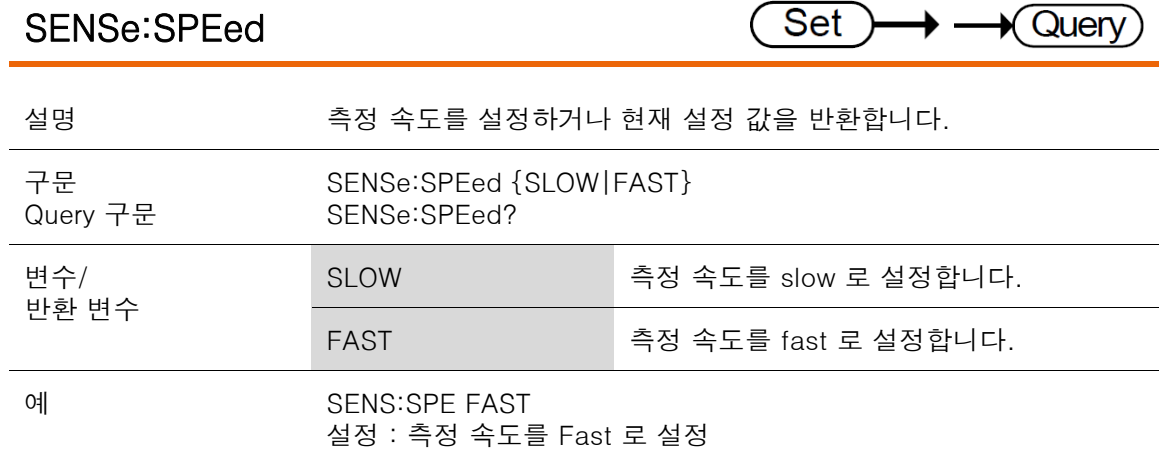

### SENSe:REL:DATa

 $Set \rightarrow \longrightarrow$  Query

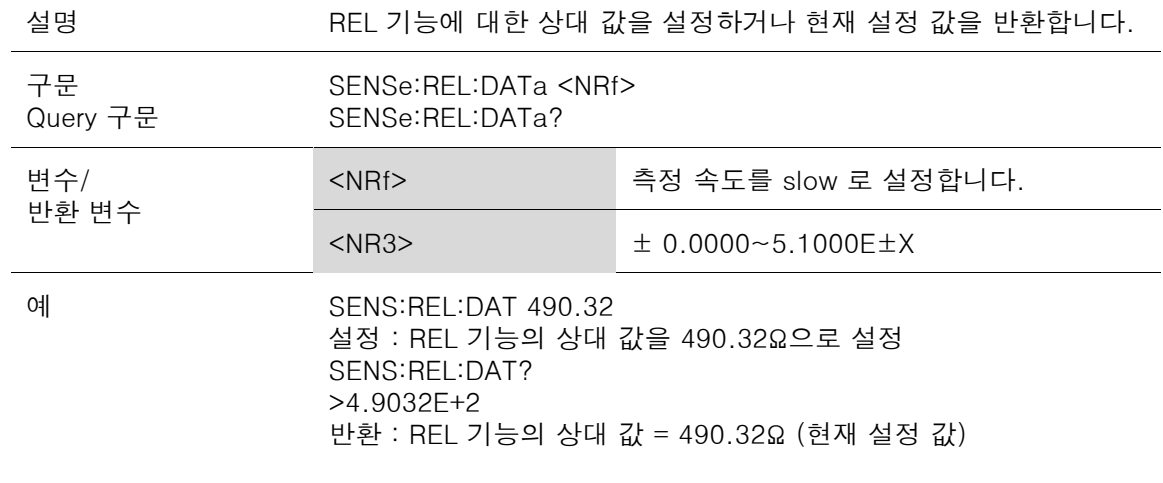

### SENSe:REL:STATe

 $Set \rightarrow \longrightarrow$  Query

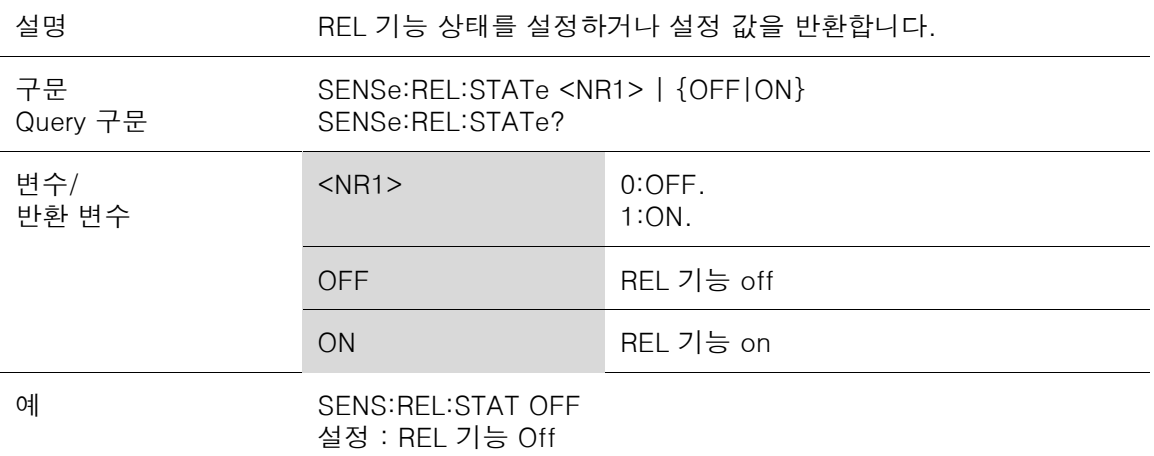

## SENSe:REALtime:STATe

Set  $\rightarrow$   $\rightarrow$  Query

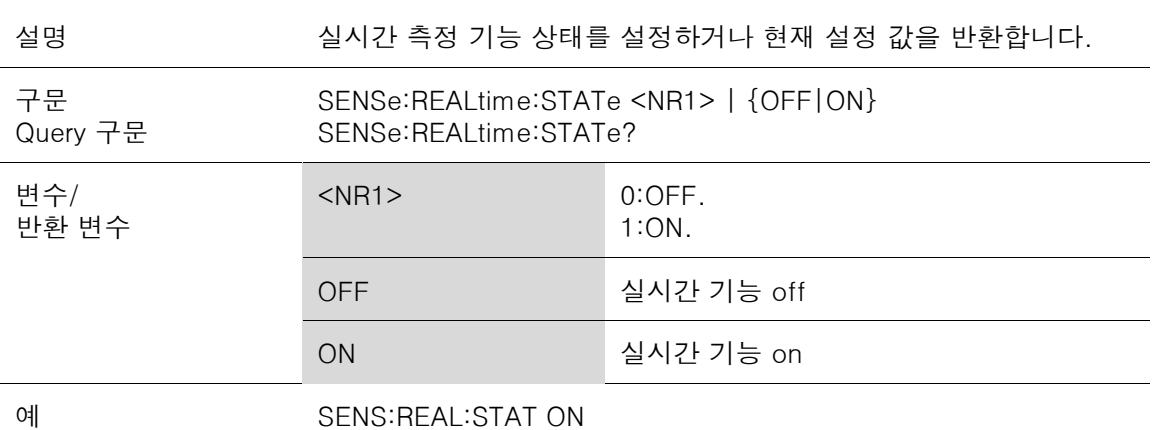

설정 : 실시간 측정 기능 On

# SOURce 명령어

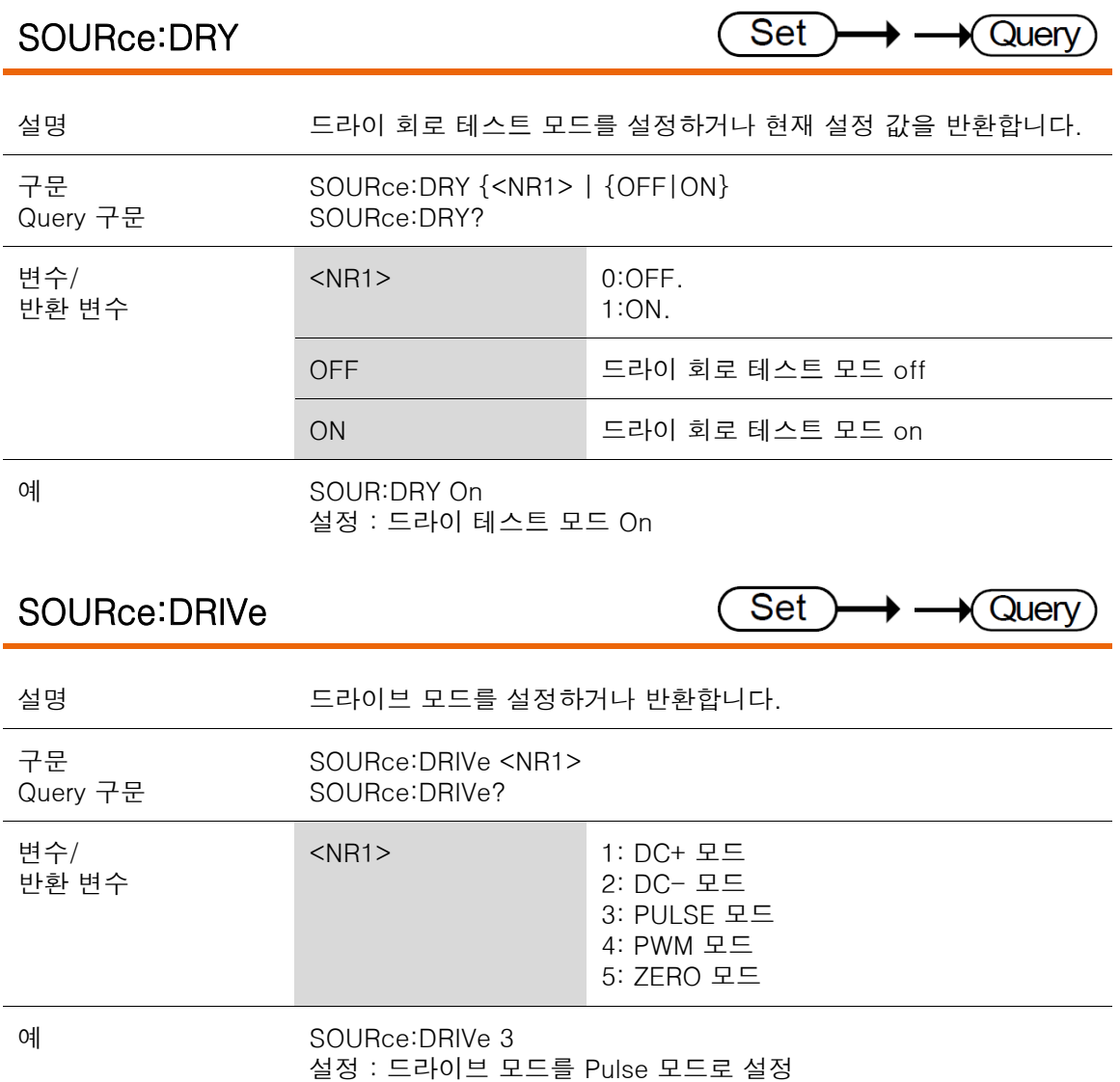

## STATus 명령어

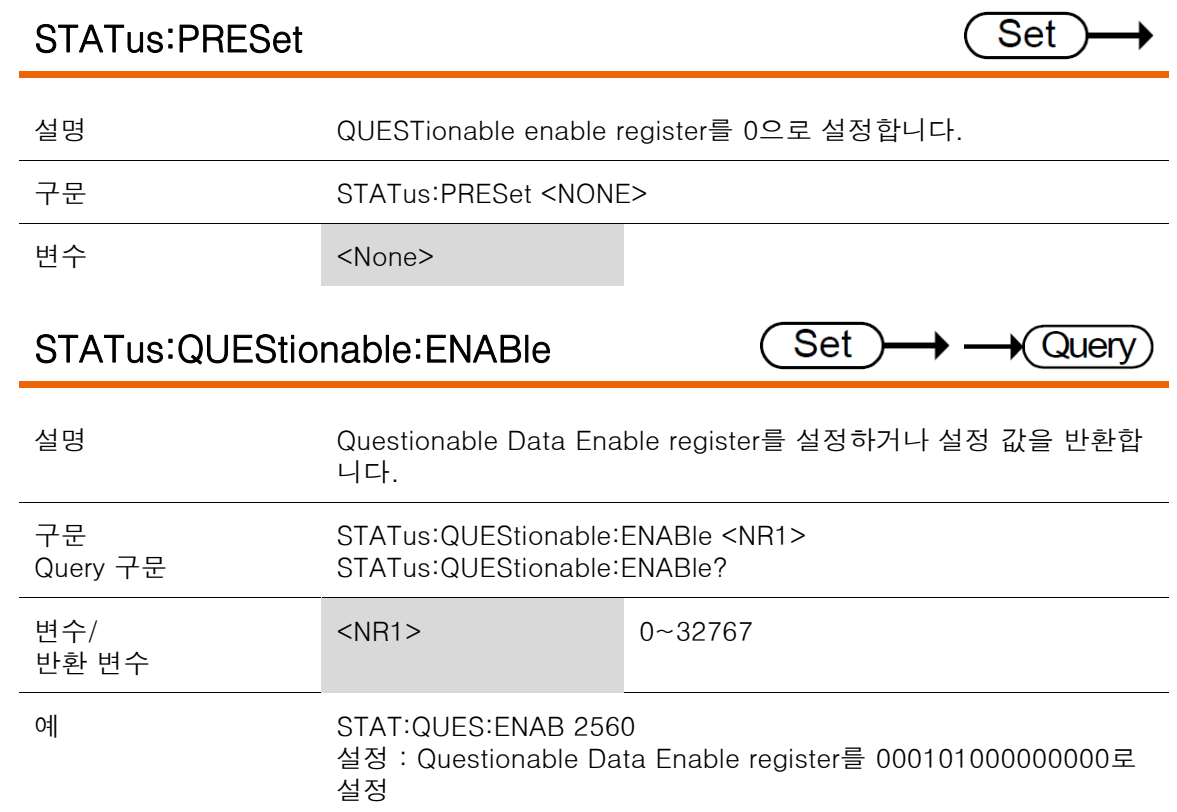

### STATus:QUEStionable:EVENt

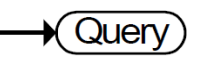

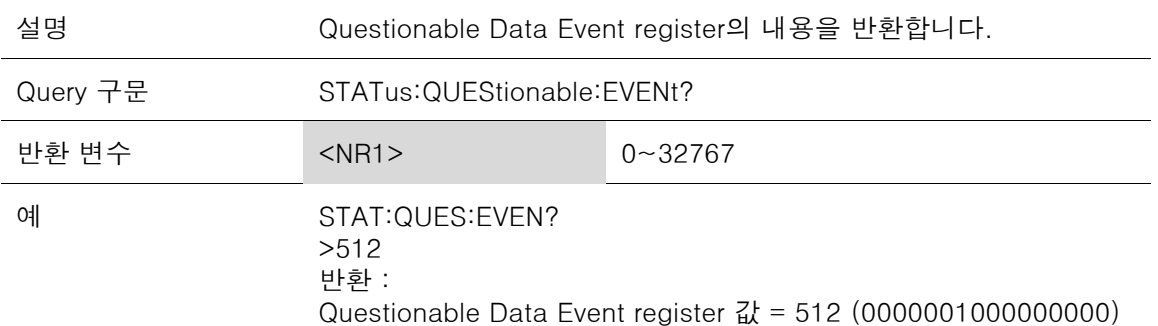

## SYSTem 명령어

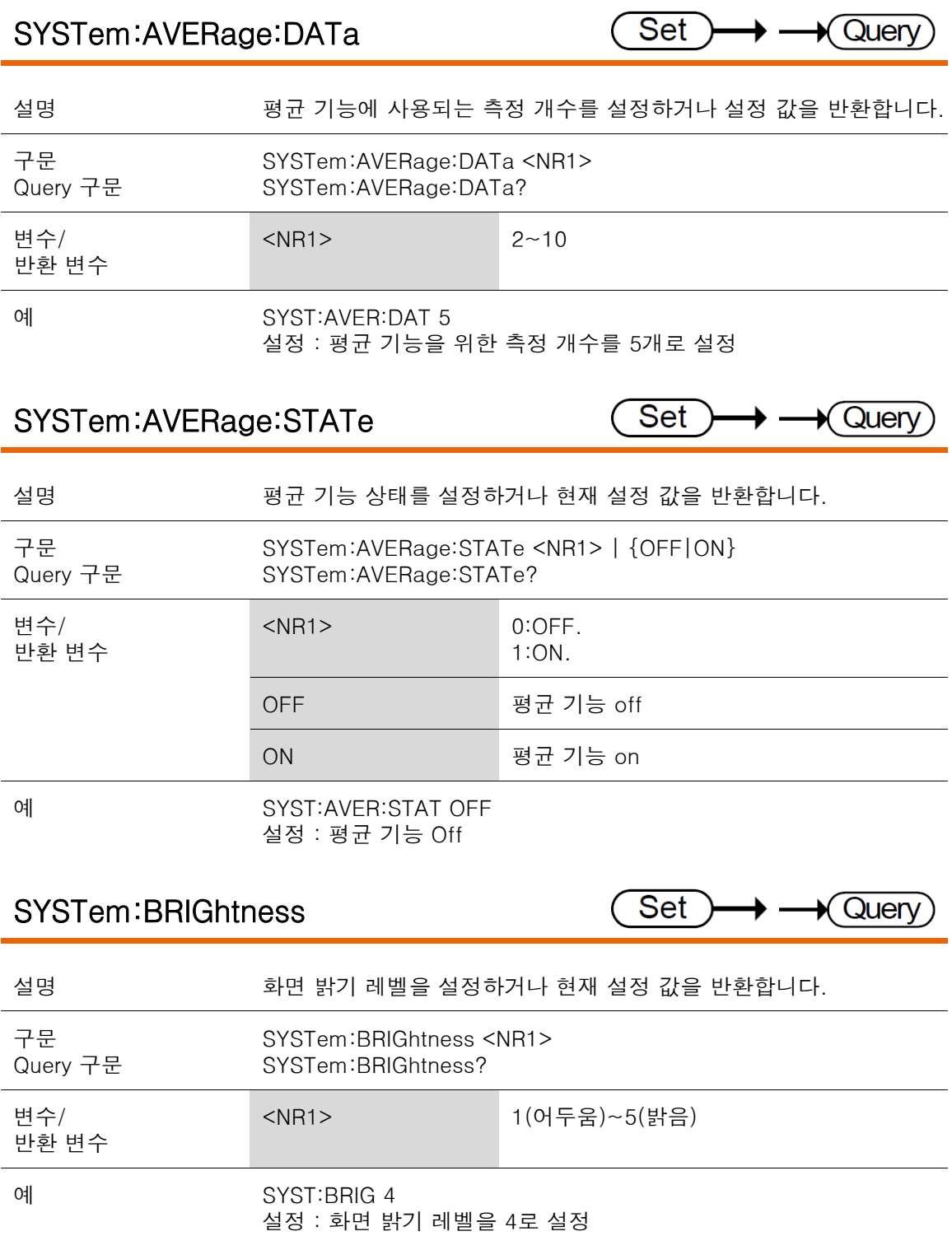

### SYSTem:ERRor

 $\bigstar$  Query

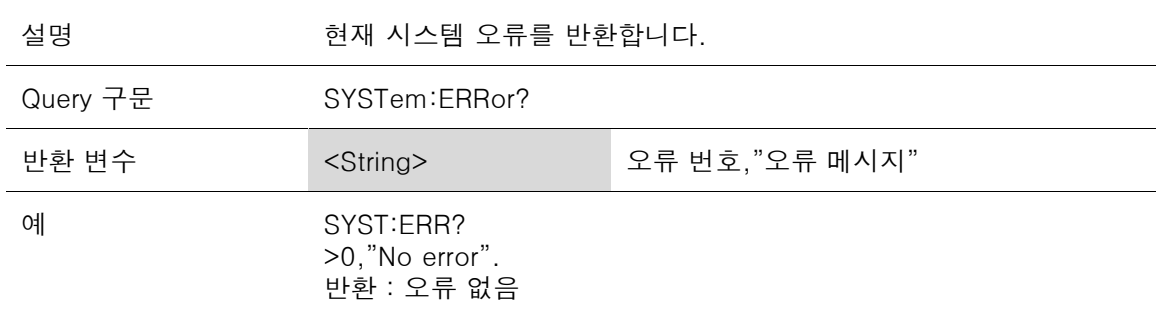

### SYSTem:HANDler

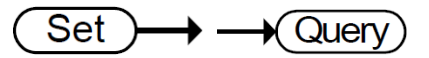

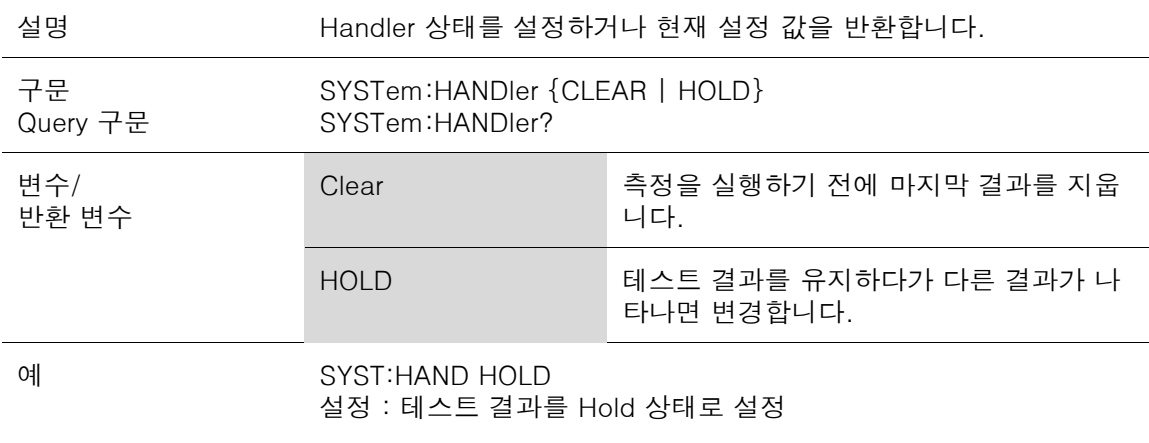

#### SYSTem:KEYClick:BEEPer

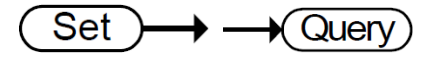

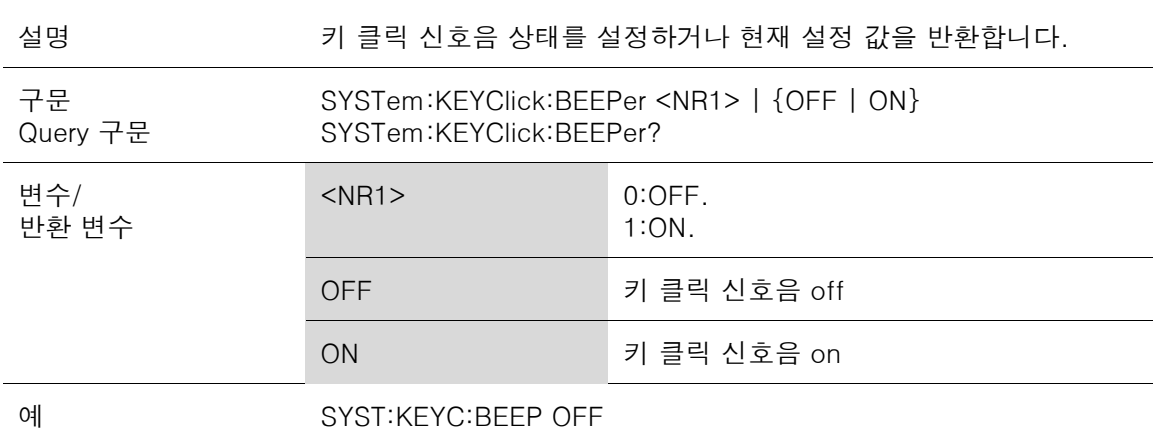

설정 : 키 클릭 신호음 Off

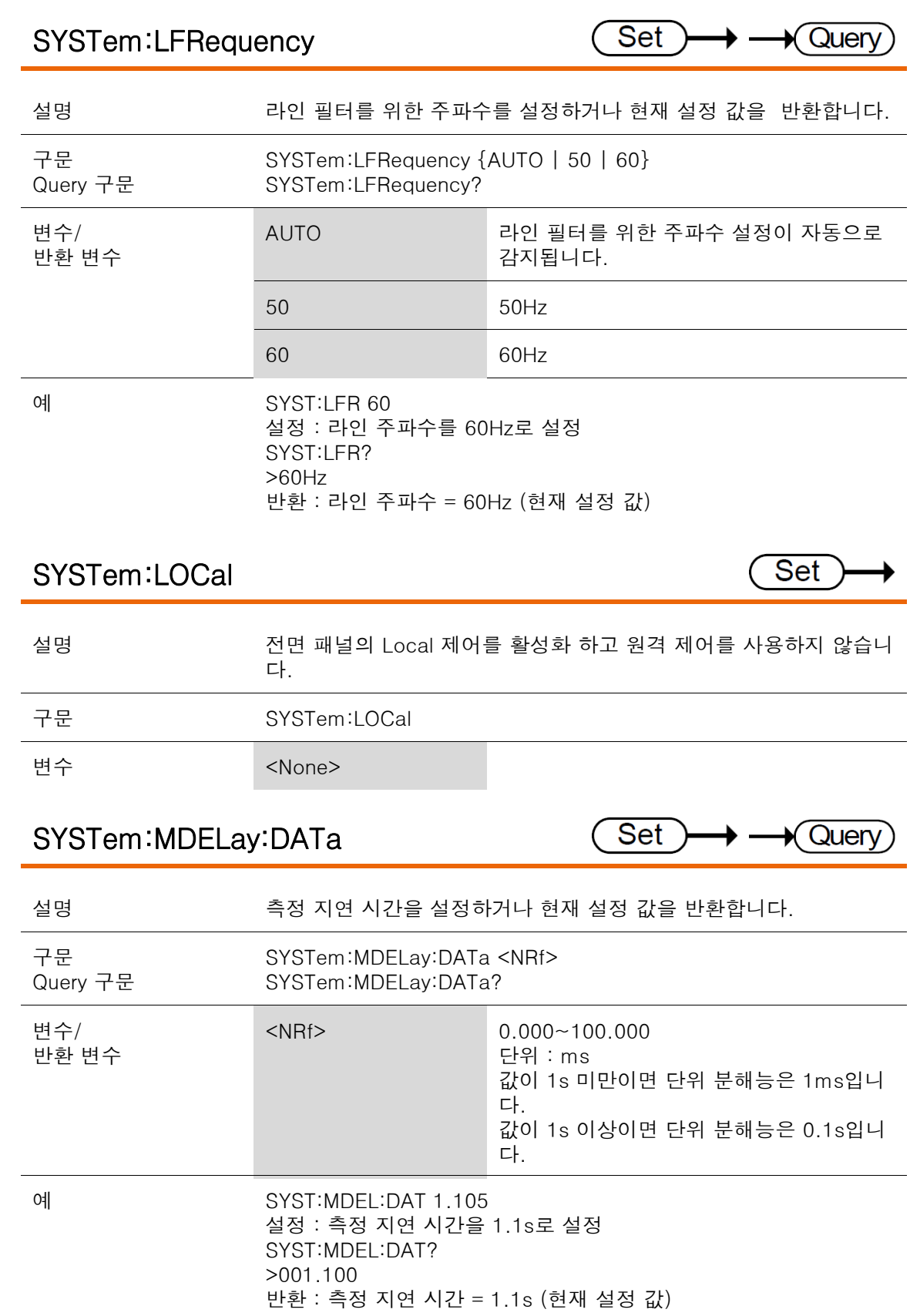

## SYSTem:MDELay:STATe

Set  $\rightarrow$   $\rightarrow$  Query

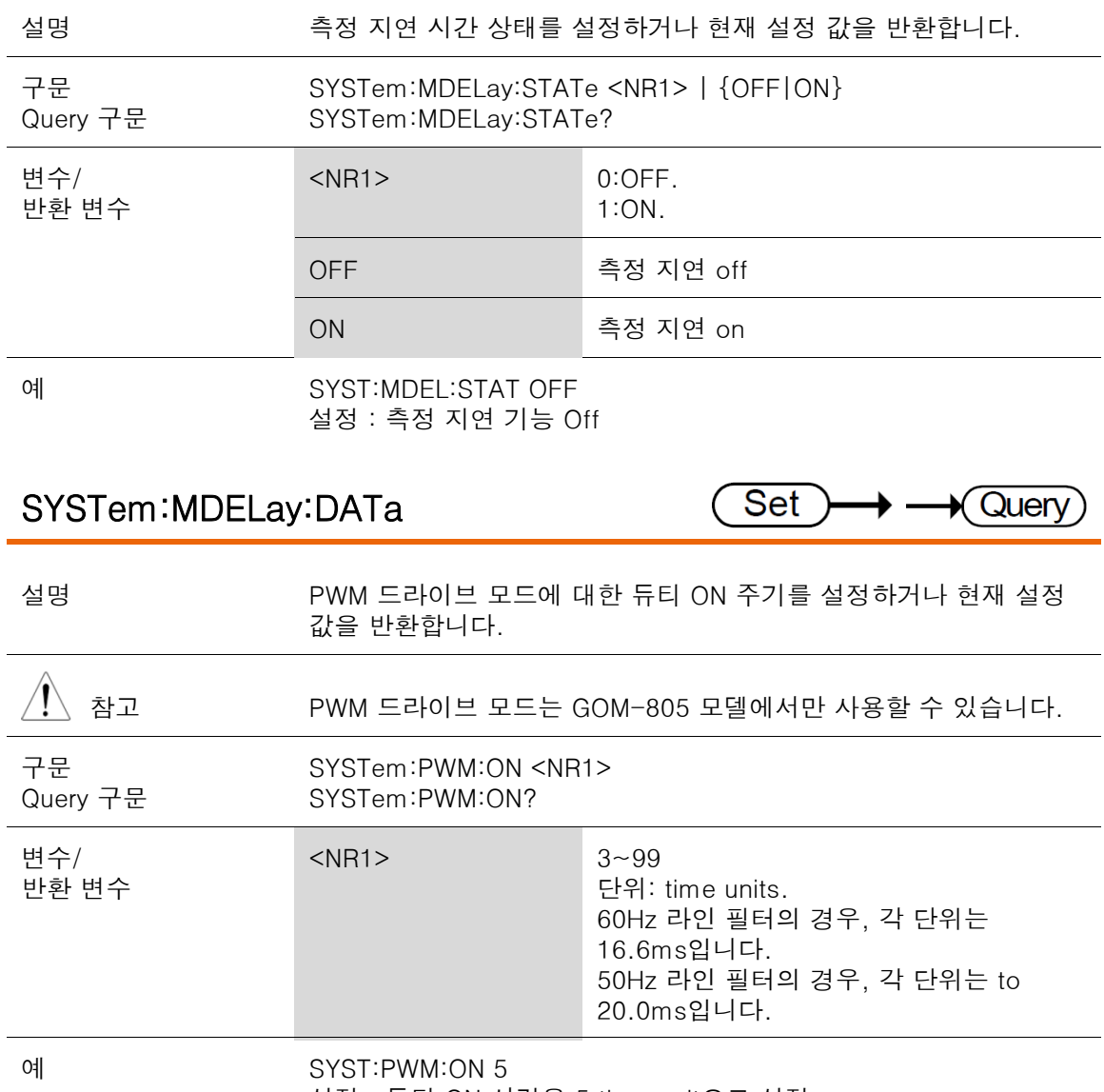

설정 : 듀티 ON 시간을 5 time unit으로 설정

#### COMMAND 개요

### SYSTem:PWM:OFF

 $\overline{\text{Set}}$  $\rightarrow$  Query → –

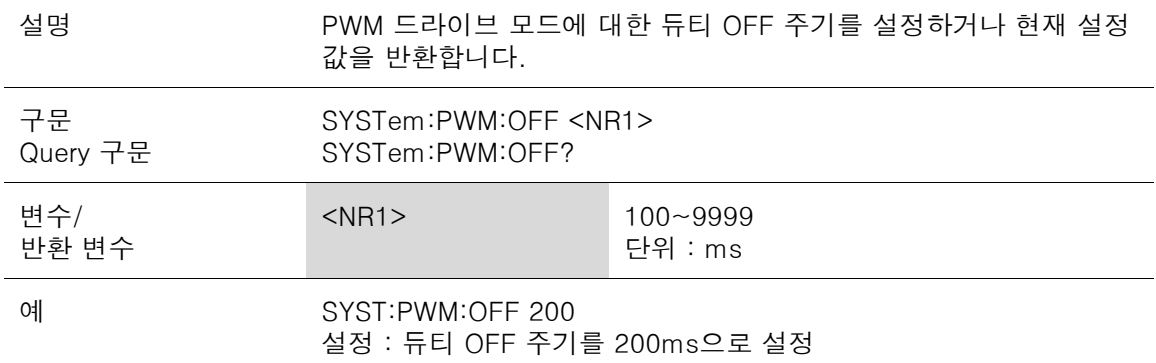

## SYSTem:SERial

 $\sqrt{\mathsf{Query}}$ 

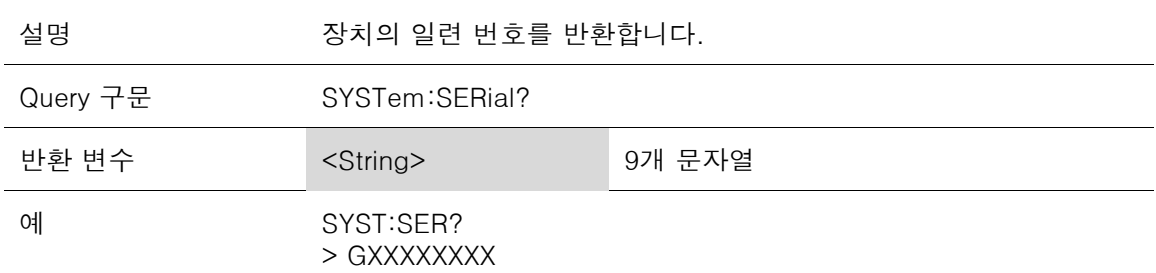

## SYSTem:VERSion

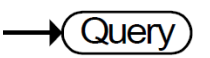

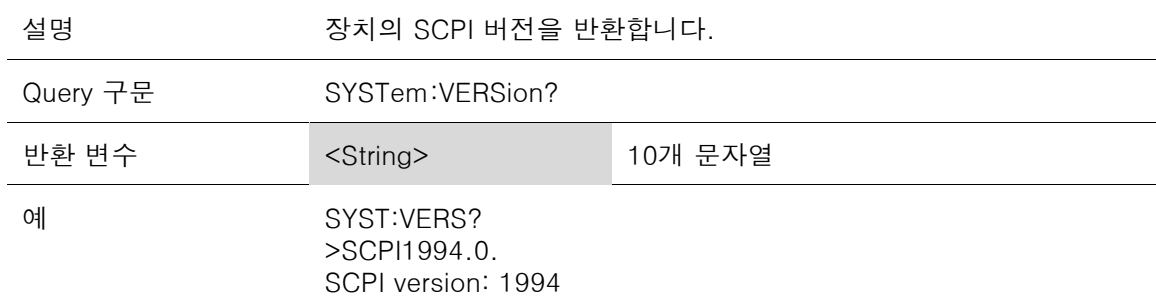

## TEMPerature 명령어

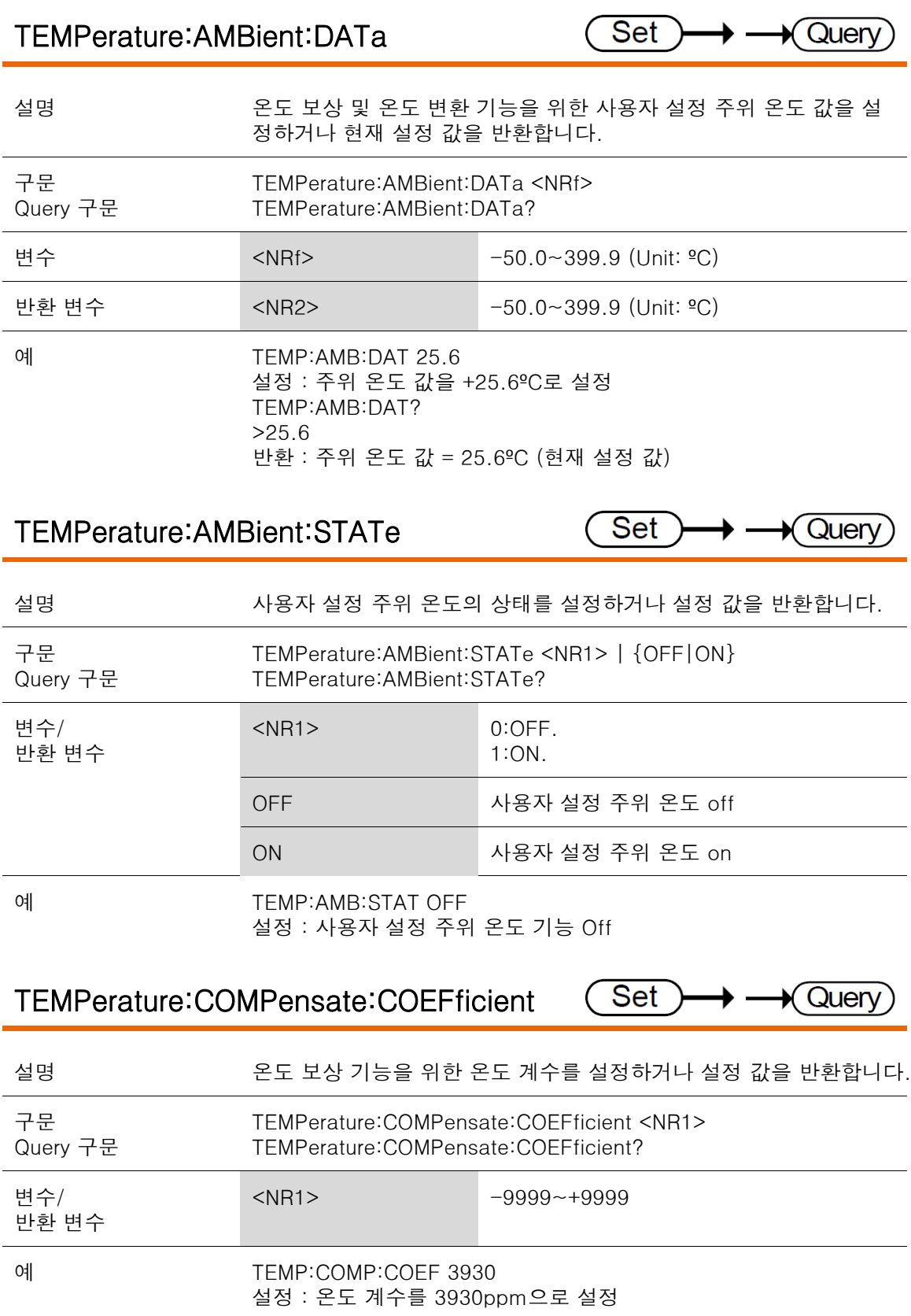

**Query** 

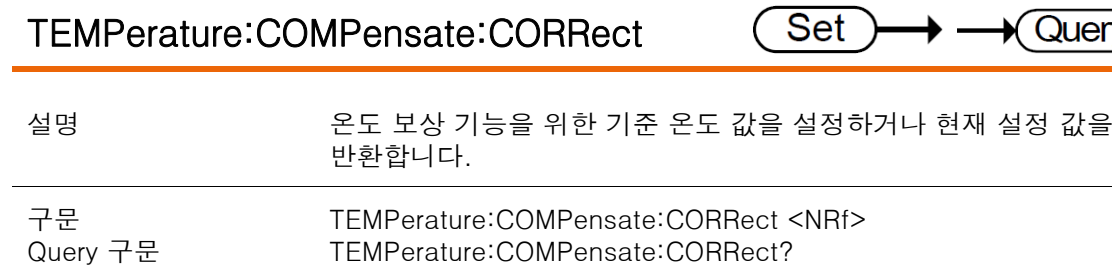

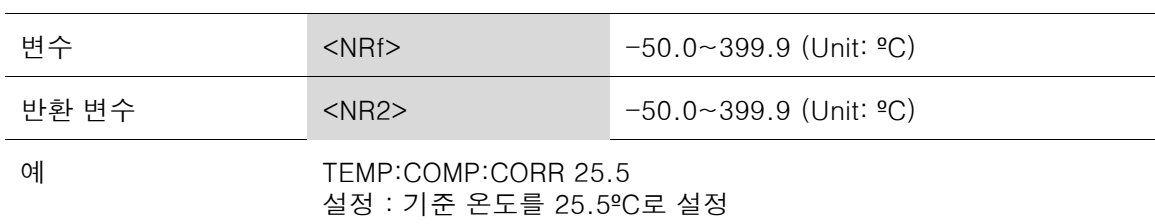

## TEMPerature:CONVersion:CONStant

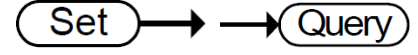

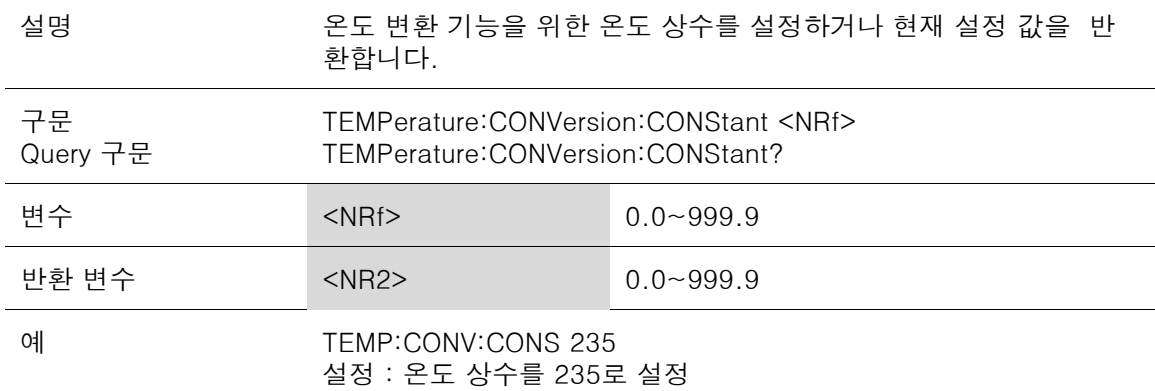

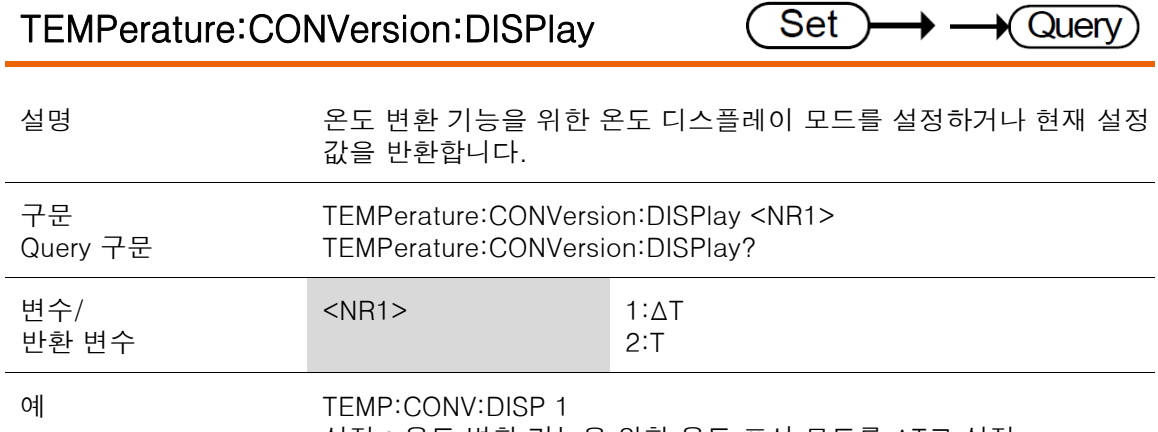

설정 : 온도 변환 기능을 위한 온도 표시 모드를 ΔT로 설정

 $\bigstar$  Query)

## TEMPerature:CONVersion:MATH:DATa

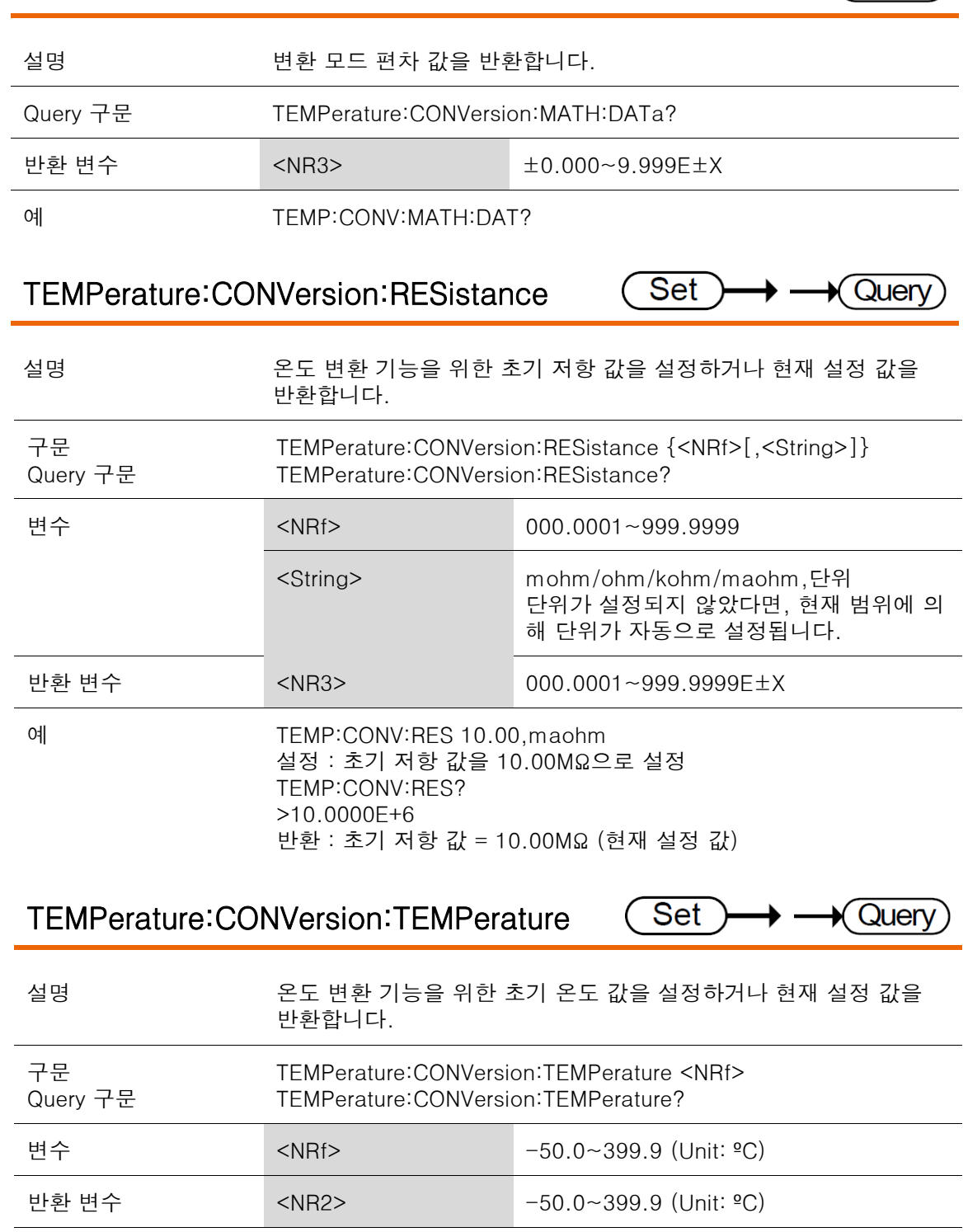

예 TEMP:CONV:TEMP 25.6 설정 : 초기 온도 값을 +25.6ºC로 설정

COMMAND 개요

## TEMPerature:DATa

 $\rightarrow$  Query

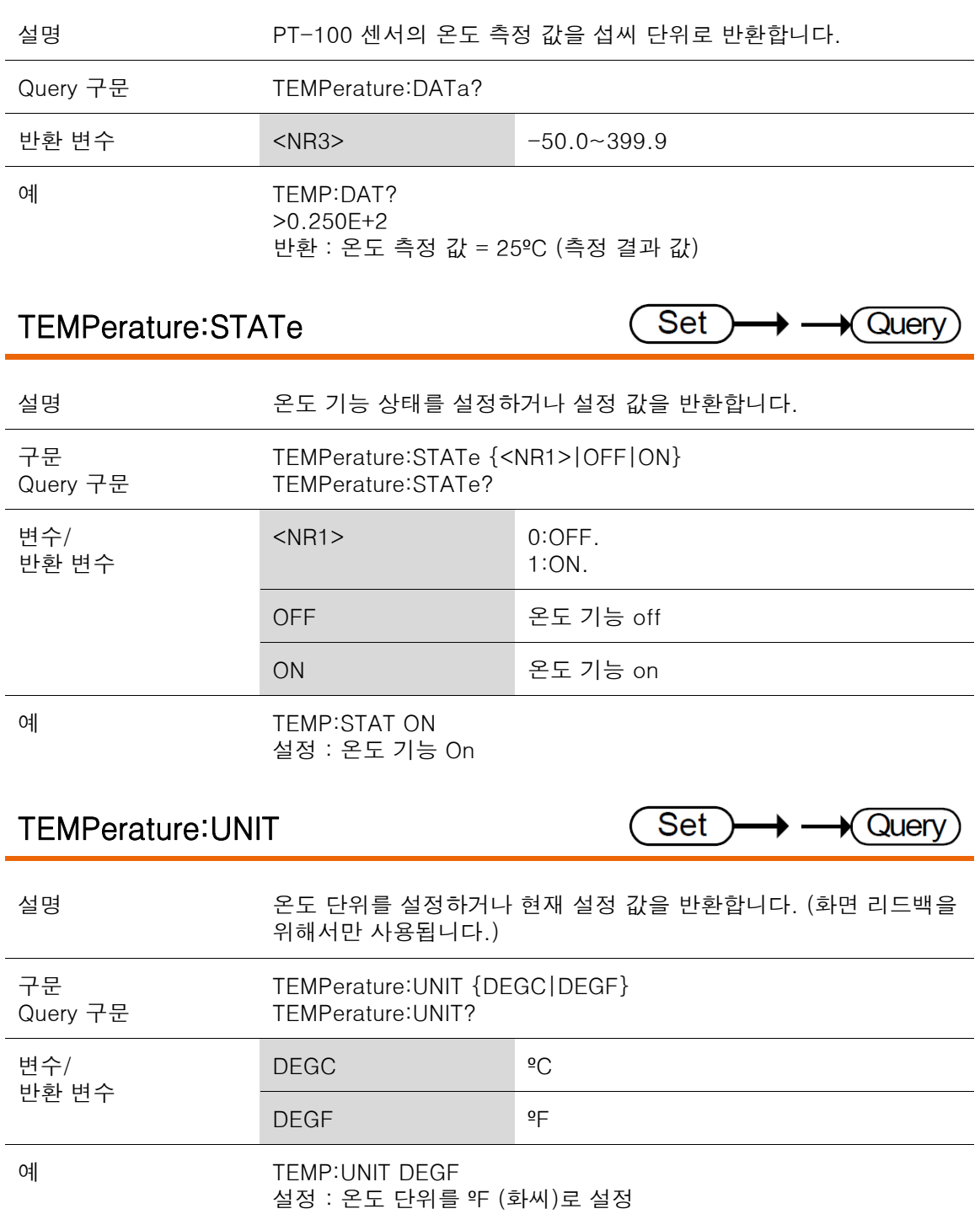

# Trigger 명령어

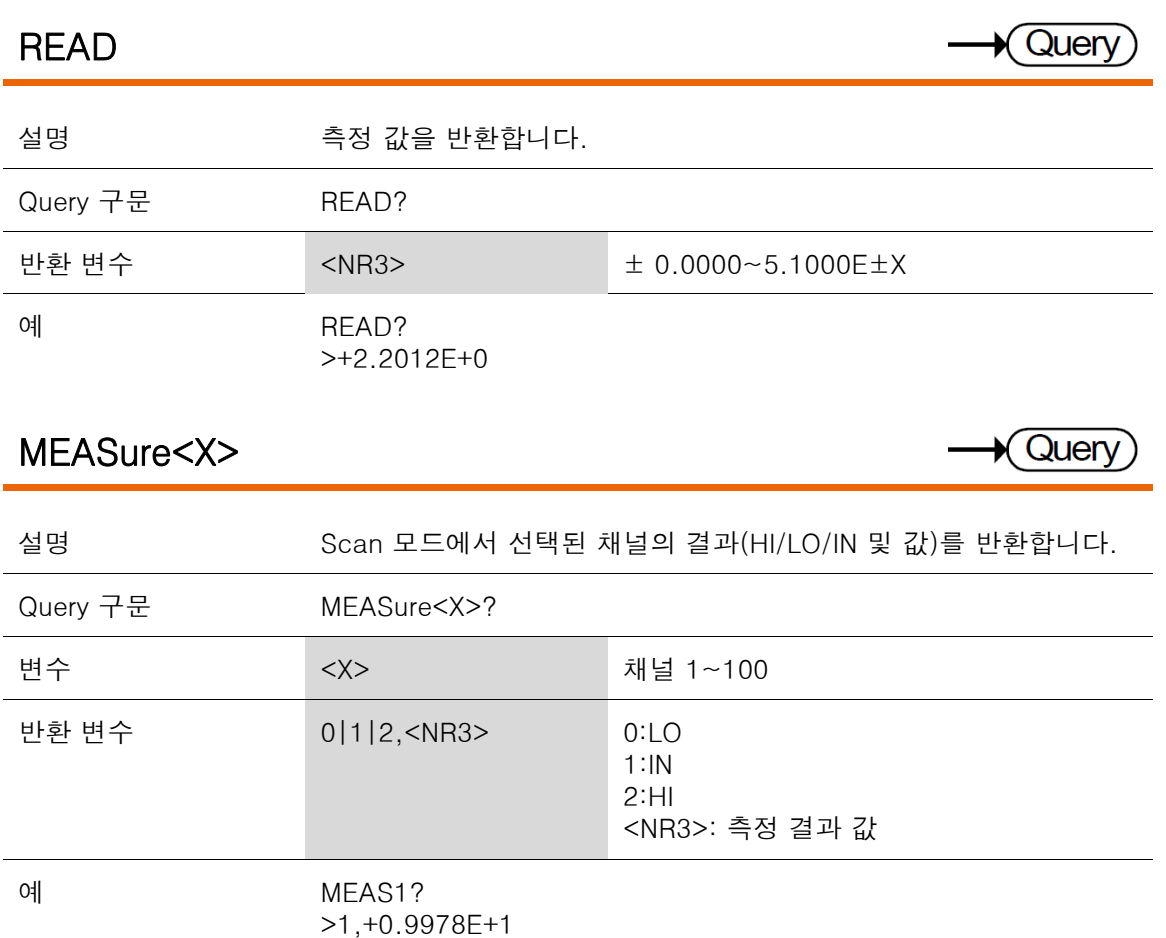

반환 : 채널1 측정 결과 = IN, 9.978Ω (측정 결과 값)

## SHOW

 $\sqrt{\mathsf{Query}}$ 

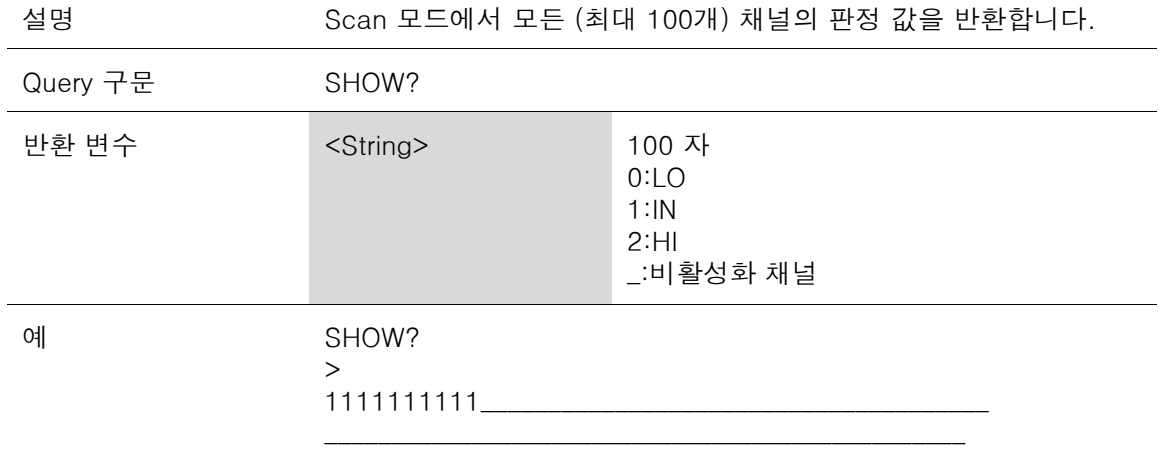

 $\overline{\phantom{a}}$ .

#### COMMAND 개요

Ξ

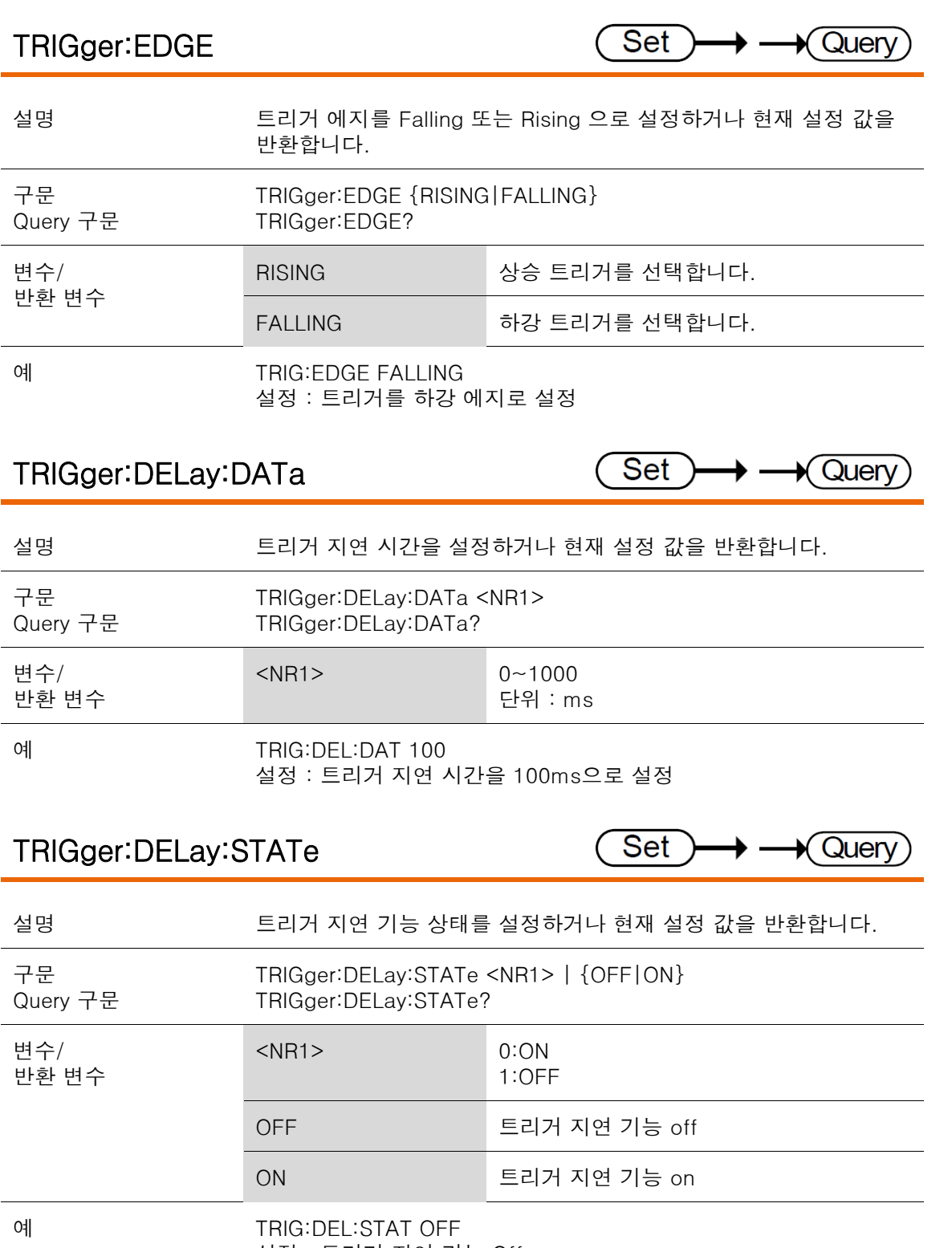

설정 : 트리거 지연 기능 Off

GOM-804 & GOM-805 사용 설명서

## TRIGger:SOURce

Set  $\rightarrow$   $\rightarrow$  Query

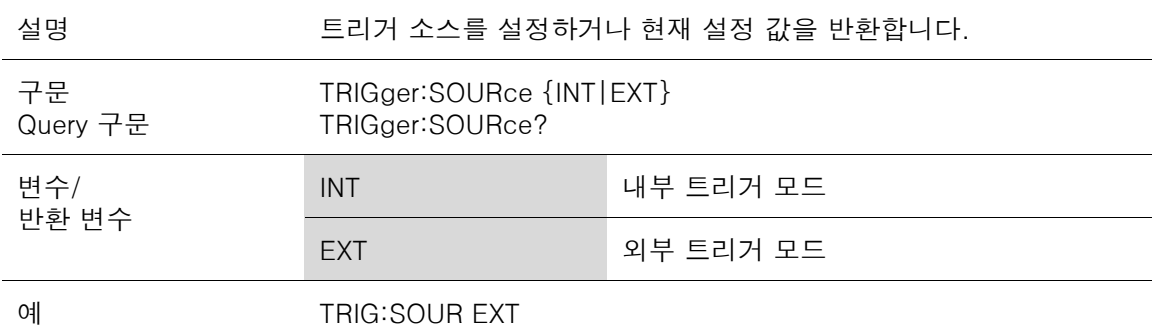

설정 : 현재 트리거 소스를 외부 트리거 모드로 설정

## USERdefine 명령어

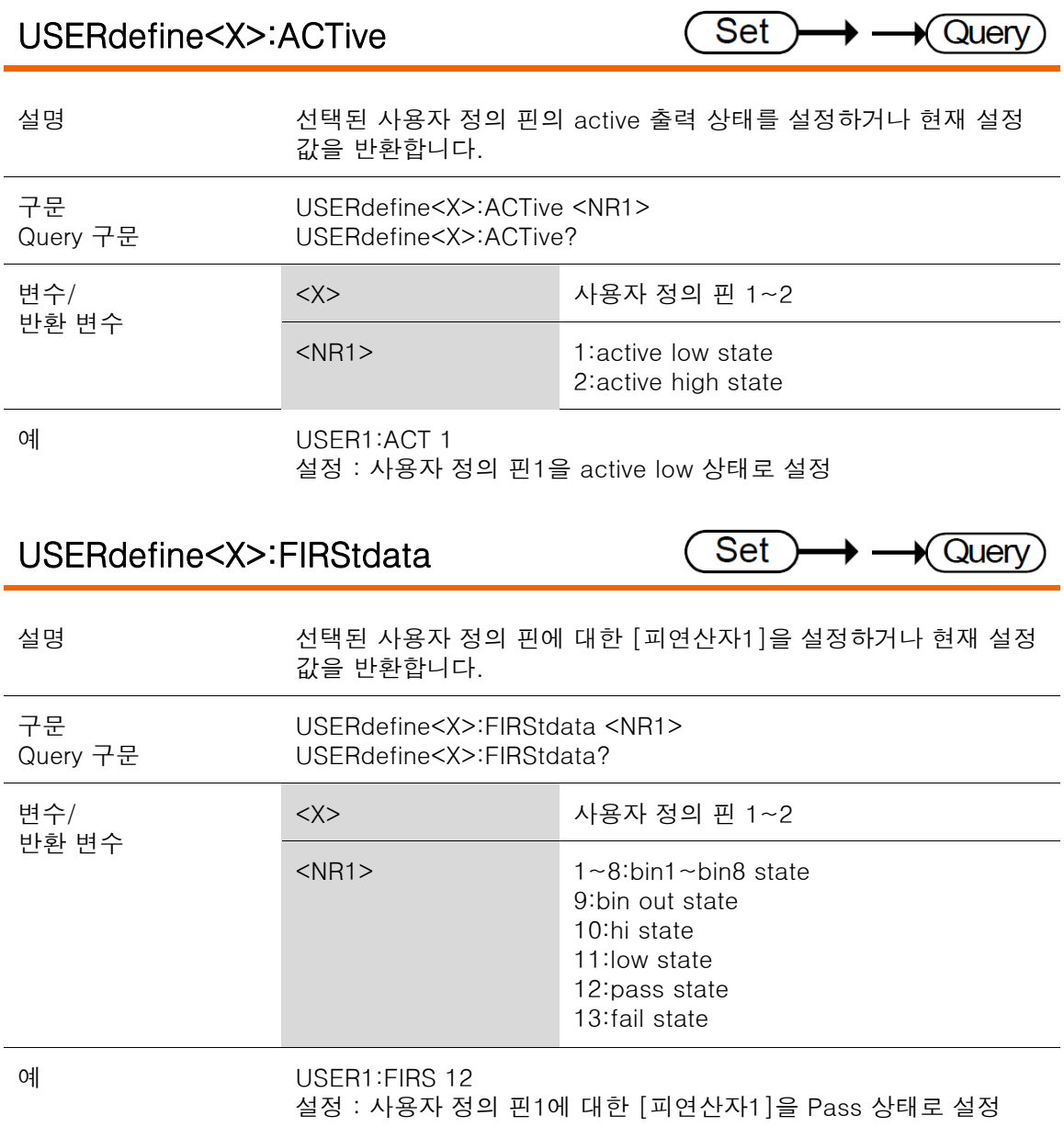

#### GOM-804 & GOM-805 사용 설명서

## USERdefine<X>:LOGic

 $\rightarrow$   $\rightarrow$  Query **Set** (

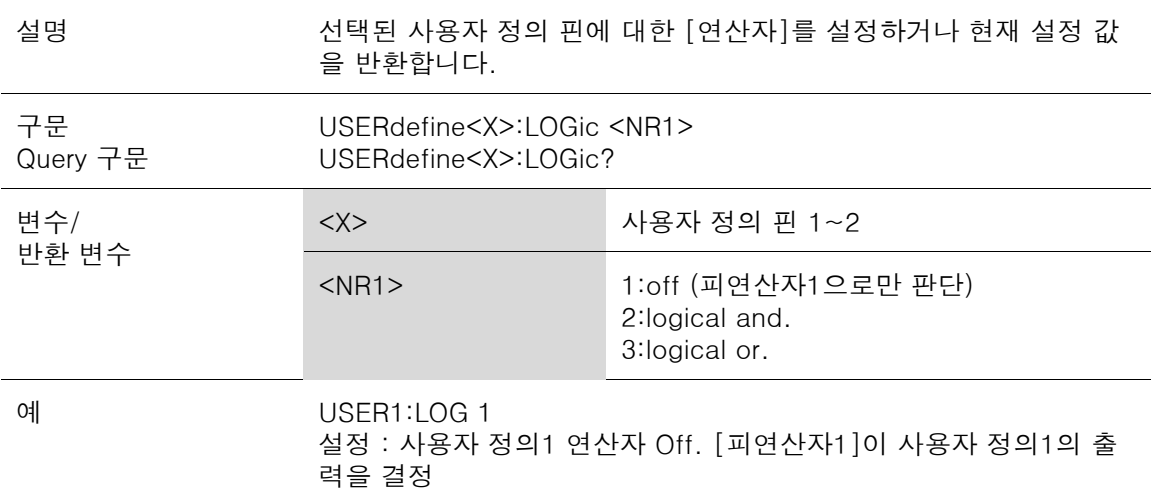

### USERdefine<X>:SEConddata

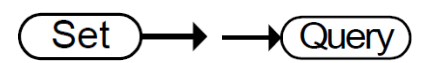

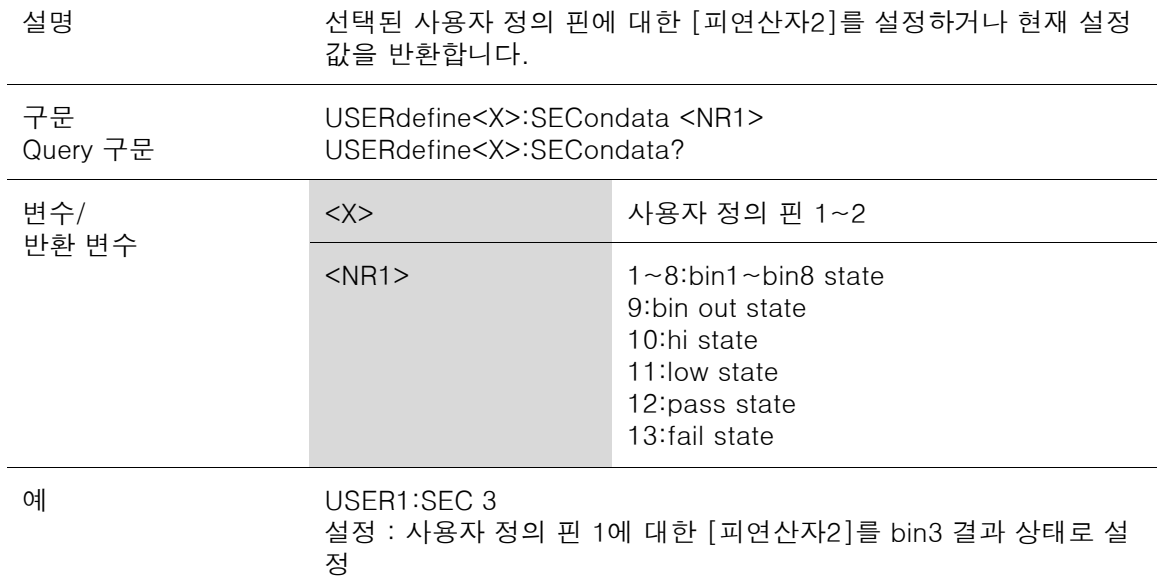

## IEEE 488.2 공통 명령어

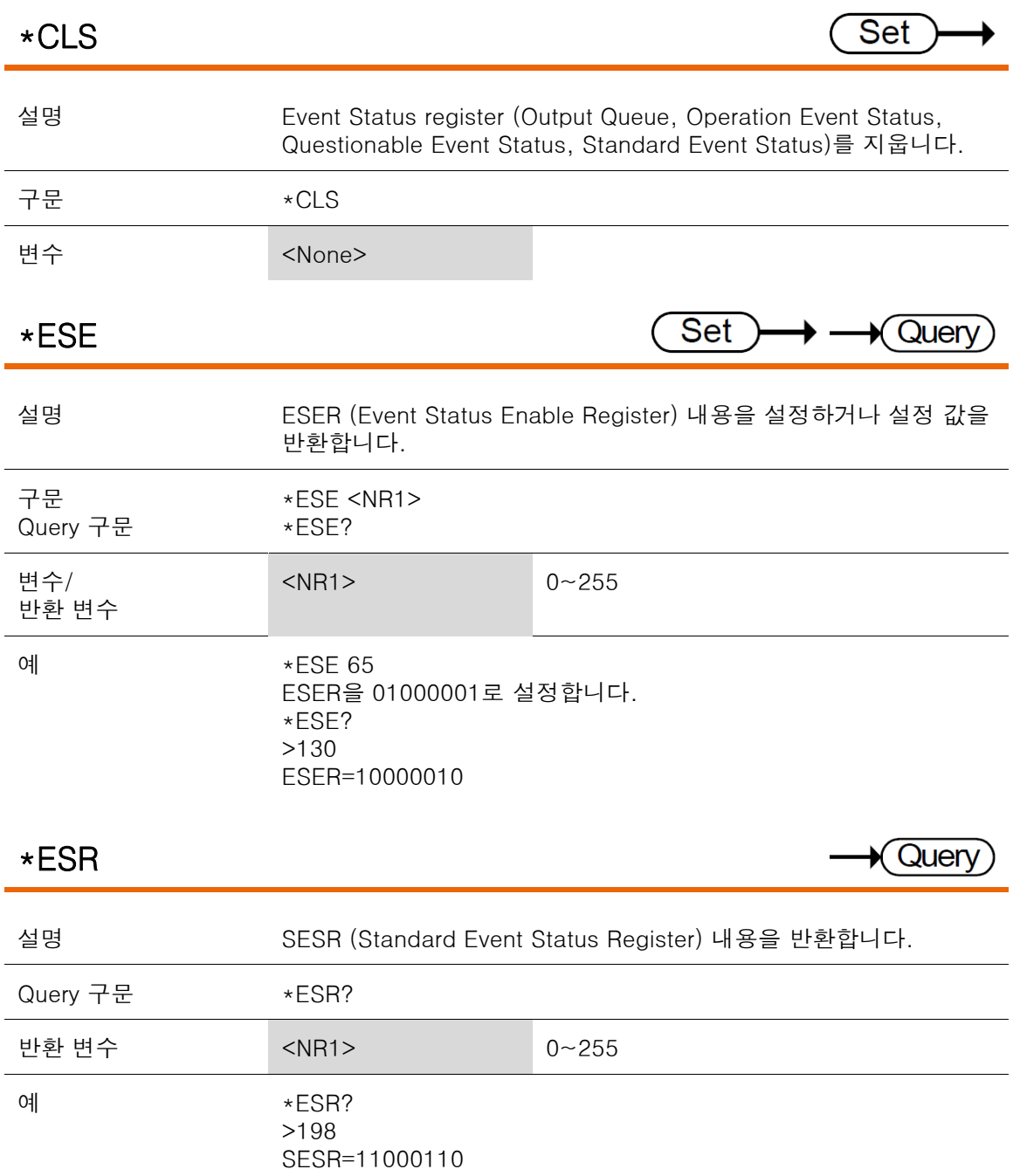

GOM-804 & GOM-805 사용 설명서

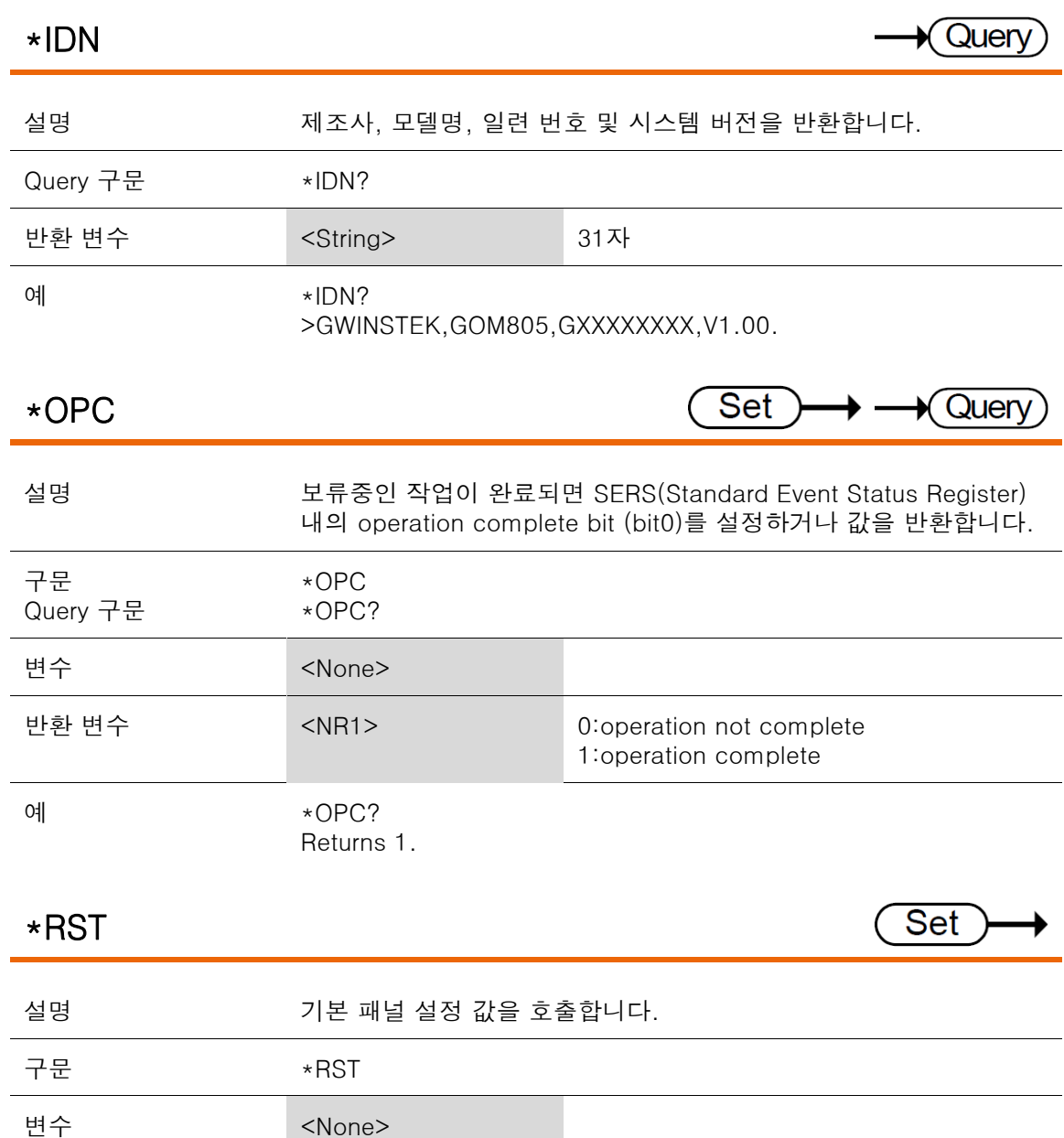

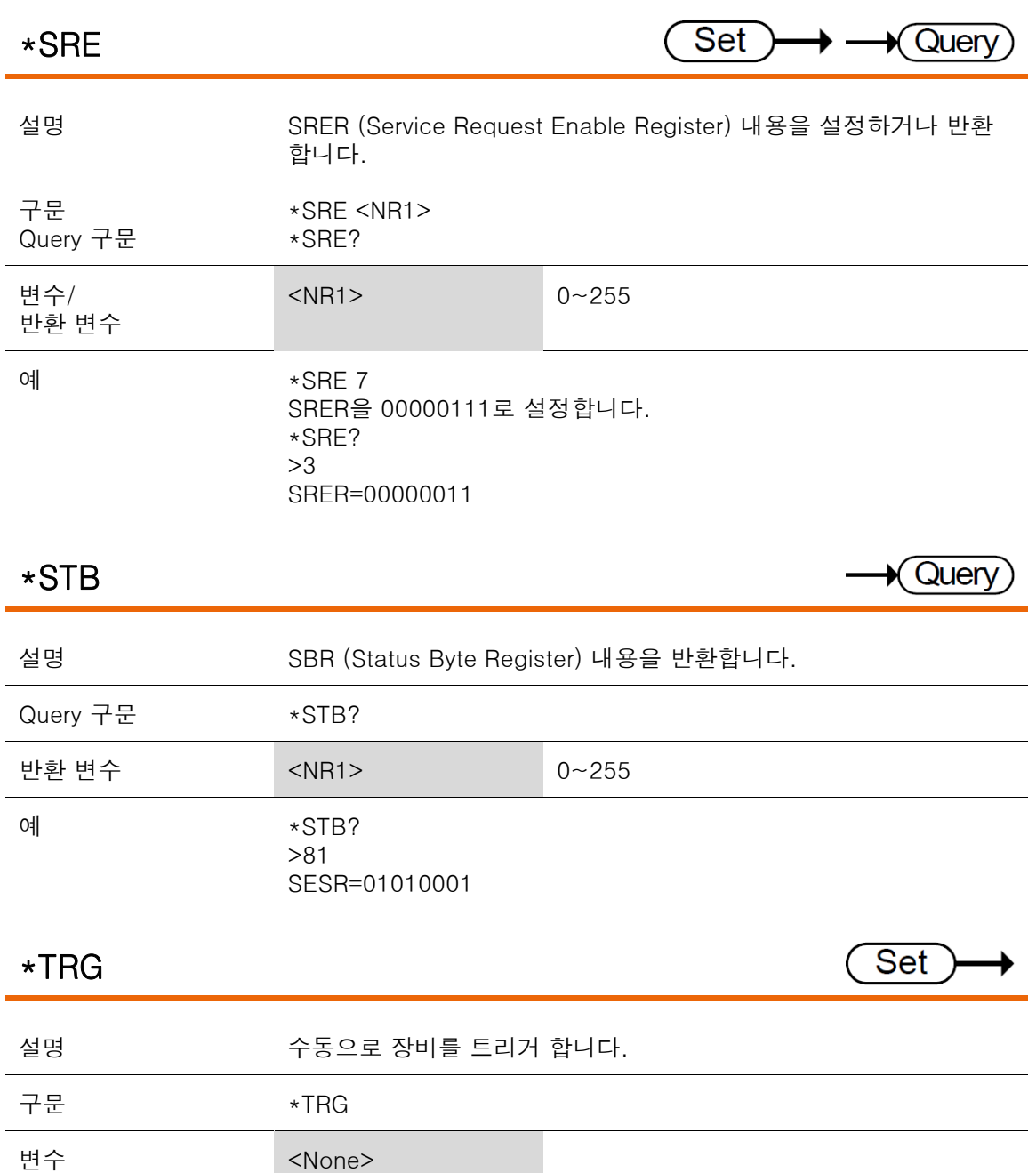

#### GOM-804 & GOM-805 사용 설명서

#### 상태 시스템

아래 그림은 상태 시스템에 대한 설명입니다.

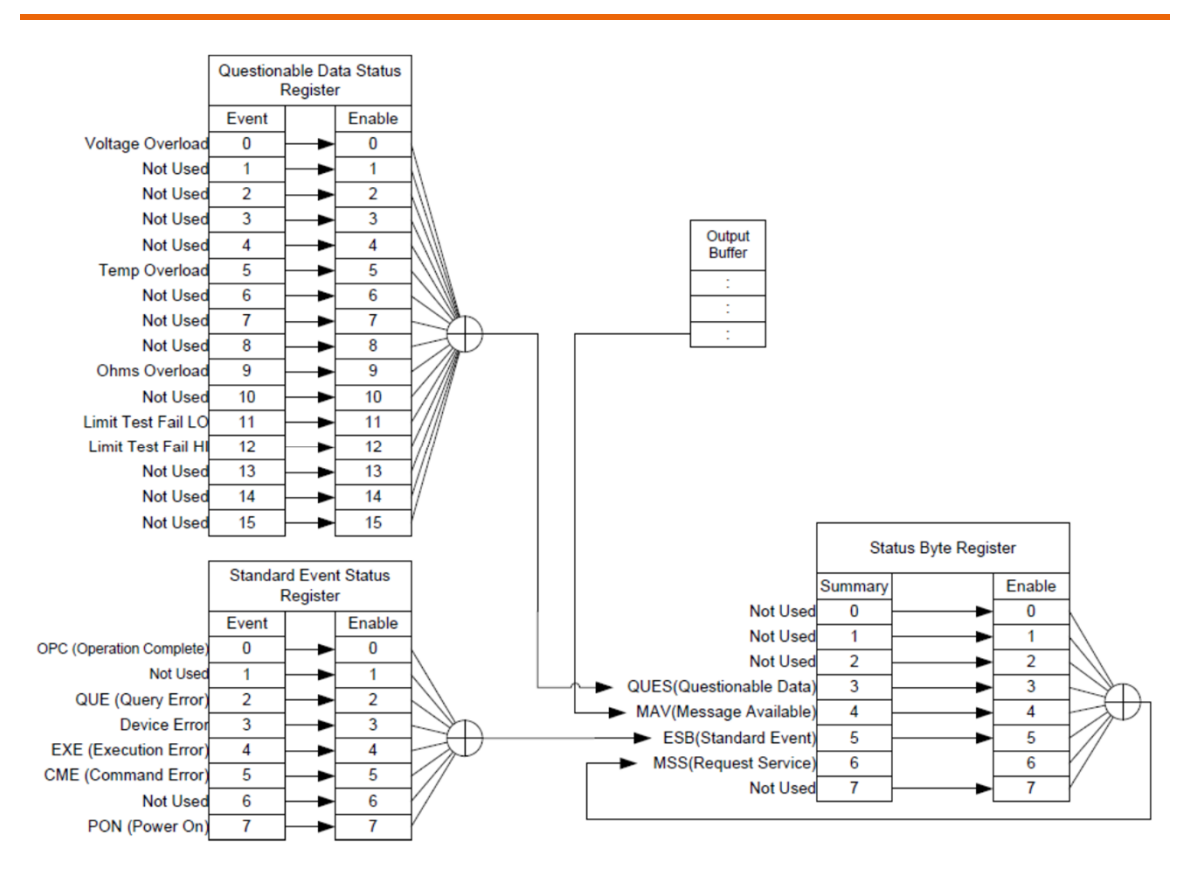

아래 명령어 세트의 경우 위의 그림을 참조하시기 바랍니다.

STAT: QUES: EVEN? STAT: QUES: ENAB STAT: QUES: ENAB? \*ESR? \*ESE \*ESE? \*STB? \*SRE \*SRE?

# E ·록

#### 온도 측정

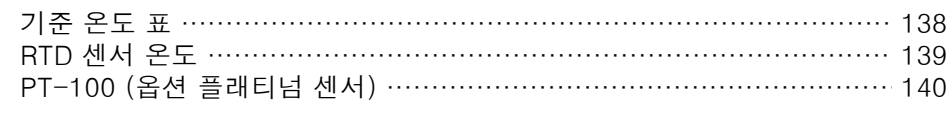

#### 제품 사양

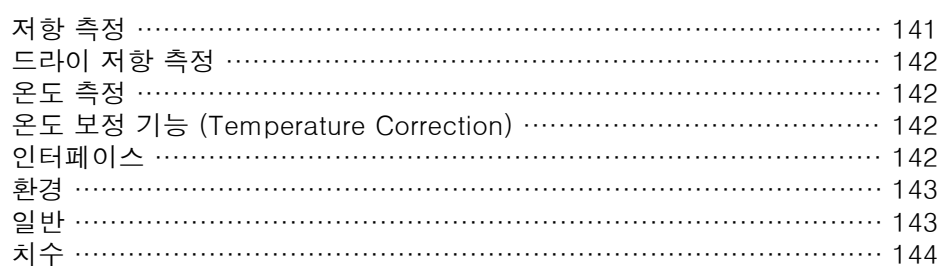

## 기준 온도 표

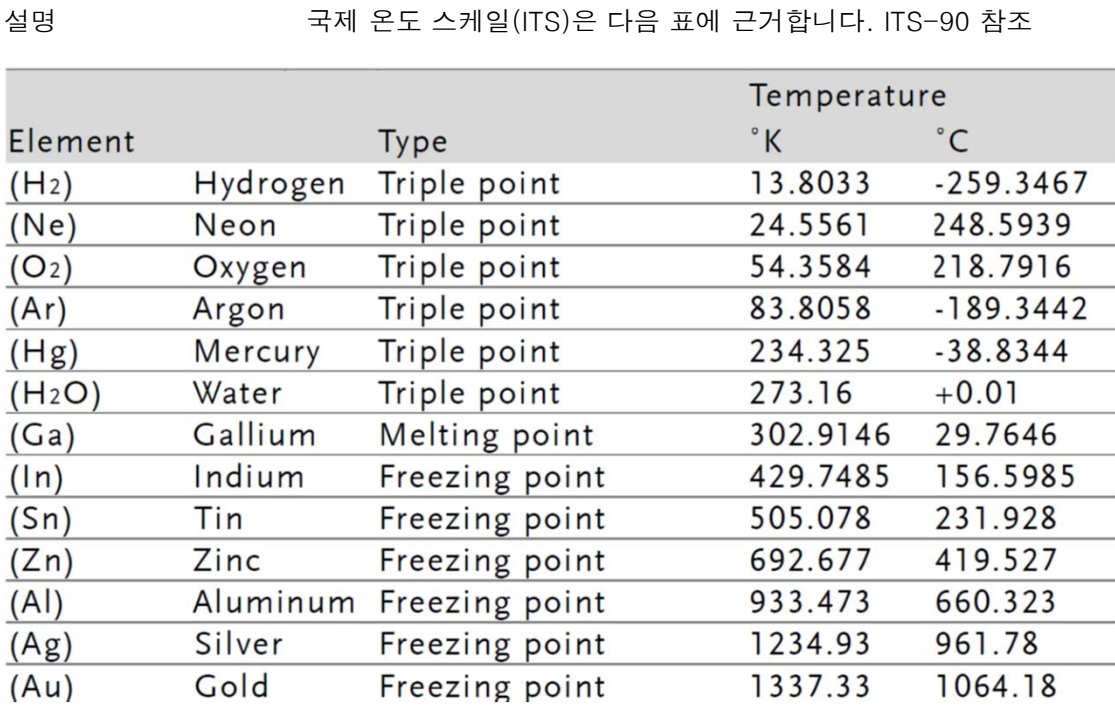

## RTD 센서

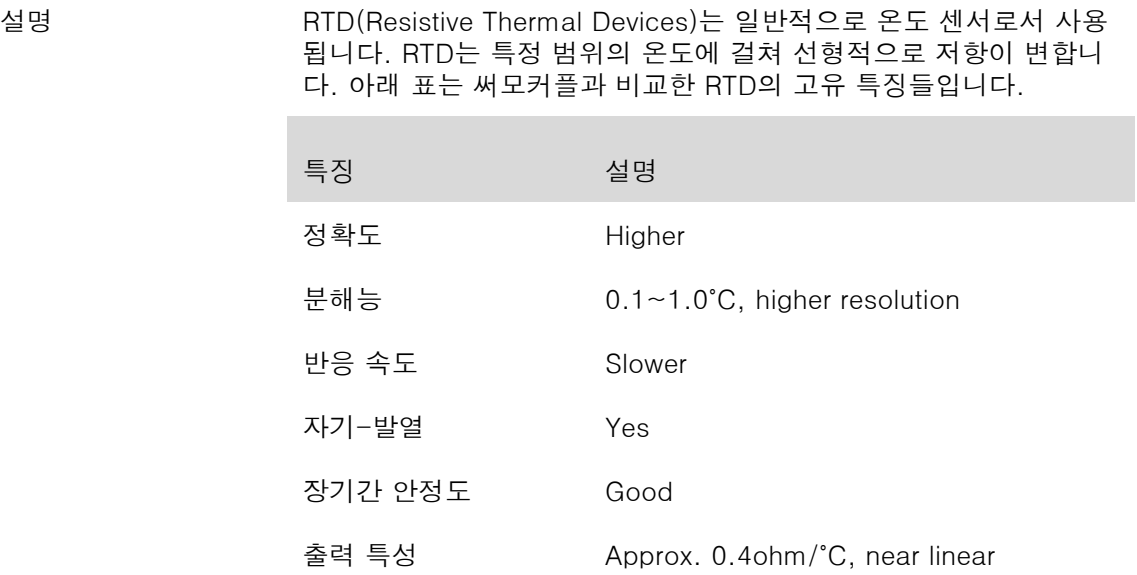

#### PT-100 (옵션 플래티넘 센서)

설명 2000 2000 옵션 사항인 PT-100은 플래티넘 센서입니다. PT-100 센서는 독일 DIN43760: 1968 3선 측정 사양을 충족합니다.

> 이러한 센서들은 산업계에서 가장 일반적으로 사용되는 온도 센서 중 하나입니다. 이 센서들은 0˚C에서 100Ω의 공칭 저항 값을 갖습니 다.

PT-100 센서의 온도와 저항 값과의 관계는 아래의 Gallendarvan Dusen 공식으로 설명될 수 있습니다.

 $R_{\text{RTD}}=R_0[1+AT+BT^2+CT^3(T-100)]$ 

여기서,  $R_{\text{RTD}}$  = RTD의 계산된 저항 값  $R_0$  = 알려진 RTD 저항 값 @ 0°C T = 온도 ˚C(섭씨)  $A = alpha [I + (delta / 100)]$  $B = -I$  (alpha) (delta) (le-4)  $C = -I$  (alpha) (beta) (le-8)

PT-100 센서에 대한 Alpha (A), Beta (B), Delta (D) 값은 다음과 같 습니다:

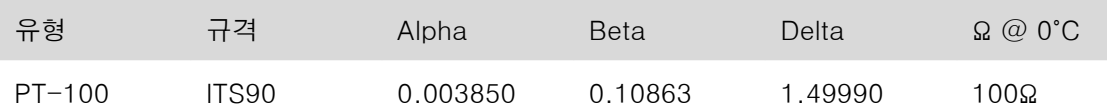

온도 계산 예  $\cdots$  예 : 100˚C(T)에서 PT-100 RTD의 저항 계산. 다음의 R<sub>0</sub> (요 @ 0˚C), alpha, beta 및 delta 값들이 PT-100 RTD를 위해 사용됩니다:

> $T = 100^{\circ}$ C  $R_0$  (Ω @ 0°C) = 100Ω Alpha = 0.003850 Beta = 0.10863 Delta = 1.49990

A, B, C 값은 앞서 소개한 공식에 따라 다음과 같이 계산됩니다:

 $A = 0.00391$  $B = 5.77e-7$  $C = 4.18e-12$ 

따라서 100°C에서 RTD의 저항 값(R<sub>100</sub>)은 다음과 같이 계산됩니다:

$$
R_{100} = R_0 [1 + AT = BT^2 + CT^3 (T - 100)]
$$
  
= 100 {1 + [(0.00391) (100)] + [(-5.77e-7) (100<sup>2</sup>)  
+ [(-4.18E-12)(100<sup>3</sup>)(100-100)]]}  
= 138.5\Omega

### 제품 사양

설명 기업 제품 사양은 아래 조건에서 적용할 수 있습니다:

- 1년 교정 주기
- 동작 온도 : 18 ~ 28 ˚C (64.4 ~ 82.4˚F)
- 상대 습도 : <80%
- 정확도 : ±(측정 값 x 백분율 + 디지트)
- 최소 30분의 예열 시간이 필요하고 정격 정확도를 달성하기 위해 서는 Slow 측정 속도로 동작되어야 합니다.
- 전원 코드의 보호 접지 도체를 접지에 연결해야 합니다.

#### 저항 측정

50000 카운트

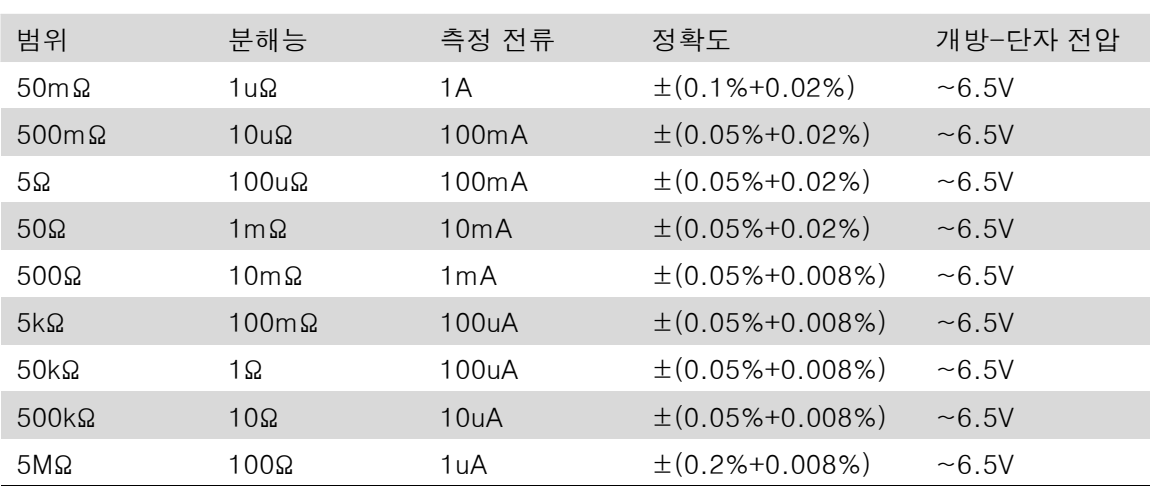

\* 장비가 50mΩ 또는 500mΩ 범위로 설정되면, 장비의 내부와 외부 부분의 온도 차이로 인해 저항 값은 테스트 리드가 패널에 연결 또는 분리되는 동안 변경됩니다. 따라서, 테스트 리드 를 연결하거나 분리한 후에는 정확한 값을 얻기 위해 1분 정도 기다립니다.

\* 장시간 사용하지 않은 후, 켈빈 클립이 테스트를 재개하기 위해 사용되는 경우, 안정적인 측 정을 위해 잠시 기다립니다.

\* Fast 및 Slow 측정 속도는 동일한 사양을 갖습니다. 그러나, Slow 측정은 측정 온도와 교정 오도 사이의 차이에서 발생되는 온도 변화와 관련된 에러를 보정하므로 더 정확합니다.

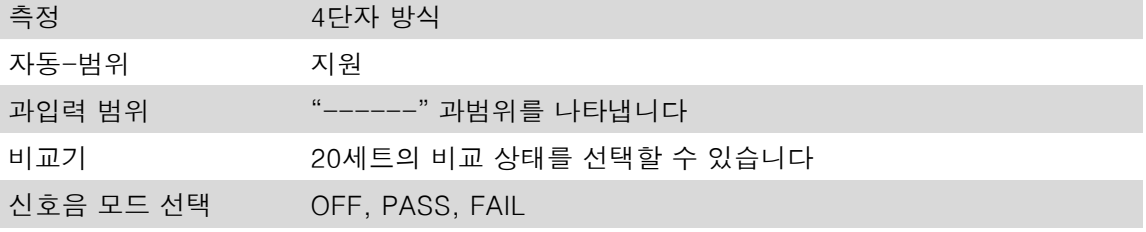

#### 드라이 저항 측정

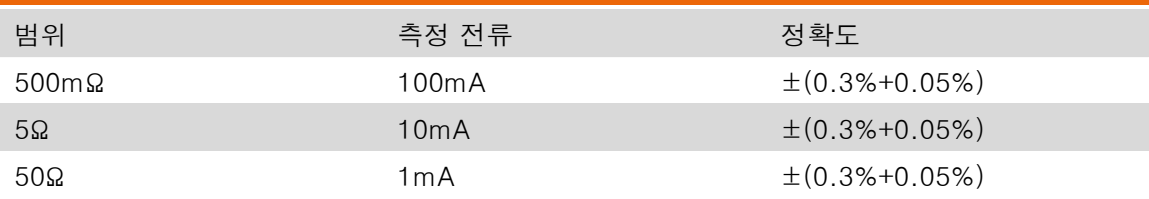

### 온도 측정

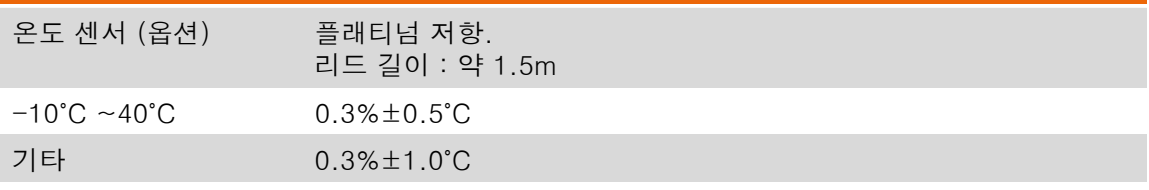

## 온도 보정 기능 (Temperature Correction)

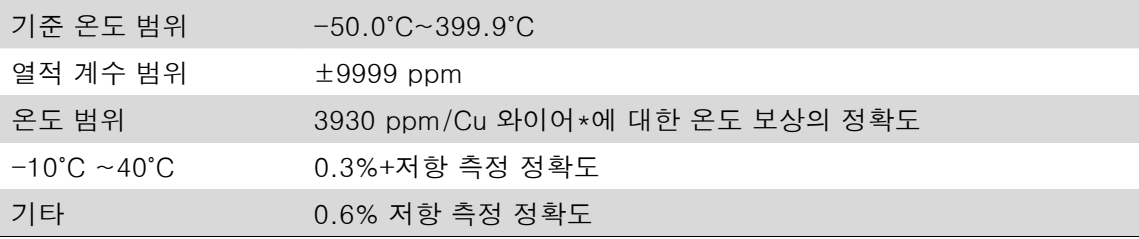

\* 기타 설정에 대한 온도 계수는 다른 조건에 따라 개별적으로 계산되어야 합니다.

\* 보상 값을 계산한 후에, 온도 계수 또는 주변 온도와 요구되는 온도 사이의 차이가 정상 동 작을 넘으면, 측정 값의 변동이 중요해집니다.

\* 온도 측정을 위해 PT-100 온도 센서가 사용되면, 센서의 정확도(typ. <±0.5ºC)를 고려하여 계산해야 합니다.

### 인터페이스

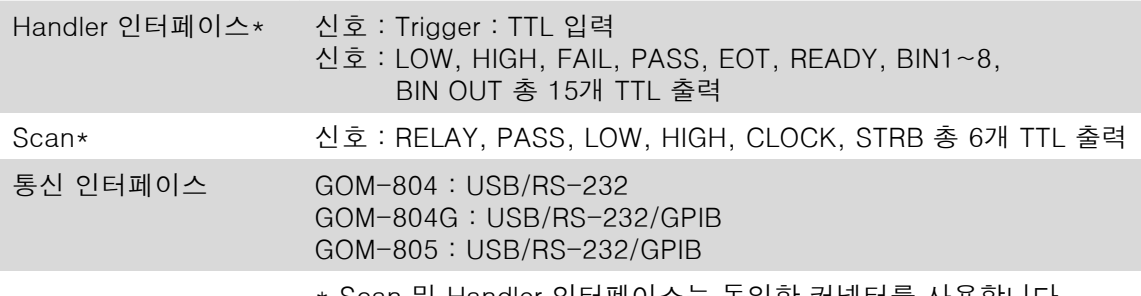

\* Scan 및 Handler 인터페이스는 동일한 커넥터를 사용합니다.

## 환경

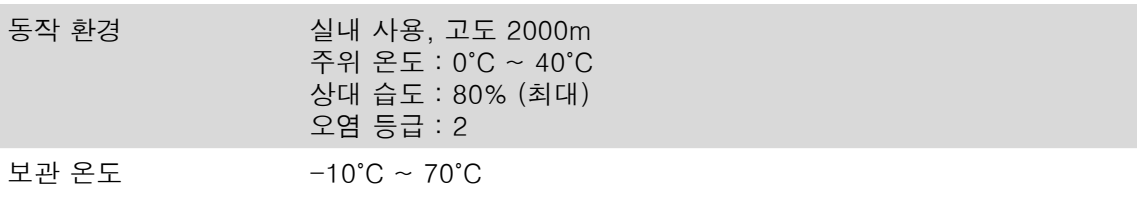

## 일반

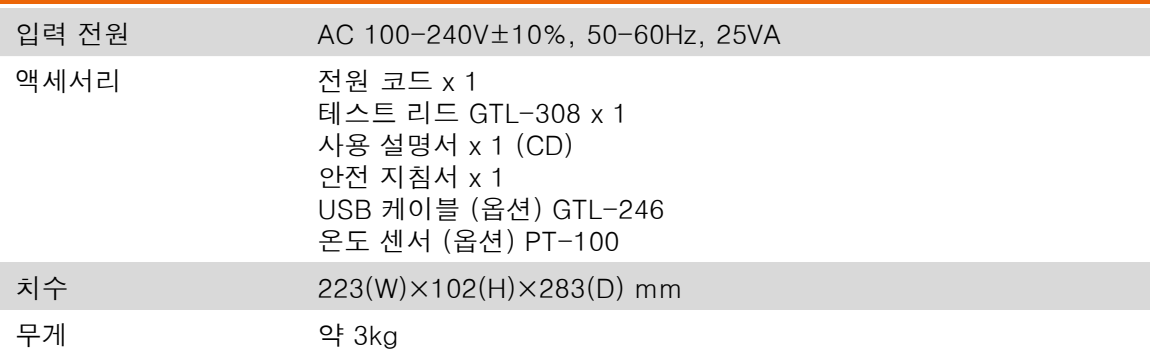

# 치수

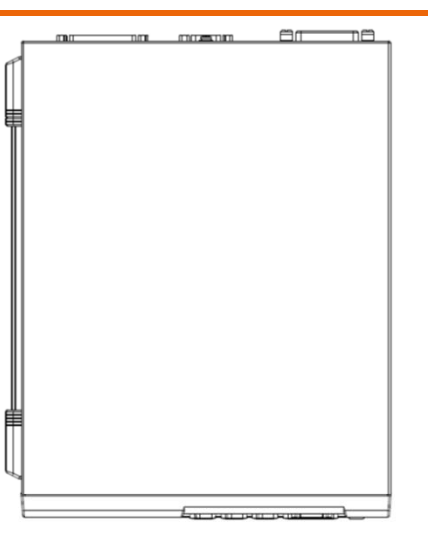

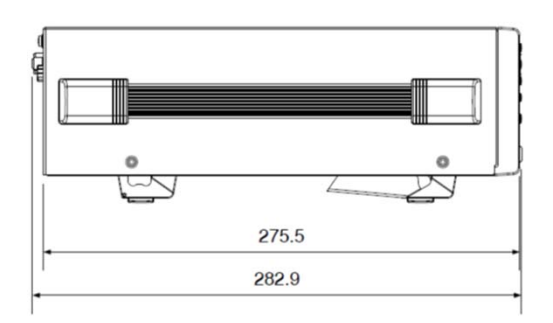

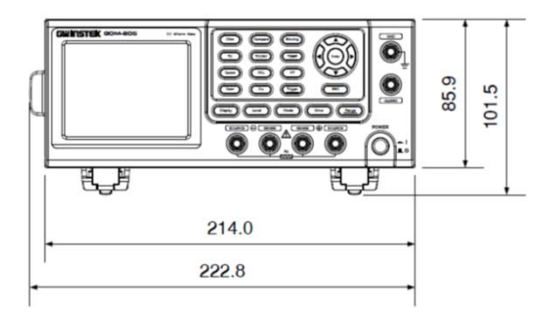